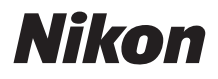

# ЦИФРОВАЯ ФОТОКАМЕРА

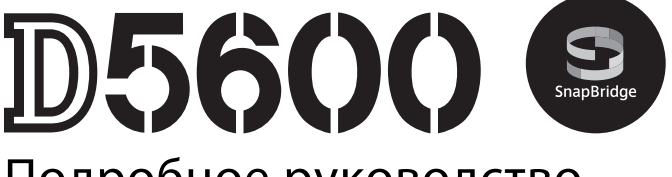

# Подробное руководство пользователя

- Внимательно прочтите данное руководство, прежде чем начать работать с фотокамерой.
- Для обеспечения надлежащего использования фотокамеры ознакомьтесь с информацией в разделе «Меры безопасности» (с. [xiii\)](#page-14-0).
- После прочтения данного руководства храните его в легкодоступном месте для дальнейшего использования.

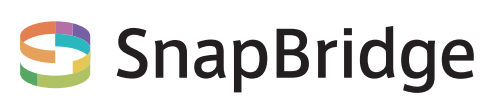

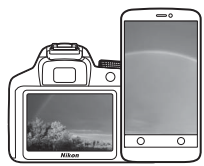

# **Ваши изображения. Весь мир. Всегда на связи**

Добро пожаловать в SnapBridge — новая семья услуг компании Nikon для обогащения Вашего опыта работы с изображениями. SnapBridge устраняет барьер между фотокамерой и совместимым интеллектуальным устройством, посредством сочетания энергосберегающей технологии Bluetooth® (BLE) и специализированного приложения. Истории, которые Вы захватываете с помощью фотокамеры Nikon и объективов, автоматически передаются на устройство по мере их съемки. Их даже можно легко загружать на облачный сервис хранения данных, предлагающий доступ на всех Ваших устройствах. Вы можете обмениваться своим восхищением в любое время и в любом месте.

### **Для начала загрузите приложение SnapBridge!**

Воспользуйтесь преимуществом широкого диапазона приспособлений путем загрузки приложения SnapBridge на Ваше интеллектуальное устройство. Через несколько простых шагов, это приложение подключит Вашу фотокамеру Nikon к совместимому iPhone®, iPad® и/или iPod touch® или интеллектуальным устройствам, работающим на операционной системе Android™. SnapBridge можно скачать бесплатно в App Store® компании Apple, на Google Play™ и на следующем веб-сайте: http://snapbridge.nikon.com Для получения самой последней информации

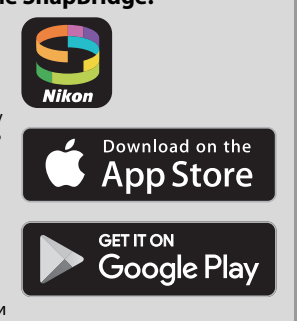

о SnapBridge посетите веб-сайт компании Nikon для Вашего региона ( $\Box$  [xxi\)](#page-22-0).

### **Потрясающий опыт работы с изображениями, который предлагает SnapBridge…**

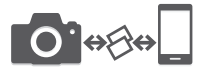

Автоматическая передача изображения с фотокамеры на интеллектуальное устройство, благодаря постоянному сетевому подключению между двумя устройствами — помогает, как никогда просто, делиться своими снимками онлайн

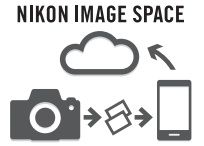

Загрузка фотографий и уменьшенных изображений на облачный сервис NIKON IMAGE SPACE

### **Диапазон услуг, которые обогащают Вашу работу с изображениями, включая:**

- Дистанционное управление фотокамерой
- Отпечаток до двух единиц кредитных данных (например, авторские права, комментарии, текст и логотипы) на снимках

- Автоматическое обновление информации о дате и времени фотокамеры и информации о местоположении
- Получение обновлений прошивки фотокамеры

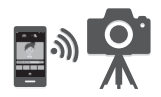

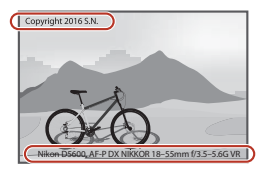

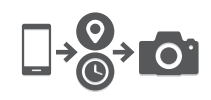

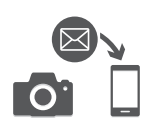

Чтобы наилучшим образом использовать все возможности фотокамеры, внимательно прочтите все инструкции и сохраните их в таком месте, где с ними смогут ознакомиться все пользователи данного изделия в дальнейшем.

#### **Символы и обозначения**

Для упрощения поиска необходимой информации используются следующие символы и обозначения:

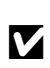

Этим символом обозначены предупреждения; с данной информацией необходимо ознакомиться перед тем, как приступить к использованию, чтобы избежать повреждения фотокамеры.

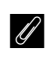

Этим символом обозначены примечания; с данной<br>Информацией необходимо ознакомиться перед началом работы с фотокамерой.

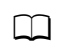

0 Этот символ обозначает ссылки на другие страницы данного руководства.

Пункты меню, параметры и сообщения, отображаемые на мониторе фотокамеры, набраны **жирным шрифтом**.

#### **Настройки фотокамеры**

Объяснения в данном руководстве даны с учетом использования заводских настроек.

#### **Nikon Manual Viewer 2**

Установите приложение Nikon Manual Viewer 2 на Ваш смартфон или планшетный компьютер для просмотра руководств к

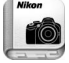

цифровым фотокамерам Nikon в любое время и в любом месте. Nikon Manual Viewer 2 можно скачать бесплатно в App Store и на Google Play. Загрузка приложения и любых руководств к изделиям требует подключения к Интернету, за которое может взиматься плата Вашим поставщиком услуг телефонной связи или услуг сети Интернет.

#### A **Меры безопасности**

Перед началом работы с фотокамерой прочтите сведения о мерах безопасности в разделе «Меры безопасности» ( $\Box$  [xiii](#page-14-1)-[xvi\)](#page-17-0).

# Оглавление

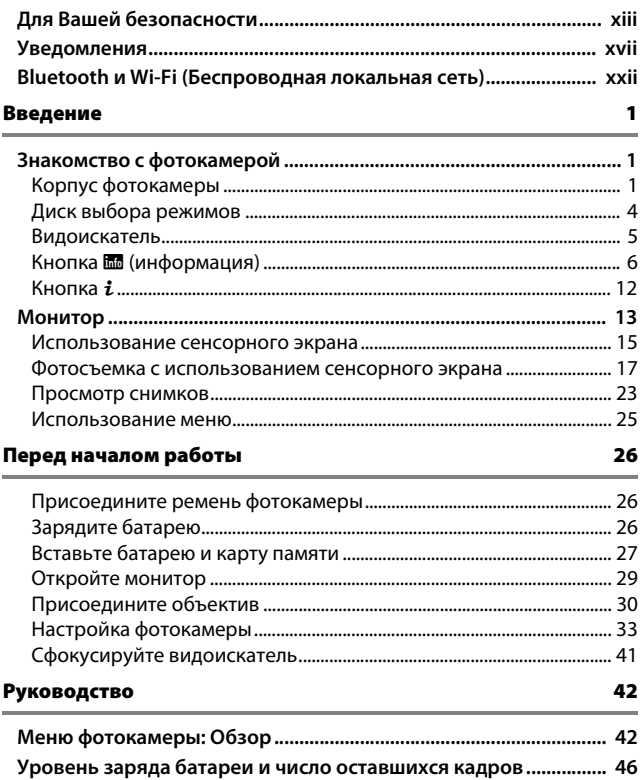

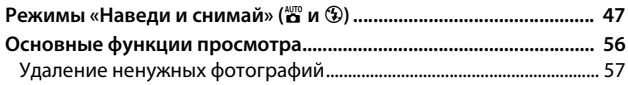

### Выбор настроек в соответствии с объектом или ситуацией (Сюжетный режим)

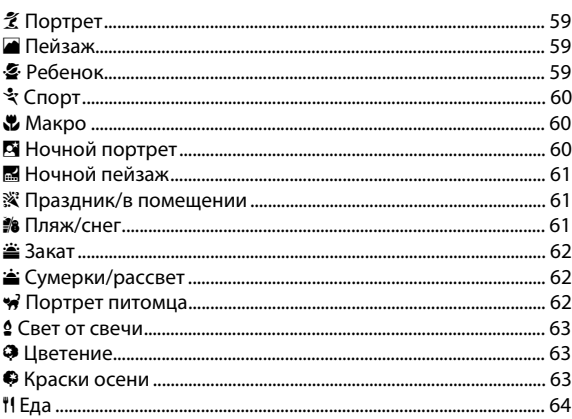

58

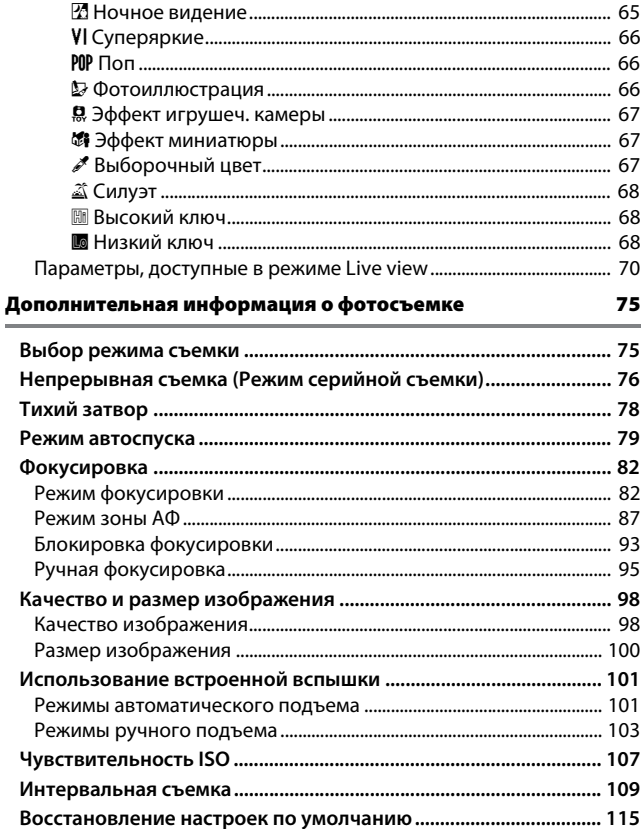

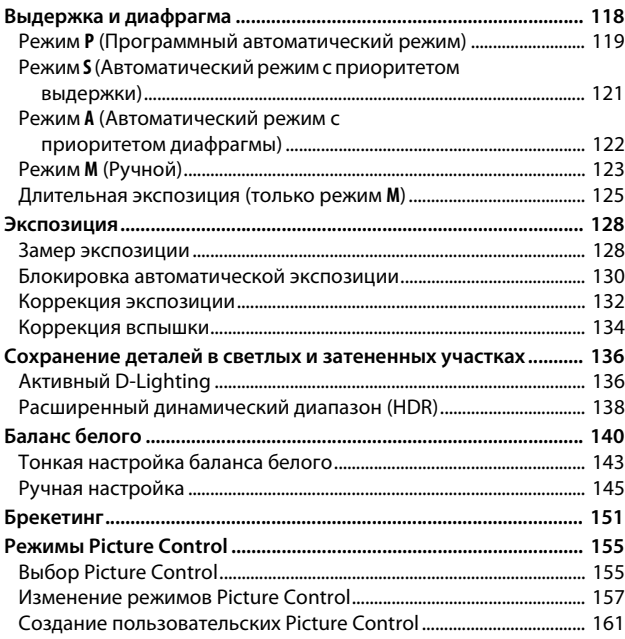

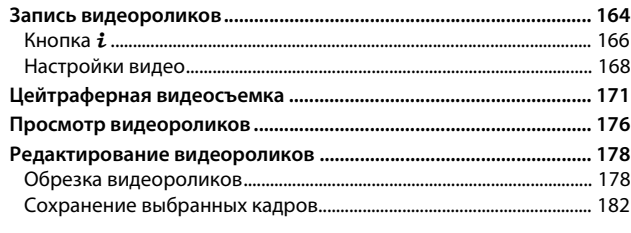

### Просмотр и удаление

184

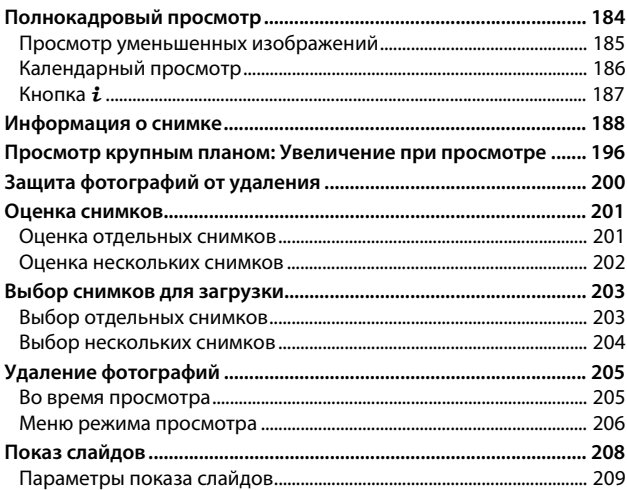

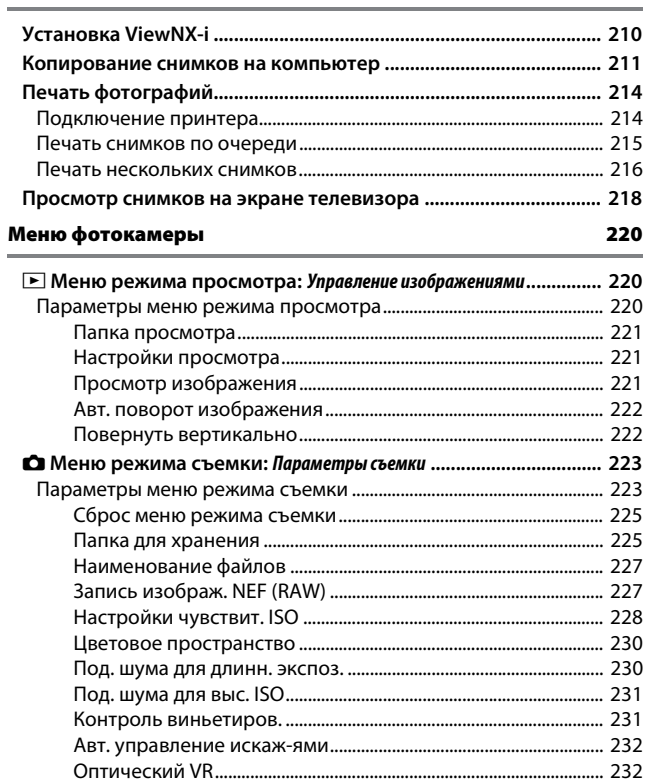

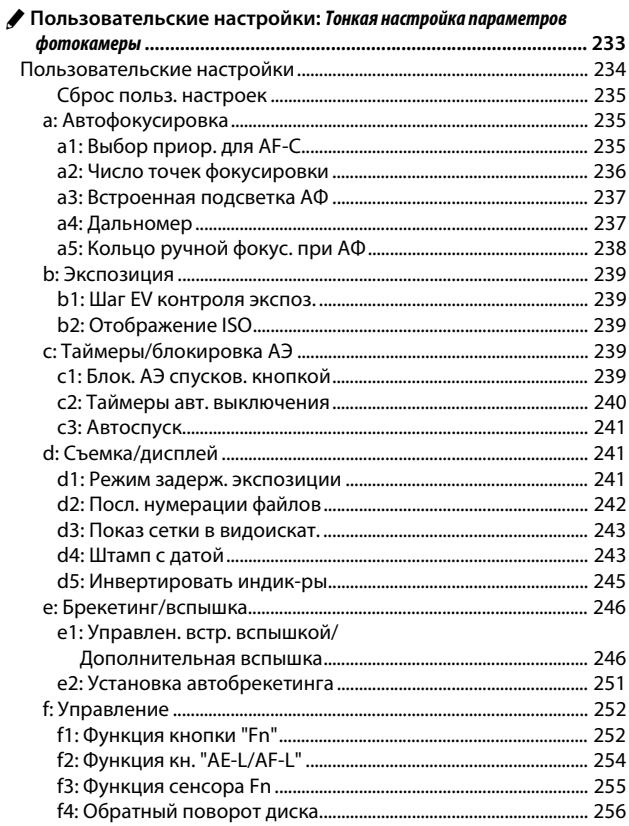

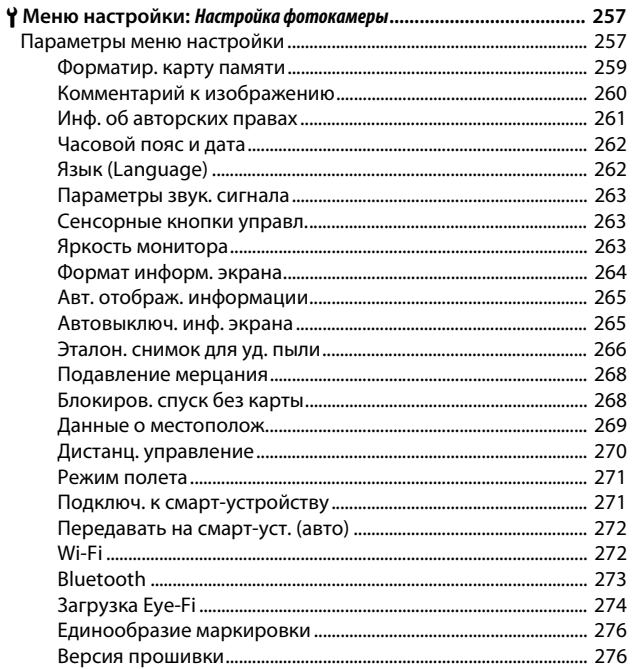

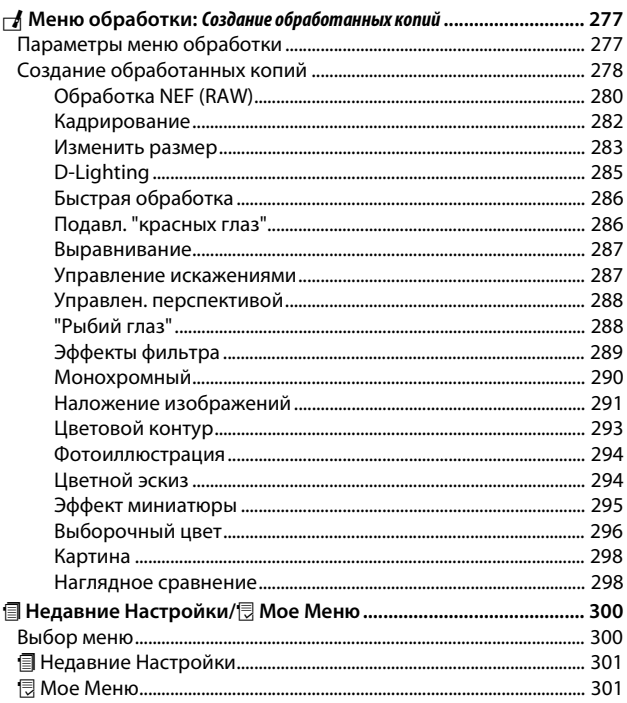

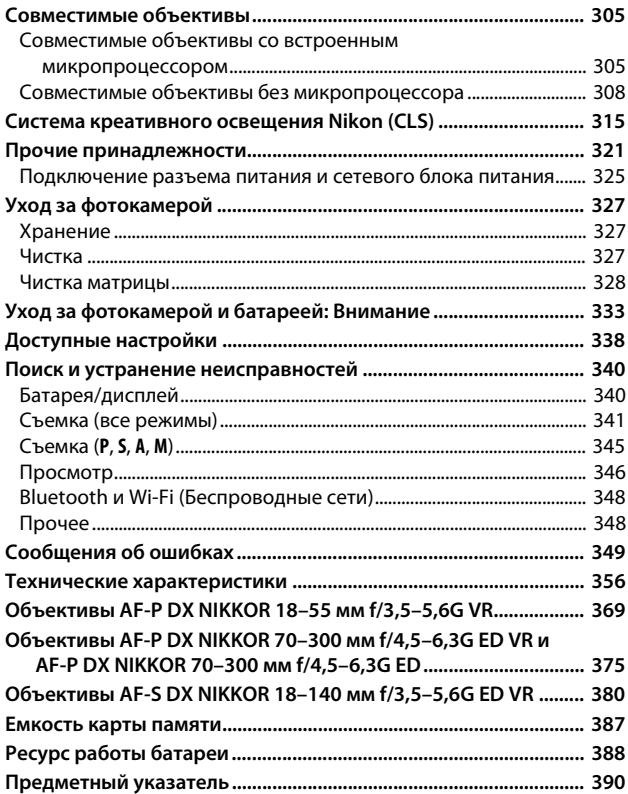

# <span id="page-14-2"></span><span id="page-14-1"></span><span id="page-14-0"></span>Для Вашей безопасности

Для предотвращения повреждения имущества или получения травм полностью прочтите раздел «Для Вашей безопасности» прежде, чем использовать изделие.

Храните данные инструкции по технике безопасности в доступном месте, где с ними смогут ознакомиться все, кто использует данное изделие.

**<u>∧</u> ОПАСНО**: Несоблюдение предостережений, отмеченных данным символом, приводит к высокому риску смерти или получению серьезной травмы.

**ПРЕДУПРЕЖДЕНИЕ**: Несоблюдение предостережений, отмеченных данным символом, может привести к смерти или получению серьезной травмы.

**ПРЕДОСТЕРЕЖЕНИЕ**: Несоблюдение предостережений, отмеченных данным символом, может привести к травме или повреждению имущества.

**ПРЕДУПРЕЖДЕНИЕ**

- **Не используйте во время ходьбы или за рулем транспортного средства.** Несоблюдение этой меры предосторожности может стать причиной несчастных случаев или прочих травм.
- **Не разбирайте и не модифицируйте изделие. Не касайтесь внутренних частей, которые стали обнажены в результате падения изделия или другого несчастного случая.**

Несоблюдение этих предостережений может привести к поражению электрическим током или другой травме.

**• При обнаружении любых неисправностей, как например, дым, жар или необычный запах, исходящие от изделия, немедленно отсоедините батарею или источник питания.**

Дальнейшая эксплуатация может привести к возгоранию, ожогам или другим травмам.

**• Не подвергайте воздействию влаги. Не берите мокрыми руками. Не берите штекер мокрыми руками.**

Несоблюдение этих предостережений может привести к возгоранию или поражению электрическим током.

**• Не допускайте длительного контакта кожи с изделием, когда оно включено или подключено к розетке питания.** Несоблюдение данного предостережения может привести к

низкотемпературным ожогам.

**• Не используйте данное изделие в присутствии воспламеняющейся пыли или газа, как например, пропан, газолин или аэрозоли.**

Несоблюдение данного предостережения может привести к взрыву или возгоранию.

**• Не смотрите напрямую на солнце или другие источники яркого света через объектив или фотокамеру.**

Несоблюдение данного предостережения может привести к нарушению зрения.

**• Не направляйте вспышку или вспомогательную подсветку АФ на водителя транспортного средства.**

Несоблюдение данного предостережения может привести к несчастным случаям.

- **Держите данное изделие в недоступном для детей месте.** Несоблюдение данного предостережения может привести к травме или неисправности изделия. Кроме того, имейте в виду, что небольшие детали представляют собой опасность удушья. Если ребенок проглотил любую часть данного изделия, немедленно обратитесь за медицинской помощью.
- **Не запутывайте, не оборачивайте и не перекручивайте ремни вокруг шеи.** Несоблюдение данного предостережения может привести к несчастным случаям.
- **Не используйте батареи, зарядные устройства или сетевые блоки питания, не предназначенные для использования с данным изделием. При использовании батарей, зарядных устройств или сетевых блоков питания, предназначенных для использования с данным изделием, запрещается:**
	- **Повреждать, модифицировать, тянуть или сгибать шнуры или кабели, помещать их под тяжелыми объектами или подвергать их воздействию высоких температур или открытого огня.**
	- **Использовать конверторы, предназначенные для преобразования с одной величины напряжения на другую или с инверторами.**

Несоблюдение этих предостережений может привести к возгоранию или поражению электрическим током.

**• Не берите штекер во время зарядки изделия и не используйте сетевой блок питания во время грозы.**

Несоблюдение данного предостережения может привести к поражению электрическим током.

**• Не касайтесь голыми руками в местах, подверженных воздействию чрезвычайно высоких или низких температур.**

Несоблюдение данного предостережения может привести к ожогам или обморожению.

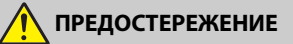

#### **• Не оставляйте объектив, направленный на солнце или другие сильные источники света.**

Свет, сфокусированный на объективе, может привести к пожару или повреждению внутренних частей изделия. При съемке освещенных сзади объектов, следите за тем, чтобы солнце не попадало в кадр. Солнечный свет, сфокусированный внутри фотокамеры, когда солнце находится близко к кадру, может привести к возгоранию.

**• Выключите данное изделие, если его использование запрещено. Отключите беспроводные функции, если использование беспроводного оборудования запрещено.**

Радиоизлучение, испускаемое данным изделием, может повлиять на оборудование, используемое на борту самолета или в больницах или других медицинских учреждениях.

- **Извлеките батарею и отключите сетевой блок питания, если данное изделие не будет использоваться в течение длительного периода времени.** Несоблюдение данного предостережения может привести к возгоранию или неисправности изделия.
- **Не касайтесь подвижных деталей объектива или других подвижных деталей.**

Несоблюдение данного предостережения может привести к травме.

**• Не фотографируйте со вспышкой при контакте или на близком расстоянии от кожи или объектов.**

Несоблюдение данного предостережения может привести к ожогам или возгоранию.

**• Не оставляйте изделие в местах, где оно будет подвергаться воздействию чрезвычайно высоких температур в течение длительного периода времени, как например, в закрытом автомобиле или под прямыми солнечными лучами.**

Несоблюдение данного предостережения может привести к возгоранию или неисправности изделия.

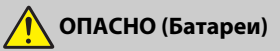

#### **• Обращайтесь с батареями правильно.**

Несоблюдение следующих предостережений может привести к протечке, перегреву, разрыву или возгоранию батарей:

- Используйте только перезаряжаемые батареи, одобренные для использования с данным изделием.
- Не подвергайте батареи воздействию огня или перегреву.
- Не разбирайте.
- Не замыкайте накоротко контакты, касаясь их бусами, шпильками для волос или другими металлическими предметами.
- Не подвергайте батареи или изделия, куда они вставлены, сильным ударам.
- **Не пытайтесь зарядить перезаряжаемые батареи EN-EL14a с помощью зарядного устройства, не предназначенного для данной цели.** Несоблюдение данного предостережения может привести к протечке, перегреву, разрыву или возгоранию батарей.
- **Если жидкость из батареи попала в глаза, промойте глаза большим количеством чистой воды и немедленно обратитесь за медицинской помощью.**

Отсрочка обращения к врачу может привести к травме глаза.

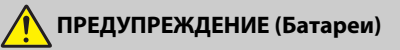

- **Держите батареи в недоступном для детей месте.** Если ребенок проглотил батарею, немедленно обратитесь за медицинской помощью.
- **Не погружайте батареи в воду и не подвергайте воздействию дождя.** Несоблюдение данного предостережения может привести к возгоранию или неисправности изделия. Немедленно высушите изделие полотенцем или похожим предметом, если изделие намокло.
- **Немедленно прекратите использование изделия, если Вы заметили какиелибо изменения в батареях, как например, изменение цвета или формы. Прекратите зарядку перезаряжаемых батарей EN-EL14a, если они не заряжаются за определенный период времени.**

Несоблюдение данных предостережений может привести к протечке, перегреву, разрыву или возгоранию батарей.

- **Перед утилизацией изолируйте контакты батареи с помощью ленты.** Может возникнуть перегрев, разрыв или возгорание, если контакты будут касаться металлических предметов. Выполняйте переработку или утилизацию батарей в соответствии с местным законодательством.
- <span id="page-17-0"></span>**• Если жидкость из батареи попала на кожу или одежду человека, немедленно промойте пораженную область большим количеством чистой воды.**

Несоблюдение данного предостережения может привести к раздражению кожи.

# <span id="page-18-0"></span>Уведомления

- Никакая часть руководств, включенных Компания Nikon не несет в комплект поставки изделия, не может быть воспроизведена, передана, переписана, сохранена в информационно-поисковой системе или переведена на любой язык, в любой форме, любыми средствами без предварительного письменного разрешения компании Nikon.
- Компания Nikon оставляет за собой право в любое время без предварительного уведомления изменять внешний вид и технические характеристики устройств и программного обеспечения, описанных в данных руководствах.
- ответственности за какой-либо ущерб, вызванный эксплуатацией данного изделия.
- Были приложены все усилия, чтобы обеспечить точность и полноту приведенной в руководствах информации. Компания Nikon будет благодарна за любую информацию о замеченных ошибках и упущениях, переданную в ближайшее представительство компании (адрес предоставляется по запросу).

#### Примечания для пользователей в Европе

**ВНИМАНИЕ**: УСТАНОВКА НЕВЕРНОГО ТИПА БАТАРЕИ МОЖЕТ ПРИВЕСТИ К ВОЗНИКНОВЕНИЮ РИСКА ВЗРЫВА. УТИЛИЗИРУЙТЕ ИСПОЛЬЗОВАННЫЕ БАТАРЕИ СОГЛАСНО ИНСТРУКЦИЯМ.

Данный символ означает, что электрическое и электронное оборудование должно утилизироваться отдельно от бытовых отходов.

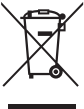

Следующие замечания касаются только пользователей в европейских странах:

- Данное изделие подлежит утилизации в соответствующих пунктах сбора. Не выбрасывайте изделие вместе с бытовым мусором.
- Раздельный сбор и переработка отходов помогают сберегать природные ресурсы и предотвращают отрицательные последствия для здоровья людей и окружающей среды, которые могут возникнуть из-за неправильной утилизации.
- Подробные сведения можно получить у продавца или в местной организации, ответственной за управление отходами.

Этот символ на батарее указывает на то, что данная батарея подлежит утилизации отдельно от бытовых отходов.

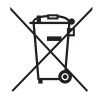

Следующие замечания касаются только пользователей в европейских странах:

- Все батареи, независимо от того, промаркированы ли они этим символом или нет, подлежат утилизации в соответствующих пунктах сбора. Не выбрасывайте их вместе с бытовыми отходами.
- Подробные сведения можно получить у продавца или в местной организации, ответственной за управление отходами.

#### Уведомление о запрещении копирования или репродукции

Необходимо помнить, что даже простое обладание материалом, скопированным или воспроизведенным цифровым способом с помощью сканера, цифровой фотокамеры или другого устройства, может преследоваться по закону.

#### • **Материалы, копирование или воспроизведение которых запрещено законом**

Не копируйте и не воспроизводите денежные банкноты, монеты, ценные бумаги, ценные государственные бумаги и ценные бумаги органов местного самоуправления, даже если такие копии и репродукции отмечены штампом «образец».

Запрещено копирование и репродукция денежных банкнот, монет и ценных бумаг других государств.

Запрещено копирование и репродукция негашеных почтовых марок и почтовых открыток, выпущенных государством, без письменного разрешения государственных органов.

Запрещено копирование и репродукция печатей государственных учреждений и документов, заверенных в соответствии с законодательством.

- **Предупреждения на копиях и репродукциях** Копии и репродукции ценных бумаг, выпущенных частными компаниями (акции, векселя, чеки, подарочные сертификаты и т. д.), проездных билетов или купонов помечаются предупреждениями согласно требованиям государственных органов, кроме минимального числа копий, необходимых для использования компанией в деловых целях. Не копируйте и не воспроизводите государственные паспорта; лицензии, выпущенные государственными учреждениями и частными компаниями; удостоверения личности и такие документы, как пропуски или талоны на питание.
- **Уведомления о соблюдении авторских прав** В соответствии с законом об авторских правах, фотографии или записи работ, защищенных авторским правом, созданные с помощью данной фотокамеры, не могут быть использованы без разрешения владельца данного авторского права. Исключение составляет личное использование, но имейте в виду, что даже личное использование может быть ограничено в случае использования фотографий или записей экспозиций или живых представлений.

#### Утилизация устройств хранения данных

Следует учитывать, что при удалении изображений или форматировании карт памяти или других устройств хранения данных исходные данные уничтожаются не полностью. В некоторых случаях файлы, удаленные с отслуживших свой срок устройств хранения данных, можно восстановить с помощью имеющихся в продаже программных средств. Информацией личного характера могут воспользоваться злоумышленники. Обеспечение конфиденциальности таких данных является обязанностью пользователя.

Прежде чем утилизировать неиспользуемые устройства хранения данных или передать право собственности на них другому лицу, удалите всю информацию с помощью имеющегося в продаже специального программного обеспечения или отформатируйте устройство, а затем заполните его изображениями, не содержащими личной информации (например, видами чистого неба). Не забудьте также заменить снимки, выбранные для ручной настройки (= 149). Прежде чем отдать фотокамеру или передать право на владение фотокамерой другому лицу, необходимо также с помощью параметра Wi-Fi > Сброс настроек соединения (1272) в меню настройки фотокамеры удалить любую личную информацию о сети. При физическом уничтожении устройств хранения данных следует соблюдать осторожность, чтобы не пораниться.

#### **AVC Patent Portfolio License**

Данный продукт имеет лицензию AVC Patent Portfolio License для личного и некоммерческого использования клиентом в целях (i) кодирования видео в соответствии со стандартом AVC («видеосодержимое AVC») и/или (ii) декодирования видеосодержимого AVC, закодированного клиентом в рамках личной и некоммерческой деятельности и/или полученного от поставщика видеосодержимого, имеющего лицензию на предоставление видеосодержимого AVC. Эта лицензия не распространяется на любое другое использование, а также не подразумевается для такого использования. Дополнительную информацию можно получить от MPEG LA, L.L.C. См. веб-сайт http://www.mpegla.com

#### Используйте только электронные принадлежности компании Nikon

Фотокамеры Nikon изготавливаются по высочайшим стандартам с установкой сложных электронных схем. Только фирменные электронные принадлежности Nikon (в том числе зарядные устройства, батареи, сетевые блоки питания и вспышки), одобренные компанией Nikon специально для использования с данной моделью цифровой фотокамеры, полностью соответствуют необходимым эксплуатационным параметрам и требованиям техники безопасности для данной электронной схемы.

Использование электронных принадлежностей сторонних производителей может повредить фотокамеру и аннулировать гарантию Nikon. Использование аккумуляторных литий-ионных батарей сторонних производителей, на которых нет голографического знака Nikon (см. справа), может привести к

**UONIN** UC on Nikon Nik **HIN HONIN HO** on Nikon Ni

нарушению работы фотокамеры, а также к сильному нагреванию, воспламенению, разрушению или протечке батарей.

Для получения сведений о дополнительных принадлежностях Nikon обратитесь к официальному местному дилеру компании Nikon.

#### D **Пользуйтесь только фирменными принадлежностями Nikon**

Только фирменные принадлежности Nikon, одобренные компанией Nikon специально для использования с Вашей моделью цифровой фотокамеры, полностью соответствуют необходимым эксплуатационным параметрам и требованиям техники безопасности. Использование принадлежностей, не произведенных компанией Nikon, может повредить фотокамеру и послужить причиной аннулирования гарантии Nikon.

#### A **Перед съёмкой важных событий**

Перед съёмкой важных событий, например свадьбы, или перед тем, как взять фотокамеру в путешествие, сделайте пробный снимок, чтобы убедиться в правильности работы фотокамеры. Компания Nikon не несет ответственность за убытки или упущенную выгоду, возникшие в результате неправильной работы изделия.

#### <span id="page-22-0"></span>A **Постоянное совершенствование**

В рамках развиваемой компанией Nikon концепции «постоянного совершенствования» пользователям регулярно предоставляются обновляемая информация о поддержке выпущенных продуктов и учебные материалы на следующих сайтах:

- **Для пользователей в США**: http://www.nikonusa.com/
- **Для пользователей в Европе и Африке**: http://www.europe-nikon.com/support/
- **Для пользователей в странах Азии, Океании и Ближнего Востока**: http://www.nikon-asia.com/

Посетите один из этих сайтов, чтобы получить последнюю информацию об изделиях, ответы на часто задаваемые вопросы, а также общие рекомендации по фотосъёмке и обработке цифровых изображений. Дополнительные сведения можно получить у региональных представителей компании Nikon. Контактную информацию см. на сайте: http://imaging.nikon.com/

# <span id="page-23-0"></span>Bluetooth и Wi-Fi (Беспроводная локальная сеть)

Данное изделие контролируется Правилами экспортного контроля США (EAR). Разрешение правительства США не требуется для экспорта в страны, отличные от стран, перечисленных далее, на которые на момент написания данного сообщения распространяется эмбарго или особый контроль: Куба, Иран, Северная Корея, Судан и Сирия (список может быть изменен).

Использование беспроводных устройств может быть запрещено в некоторых странах или регионах. Обратитесь в сервисный центр компании Nikon перед использованием беспроводных функций данного изделия за пределами страны, в которой устройство было приобретено.

#### Памятка для пользователей в Европе

Настоящим корпорация Nikon заявляет, что тип радиооборудования D5600 соответствует требованиям Директивы 2014/53/EU.

Полный текст декларации соответствия в ЕС доступен по следующему адресу:

http://imaging.nikon.com/support/pdf/DoC\_D5600.pdf.

#### Защита

Хотя одним из преимуществ данного изделия является то, что оно позволяет другим лицам свободно подключаться для беспроводного обмена данными в любом месте в пределах радиуса действия, если не установлена защита, то может произойти следующее:

- Хищение данных: Злоумышленники могут перехватить данные при беспроводной передаче с целью кражи идентификаторов, паролей и другой личной информации.
- Несанкционированный доступ: Несанкционированные пользователи могут получить доступ к сети и изменить данные или выполнить другие злоумышленные действия. Имейте в виду, что из-за конструкции беспроводных сетей определенные атаки могут позволить осуществить несанкционированный доступ даже при включенной функции защиты.
- Незащищенные сети: Подключение к открытым сетям может привести к несанкционированному доступу. Используйте только безопасные сети.

FAT

#### **Информация для декларации Таможенного Союза/сертификата**

**Дата изготовления:** См. заднюю обложку руководства пользователя **Изготовитель:** "Никон Корпорейшн",

Шинагава Интерсити, Башня "C",

2-15-3, Конан, Минато-ку, Токио 108-6290, Япония,

Телефон: +81-3-6433-3600

**Импортер:** ООО "Никон",

Адрес: 105120, РОССИЯ, город Москва, пер. Сыромятнический 2-й. д. 1, телефон: +7 (495) 663-77-64

**D5600**

**Страна изготовления:** Таиланд **Сертификат / декларация соответствия:** ТС N RU Д-JP.АЯ46.B.87886 **Срок действия:** с 05.08.2016 по 17.12.2018 **Орган по сертификации:** ФБУ "РОСТЕСТ-МОСКВА"

**Зарядное устройство MH-24**

**Страна изготовления:** Малайзия **Сертификат / декларация соответствия:** № ТС RU C-MY.АГ21.B.00227 **Срок действия:** с 25.07.2013 по 24.07.2018 **Орган по сертификации:** АНО "Центр "ГОСТ АЗИЯ РУС"

**Литий-ионная аккумуляторная батарея EN-EL14a Сертификат / декларация соответствия:** РОСС JP.АЯ46.Д72524 **Срок действия:** с 06.05.2016 по 25.08.2018 **Орган по сертификации:** "РОСТЕСТ-Москва"

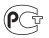

# <span id="page-26-0"></span>**Введение**

# <span id="page-26-1"></span>Знакомство с фотокамерой

Ознакомьтесь с элементами управления фотокамерой и средствами отображения информации. При необходимости отметьте этот раздел закладкой и обращайтесь к нему во время чтения остальных разделов руководства.

## <span id="page-26-2"></span>**Корпус фотокамеры**

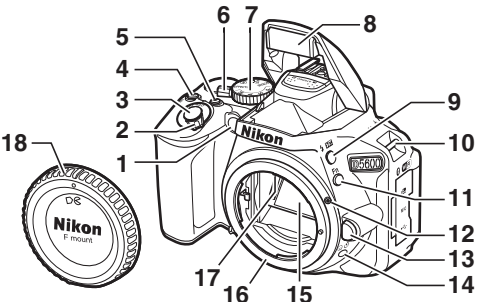

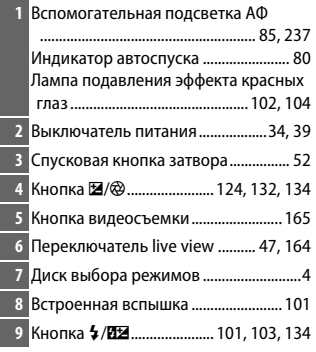

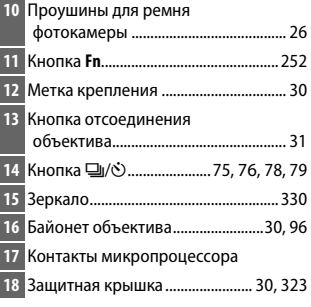

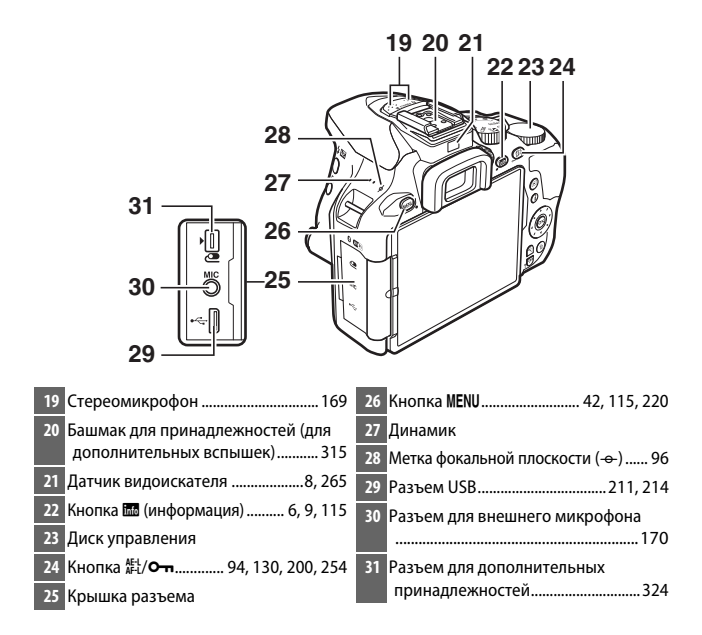

#### **И Закройте крышку разъема**

Закройте крышку разъема, если разъемы не используются. Попадание посторонних предметов в разъемы может повлиять на передачу данных.

#### **М** Динамик

Не помещайте динамик близко к магнитным устройствам. В результате несоблюдения данного предостережения могут быть повреждены данные, записанные на магнитных устройствах.

### **Введение**

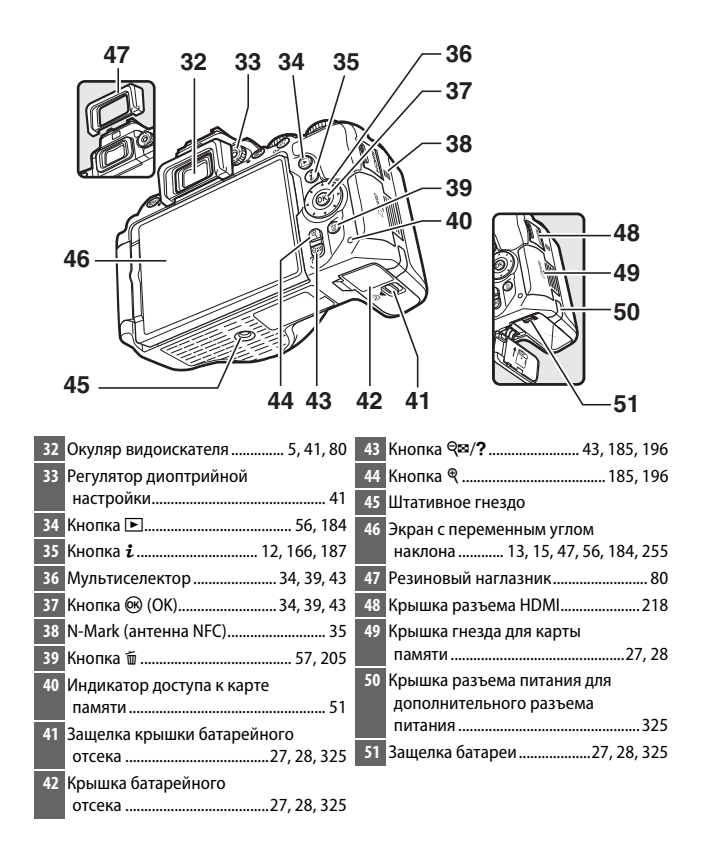

# <span id="page-29-0"></span>**Диск выбора режимов**

Фотокамера имеет следующие режимы съемки.

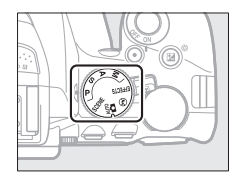

- **Режимы P, S, A и M:**
- Р-Программный автоматический режим (**QD** [119\)](#page-144-1)
- **S** Автоматический режим с приоритетом выдержки ( $\Box$  [121\)](#page-146-1)
- А-Автоматический режим с приоритетом диафрагмы (**QD** [122](#page-147-1))
- М Ручной (<sup>11</sup>[123](#page-148-1))

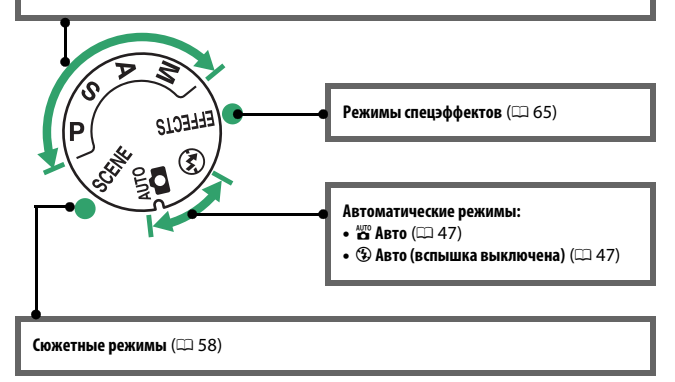

### <span id="page-30-0"></span>**Видоискатель**

**1 2**

**Примечание**: Дисплей, на котором включены все индикаторы, показан исключительно для наглядности.

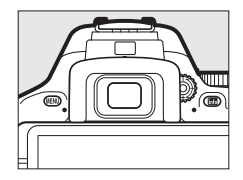

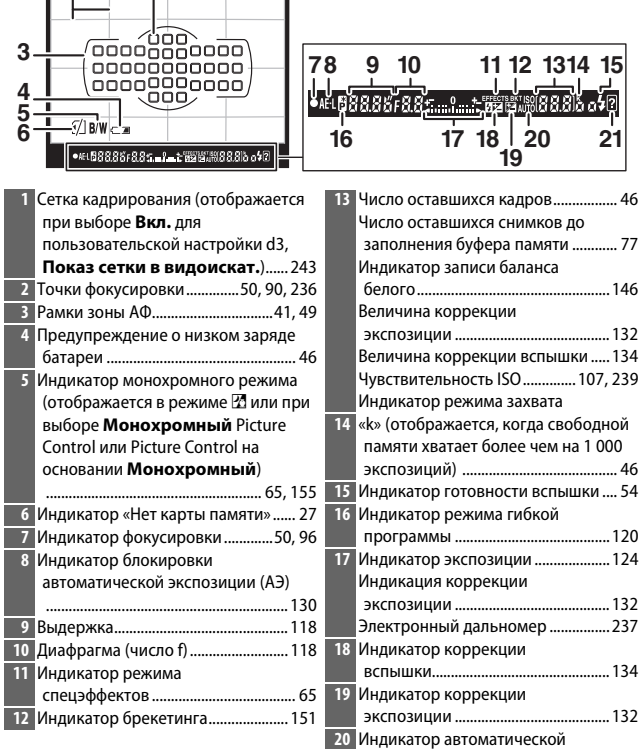

**Введение** 5

чувствительности ISO...................... [228](#page-253-1) **21** Индикатор предупреждения ......... [349](#page-374-1)

# <span id="page-31-0"></span>**Кнопка** R **(информация)**

Нажмите кнопку **во** для просмотра информационного экрана или прокрутки настроек монитора.

### ❚❚ **Фотосъемка с использованием видоискателя**

Для просмотра выдержки, диафрагмы, числа оставшихся кадров, режима зоны АФ и другой съемочной информации на мониторе, нажмите кнопку **M.** 

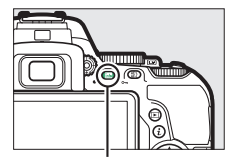

Кнопка **R** 

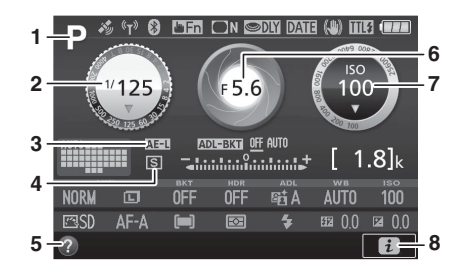

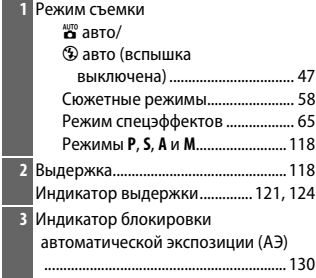

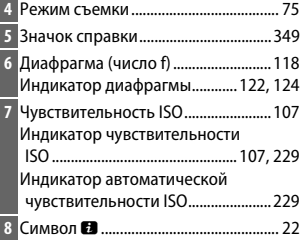

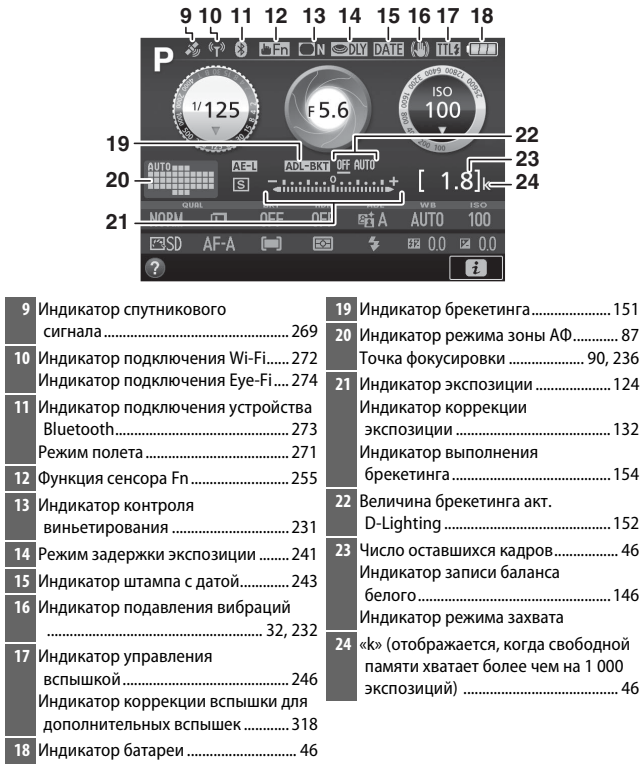

**Примечание**: Дисплей, на котором включены все индикаторы, показан исключительно для наглядности.

#### A **Выключение монитора**

Чтобы убрать съемочную информацию с монитора, нажмите кнопку По или нажмите спусковую кнопку затвора наполовину. Монитор отключается автоматически, если не производятся никакие действия в течение 8 секунд (чтобы узнать, как выбрать продолжительность работы монитора до его автоматического отключения, см. **Таймеры авт. выключения** на стр. [240](#page-265-1)). Монитор также отключится, если Вы закроете датчик видоискателя или посмотрите через видоискатель.

#### <span id="page-33-0"></span>A **Автовыключение информационного экрана**

Датчик видоискателя автоматически выключит информационный экран, если Вы посмотрите в видоискатель, когда активен таймер режима ожидания. Дисплей снова включится, когда Вы перестанете использовать видоискатель. При необходимости можно предотвратить отключение информационного экрана с помощью параметра **Автовыключ. инф. экрана** ( $\Box$  [265](#page-290-2)) в меню настройки. Однако имейте в виду, что независимо от выбранного параметра, информационный экран выключится после истечения таймера режима ожидания.

### <span id="page-34-0"></span>❚❚ **Live View и Режим видеосъемки**

Чтобы запустить режим live view, поверните переключатель live view во время фотосъемки с использованием видоискателя ( $\Box$  [47\)](#page-72-2). Затем можно нажать кнопку **в для переключения между** настройками монитора, как показано ниже.

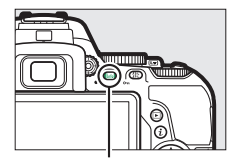

Кнопка **M** 

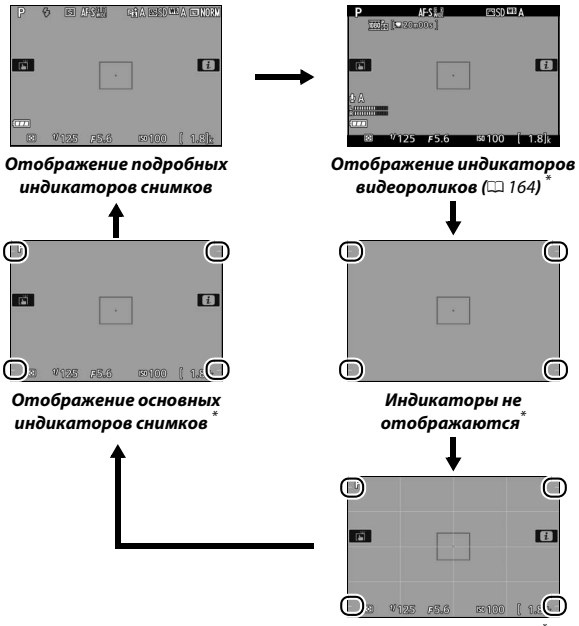

**Сетка кадрирования**\*

\* Рамка кадрирования, показывающая записанную область, отображается во время записи видео; отмеченные кругами области указывают края кадрирования видеоролика (область за пределами рамки кадрирования видео выделена серым при отображении индикаторов видеоролика).

### **Экран Live view**

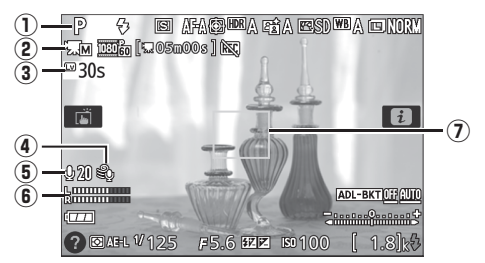

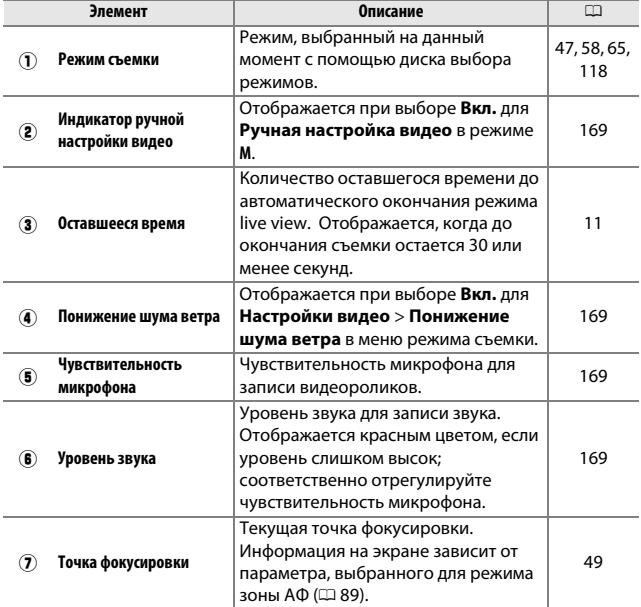
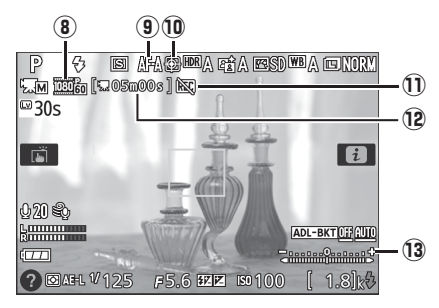

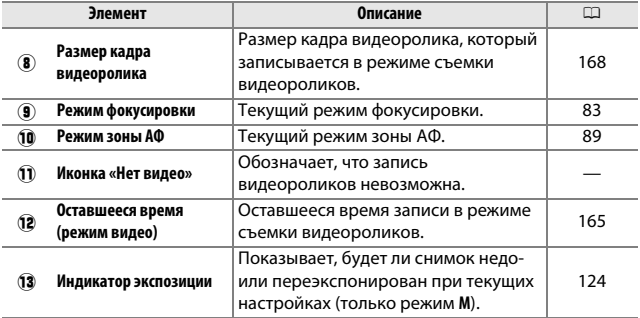

#### D **Индикация обратного отсчета**

За 30 с до автоматического окончания режима live view будет показан обратный отсчет ( $\Box$  [10\)](#page-35-0); таймер станет красным за 5 с до окончания таймера автоматического выключения ( $\Box$  [240](#page-265-0)), или если вскоре завершится режим live view, чтобы защитить внутренние схемы фотокамеры. В зависимости от условий съемки, таймер может появиться сразу, когда будет выбран режим live view. Видеозапись закончится автоматически, когда истечет таймер, независимо от количества доступного времени записи.

# <span id="page-37-1"></span>**Кнопка і**

<span id="page-37-0"></span>Чтобы изменить настройки в нижней части информационного экрана, нажмите кнопку  $\boldsymbol{i}$ , затем выделите пункты с помощью мультиселектора и нажмите ® для просмотра параметров для выделенного элемента. Также можно изменить настройки, нажав кнопку  $\boldsymbol{i}$  во время режима live view.

- Качество изображения ( $\Box$ [98](#page-123-0))
- Размер изображения  $(1100)$  $(1100)$
- Автобрекетинг  $(21151)$  $(21151)$  $(21151)$
- НDR (расшир. динам. диап.)  $( \Box 138)$  $( \Box 138)$  $( \Box 138)$
- Активный D-Lighting  $(1136)$  $(1136)$
- Баланс белого  $(11 140)$  $(11 140)$
- Чувствительность ISO ( $\Box$  [107\)](#page-132-0)
- Picture Control  $($ <del>m</del> [155\)](#page-180-0)
- Режим фокусировки ( $\Box$  [82\)](#page-107-0)
- Режим зоны АФ ( $\Box$  [87\)](#page-112-0)
- Замер экспозиции  $(D \cap 128)$  $(D \cap 128)$  $(D \cap 128)$
- Режим вспышки  $(D1102, 104)$  $(D1102, 104)$  $(D1102, 104)$  $(D1102, 104)$
- Коррекция вспышки  $(D \mid 134)$  $(D \mid 134)$  $(D \mid 134)$
- Коррекция экспозиции ( $\Box$  [132](#page-157-0))

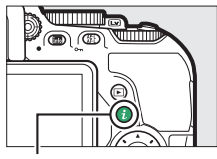

Кнопка **i** 

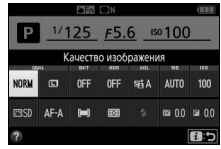

Фотосъемка с

использованием видоискателя

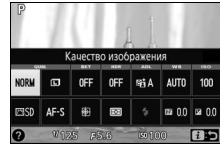

Live view

# Монитор

получено на окончательном

снимке.

Монитор можно наклонять и поворачивать, как показано ниже.

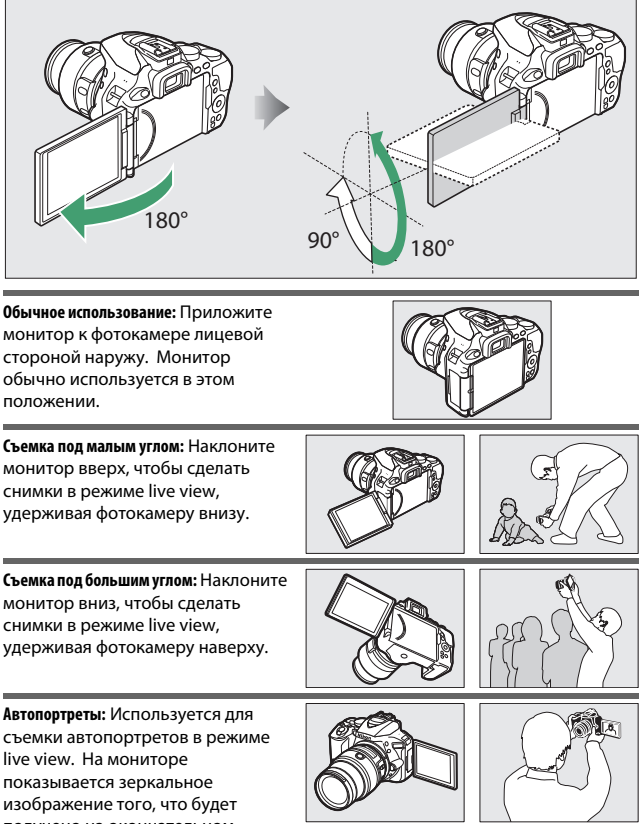

### **Использование монитора**

Аккуратно поворачивайте монитор в пределах указанного диапазона. Не прилагайте усилия. Несоблюдение этих правил может повредить фотокамеру или монитор. Чтобы предохранить монитор, когда фотокамера не используется, приложите его к корпусу фотокамеры лицевой стороной вниз.

Не поднимайте и не переносите фотокамеру, удерживая ее за монитор. Несоблюдение этого правила может повредить фотокамеру.

## **Использование сенсорного экрана**

Монитор с сенсорным экраном поддерживает следующие операции:

### **Провести**

Проведите пальцем на короткое расстояние влево или вправо по монитору.

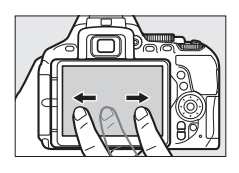

### **Переместить**

Переместите палец по монитору.

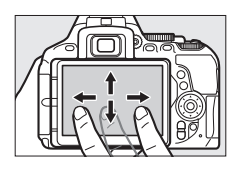

### **Развести/Свести**

Поместите два пальца на мониторе и разведите или сведите их вместе.

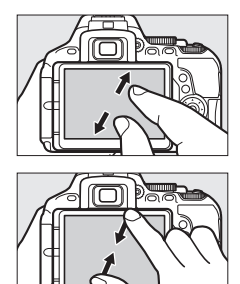

#### **D** Сенсорный экран

Сенсорный экран реагирует на статическое электричество и может не реагировать, если он покрыт защитными пленками сторонних производителей или при касании ногтем или рукой в перчатке. Не прилагайте чрезмерных усилий или не касайтесь экрана острыми предметами.

#### D **Использование сенсорного экрана**

Сенсорный экран может не реагировать, как положено, если Вы попытаетесь использовать его, касаясь экрана ладонью или пальцем в другом месте экрана. Он может не распознать другие жесты, если Вы касаетесь экрана слишком мягко, Ваши пальцы перемещаются слишком быстро или на слишком короткое расстояние, или не остаются в контакте с экраном, или если движение двух пальцев при сведении или разведении не скоординированы правильно.

#### A **Включение/выключение функции сенсорных кнопок управления**

Сенсорные кнопки управления можно включить или отключить с помощью параметра **Сенсорные кнопки управл.** в меню настройки ( $\Box$  [263\)](#page-288-0). Выберите **Включить**, чтобы включить сенсорные кнопки управления для съемки, просмотра и навигации по меню или **Только просмотр**, чтобы включить сенсорные кнопки управления только для просмотра.

## **Фотосъемка с использованием сенсорного экрана**

Коснитесь символов на экране режима съемки, чтобы отрегулировать настройки фотокамеры (имейте в виду, что не все символы будут реагировать на операции с сенсорным экраном). Во время работы режима live view также можно сделать фотографию путем касания монитора.

### ❚❚ **Фотосъемка с использованием видоискателя**

Используйте сенсорный экран для регулировки настроек на информационном экране  $( \Box 6)$ .

### **Выбор сюжета/эффекта**

В сюжетном режиме и режиме спецэффектов ( $\Box$  [58](#page-83-0), [65\)](#page-90-0) можно коснуться символа режима съемки, чтобы выбрать сюжет или эффект. Коснитесь ◆ или ▶ для просмотра разных параметров и коснитесь данного символа, чтобы сделать выбор и вернуться к предыдущему дисплею.

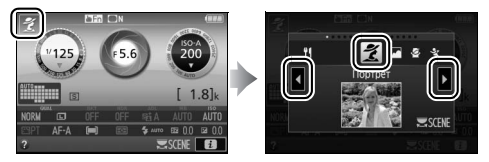

### **Выдержка и диафрагма**

В режимах S, А и М можно коснуться символа ◆ рядом с индикацией выдержки или диафрагмы для просмотра элементов управления  $\mathbf{A}$  **и**  $\mathbf{B}$ , которых можно коснуться, чтобы выбрать новое значение. Коснитесь 1, чтобы выйти после окончания операции.

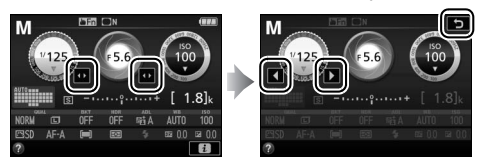

#### **Параметры съемки**

Для изменения настроек фотокамеры ( $\Box$  [12\)](#page-37-0) коснитесь символа  $\Box$  в нижнем правом углу дисплея, а затем коснитесь символов для отображения параметров для соответствующих настроек. Коснитесь необходимого параметра, чтобы выбрать его и вернуться к предыдущему дисплею.

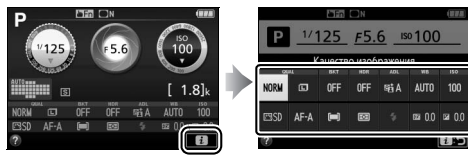

Если будет предложено выбрать значение, как показано на рисунке справа, измените значение, коснувшись  $\blacktriangle$  или  $\nabla$ , а затем коснитесь номера или **03**, чтобы выбрать его и вернуться к предыдущему дисплею.

Чтобы выйти без изменения настроек, коснитесь  $\mathbf{R}$ :

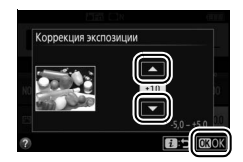

# ❚❚ **Фотосъемка в режиме Live View**

Используйте сенсорный экран, чтобы делать фотографии и регулировать настройки.

### **Съемка фотографий (Сенсорный спуск)**

Коснитесь объекта на мониторе, чтобы выполнить фокусировку. Фокусировка блокируется, пока Вы не поднимете палец с монитора, чтобы сделать снимок (имейте в виду, что сенсорный спуск нельзя использовать для фокусировки, когда

выбран параметр **MF**— ручная фокусировка для режима фокусировки). Для получения более подробной информации о сенсорной фокусировке см. стр. [83](#page-108-0).

Чтобы выключить сенсорный спуск, коснитесь значка справа. Иконка изменится на  $\widehat{\mathbb{R}}$  указывая на то, что спуск затвора больше нельзя выполнить, когда Вы поднимаете палец с монитора.

Сенсорный спуск остается выключенным (7) во время записи видеоролика, но можно выполнить повторную фокусировку в любое время путем касания объекта на мониторе.

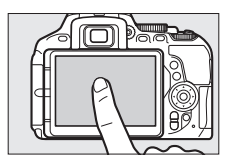

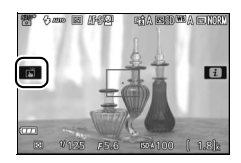

#### D **Выполнение снимков с использованием параметров съемки нажатием**

Спусковую кнопку затвора можно использовать для фокусировки и выполнения снимков, даже когда символ  $\overline{1}$  отображается, чтобы показать, что параметры съемки касанием активны. Используйте спусковую кнопку затвора, чтобы сделать фотографии в режиме непрерывной съемки ( $\Box$  [76](#page-101-0)) и во время записи видеороликов. Параметры съемки касанием можно использовать только для того, чтобы делать снимки по одному в режиме непрерывной съемки и нельзя использовать для съемки фотографий во время записи видеороликов.

В режиме автоспуска ( $\Box$  [79](#page-104-0)) фокусировка блокируется на выбранном объекте, когда Вы касаетесь монитора и таймер начинает отсчет, когда Вы поднимаете палец с экрана. При настройках по умолчанию затвор спускается примерно через 10 с после запуска таймера; задержку и количество снимков можно изменить с помощью пользовательской настройки с3 (**Автоспуск**, <sup>11</sup> [241](#page-266-0)). Если параметр, выбранный для **Количество снимков** больше 1, фотокамера автоматически сделает снимки по одному пока не будет записано выбранное количество снимков.

### **Выбор сюжета/эффекта**

В сюжетном режиме и режиме спецэффектов ( $\Box$  [58](#page-83-0), [65\)](#page-90-0) можно коснуться символа режима съемки, чтобы выбрать сюжет или эффект. Коснитесь ◆ или ▶ для просмотра разных параметров и коснитесь данного символа, чтобы сделать выбор и вернуться к предыдущему дисплею.

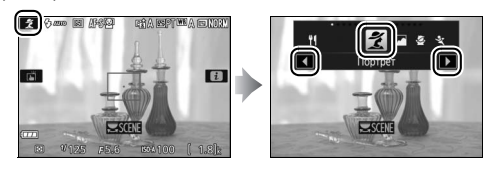

#### **Выдержка и диафрагма**

В режимах **S**, **A** и **M** касание выдержки или диафрагмы отображает элементы управления  $\blacklozenge u \blacktriangleright$ , которых можно коснуться для выбора нового значения. Коснитесь Э, чтобы выйти после окончания операции.

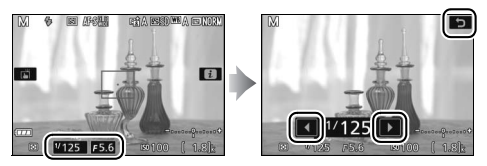

#### **Параметры съемки**

В режиме live view при нажатии кнопки  $\boldsymbol{i}$  или касании символа  $\boldsymbol{\Xi}$  на мониторе активируется информационный экран ( $\Box$  [12](#page-37-1), [166\)](#page-191-0). Коснитесь настройки для просмотра параметров, а затем коснитесь необходимого параметра для выбора и возврата в режим live view.

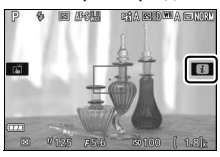

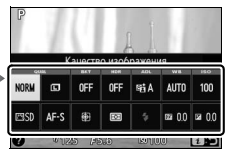

Если будет предложено выбрать значение, как показано на рисунке справа, измените значение, коснувшись  $\blacktriangle$  или  $\nabla$ , а затем коснитесь номера или  $\mathbf{C}$ , чтобы выбрать его и вернуться к предыдущему дисплею.

Чтобы выйти без изменения настроек, коснитесь  $\mathbf{R}$ :

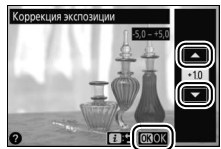

# **Просмотр снимков**

Сенсорный экран можно использовать для следующих операций просмотра (<sup>13</sup>[56,](#page-81-0) [184](#page-209-0)).

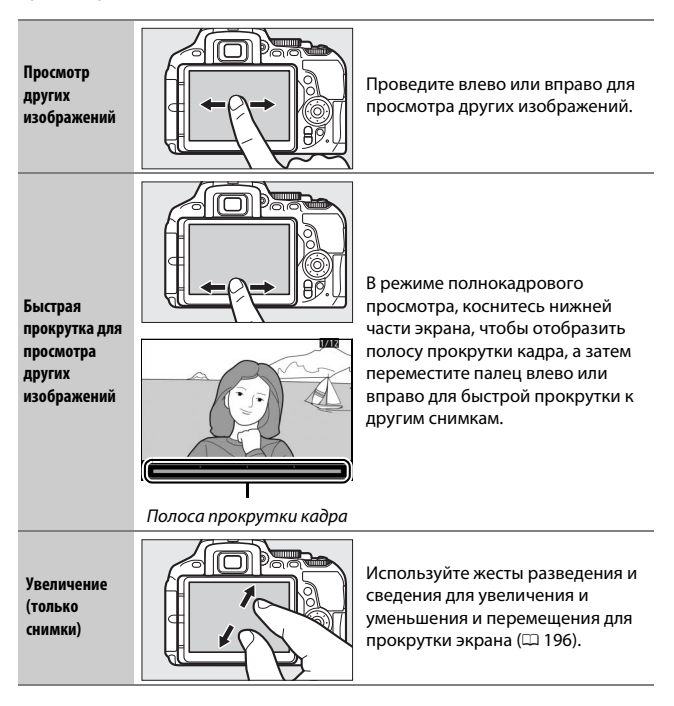

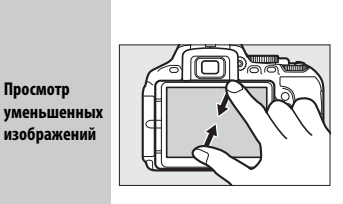

**Просмотр** 

Для «уменьшения» до просмотра уменьшенных изображений ( $\Box$  [185\)](#page-210-0), используйте жест сведения в режиме полнокадрового просмотра. Используйте сведение и разведение для выбора количества изображений, отображенных с 4, 12 или 80 кадрами.

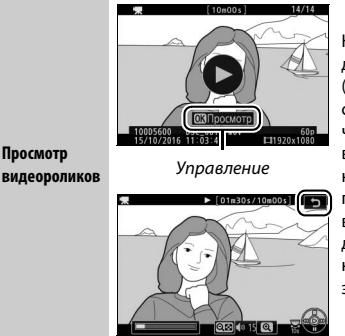

Коснитесь управления на экране для запуска просмотра видео (видеоролики указываются символом (•). Коснитесь дисплея, чтобы приостановить или возобновить просмотр, или коснитесь Э, чтобы выйти в полнокадровый просмотр (имейте в виду, что некоторые символы на дисплее просмотра видеоролика не отвечают на операции касания экрана).

## **Использование меню**

Сенсорный экран можно использовать для следующих операций меню.

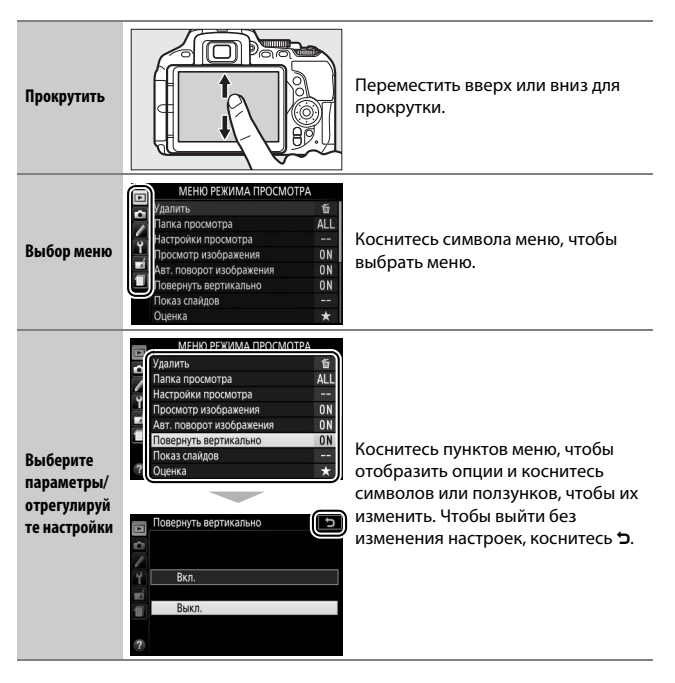

# **Перед началом работы**

# **Присоедините ремень фотокамеры**

Надежно присоедините ремень к двум проушинам фотокамеры.

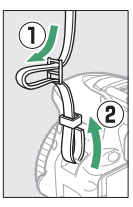

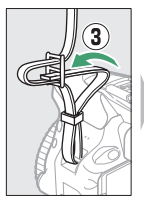

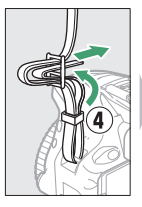

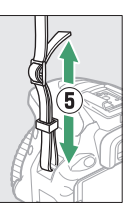

# **Зарядите батарею**

Если используется сетевой переходник, поднимите штепсельную вилку и подсоедините сетевой переходник, как показано на рисунке ниже слева, убедитесь, что штекер вставлен до упора. Вставьте батарею и подсоедините зарядное устройство к розетке.

Разряженная батарея будет полностью заряжена приблизительно через 1 час 50 минут.

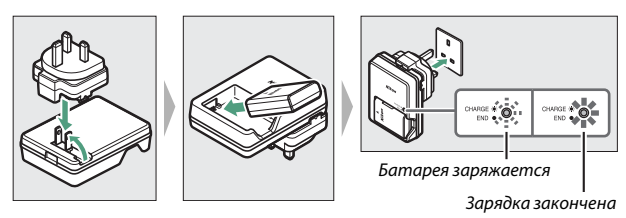

### D **Батарея и зарядное устройство**

Прочтите и соблюдайте все предупреждения и меры предосторожности, приведенные на страницах [xiii–](#page-14-0)[xvi](#page-17-0) и [333](#page-358-0)–[337](#page-362-0) данного руководства.

## **Вставьте батарею и карту памяти**

Перед установкой или извлечением батареи или карт памяти убедитесь в том, что выключатель питания находится в положении **OFF (ВЫКЛ.)**. Вставьте батарею, как показано на рисунке, удерживая батареей защелку батареи оранжевого цвета прижатой к одной стороне. Защелка удерживает батарею, когда батарея полностью вставлена.

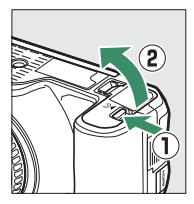

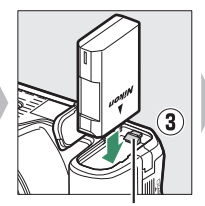

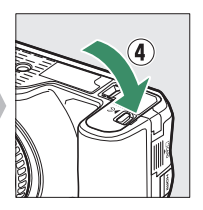

Защелка батареи

Удерживая карту памяти, как показано на рисунке, вставьте ее в фотокамеру до щелчка.

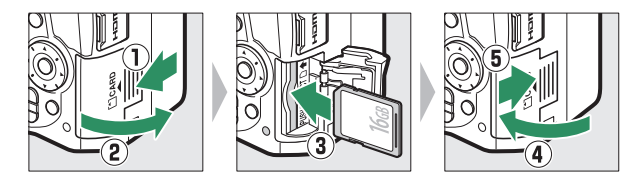

#### A **Батарея для часов**

Часы фотокамеры работают от отдельной аккумуляторной батареи, которая заряжается при необходимости, когда в фотокамеру установлена основная батарея. Трех дней зарядки достаточно для обеспечения работы часов примерно в течение месяца. Если при включенной фотокамере на экране появляется предупреждающее сообщение о том, что часы не настроены, это означает, что батарея для часов полностью разряжена, и часы были сброшены. Установите на часах правильные время и дату.

# ❚❚ **Извлечение батареи и карт памяти Извлечение батареи**

Чтобы извлечь батарею, выключите фотокамеру и откройте крышку батарейного отсека. Нажмите на защелку батареи в направлении, показанном стрелкой, чтобы освободить батарею, а затем выньте ее рукой.

### **Извлечение карт памяти**

После того, как погаснет индикатор доступа к карте памяти, выключите фотокамеру, откройте крышку гнезда для карты памяти и нажмите на карту памяти, чтобы ее извлечь  $(1)$ . Теперь карту памяти можно вынуть рукой (2).

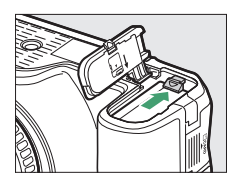

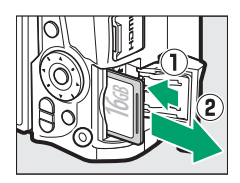

### **И** Карты памяти

- Карты памяти могут нагреваться во время работы. Будьте осторожны при извлечении карты памяти из фотокамеры.
- Не извлекайте карты памяти из фотокамеры, не выключайте фотокамеру и не отключайте источник питания во время форматирования, или в процессе записи или копирования данных на компьютер, а также их удаления с компьютера. Несоблюдение этих мер предосторожности может привести к потере данных, повреждению фотокамеры или карты памяти.
- Не прикасайтесь к контактам карты памяти пальцами или металлическими предметами.
- Не сгибайте, не бросайте и не подвергайте карту памяти сильным механическим нагрузкам.
- Не нажимайте сильно на корпус карты памяти. Несоблюдение этой меры предосторожности может повредить карту памяти.
- Не подвергайте воздействию воды, теплового излучения, высокой влажности или прямого солнечного света.
- Не форматируйте карты памяти на компьютере.

## 28 **Перед началом работы**

# **Откройте монитор**

Откройте монитор, как показано на рисунке. Не прилагайте усилия.

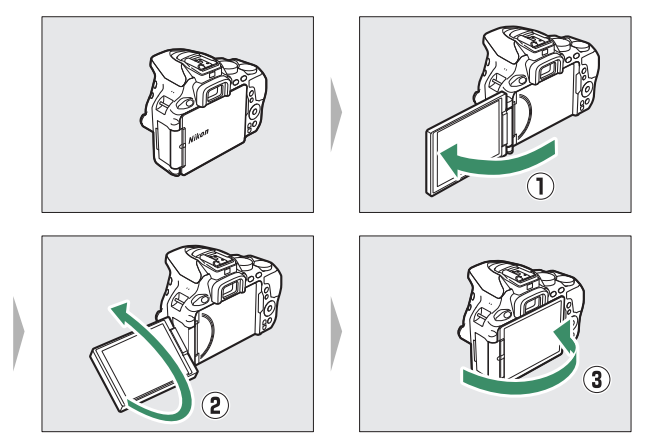

# **Присоедините объектив**

Следите, чтобы при снятом объективе или снятой защитной крышке фотокамеры внутрь фотокамеры не попала пыль. Обычно для наглядности в данном руководстве используется объектив AF-P DX NIKKOR 18–55 мм f/3,5–5,6G VR.

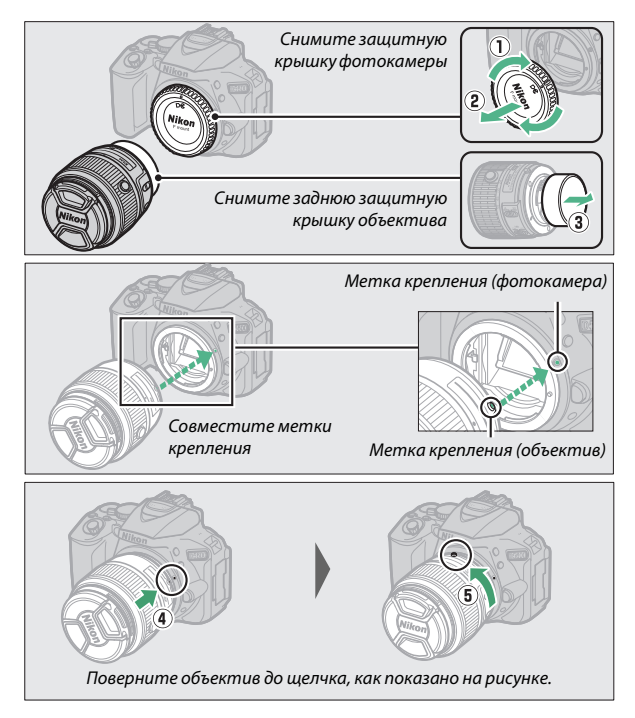

Не забудьте снять крышку объектива перед съемкой.

#### A **Объективы с кнопками выдвижения/втягивания на корпусе объектива**

Прежде чем приступить к использованию фотокамеры, снимите блокировку и выдвиньте объектив. Удерживая нажатой кнопку выдвижения/втягивания на корпусе объектива  $(1)$ , поверните кольцо зуммирования, как показано на рисунке  $(\mathbf{Q})$ .

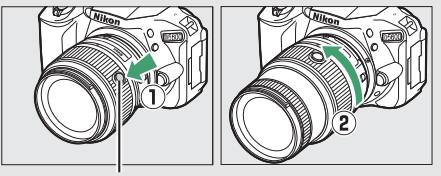

Кнопка выдвижения/втягивания на корпусе объектива

Съемка будет невозможна при втянутом объективе; если отображается сообщение об ошибке в результате включения фотокамеры при втянутом объективе, поворачивайте кольцо зуммирования до тех пор, пока сообщение не исчезнет.

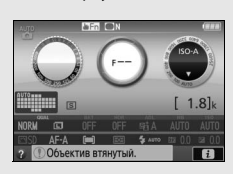

#### **<u>***<u></u>* Снятие объектива</u>

Перед снятием или заменой объектива убедитесь, что фотокамера выключена. Чтобы снять объектив, поворачивайте его по часовой стрелке (2), удерживая нажатой кнопку отсоединения объектива (1). После снятия объектива поставьте на место крышку объектива и защитную крышку фотокамеры.

#### A **Переключатели A-M, M/A-M и A/M-M**

При использовании автофокусировки с объективом, оборудованным переключателем режима **A-M**, переместите переключатель в положение **A** (если объектив имеет переключатель **M/A-M** или **A/M-M**, выберите **M/A**

или **A/M**). Для получения информации о других объективах, которые могут использоваться с данной фотокамерой, см. стр. [305.](#page-330-0)

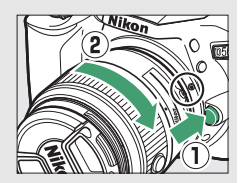

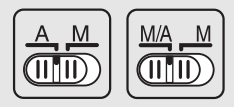

#### A **Подавление вибраций (VR)**

Функцию подавления вибраций можно включить, выбрав **Вкл.** для **Оптический VR** в меню режима съемки ( $\Box$  [232\)](#page-257-0), если объектив поддерживает этот параметр, или переведя переключатель подавления вибраций объектива в положение **ON**, если объектив оборудован переключателем подавления вибраций. Индикатор подавления вибраций появляется на информационном экране, когда функция подавления вибраций включена.

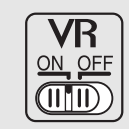

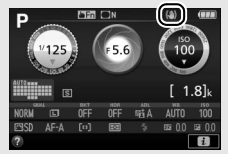

A **Втягивание объективов с кнопками выдвижения/втягивания на корпусе объектива**

Чтобы втянуть объектив, когда фотокамера не используется, нажмите и удерживайте нажатой кнопку выдвижения/втягивания на корпусе объектива (1) и поверните кольцо зуммирования в положение «L» (блокировка), как показано на рисунке ( $\ddot{z}$ ). Втяните объектив перед тем, как снять его с фотокамеры, и будьте осторожны, чтобы не нажать кнопку

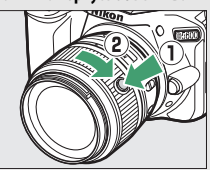

выдвижения/втягивания на корпусе объектива во время установки или отсоединения объектива.

# **Настройка фотокамеры**

### ❚❚ **Настройка с помощью смартфона или планшета**

Прежде чем продолжить, проверьте фотокамеру, чтобы убедиться, что батарея полностью заряжена, а на карте памяти имеется свободное место. Установите приложение SnapBridge на смартфоне или планшете (далее – «смарт-устройство»), как описано внутри

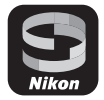

передней крышки, и включите Bluetooth и Wi-Fi. Обратите внимание, что фактическое соединение с фотокамерой будет выполнено с помощью приложения SnapBridge; не используйте настройки Bluetooth в приложении «Настройки» на Вашем смарт-устройстве. Следующие инструкции относятся к версии 2.0 приложения SnapBridge; для получения информации о последней версии см. файл SnapBridge Руководство по сетевому подключению (PDF), который можно скачать со следующего веб-сайта:

http://downloadcenter.nikonimglib.com

Фактические дисплеи фотокамеры и смарт-устройства могут отличаться от показанных ниже.

**1 Фотокамера: Включите фотокамеру. Появится диалоговое окно выбора языка.**

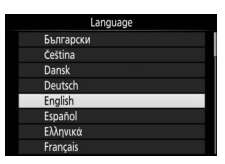

Воспользуйтесь мультиселектором и кнопкой <sup>®</sup> для навигации по меню.

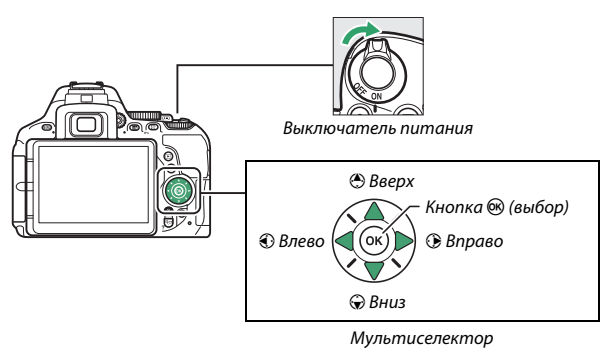

Нажмите (3 и  $\odot$ , чтобы выделить язык, и нажмите  $\circledast$ , чтобы его выбрать. Язык можно изменить в любое время с помощью параметра **Язык (Language)** в меню настройки.

## **2 Фотокамера: Когда отобразится диалоговое окно, показанное справа, нажмите** J**. Если диалоговое окно, показанное справа, не отображается или если фотокамеру нужно настроить еще раз, выделите Подключ. к смартустройству в меню настройки и**

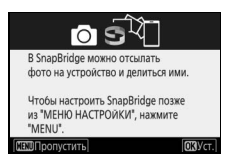

**нажмите** J**. Если Вы не хотите использовать смарт-устройство**  для настройки фотокамеры, установите часы вручную ( $\Box$  [40\)](#page-65-0).

- **3 Фотокамера/смарт-устройство: Начните сопряжение.**
	- **Android-устройства с поддержкой NFC**: Проверьте, что функция NFC на смартустройстве включена и прикоснитесь символом  $\mathbb N$  (N-Mark) на фотокамере к антенне NFC смарт-устройства, чтобы запустить приложение SnapBridge, а затем следуйте инструкциям на экране

перед тем, как перейти к шагу 7. Если отобразится сайт загрузки SnapBridge, скачайте и установите приложение до повторения вышеуказанных шагов.

• **iOS-устройства и Android-устройства без поддержки NFC**: Нажмите кнопку  $\circledR$  фотокамеры, чтобы подготовить фотокамеру к сопряжению.

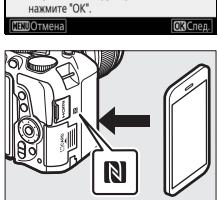

Устройства с функцией NFC: коснитесь устройства фотокамерой Устройства без функции NFC:

**4 Фотокамера: Убедитесь, что на дисплее фотокамеры отображается сообщение, показанное справа, и подготовьте смарт-устройство.**

**5 Смарт-устройство: Запустите приложение SnapBridge и нажмите Выполнить сопряжение с фотокамерой. При появлении запроса о выборе фотокамеры коснитесь имени фотокамеры.**

**6 Смарт-устройство: Коснитесь имени фотокамеры в диалоговом окне «Выполнить сопряжение с фотокамерой». При первом сопряжении фотокамеры с iOSустройством появятся инструкции по сопряжению; после прочтения инструкций прокрутите до нижней части дисплея и коснитесь Ясно. Если будет предложено выбрать принадлежность, снова коснитесь** 

**имени фотокамеры (может возникнуть небольшая задержка перед тем, как отобразится имя фотокамеры).**

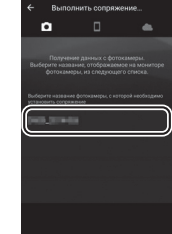

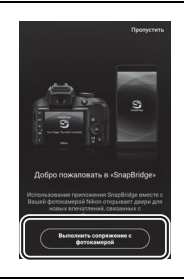

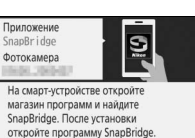

 $\overline{P}$ 

**7 Фотокамера/смарт-устройство: Убедитесь, что на дисплее фотокамеры и смарт-устройства отображается одно и то же шестизначное число. В некоторых версиях iOS это число может не отображаться; если число не отображается, перейдите к шагу 8.**

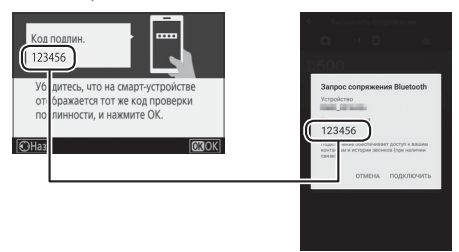

**8 Фотокамера/смарт-устройство: Нажмите** J **на фотокамере и коснитесь ПОДКЛЮЧИТЬ на смарт-устройстве (вид дисплея может быть разным в зависимости от устройства и операционной системы).**

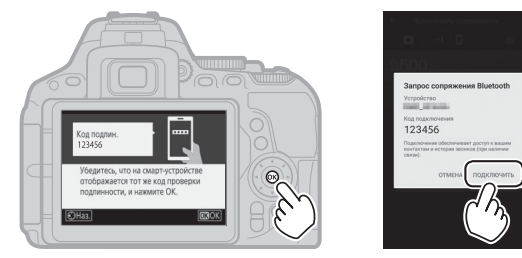

### **9 Фотокамера/смарт-устройство: Выполните подключение.**

- Фотокамера: Нажмите <sup>(ск)</sup>, когда отобразится сообщение, показанное справа.
- **Смарт-устройство**: Коснитесь **OK**, когда отобразится сообщение, показанное справа.

**10Фотокамера: Следуйте инструкциям на экране для завершения настройки.**

- **Чтобы разрешить фотокамере добавлять в снимки данные о местоположении**, выберите **Да** в ответ на запрос «Загрузить со смарт-устройства данные о местоположении?», а затем включите службы определения местоположения на смартустройстве и включите функцию **Опции автоматической ссылки** > **Синхронизировать данные о местоположении** во вкладке приложения SnapBridge.
- **Чтобы синхронизировать часы фотокамеры со временем, предоставленным смарт-устройством**, выберите **Да** в ответ на запрос «Синхронизировать часы со смарт-устройством?», а затем включите функцию **Опции автоматической ссылки** > Синхронизировать часы во вкладке **• приложения** SnapBridge.

Теперь смарт-устройство и фотокамера подключены друг к другу. Любые снимки, снятые фотокамерой, будут автоматически загружаться на смарт-устройство.

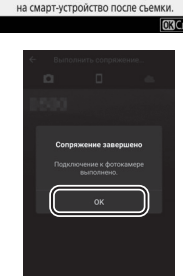

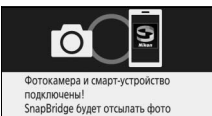

### ❚❚ **Настройка с помощью меню фотокамеры**

Часы фотокамеры можно установить вручную.

# **1 Включите фотокамеру.**

Появится диалоговое окно выбора языка.

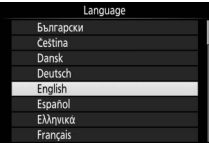

Воспользуйтесь мультиселектором и кнопкой ® для навигации по меню.

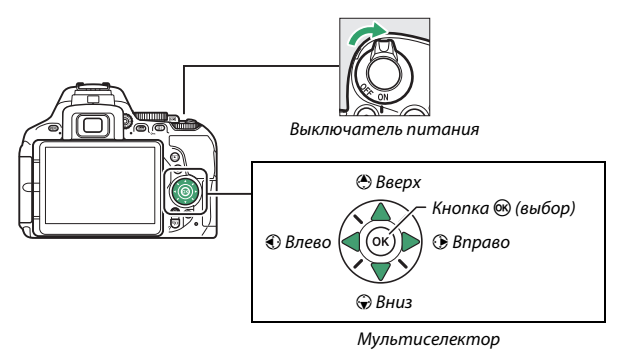

Нажмите (•) и  $\bigcirc$ , чтобы выделить язык, и нажмите  $\circledast$ , чтобы его выбрать. Язык можно изменить в любое время с помощью параметра **Язык (Language)** в меню настройки.

<span id="page-65-0"></span>**2** Нажмите MENU при отображении **диалогового окна, показанного справа.**

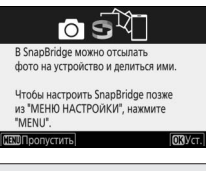

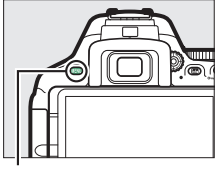

Кнопка MENU

# **3 Установите часы фотокамеры.**

Используйте мультиселектор и кнопку ®, чтобы установить часы фотокамеры.

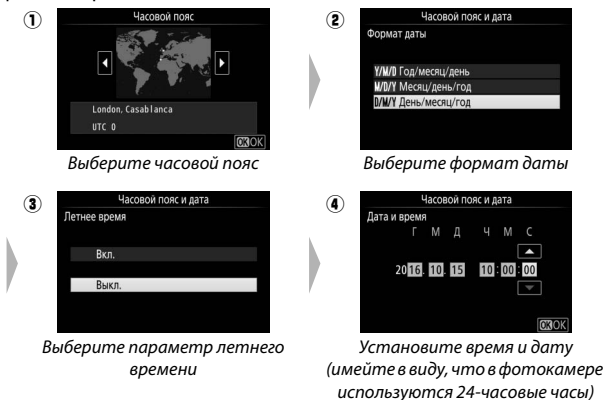

Часы можно отрегулировать в любое время с помощью опции **Часовой пояс и дата** > **Дата и время** в меню настройки.

# **Сфокусируйте видоискатель**

После снятия крышки объектива, поворачивайте регулятор диоптрийной настройки до тех пор, пока рамки зоны АФ не будут резко сфокусированы. При использовании регулятора,

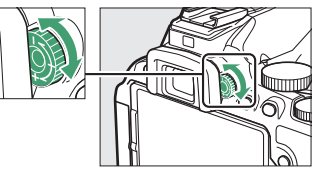

когда глаз находится у видоискателя, будьте осторожны: случайно не попадите в глаз пальцем или ногтем.

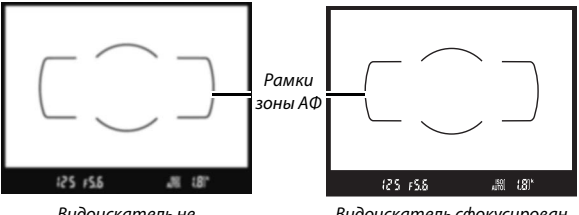

Видоискатель не сфокусирован

Видоискатель сфокусирован

Теперь фотокамера готова для использования. Перейдите на страницу [47](#page-72-0) для получения информации о фотосъемке.

# **Руководство**

# Меню фотокамеры: Обзор

К большинству параметров съемки, просмотра и настройки можно получить доступ из меню фотокамеры. Чтобы открыть меню, нажмите кнопку MENU.

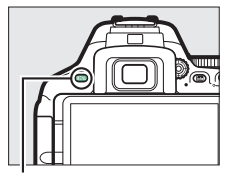

Кнопка MENU

### **Закладки**

Выберите одно из следующих меню:

- 
- 
- $\blacktriangleright$ : Пользовательские настройки ( $\Box$  [233](#page-258-0))
- **Ч: Настройка** (□ [257\)](#page-282-0)
- $\blacktriangleright$ : Просмотр ( $\Box$  [220](#page-245-0))  $\blacktriangleright$ : Обработка ( $\Box$  [277\)](#page-302-0)
- C: **Съемка** (0 [223\)](#page-248-0) m/O: **Недавние настройки** или **Мое Меню** (настройки по умолчанию **Недавние настройки; [2 [300](#page-325-0))**

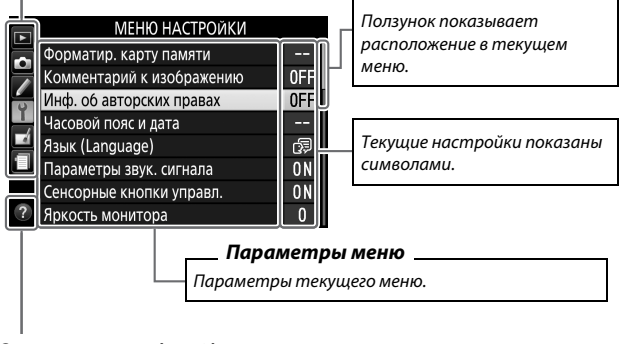

**Значок справки (** $\Box$  **[43\)](#page-68-0)** 

## **Использование меню фотокамеры**

### ❚❚ **Управление меню**

Мультиселектор и кнопка ® используются для навигации по меню фотокамеры.

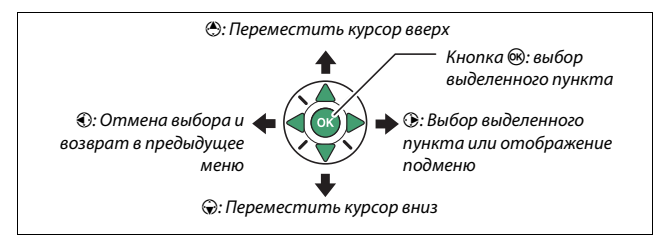

#### <span id="page-68-0"></span>*<u></u> <i>C* **(Справка)**

Если в левом нижнем углу монитора отображается символ  $\bullet$ , можно отобразить описание выбранного на данный момент параметра или меню с помощью нажатия кнопки  $\mathbb{R}$  (?). Для прокрутки экрана нажмите  $\mathbb{\Theta}$  или  $\mathbb{Q}$ . Нажмите  $\mathbb{R}$  (?) еще раз, чтобы вернуться к меню.

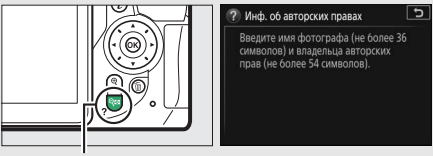

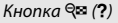

## **П** Навигация по меню

Для перемещения по меню выполните описанные ниже шаги.

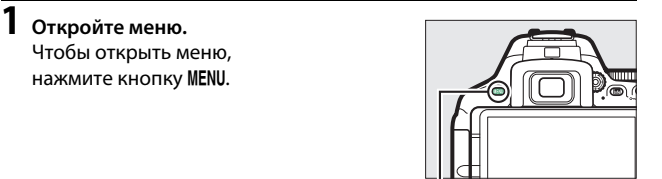

Кнопка MENU

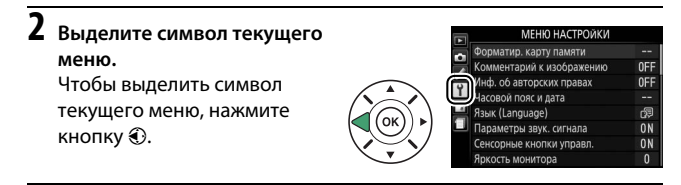

# **3 Выберите меню.**

Чтобы выбрать нужное меню, нажмите  $\bigcirc$  или  $\bigcirc$ .

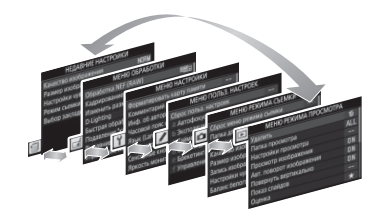

## **4 Поместите курсор в выбранное меню.**

Чтобы переместить курсор в выбранное меню, нажмите  $\odot$ .

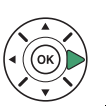

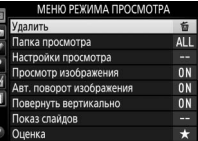

# **5 Выделите пункт меню.**

Чтобы выделить пункт меню, нажмите (\*) или  $\odot$ .

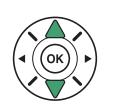

#### МЕНЮ РЕЖИМА ПРОСМОТРА 哲 Удалить **ALL** Папка просмотра Настройки просмотра 0<sub>N</sub> росмотр изображения орот изображения  $0<sub>N</sub>$ ON Іоказ спайлов

**6 Отобразите список параметров.** Чтобы просмотреть

параметры выбранного пункта меню, нажмите  $\circledast$ .

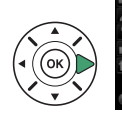

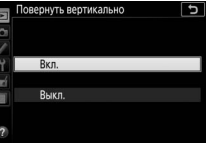

# **7 Выделите параметр.**

Чтобы выделить параметр, нажмите (\*) или  $\odot$ .

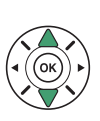

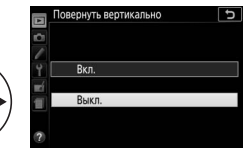

# **8 Выберите выделенный пункт.**

Чтобы выбрать выделенный пункт, нажмите ®. Для выхода без выбора пункта нажмите кнопку MENU.

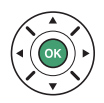

Учитывайте следующее:

- Пункты меню, которые отображаются серым цветом, в данный момент недоступны.
- При нажатии кнопки  $\circledast$  происходит примерно то же, что и при нажатии кнопки ®. В определенных случаях выбор можно сделать только нажатием кнопки  $\circledcirc$ .
- Чтобы выйти из меню и вернуться в режим съемки, нажмите спусковую кнопку затвора наполовину ( $\Box$  [52](#page-77-0)).

# Уровень заряда батареи и число оставшихся кадров

Нажмите кнопку  $\overline{m}$  и проверьте уровень заряда батареи и число оставшихся кадров на информационном экране.

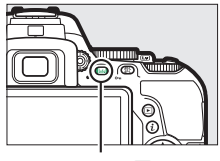

Уровень заряда батареи

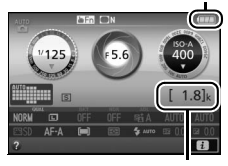

Кнопка **Пляния Рассия** Число оставшихся кадров

### **Уровень заряда батареи**

Если батарея разряжена, то предупреждение также будет отображаться в видоискателе. Если информационный экран не появляется при нажатии кнопки Ш, батарея полностью разряжена и ее необходимо зарядить.

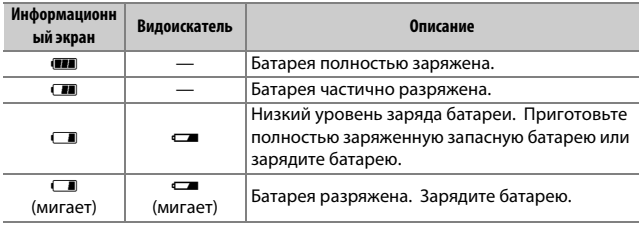

### **Число оставшихся кадров**

Значения, превышающие 1 000, показываются в тысячах и обозначаются буквой «k».
# **Основы съемки и просмотра**

## <span id="page-72-0"></span>Режимы «Наведи и снимай» ( $\mathbb{Z}^m$  и  $\mathbb{Q}$ )

В данном разделе описывается, как делать фотографии в режимах  $\mathbb{Z}$  и  $\circledast$ .  $\mathbb{Z}$  и  $\circledast$  являются автоматическими режимам «наведи и снимай», в которых большая часть параметров контролируется фотокамерой в соответствии с условиями съемки; единственное различие между ними состоит в том, что вспышка не срабатывает в режиме <sup>(9)</sup>.

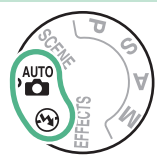

**1 Поверните диск выбора режимов в положение** i или ⊕.

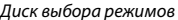

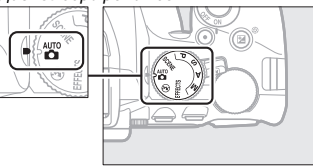

Фотографии можно наводить в видоискателе или на мониторе (live view). Для запуска режима live view поверните переключатель live view.

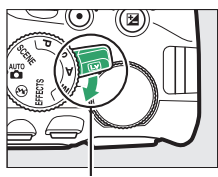

Переключатель live view

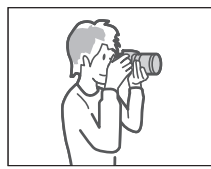

Наведение снимков в видоискателе

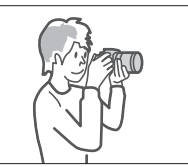

Наведение снимков на мониторе (live view)

## **2 Подготовьте фотокамеру.**

**Фотосъемка с использованием видоискателя**: Во время наведения фотографий в видоискателе правой рукой обхватите рукоятку фотокамеры, а левой рукой поддерживайте корпус фотокамеры или объектив снизу. Упритесь локтями с боков корпуса.

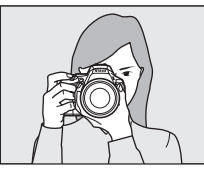

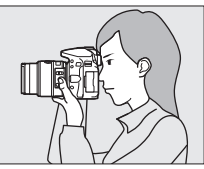

**Live view**: Во время наведения фотографий на мониторе правой рукой обхватите рукоятку фотокамеры, а левой рукой поддерживайте объектив.

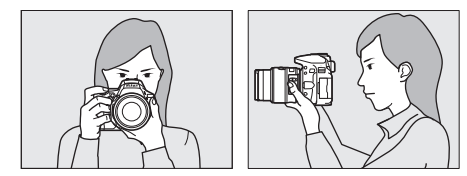

#### A **Наведение фотографий в портретной (книжной) ориентации**

При наведении фотографий в портретной (книжной) ориентации держите фотокамеру, как показано ниже.

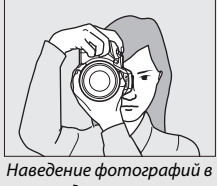

видоискателе

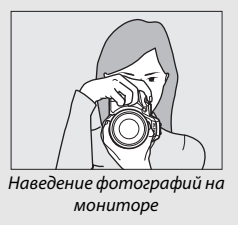

### **3 Наведите фотографию. Фотосъемка с использованием видоискателя**: Наведите фотографию в видоискателе таким образом, чтобы основной объект съемки был в рамках зоны АФ.

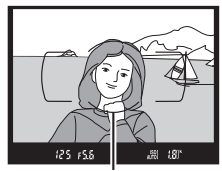

Рамки зоны АФ

**Live view**: При настройках по умолчанию фотокамера автоматически определяет лица и выбирает точку фокусировки. Если лицо не обнаружено, фотокамера фокусируется на объектах,

расположенных рядом с центром кадра.

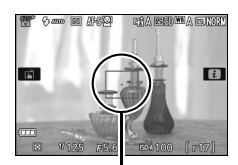

Точка фокусировки

#### A **Использование зум-объектива**

Перед фокусировкой, поверните кольцо зуммирования, чтобы настроить фокусное расстояние и навести фотографию. Используйте кольцо зуммирования для увеличения объекта съемки так, чтобы он заполнил большую часть кадра, или для уменьшения, чтобы увеличить область, видимую на окончательной фотографии (выберите большее фокусное расстояние на шкале фокусного расстояния для увеличения, и меньшее — для уменьшения).

#### Увеличение

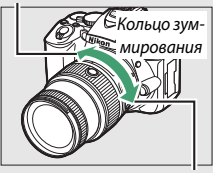

Уменьшение

### **4 Нажмите спусковую кнопку затвора наполовину.**

**Фотосъемка с использованием** 

**видоискателя**: Нажмите спусковую кнопку затвора наполовину для фокусировки (если объект плохо освещен, может подняться вспышка, и может загореться вспомогательная

подсветка АФ). По

завершении операции

фокусировки прозвучит

Точка фокусировки

Индикатор фокусировки

звуковой сигнал (звуковой сигнал может не прозвучать, если объект движется), и в видоискателе появятся активная точка фокусировки и индикатор фокусировки (I).

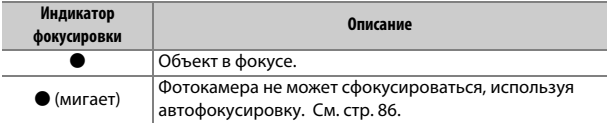

**Live view**: Точка фокусировки мигает зеленым цветом, пока фотокамера фокусируется. Если фотокамера может выполнить фокусировку, точка фокусировки будет показана зеленым цветом; иначе точка фокусировки будет мигать красным цветом.

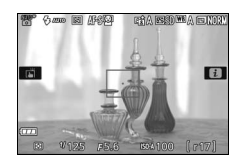

## **5 Снимайте.**

Плавно нажмите спусковую кнопку затвора до конца, чтобы сделать фотографию. Загорится индикатор доступа к карте памяти, и фотография отобразится на мониторе на несколько секунд. Не извлекайте карту памяти и не вынимайте и не отключайте источник питания, пока не погаснет индикатор и не завершится запись.

Чтобы выйти из режима live view, поверните переключатель live view.

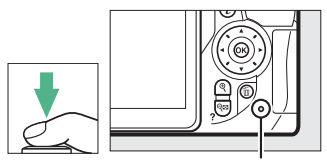

Индикатор доступа к карте памяти

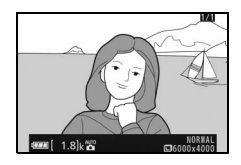

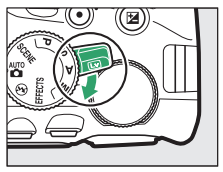

#### A **Спусковая кнопка затвора**

У фотокамеры двухуровневая спусковая кнопка затвора. Фотокамера фокусируется при нажатии спусковой кнопки затвора наполовину. Чтобы сделать фотографию, нажмите спусковую кнопку затвора до конца.

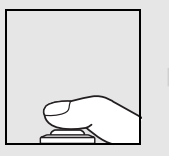

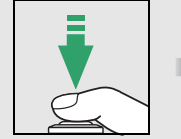

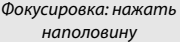

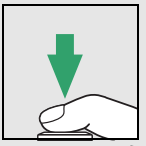

Съемка: нажать до конца

При нажатии спусковой кнопки затвора наполовину также заканчивается просмотр, и фотокамера подготавливается к немедленному использованию.

#### A **Автоматический выбор сюжета (Автоматический переключатель сюжетов)**

Если live view выбран в режиме  $\mathfrak{B}$  или  $\mathfrak{D}$ , фотокамера будет автоматически анализировать объект съемки и подберет подходящий режим съемки, когда спусковая кнопка затвора нажата наполовину для выполнения фокусировки с помощью автофокусировки. Выбранный режим отображается на мониторе.

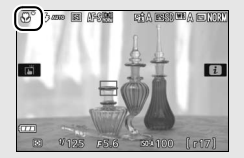

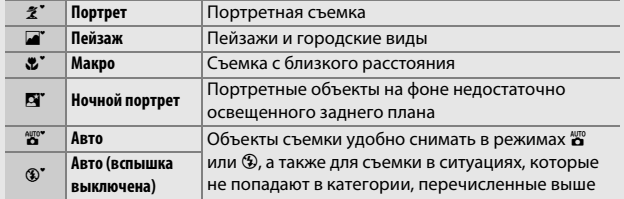

#### A **Таймер режима ожидания (фотосъемка с использованием видоискателя)**

Индикация в видоискателе выключится, если в течение примерно восьми секунд не будут выполнены никакие операции, снижая расход заряда батареи. Нажмите спусковую кнопку затвора наполовину, чтобы снова включить экран. Время до автоматического истечения таймера режима

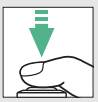

 $^{150}_{400}$   $^{150}_{400}$ 

ожидания можно выбрать с помощью пользовательской настройки с2 (Таймеры авт. выключения; **[[240](#page-265-0)]**.

125 +5.6

Экспонометры выключены Экспонометры включены

#### A **Таймер режима ожидания (Live View)**

Монитор выключается, если никакие операции не выполняются в течение приблизительно десяти минут. Время до автоматического выключения монитора можно выбрать с помощью пользовательской настройки с2 (Таймеры авт. выключения;  $\Box$  [240](#page-265-0)).

#### A **Увеличение при предварительном просмотре в режиме Live View**

Чтобы увеличить изображение на мониторе примерно до 8,3× для точной фокусировки, нажмите кнопку  $\mathcal{R}$ . Если изображение, видимое через объектив, увеличено, появляется окно навигации в серой рамке в нижнем правом углу экрана. Воспользуйтесь мультиселектором для прокрутки областей кадра, которые не видны на мониторе, или нажмите  $\mathbb{R}^n$  (?) для уменьшения снимка.

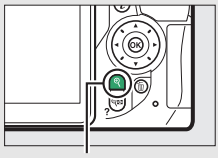

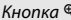

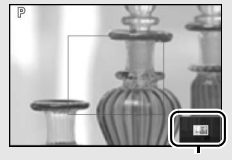

 $K$ нопка  $\mathcal{R}$   $\sim$  Окно навигации

#### <span id="page-79-0"></span>A **Встроенная вспышка**

Если для достижения правильной экспозиции в режиме  $\mathbb{Z}^n$  требуется дополнительное освещение, автоматически поднимется встроенная вспышка при нажатии спусковой кнопки затвора наполовину ( $\Box$  [101](#page-126-0)). Если поднята вспышка, фотосъемку можно выполнять, только когда отображается индикатор готовности вспышки ( $\frac{1}{2}$ ). Если индикатор готовности вспышки не отображается, вспышка заряжается; на короткое время уберите палец со спусковой кнопки затвора и повторите попытку.

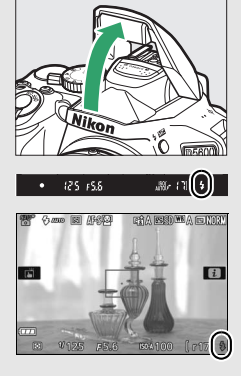

Когда вспышка не используется, верните ее в закрытое положение, мягко нажав на нее сверху до щелчка.

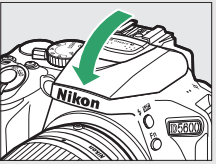

#### **В Экспозиция**

В зависимости от сюжета, экспозиция может различаться от той, которую Вы установили, если не используется режим live view.

#### **И Съемка в режиме Live view**

Хотя они и не будут появляться на конечных снимках, зубчатые границы, псевдоцвета, муар и яркие точки могут появляться на мониторе, в то время как высвеченные области или полосы могут появляться в некоторых областях кадра с мигающими вывесками и другими импульсными источниками света, или если объект на короткое время освещается стробоскопическим или иным ярким мгновенным источником света. Кроме того, может возникнуть искажение движущихся объектов, особенно при горизонтальном панорамировании фотокамеры или если объект движется через кадр горизонтально с высокой скоростью. Мерцание и полосы, видимые на мониторе при освещении лампами дневного света, ртутными или натриевыми лампами, можно уменьшить, используя **Подавление мерцания** ( $\Box$  [268](#page-293-0)), хотя при некоторых выдержках они все равно могут быть видны на конечной фотографии. Не направляйте фотокамеру на солнце или другие источники яркого света. Несоблюдение этой меры предосторожности может привести к повреждению внутренних схем фотокамеры.

Режим live view заканчивается автоматически, если закрывается монитор (закрытие монитора не заканчивает режим live view на телевизорах и других внешних дисплеях).

Чтобы свет, попадающий через видоискатель, не появлялся на фотографии и не влиял на экспозицию, рекомендуется закрывать видоискатель рукой или другими предметами, такими как дополнительная крышка окуляра, при съемке, когда глаз не смотрит в видоискатель ([1 [80\)](#page-105-0).

#### A **HDMI**

При подключении фотокамеры к видеоустройству HDMI на экране видеоустройства отобразится вид, видимый через объектив. Если устройство поддерживает HDMI-CEC, выберите **Выкл.** для **HDMI** > **Управление устройством** в меню настройки (<sup>11</sup>[219\)](#page-244-0) перед съемкой в режиме live view.

## Основные функции просмотра

**1** Нажмите кнопку  $\blacktriangleright$ .

Фотография отобразится на мониторе.

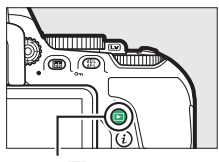

Кнопка E

## **2 Просмотр остальных снимков.** Другие снимки можно

отобразить, нажав  $\textcircled{\scriptsize 1}$  или  $\textcircled{\scriptsize 2}$ .

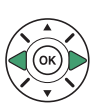

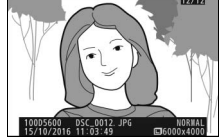

Чтобы завершить просмотр и вернуться в режим съемки, нажмите спусковую кнопку затвора наполовину.

### **Удаление ненужных фотографий**

Чтобы удалить фотографию, которая отображается на мониторе, нажмите кнопку  $\tilde{a}$ . Имейте в виду, что восстановить удаленные фотографии нельзя.

### **1 Отобразите фотографию.**

Отобразите фотографию, которую Вы хотите удалить.

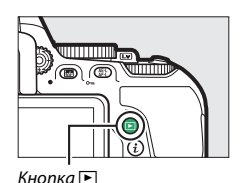

**2 Удалите фотографию.**

Нажмите кнопку ш. Отобразится диалоговое окно подтверждения; снова нажмите кнопку ш, чтобы удалить изображение и вернуться в режим просмотра.

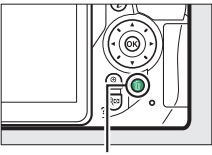

Кнопка m

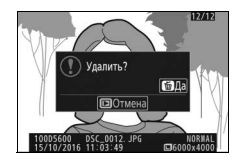

#### A **Удалить**

Параметр **Удалить** в меню просмотра можно использовать для удаления нескольких изображений ( $\Box$  [206\)](#page-231-0).

# **Выбор настроек в соответствии с объектом или ситуацией (Сюжетный режим)**

Фотокамера позволяет выбирать «сюжетные» режимы. Выбор сюжетного режима автоматически оптимизирует настройки в соответствии с выбранной сценой; теперь создать творческий снимок просто: выберите режим, наведите снимок и выполните съемку, как описано на стр. [47.](#page-72-0)

Следующие сюжеты можно выбрать, повернув диск выбора режимов в положение SCENE и поворачивая диск управления до тех пор, пока нужный сюжет не появится на мониторе.

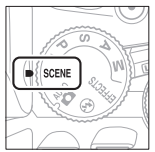

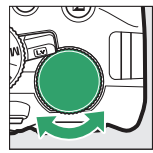

**+**

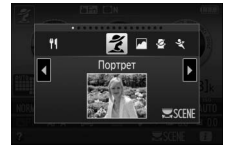

Диск выбора режимов Диск управления Монитор

| Ѯ Портрет            |   | ₩ Пляж/снег       |
|----------------------|---|-------------------|
| Пейзаж               |   | Закат             |
| -⊈ Ребенок           |   | • Сумерки/рассвет |
| Спорт                |   | • Портрет питомца |
| $\bullet$ Макро      | ₫ | Свет от свечи     |
| В Ночной портрет     |   | Цветение          |
| Ночной пейзаж        |   | Краски осени      |
| Праздник/в помещении |   | Еда               |
|                      |   |                   |

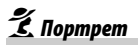

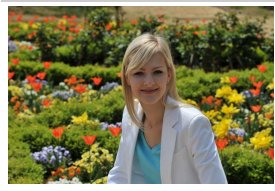

Используется для съемки портретов с плавными естественными телесными тонами. Если объект находится далеко от заднего плана или используется телеобъектив, детали фона будут смягчаться, добавляя компоновке кадра ощущение глубины.

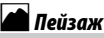

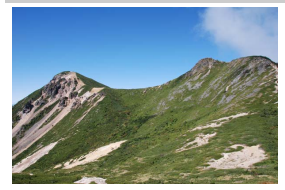

Используется для съемки насыщенных пейзажей при дневном свете.

#### A **Примечание**

Встроенная вспышка и вспомогательная подсветка АФ выключаются.

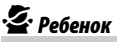

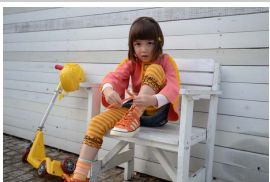

Используется для выполнения моментальных снимков детей. Ярко передается одежда и фоновые детали, но телесные тона остаются мягкими и естественными.

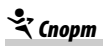

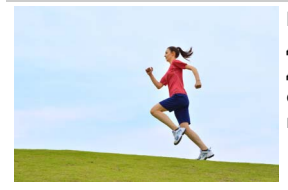

Короткая выдержка останавливает движение для получения динамических снимков спортивных состязаний, на которых четко выделяется основной объект.

#### A **Примечание**

Встроенная вспышка и вспомогательная подсветка АФ выключаются.

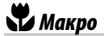

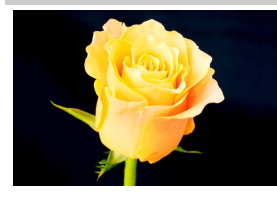

Используется для съемки цветов, насекомых и других мелких объектов с близкого расстояния (можно использовать макрообъектив для фокусировки с очень близкого расстояния).

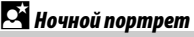

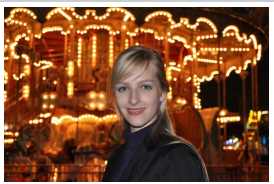

Используется для получения естественного баланса между основным объектом и фоном во время съемки портретов при слабом освещении.

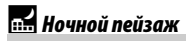

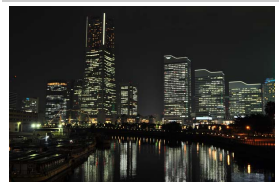

Уменьшает шум и неестественные цвета при фотографировании ночных пейзажей, включая уличное освещение и неоновые вывески.

#### A **Примечание**

Встроенная вспышка и вспомогательная подсветка АФ выключаются.

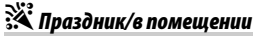

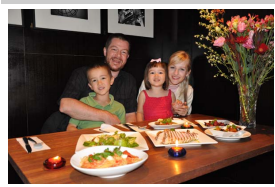

Запечатлевает эффекты фонового освещения в помещении. Используется для съемки на праздниках и других событиях внутри помещения.

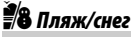

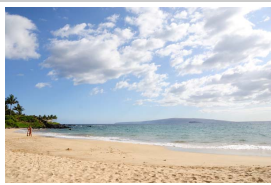

Запечатлевает яркость воды, снега или песка, освещенных солнцем.

#### A **Примечание**

Встроенная вспышка и вспомогательная подсветка АФ выключаются.

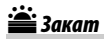

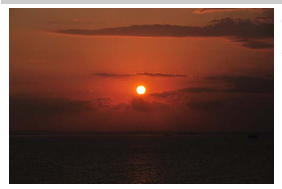

Сохраняет насыщенные оттенки закатов и восходов.

#### A **Примечание**

Встроенная вспышка и вспомогательная подсветка АФ выключаются.

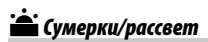

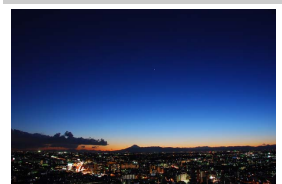

Сохраняет цвета при слабом естественном освещении перед рассветом или после заката.

#### A **Примечание**

Встроенная вспышка и вспомогательная подсветка АФ выключаются.

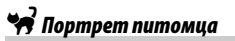

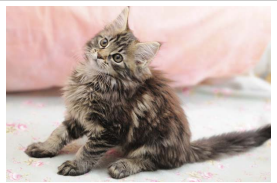

Используется для съемки активных питомцев.

A **Примечание** Вспомогательная подсветка АФ выключается.

## $\mathsf{\Omega}$  Свет от свечи

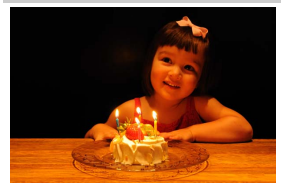

Для фотографий при свете от свечи.

#### A **Примечание**

Встроенная вспышка выключается.

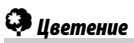

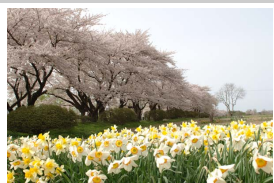

Используется для съемки цветочных полей, цветущих садов и других пейзажей с обильным цветением.

### A **Примечание**

Встроенная вспышка выключается.

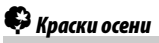

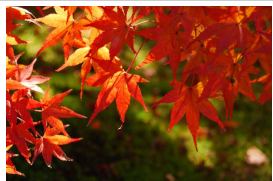

Запечатлевает яркие оттенки красного и желтого осенних листьев.

A **Примечание** Встроенная вспышка выключается.

## ₩1 Еда

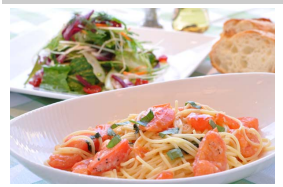

Используется для съемки насыщенных фотографий блюд.

#### A **Примечание**

Для фотосъемки со вспышкой нажмите кнопку  $\frac{1}{4}$  (02), чтобы поднять вспышку  $(D = 103)$  $(D = 103)$  $(D = 103)$ .

#### A **Предотвращение смазывания**

Используйте штатив для предотвращения смазывания, вызванного дрожанием фотокамеры при длинных выдержках.

# **Специальные эффекты**

**+**

Специальные эффекты можно использовать при съемке фотографий и видеороликов.

Следующие эффекты можно выбрать, повернув диск выбора режимов в положение EFFECTS и поворачивая диск управления до тех пор, пока нужный параметр не появится на мониторе.

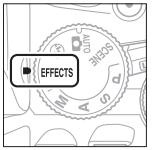

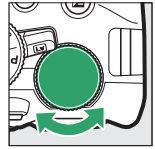

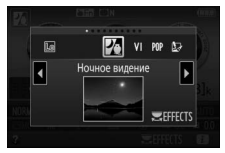

Диск выбора режимов Диск управления Монитор

| И Ночное видение                |            | ₩ Эффект миниатюры    |
|---------------------------------|------------|-----------------------|
| VI Суперяркие                   |            | ∕ Выборочный цвет     |
| POP <b>Non</b>                  |            | Ϫ Силуэт              |
| № Фотоиллюстрация               | <b>RAN</b> | Высокий ключ          |
| <b>В</b> Эффект игрушеч. камеры |            | <b>LO</b> Низкий ключ |

## 24 Ночное видение

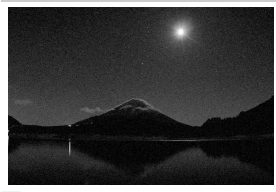

Используйте в условиях темноты для записи монохромных изображений при высокой чувствительности ISO.

#### A **Примечание**

Автофокусировка доступна только в режиме live view; ручная фокусировка может использоваться, если фотокамера не может сфокусироваться. Встроенная вспышка и вспомогательная подсветка АФ выключаются.

# **VI** Суперяркие

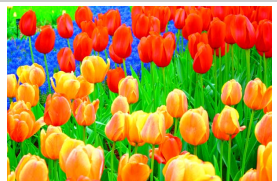

Общая насыщенность и контраст увеличены для повышения яркости изображения.

## РОР поп

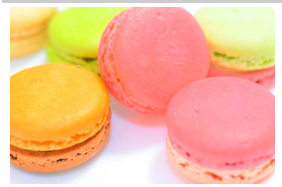

Общая насыщенность увеличена для повышения реалистичности изображения.

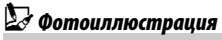

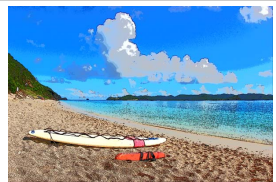

Выделение контуров и упрощение расцветки для придания эффекта постера, который можно отрегулировать в режиме live view  $(D 70)$  $(D 70)$ .

#### A **Примечание**

Видеоролики, отснятые в этом режиме, воспроизводятся как показ слайдов, составленный из серии фотографий.

## ' Эффект игрушеч. камеры

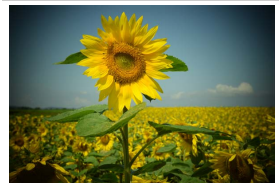

Создание снимков и видеороликов, которые выглядят так, как будто они были сняты игрушечной фотокамерой. Данный эффект можно настроить во время работы live view  $(D 71)$  $(D 71)$ .

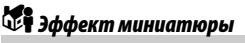

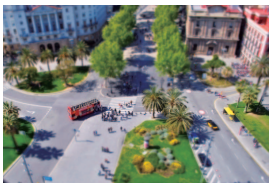

Создание снимков, которые выглядят как снимки диорам. Лучше всего подходит для съемки с высокой точки обзора. Видеоролики с эффектом миниатюры воспроизводятся с высокой скоростью, сжимая примерно до 45 минут отснятого эпизода при 1 920 × 1 080/30p в видеоролик, который воспроизводится примерно в течение трех минут. Данный эффект можно настроить во время работы live view  $(D \rvert 72)$  $(D \rvert 72)$  $(D \rvert 72)$ .

#### A **Примечание**

Звук с видеороликами не записывается. Встроенная вспышка и вспомогательная подсветка АФ выключаются.

## **⊘ Выборочный ивет**

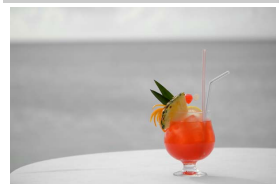

Все цвета, кроме выбранных цветов, записываются в черно-белом режиме. Данный эффект можно настроить во время работы live view  $(② 73)$  $(② 73)$  $(② 73)$ .

#### A **Примечание** Встроенная вспышка выключается.

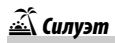

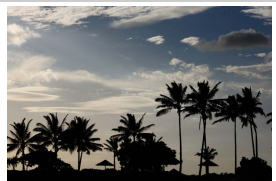

Объекты изображаются в виде силуэта на ярком фоне.

#### A **Примечание**

Встроенная вспышка выключается.

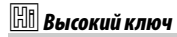

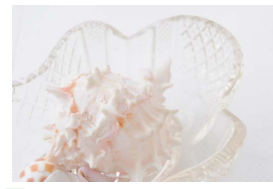

Используйте при съемке ярких сюжетов для создания ярких изображений, кажущихся заполненными светом.

#### A **Примечание**

Встроенная вспышка выключается.

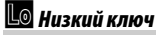

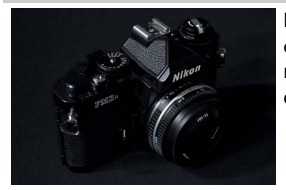

Используйте при съемке темных сюжетов для создания темных изображений в низком ключе с отчетливыми яркими участками.

A **Примечание** Встроенная вспышка выключается.

#### A **NEF (RAW)**

Запись изображения NEF (RAW) недоступна в режимах  $\mathbb Z$ , VI, POP,  $\mathbb D$ ,  $\mathbb R$ ,  $\mathbb Z$  и  $\mathbb Z$ . Снимки, сделанные при выборе параметра NEF (RAW) или NEF (RAW)+JPEG в этих режимах, будут записываться как изображения JPEG. Изображения JPEG, созданные при настройках NEF (RAW)+JPEG, будут записываться с выбранным качеством JPEG, в то время как изображения, записанные при настройке NEF (RAW), будут записываться как изображения высокого качества.

#### A **Режимы** U **и** (

Автофокусировка недоступна во время записи видеороликов. Частота обновления live view уменьшится вместе с частотой кадров при видеосъемке для непрерывных режимов съемки; использование автофокусировки во время фотосъемки в режиме live view прервет просмотр.

#### A **Предотвращение смазывания**

Используйте штатив для предотвращения смазывания, вызванного дрожанием фотокамеры при длинных выдержках.

### **Параметры, доступные в режиме Live view**

Настройки для выбранного эффекта регулируются на экране режима live view.

#### <span id="page-95-0"></span>❚❚ U **Фотоиллюстрация**

**1 Выберите режим live view.** Поверните переключатель live view. Изображение, видимое через объектив, отобразится на мониторе фотокамеры.

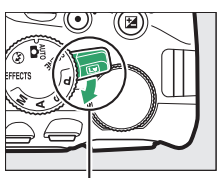

Переключатель live view

## **2 Отрегулируйте толщину контуров.** Нажмите ®, чтобы отобразить

параметры, показанные справа. Нажмите <sup>3</sup> или <sup>3</sup>, чтобы сделать контуры толще или тоньше.

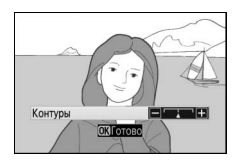

## **3 Нажмите** J**.**

Нажмите ®, чтобы выйти после окончания настройки. Чтобы выйти из режима live view, поверните переключатель live view.

## <span id="page-96-0"></span>**1 Выберите режим live view.**

Поверните переключатель live view. Изображение, видимое через объектив, отобразится на мониторе фотокамеры.

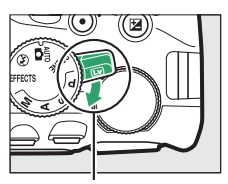

Переключатель live view

#### **2 Настройте параметры.** Нажмите ®, чтобы отобразить параметры, показанные справа. Нажмите → или →, чтобы выделить Насыщенност Виньетирование **Насыщенность** или **Виньетирование** и САГотово нажмите 3 или **0**, чтобы их изменить. Настройте насыщенность, чтобы

сделать цвета более или менее насыщенными, настройте виньетирование для регулировки количества виньетирования.

## **3 Нажмите** J**.**

Нажмите ®, чтобы выйти после окончания настройки. Чтобы выйти из режима live view, поверните переключатель live view.

## <span id="page-97-0"></span>**1 Выберите режим live view.**

Поверните переключатель live view. Изображение, видимое через объектив, отобразится на мониторе фотокамеры.

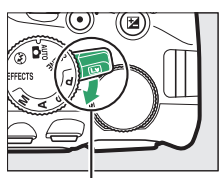

Переключатель live view

**2 Расположите точку фокусировки.** Используйте мультиселектор для расположения точки фокусировки в области, которая будет находиться в фокусе, а затем нажмите наполовину спусковую кнопку затвора, чтобы сфокусировать. Чтобы временно убрать

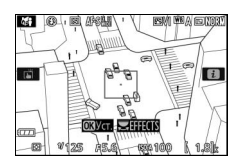

с экрана параметры эффекта миниатюры и увеличить изображение на мониторе для точной фокусировки, нажмите  $\mathcal{R}$ . Нажмите W (Q), чтобы восстановить экран эффекта миниатюры.

**3 Отобразите список параметров.** Нажмите ®, чтобы отобразить параметры эффекта миниатюры.

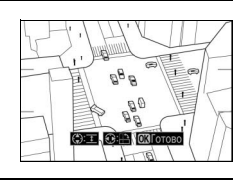

## **4 Настройте параметры.**

Нажмите <sup>3</sup> или <sup>3</sup>, чтобы выбрать ориентацию области, которая будет находиться в фокусе, и нажмите  $\textcircled{1}$  или 3, чтобы настроить ее ширину.

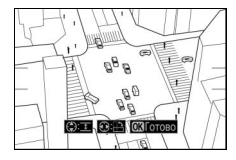

## **5 Нажмите** <sup>®</sup>.

Нажмите ®, чтобы выйти после окончания настройки. Чтобы выйти из режима live view, поверните переключатель live view.

### <span id="page-98-0"></span>❚❚ 3 **Выборочный цвет**

#### **1 Выберите режим live view.**

Поверните переключатель live view. Изображение, видимое через объектив, отобразится на мониторе фотокамеры.

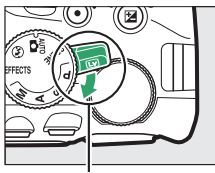

Переключатель live view

**2 Отобразите список параметров.** Нажмите ®, чтобы отобразить параметры выборочного цвета.

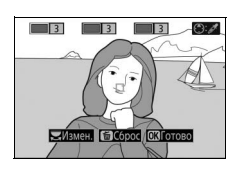

## **3 Выберите цвет.**

Наведите белую рамку на объект в центре экрана и нажмите (•), чтобы выбрать цвет объекта, который будет сохранен на конечном изображении (фотокамере может быть трудно определить ненасыщенные цвета; выбирайте насыщенный цвет). Для

Выбранный цвет

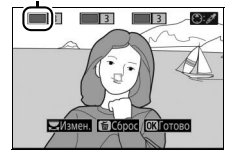

увеличения изображения в центре экрана для более точного выбора цвета нажмите  $\mathcal{R}$ . Нажмите  $\mathcal{R}$  (?) для уменьшения.

### **4 Выберите цветовую гамму.**

Нажмите <sup>4</sup> или →, чтобы увеличить или уменьшить гамму похожих оттенков, которые будут включены в конечное изображение. Выберите значение от 1 до 7; имейте в виду, что более высокие значения могут включать оттенки других цветов.

Цветовая гамма

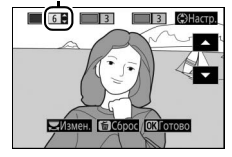

## **5 Выберите другие цвета.**

Для выбора других цветов поверните диск управления, чтобы выделить еще одну из трех палитр цветов в верхней части экрана, и повторите шаги 3 и 4, чтобы выбрать другой цвет. При желании повторите эти действия для

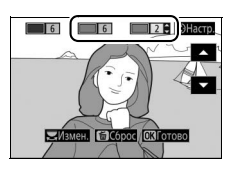

третьего цвета. Чтобы отменить выбор выделенного цвета, нажмите  $\tilde{w}$  (Чтобы удалить все цвета, нажмите и удерживайте  $\tilde{w}$ . Отобразится диалоговое окно подтверждения; выберите **Да**.).

## **6 Нажмите**  $\otimes$ .

Нажмите ®, чтобы выйти после окончания настройки. Во время съемки в цвете будут записываться только объекты выбранных оттенков; все остальные будут записываться черно-белыми. Чтобы выйти из режима live view, поверните переключатель live view.

# **Дополнительная информация о фотосъемке**

### Выбор режима съемки

Чтобы выбрать способ спуска затвора (режим съемки), нажмите кнопку [1] ( $\circ$ ), затем выделите нужный параметр и нажмите б,

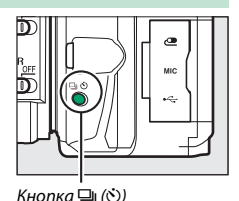

Режим съемки Покадровая **B** QL QH Q  $\overline{E}$ 

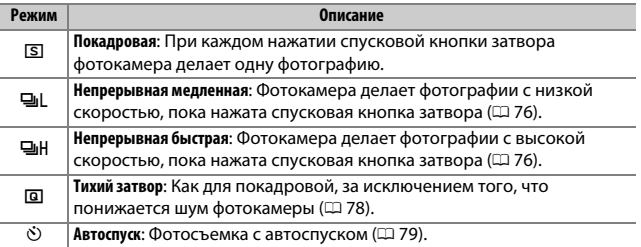

#### A **Выбор режима съемки с помощью диска управления**

Режим съемки также можно выбрать удерживая нажатой кнопку - ( $\Diamond$ ) и одновременно поворачивая диск управления. Отпустите кнопку  $\Box$  ( $\Diamond$ ), чтобы выбрать выделенный параметр и вернуться к информационному экрану.

### <span id="page-101-0"></span>Непрерывная съемка (Режим серийной съемки)

В режимах 델L (**Непрерывная медленная**) и 델H (**Непрерывная быстрая**) фотокамера делает фотографии непрерывно, пока спусковая кнопка затвора нажата до конца.

**Нажмите кнопку**  $\Box$  ( $\circlearrowright$ ).

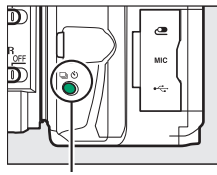

Кнопка 델 (Ö)

**2 Выберите непрерывный режим съемки.** Выделите ! (**Непрерывная медленная**) или 马H (Непрерывная быстрая) и нажмите  $\circledast$ .

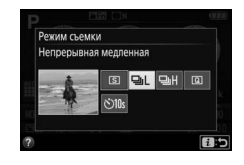

**3 Выполните фокусировку.** Наведите кадр и выполните фокусировку.

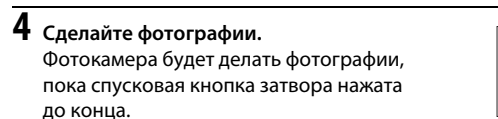

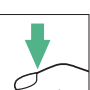

#### A **Буфер памяти**

Для временного хранения данных фотокамера оснащена буфером памяти, который позволяет продолжать съемку во время записи фотографий на карту памяти. Последовательно можно сделать до 100 фотографий (исключением является случай, когда выбрана 4 секундная выдержка или длиннее в режиме **S** или **M**, когда нет ограничения на количество снимков, которые можно сделать в одной серии снимков). Если разряжается батарея при оставшихся в буферной памяти изображениях, то спуск затвора будет заблокирован, а изображения будут перенесены на карту памяти.

#### A **Частота кадров при фотосъемке**

Дополнительную информацию о количестве фотографий, которые можно сделать за одну серию в режиме непрерывной съемки, см. на стр. [357](#page-382-0). Частота кадров при фотосъемке может уменьшиться при заполненном буфере памяти или низком заряде батареи.

#### A **Встроенная вспышка**

Режимы непрерывной съемки нельзя использовать со встроенной вспышкой; поверните диск выбора режимов в положение  $\textcircled{1}$  ( $\Box$  [47\)](#page-72-0) или выключите вспышку ( $\Box$  [102\)](#page-127-0).

#### A **Размер буфера памяти**

Приблизительное количество снимков, которые можно сохранить в буфере памяти при текущих настройках, отображается на

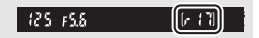

счетчике кадров в видоискателе при нажатии спусковой кнопки затвора.

### <span id="page-103-0"></span>Тихий затвор

Выберите этот режим, чтобы шум фотокамеры был минимальным. Звуковой сигнал не звучит, когда фотокамера фокусируется.

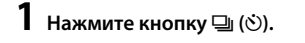

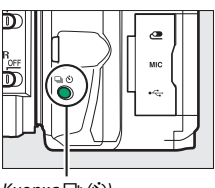

Кнопка 델 (Ö)

## $\overline{2}$  Выберите **Q** (Тихий затвор). **Выделите Q (Тихий затвор)** и нажмите @.

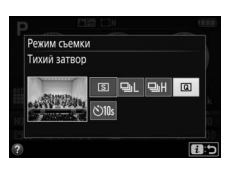

# **3 Сделайте снимки.**

Нажмите спусковую кнопку затвора до конца, чтобы выполнить съемку.

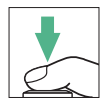

### <span id="page-104-0"></span>Режим автоспуска

Автоспуск можно использовать для съемки автопортретов или групповых фотографий, включающих самого фотографа. Прежде чем продолжить, установите фотокамеру на штатив или поместите ее на ровную устойчивую поверхность.

**Нажмите кнопку** □ ( $\dotimes$ ).

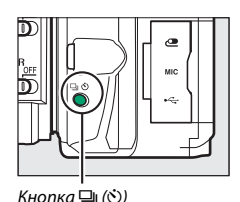

**2** Выберите режим  $\circlearrowright$  (Автоспуск). Выделите  $\dot{\odot}$  (Автоспуск) и нажмите ®.

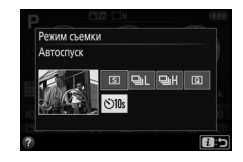

**3 Наведите фотографию.**

## **4 Сделайте фотографию.**

Нажмите спусковую кнопку затвора наполовину, чтобы выполнить фокусировку, а затем нажмите эту кнопку до конца. Начнет мигать индикатор автоспуска и зазвучит звуковой сигнал. За две секунды до съемки фотографии индикатор автоспуска перестанет мигать, а звуковой сигнал станет более частым. Затвор будет спущен через десять секунд после включения таймера.

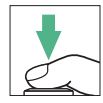

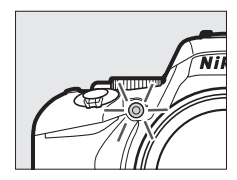

Имейте в виду, что таймер может не включиться, или фотография может быть не сделана, если фотокамера не сможет сфокусироваться или в других ситуациях, когда нельзя будет выполнить спуск затвора. Чтобы остановить таймер без выполнения фотографии, выключите фотокамеру.

#### <span id="page-105-0"></span>A **Крышка видоискателя**

Чтобы свет, попадающий через видоискатель, не появлялся на фотографии и не влиял на экспозицию, мы рекомендуем закрывать видоискатель рукой или другими предметами, такими как дополнительная крышка окуляра (0 [322](#page-347-0)), при съемке, когда глаз не смотрит в видоискатель. Чтобы присоединить крышку, снимите резиновый наглазник (1) и вставьте крышку, как показано на рисунке (2). Крепко держите фотокамеру при снятии резинового наглазника.

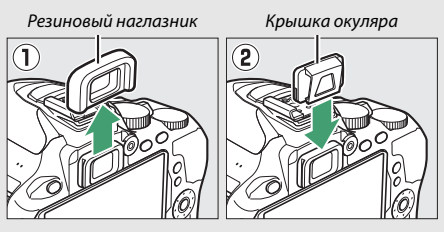

### 80 **Дополнительная информация о фотосъемке**

#### A **Использование встроенной вспышки**

Прежде чем сделать фотографию со вспышкой в режимах, которые требуют поднятия вспышки вручную, нажмите кнопку  $\frac{1}{4}$  ( $\frac{1}{2}$ ), чтобы поднять вспышку, и подождите, пока отобразится индикатор  $\frac{4}{9}$  в видоискателе (0 [54](#page-79-0)). Съемка будет прервана, если вспышка будет поднята после начала автоспуска.

#### A **Пользовательская настройка c3 (Автоспуск)**

Для получения информации о выборе продолжительности автоспуска и количестве делаемых снимков см. пользовательскую настройку с3 (Автоспуск; **QD** [241\)](#page-266-0).

## Фокусировка

Фокусировку можно настроить автоматически (см. ниже) или вручную ( $\Box$  [95\)](#page-120-0). Пользователь также может выбрать точку фокусировки для автоматической или ручной фокусировки ( $\Box$ [90](#page-115-0)), или же воспользоваться блокировкой фокусировки для изменения композиции фотографий после выполнения фокусировки ( $\Box$ [93](#page-118-0)).

### **Режим фокусировки**

Следующие режимы фокусировки можно выбрать во время фотосъемки с использованием видоискателя:

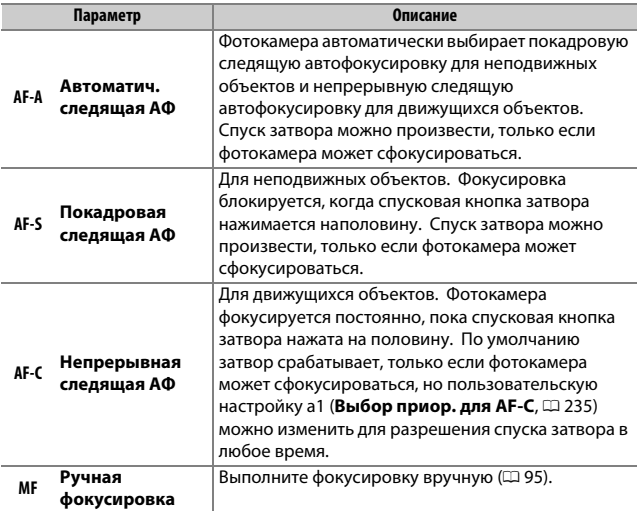

Имейте в виду, что **AF-S** и **AF-C** доступны только в режимах **P**, **S**, **A** и **M**.
В режиме live view доступны следующие режимы фокусировки:

<span id="page-108-0"></span>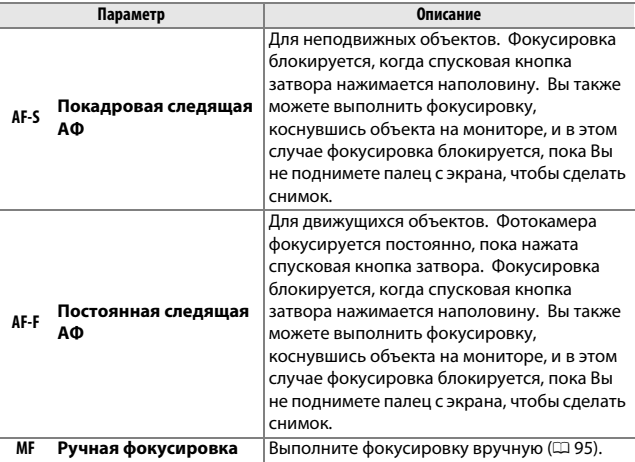

Имейте в виду, что постоянная следящая АФ недоступна в режимах **12, Виб.** 

### **■■ Выбор режима фокусировки**

Выполните указанные ниже шаги, чтобы выбрать режим фокусировки.

### **1 Отобразите параметры режима фокусировки.**

Нажмите кнопку  $\boldsymbol{i}$ , затем выделите текущий режим фокусировки на информационном экране и нажмите  $\circledast$ .

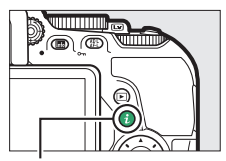

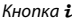

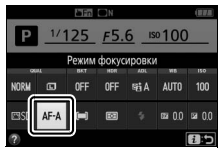

Фотосъемка с использованием видоискателя

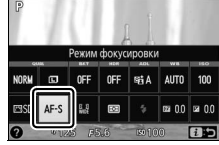

Live view

# **2 Выберите режим фокусировки.**

Выделите режим фокусировки и нажмите  $\otimes$ .

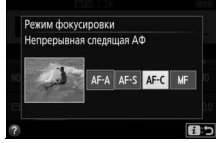

Фотосъемка с использованием видоискателя

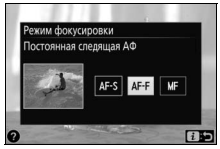

Live view

#### A **Прогнозирующая следящая фокусировка**

В режиме **AF-C** или при выборе непрерывной следящей автофокусировки в режиме **AF-A** во время фотосъемки с использованием видоискателя фотокамера включит прогнозирующую следящую фокусировку, если объект перемещается по направлению к фотокамере, пока спусковая кнопка затвора нажата наполовину. Это позволяет фотокамере вести фокусировку, пытаясь отследить, где будет находиться объект, когда будет произведен спуск затвора.

#### D **Непрерывная следящая автофокусировка**

При выборе **Фокусировка** для пользовательской настройки a1 (**Выбор приор. для AF-C**;  $\Box$  [235\)](#page-260-0), когда фотокамера находится в режиме AF-C, или при выборе непрерывной следящей автофокусировки в режиме **AF-A** фотокамера отдает больший приоритет срабатыванию фокусировки (имеет более широкий диапазон расстояний фокусировки), чем в режиме **AF-S**, и спуск затвора можно выполнить до того, как отобразится индикатор фокусировки (I).

#### A **Вспомогательная подсветка АФ**

Если объект съемки недостаточно освещен, автоматически включится вспомогательная подсветка АФ, чтобы облегчить процесс автофокусировки, когда спусковая кнопка затвора нажата наполовину (существуют некоторые ограничения;  $\Box$  [342\)](#page-367-0). Имейте в виду, что подсветка может нагреться при многократном использовании в быстрой последовательности, и она выключится автоматически, чтобы предохранить лампу после некоторого времени непрерывного использования. Обычный режим работы лампы возобновится после небольшого перерыва.

Вспомогательная подсветка АФ

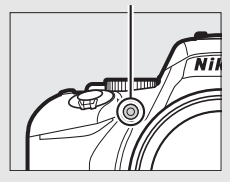

#### <span id="page-111-0"></span>A **Получение хороших результатов съемки при автофокусировке**

Автофокусировка работает неправильно при перечисленных ниже условиях. Спуск затвора может быть заблокирован, если фотокамера не может произвести фокусировку при этих условиях, или может появиться индикатор фокусировки (•), и фотокамера издаст звуковой сигнал, что позволит осуществить спуск затвора даже в том случае, если объект не сфокусирован. В таких случаях используйте ручную фокусировку ( $\Box$  [95\)](#page-120-0) или воспользуйтесь блокировкой фокусировки ( $\Box$  [93](#page-118-0)) для фокусировки на другом объекте, находящемся на таком же расстоянии, а затем поменяйте композицию фотографии.

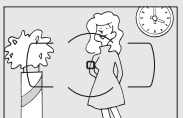

Между объектом и фоном мало или вообще нет контраста.

**Пример**: Объект того же цвета, что и фон.

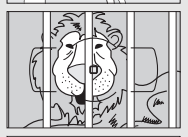

В точку фокусировки попадают объекты, находящиеся на разном расстоянии от фотокамеры. **Пример**: Объект съемки находится внутри клетки.

Объект имеет регулярный геометрический рисунок. **Пример**: Жалюзи или ряд окон высотного здания.

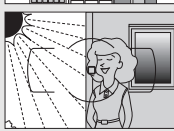

Точка фокусировки содержит области с резким контрастом яркости. **Пример**: Объект наполовину в тени.

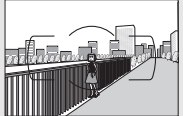

Объекты на заднем плане больше объекта съемки. **Пример**: Здание, находящееся сзади предмета съемки, попадает в кадр.

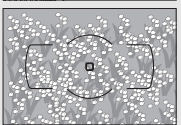

Объект съемки состоит из множества мелких деталей.

**Пример**: Поле цветов или другие мелкие или одинаковые по яркости объекты.

# <span id="page-112-0"></span>**Режим зоны АФ**

Выберите способ выбора точки фокусировки для автофокусировки. Следующие параметры доступны во время фотосъемки с использованием видоискателя:

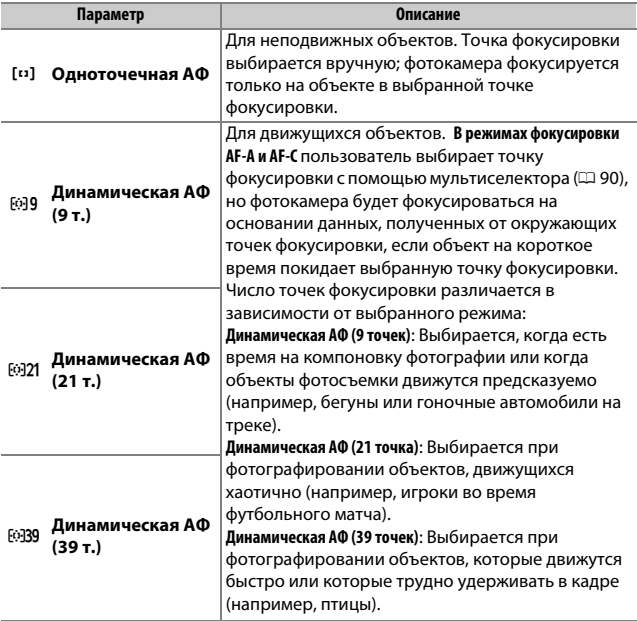

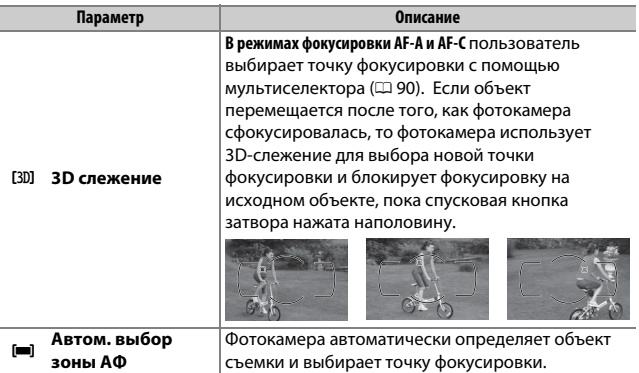

Имейте в виду, что режимы зоны АФ [Ф] (динамическая) и f (3D-слежение) недоступны при выборе **AF-S** в качестве режима фокусировки.

#### *●* **3D-слежение**

Если объект выходит из видоискателя, уберите палец со спусковой кнопки затвора и поменяйте композицию фотографии, поместив объект в выбранную точку фокусировки. Имейте в виду, что когда спусковая кнопка затвора нажата наполовину, цвета в области, окружающей выбранную точку фокусировки, сохраняются в памяти фотокамеры. Следовательно, 3D-слежение может не дать желаемых результатов, если цвет объекта и цвет фона совпадают или объект занимает только небольшую область кадра.

#### 88 **Дополнительная информация о фотосъемке**

В режимах, кроме  $\mathbb{Z}$ ,  $\circledast$  и  $\circledast$ , следующие режимы зоны АФ можно выбрать в live view:

<span id="page-114-0"></span>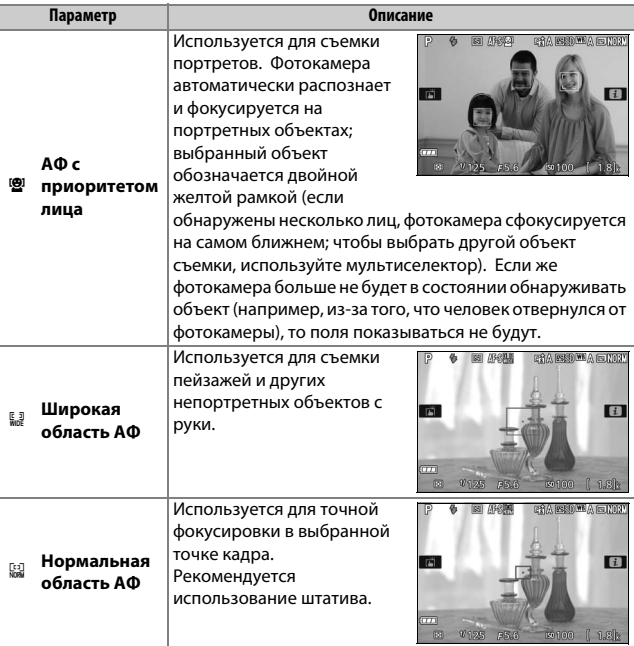

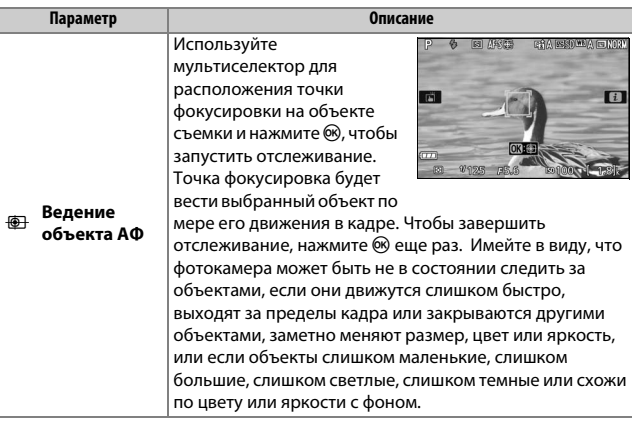

Имейте в виду, что ведение объекта АФ недоступно в режимах  $\mathbb{Z}, \mathbb{D},$  $9.42$ 

#### <span id="page-115-0"></span>A **Выбор точки фокусировки вручную**

Можно использовать мультиселектор, чтобы выбрать точку фокусировки. За исключением ведения объекта АФ, нажатие @ во время выбора точки фокусировки выбирается центральная точка фокусировки. Во время ведения объекта АФ при нажатии ® вместо этого запускается ведение объекта. Выбор точки фокусировки вручную недоступен в автоматическом выборе зоны АФ.

#### 90 **Дополнительная информация о фотосъемке**

### ❚❚ **Выбор режима зоны АФ**

Выполните указанные ниже шаги, чтобы выбрать режим зоны АФ.

# **1 Отобразите параметры режима зоны АФ.**

Нажмите кнопку  $\boldsymbol{i}$ , затем выделите текущий режим зоны АФ на информационном экране и нажмите б.

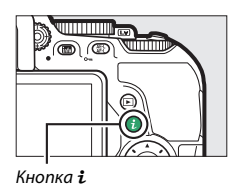

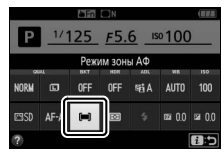

Фотосъемка с использованием видоискателя

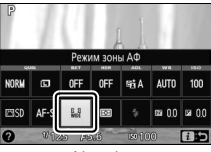

Live view

# **2 Выберите режим зоны АФ.**

Выделите параметр и нажмите  $\infty$ .

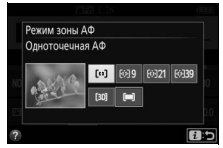

Фотосъемка с использованием видоискателя

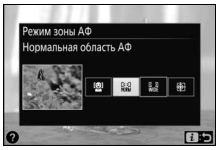

Live view

#### A **Режим зоны АФ**

Выбор режима зоны АФ, сделанный в режимах съемки, отличных от **P**, **S**, **A** или **M**, сбрасывается, когда выбирается другой режим съемки.

#### D **Использование автофокусировки в режиме Live view**

Желаемые результаты могут быть не достигнуты с использованием телеконверторов ( $\Box$  [305](#page-330-0)). Имейте в виду, что в режиме live view автофокусировка работает медленнее, а монитор может становиться ярче или темнее во время фокусировки фотокамеры. Точка фокусировки иногда может отображаться зеленым цветом, когда фотокамера не может сфокусироваться. Фотокамера может не выполнить фокусировку в следующих ситуациях:

- Объект содержит линии, параллельные длинной границе кадра
- Объект съемки недостаточно контрастный
- Объект съемки в точке фокусировки содержит области с резким контрастом яркости или освещен точечными источниками света, неоновой вывеской или другими источниками освещения меняющейся яркости
- Возникает мерцание или появляются полосы при освещении лампами дневного света, ртутными, натриевыми лампами или похожими источниками света
- Используется «звездный» фильтр или другой специальный фильтр
- Объект выглядит меньше, чем точка фокусировки
- В объекте съемки преобладает правильная геометрическая структура (например, жалюзи или ряд окон высотного здания)
- Объект движется

# <span id="page-118-0"></span>**Блокировка фокусировки**

Блокировка фокусировки применяется для изменения компоновки кадра после фокусировки в режимах фокусировки **AF-A**, **AF-S** и **AF-C** ( $\Box$  [82\)](#page-107-0), что позволяет сфокусироваться на объекте, который в конечной компоновке кадра будет вне точки фокусировки. Если фотокамера не может сфокусироваться с помощью автофокусировки ( $\Box$  [86](#page-111-0)), блокировку фокусировки также можно использовать для изменения композиции фотографии после фокусировки на другом объекте, расположенном на том же расстоянии, что и исходный объект. Блокировка фокусировки наиболее эффективна, если выбран параметр, отличный от **[•] (Автом. выбор зоны АФ)** для режима зоны АФ ( $\Box$  [87](#page-112-0)).

#### **1 Выполните фокусировку.**

Расположите объект в выбранной точке фокусировки и нажмите спусковую кнопку затвора наполовину, чтобы включить фокусировку. Проверьте, чтобы в видоискателе появился индикатор фокусировки ( $\bigcirc$ ) (фотосъемка с использованием видоискателя) или точка фокусировки стала зеленой (live view).

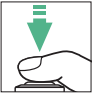

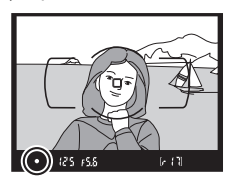

Фотосъемка с использованием видоискателя

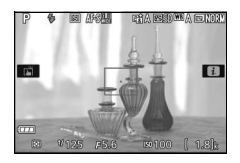

Live view

A **Блокировка автоматической экспозиции** При нажатии кнопки  $_{4}^{85}$  ( $\sigma_{\overline{1}}$ ) в шаге 2 также блокируется экспозиция ( $\Box$  [130\)](#page-155-0). **2 Заблокируйте фокусировку. Режимы фокусировки AF-A и AF-C (фотосъемка с использованием видоискателя)**: Нажав спусковую кнопку затвора наполовину  $(1)$ , нажмите кнопку  $\frac{M}{k+1}$  (**О-п**), чтобы заблокировать фокусировку (2). Фокусировка останется заблокированной, пока нажата кнопка  $\frac{k_1}{k_2}$  (О–,), даже если впоследствии убирается палец со спусковой кнопки затвора.

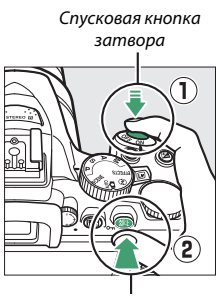

 $K$ нопка  $\frac{AEL}{AE}$  (О-п)

**AF-S (фотосъемка с использованием видоискателя) и live view**: Фокусировка блокируется автоматически и остается заблокированной до тех пор, пока Вы не уберете палец со спусковой кнопки затвора. Фокусировку также можно заблокировать, нажав кнопку  $A_{\text{H-1}}^{\text{K-1}}$  (см. выше).

# **3 Измените компоновку фотографии и выполните съемку.**

Фокусировка остается заблокированной в перерывах между съемкой отдельных кадров, пока спусковая кнопка затвора нажата наполовину или нажата

кнопка  $_{\rm AFL}^{\rm AFL}$  (**O-n**), что позволяет сделать последовательно несколько фотографий при одинаковой настройке фокусировки.

Не меняйте расстояние между фотокамерой и объектом, пока заблокирована фокусировка. Если объект переместился, выполните фокусировку еще раз для нового расстояния.

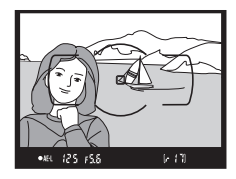

Фотосъемка с использованием видоискателя

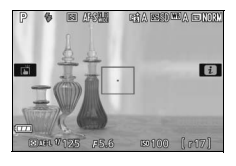

Live view

# <span id="page-120-0"></span>**Ручная фокусировка**

Ручную фокусировку можно использовать, когда автофокусировка недоступна или не дает необходимых результатов ( $\Box$  [86](#page-111-0)).

# **1 Выберите ручную фокусировку.**

Если объектив оборудован переключателем режимов A-M, M/A-M или A/M-M, переместите переключатель в положение **M**.

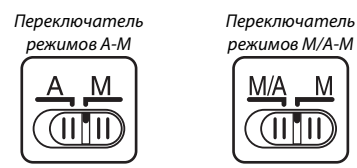

Если объектив не оборудован переключателем режима фокусировки, выберите **MF** (ручная фокусировка) для **Режим**   $\Phi$ окусировки ( $\Box$  [82\)](#page-107-1).

# **2 Выполните фокусировку.**

Для ручной фокусировки вращайте кольцо фокусировки объектива, пока изображение на матовом поле в видоискателе не станет сфокусированным. Фотографии можно делать в любое время, даже если изображение не сфокусировано.

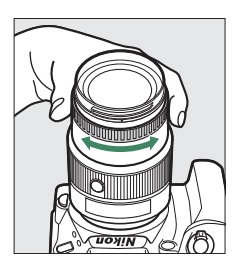

#### A **Объективы AF-P**

Когда AF-P объектив ( $\Box$  [305](#page-330-1)) используется в режиме ручной фокусировки, индикатор фокусировки (•) будет мигать в видоискателе (или в режиме live view точка фокусировки будет мигать на мониторе), чтобы предупредить о том, что продолжение вращения кольца фокусировки в текущем направлении не приведет к фокусировке на объекте.

### ❚❚ **Электронный дальномер (Фотосъемка с использованием видоискателя)**

Качество фокусировки на объекте в выбранной точке фокусировки можно проверить по индикатору фокуса видоискателя (можно выбрать любую из 39 точек фокусировки). Поместив объект в выбранную точку фокусировки, нажмите спусковую кнопку затвора наполовину и вращайте фокусировочное кольцо

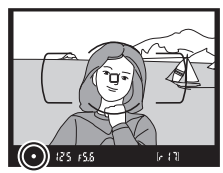

объектива, пока не появится индикатор фокусировки (•). Обратите внимание, что при фокусировке на объектах, описанных на стр. [86](#page-111-0), индикатор фокусировки иногда может отображаться, если объект не сфокусирован; перед съемкой проверьте фокусировку в видоискателе.

#### A **Выбор ручной фокусировки с помощью фотокамеры**

Если объектив поддерживает M/A (автофокусировка с ручной донастройкой) или A/M (автофокусировка с ручной донастройкой/ приоритет АФ), то ручную фокусировку можно также выбрать, переключив режим фокусировки фотокамеры на **MF** (ручная фокусировка; 0 [82\)](#page-107-0). Затем фокусировку можно

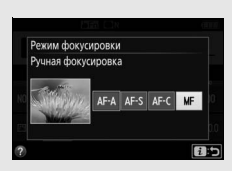

настраивать вручную, независимо от режима, выбранного объективом.

#### A **Положение фокальной плоскости**

Для определения расстояния между объектом и фотокамерой выполните измерение от метки фокальной плоскости (E) на корпусе фотокамеры. Расстояние между крепежным фланцем объектива и фокальной плоскостью составляет 46,5 мм.

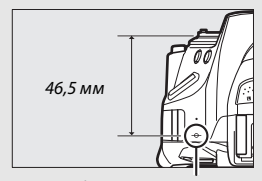

Метка фокальной плоскости

### A **Live View**

Нажмите кнопку ® для увеличения для точной фокусировки в режиме live view ( $\Box$  [53\)](#page-78-0).

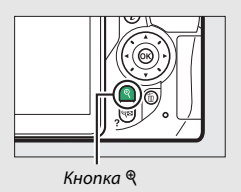

# Качество и размер изображения

В совокупности качество и размер изображения определяют, сколько места занимает фотография на карте памяти. Изображения большего размера и лучшего качества можно распечатывать в большем размере, но это также требует больше памяти, в результате, на карте памяти можно сохранить меньшее количество таких изображений ( $\boxplus$  [387](#page-412-0)).

### <span id="page-123-0"></span>**Качество изображения**

Выберите формат файла и коэффициент сжатия (качество изображения).

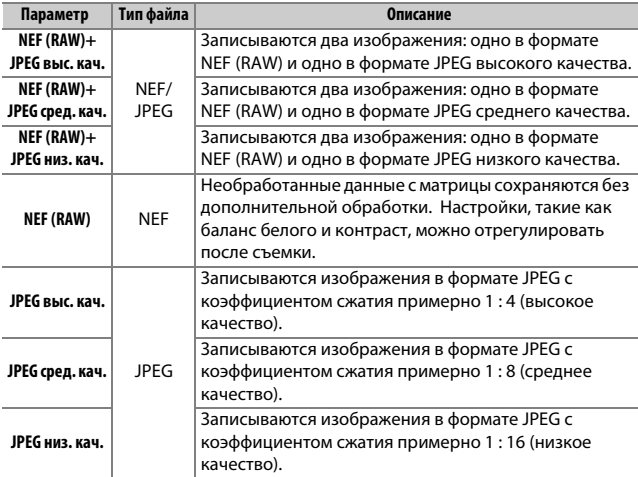

#### A **NEF (RAW)+JPEG**

Если фотографии, сделанные в формате NEF (RAW)+JPEG, просматривать на фотокамере, будут отображаться изображения только в формате JPEG. При удалении фотографий, сделанных с такими настройками, удаляются изображения как в формате NEF, так и в формате JPEG.

#### 98 **Дополнительная информация о фотосъемке**

**1 Отобразите параметры качества изображения.**

Нажмите кнопку  $\boldsymbol{i}$ , затем выделите текущее качество изображения на информационном экране и нажмите б.

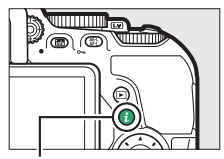

Кнопка  $\boldsymbol{i}$ 

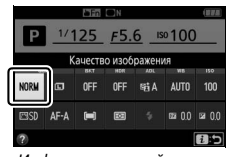

Информационный экран

# **2 Выберите тип файла.**

Выделите параметр и нажмите  $\infty$ .

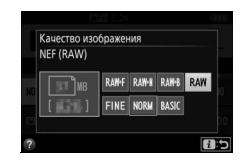

#### A **Изображения в формате NEF (RAW)**

Выбор **NEF (RAW)** для **Качество изображения** фиксирует **Размер изображения** на значении **Большой** (0 [100](#page-125-0)). Брекетинг баланса белого (**Q [151](#page-176-0)**), расширенный динамический диапазон (HDR, **Q [138](#page-163-0)**) и Штамп с датой ( $\Box$  [243](#page-268-0)) недоступны при настройках качества изображения NEF (RAW) или NEF (RAW)+JPEG.

#### A **Преобразование изображений в формате NEF (RAW) в другие форматы**

Копии JPEG изображений в формате NEF (RAW) можно создавать с помощью параметра **Обработка NEF (RAW)** в меню обработки ( $\Box$  [280\)](#page-305-0) или с помощью такого программного обеспечения, как Capture NX-D ( $\Box$  [210\)](#page-235-0).

# <span id="page-125-0"></span>**Размер изображения**

Размер изображения измеряется в пикселях. Выберите **<b>Большой**, **<b>М Средний** или **S** Маленький:

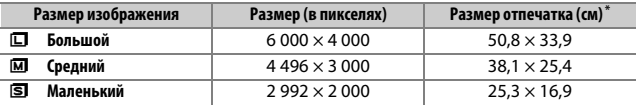

\* Приблизительный размер отпечатка 300 точек на дюйм. Размер отпечатка в дюймах равен размеру изображения в пикселях, разделенного на разрешение принтера в точках на дюйм (точка/дюйм;

1 дюйм = приблизительно 2,54 см).

**1 Отобразите параметры размера изображения.**

Нажмите кнопку  $\boldsymbol{i}$ , затем выделите текущий размер изображения на информационном экране и нажмите  $\circledast$ .

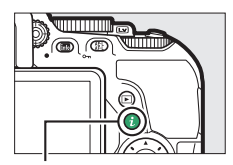

Кнопка  $\boldsymbol{i}$ 

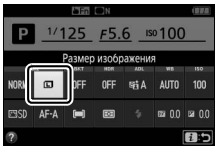

Информационный экран

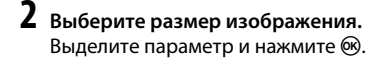

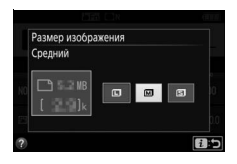

# Использование встроенной вспышки

Фотокамера поддерживает много режимов работы со вспышкой для съемки освещенных сзади объектов или при недостаточном освещении.

#### **Режимы автоматического подъема**

В режимах  $\Xi$ ,  $\Xi$ ,  $\Xi$ ,  $\Xi$ ,  $\Xi$ ,  $\Xi$ ,  $\Xi$ ,  $\Xi$ ,  $\Xi$ ,  $\Xi$ ,  $\Xi$  и  $\Xi$  встроенная вспышка поднимается автоматически и срабатывает при необходимости.

# **1 Выберите режим вспышки.**

Удерживая нажатой кнопку  $\frac{1}{2}$  (22) поворачивайте диск управления до тех пор, пока на информационном экране не появится нужный режим вспышки.

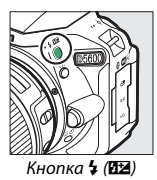

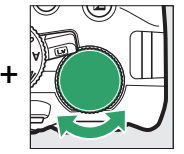

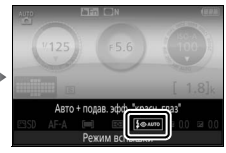

Кнопка 4 (H2) Диск управления Информационный экран

# **2 Сделайте снимки.**

Вспышка поднимется при необходимости, когда спусковая кнопка затвора будет нажата наполовину, и сработает во время выполнения съемки. Если

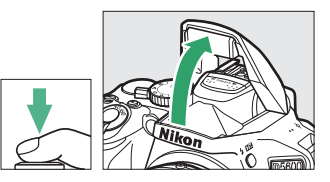

вспышка не поднимается автоматически, не пытайтесь поднять ее рукой. Несоблюдение этого правила может повредить вспышку.

#### <span id="page-127-0"></span>❚❚ **Режимы вспышки**

Доступны следующие режимы вспышки:

- $\overline{4}$  AUTO (авто): При слабом или заднем освещении объекта вспышка поднимается автоматически, когда спусковая кнопка затвора нажимается наполовину, и срабатывает при необходимости. Недоступно в режиме  $\blacksquare$ .
- $\bigoplus$ АUТО (авто + подавление эффекта красных глаз): Используется для съемки портретов. Вспышка поднимается, и срабатывает при необходимости, но перед срабатыванием загорается лампа подавления эффекта красных глаз, чтобы подавить эффект «красных глаз». Недоступно в режиме  $\blacksquare$ .
- $\overline{4}$   $\circledR$   $\circledR$   $\circledR$  (автоматическая медленная синхронизация + эфф. «красн. глаз»): Как для автоматического режима с подавлением эффекта красных глаз, за исключением того, что используются длинные выдержки, чтобы запечатлеть фоновую подсветку. Используется для портретов, снимаемых ночью или при слабом освещении. Доступно в режиме .
- 4 AUTO (автоматическая медленная синхронизация): Используются длинные выдержки, чтобы запечатлеть фоновое освещение на снимках, которые делаются ночью или при слабом освещении. Доступно в режиме .
- $\bigcirc$  (вспышка выключена): Вспышка не срабатывает.

A **Информационный экран** Режим вспышки также можно выбрать на информационном экране  $( \Box 6)$ .

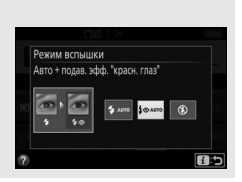

### 102 **Дополнительная информация о фотосъемке**

### **Режимы ручного подъема**

В режимах **P**, **S**, **A**, **M** и 0 вспышку необходимо поднять вручную. Вспышка не сработает, если она не поднята.

# **1 Поднимите вспышку.**

Нажмите кнопку  $\frac{1}{4}$  (22), чтобы поднять вспышку.

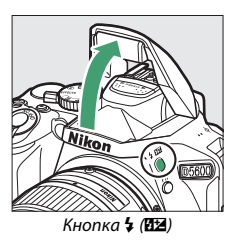

**2 Выберите режим вспышки (только режимы P, S, A и M).** Удерживая нажатой кнопку  $\frac{1}{2}$  (22) поворачивайте диск управления до тех пор, пока на информационном экране не появится нужный режим вспышки.

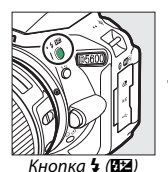

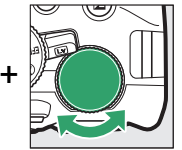

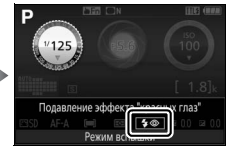

Кнопка 4 (H2) Диск управления Информационный экран

# **3 Сделайте снимки.**

Вспышка срабатывает каждый раз, когда делается снимок.

#### <span id="page-129-0"></span>❚❚ **Режимы вспышки**

Доступны следующие режимы вспышки:

- $\bigtriangledown$  (заполняющая вспышка): Вспышка срабатывает при каждом снимке.
- $\overline{\mathbf{L}}\otimes$  (подавление эффекта красных глаз): Используется для съемки портретов. Вспышка срабатывает с каждым снимком, но перед срабатыванием загорается лампа подавления эффекта красных глаз, чтобы подавить эффект «красных глаз». Недоступно в режиме  $\mathsf{fl}$ .
- $\overline{\mathbf{L}}$  SLOW (медленная синхронизация + эффект «красных глаз»): Как для «подавление эффекта красных глаз» выше, за исключением того, что выдержка увеличивается автоматически, чтобы запечатлеть фоновое освещение ночью или при слабом освещении. Используется для запечатления фонового освещения при съемке портретов. Недоступно в режимах **S**, **M** и 0.
- $\frac{1}{2}$ SLOW (медленная синхронизация): Как для «заполняющая вспышка» выше, за исключением того, что выдержка увеличивается автоматически, чтобы запечатлеть фоновое освещение ночью или при слабом освещении. Используется, когда Вы хотите запечатлеть как объект, так и фон. Недоступно в режимах **S**, **M** и <sup>1</sup>.
- **+SLOW** (синхронизация по задней шторке + медленная синхронизация): Как для «синхронизация по задней шторке» выше, за исключением того, что выдержка увеличивается автоматически, чтобы запечатлеть фоновое освещение ночью или при слабом освещении. Используется, когда Вы хотите запечатлеть как объект, так и фон. Недоступно в режимах **S**, **M** и 0.
- $\bigtriangledown$ REAR (синхронизация по задней шторке): Вспышка срабатывает непосредственно перед закрытием затвора, создавая поток света за движущимися источниками света, как показано внизу справа. Недоступно в режимах **P**, **A** и <sup>*I*</sup>.

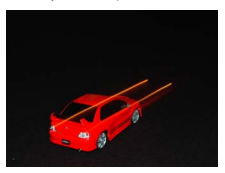

Синхронизация по передней шторке Синхронизация по задней шторке

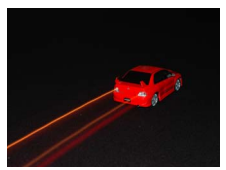

### 104 **Дополнительная информация о фотосъемке**

#### A **Опускание встроенной вспышки**

Для экономии питания, когда не используется вспышка, аккуратно нажмите на нее до срабатывания защелки.

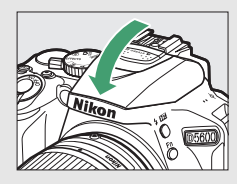

#### A **Встроенная вспышка**

Для получения информации об объективах, которые могут использоваться со встроенной вспышкой, см. стр. [312.](#page-337-0) Снимайте бленды объектива во избежание отбрасывания ими теней. Минимальный диапазон вспышки составляет примерно 0,6 м и она не может использоваться в диапазоне макросъемки зум-объективов, имеющих функцию макросъемки.

Спуск затвора может быть временно заблокирован для защиты вспышки после ее использования для серии снимков. Через некоторое время вспышка снова готова к использованию.

#### A **Выдержки, доступные со встроенной вспышкой**

Выдержка ограничена следующими диапазонами при использовании встроенной вспышки:

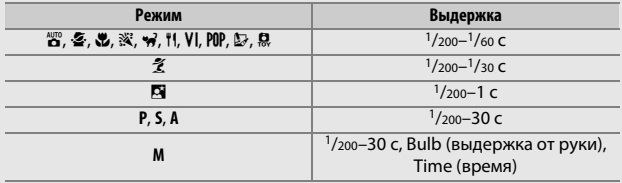

#### A **Диафрагма, чувствительность и диапазон вспышки**

Дальность действия вспышки зависит от значения чувствительности (эквивалент ISO) и диафрагмы.

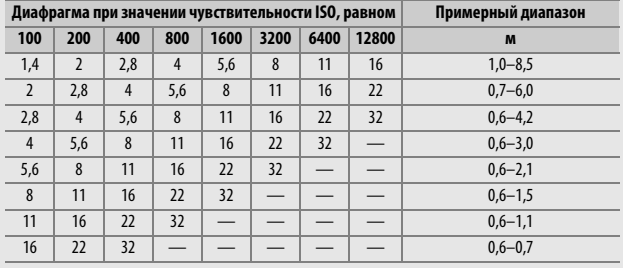

# <span id="page-132-0"></span>Чувствительность ISO

Чувствительность фотокамеры к свету можно отрегулировать с учетом доступного количества света. Чем выше чувствительность ISO, тем меньше света необходимо для экспозиции, что позволяет использовать меньшую выдержку или меньшую диафрагму. Выбор **Авто** позволяет фотокамере автоматически устанавливать чувствительность ISO в соответствии с условиями освещения; для использования авто в режимах **P**, **S**, **A** и **M** выберите **Авт. управл. чувствит. ISO** для пункта **Настройки чувствит. ISO** в меню режима съемки (<sup>[228](#page-253-0)</sup>).

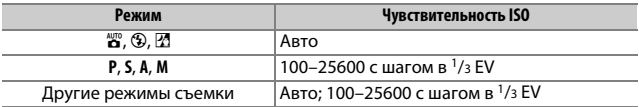

### **1 Отобразите параметры чувствительности ISO.**

Нажмите кнопку  $\boldsymbol{i}$ , затем выделите текущую чувствительность ISO на информационном экране и нажмите бю.

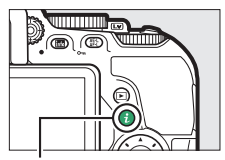

Кнопка  $\boldsymbol{i}$ 

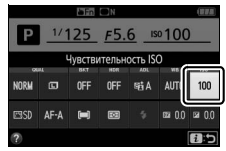

Информационный экран

# **Выберите чувствительность ISO.** Выделите параметр и нажмите ®.

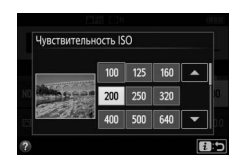

# Интервальная съемка

Фотокамера может выполнять фотосъемку автоматически с предустановленными интервалами.

#### **И Перед началом съемки**

Перед началом интервальной съемки, сделайте пробный снимок с текущими настройками и посмотрите результат на мониторе. Чтобы убедиться в том, что съемка начнется в нужное время, проверьте, чтобы часы фотокамеры были установлены правильно ( $\Box$  [262\)](#page-287-0).

Рекомендуется использование штатива. Установите фотокамеру на штатив перед началом съемки. Чтобы съемка не прервалась, убедитесь, что батарея полностью заряжена.

**1 Выберите Съемка с интервалом.** Выделите **Съемка с интервалом** в меню режима съемки и нажмите 2, чтобы отобразить настройки съемки с интервалом.

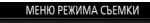

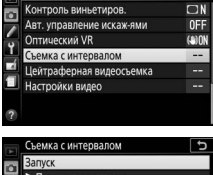

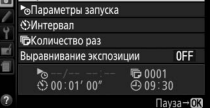

# **2 Отрегулируйте настройки интервальной съемки.**

Выберите параметр запуска, интервал, количество снимков и опцию выравнивания экспозиции.

• **Чтобы выбрать параметр запуска**:

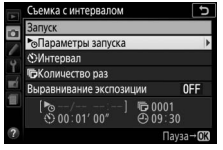

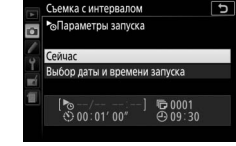

Выделите **Параметры запуска** и нажмите 2.

Выделите параметр и нажмите бк.

Чтобы начать съемку немедленно, выберите **Сейчас**. Для запуска съемки с выбранным временем и датой выберите **Выбор даты и времени запуска**, затем выберите дату и время и нажмите бо.

• **Чтобы выбрать интервал между снимками**:

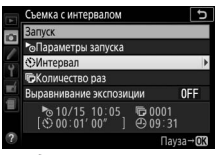

Выделите **Интервал** и нажмите 2.

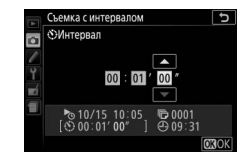

Выберите интервал (часы, минуты и секунды) и нажмите бк.

• **Чтобы выбрать количество интервалов**:

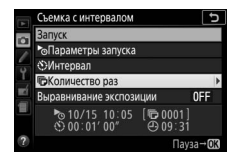

Выделите **Количество раз** и нажмите **(**).

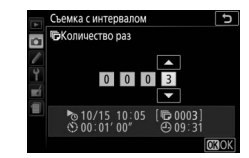

Выберите количество интервалов и нажмите  $\circledast$ .

• **Для включения или отключения выравнивания экспозиции**:

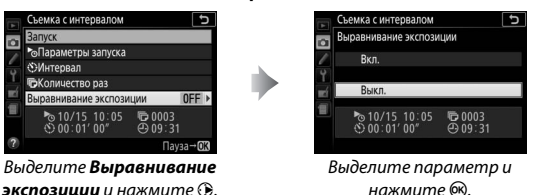

Выбор **Вкл.** позволяет фотокамере регулировать экспозицию в соответствии с предыдущим снимком в режимах, отличных от **M** (имейте в виду, что выравнивание экспозиции эффективно только в режиме **M**, если включено Авт. управл. чувствит. ISO).

# **3 Начните съемку.**

Выделите Запуск и нажмите <sup>®</sup>. Первый снимок будет сделан в указанное время запуска или через 3 сек., если **Сейчас** было выбрано для **Параметры запуска** в Шаге 2. Съемка будет продолжаться с выбранным интервалом до тех пор, пока

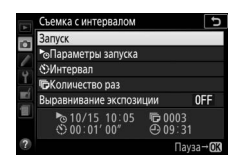

все снимки не будут сделаны; в процессе съемки индикатор доступа к карте памяти будет мигать с равными интервалами. Имейте в виду, что поскольку выдержка и время, необходимое для записи изображения на карту памяти может отличаться от снимка к снимку, интервалы могут быть пропущены, если фотокамера находится в процессе записи предыдущего интервала; выберите интервал длиннее, чем самая длинная ожидаемая выдержка. Если съемка невозможна при текущих настройках (например, если на данный момент выбрана выдержка «Bulb» (Выдержка от руки) или «Time» (Время) в режиме съемки **M**, значение интервала равно нулю или время запуска менее одной минуты), то на мониторе будет показано предупреждение.

#### <span id="page-138-0"></span>❚❚ **Приостановка интервальной съемки**

Интервальную съемку можно приостановить между интервалами, нажав ®. Для возобновления съемки:

#### **Запуск сейчас**

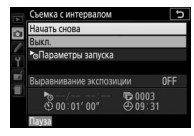

Выделите **Начать**  снова и нажмите  $\circledR$ .

#### **Запуск в определенное время**

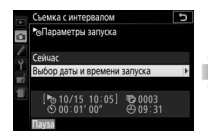

Для **Параметры запуска**, выделите **Выбор даты и времени запуска** и нажмите 2.

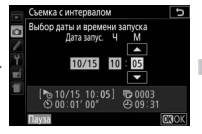

Выберите дату и время запуска и нажмите  $\circledast$ .

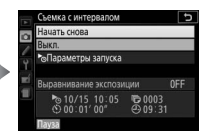

Выделите **Начать снова** и нажмите ®.

#### ❚❚ **Завершение съемки с интервалом**

Чтобы завершить интервальную съемку и возобновить обычную съемку до того, как будут сделаны все снимки, приостановите съемку и выберите **Выкл.** в меню интервальной съемки.

#### ❚❚ **Отсутствие фотографии**

Фотокамера пропустит текущий интервал, если любая из следующих ситуаций присутствует в течение восьми секунд или более, после того, как должен начаться интервал: фотография для предыдущего интервала еще не была сделана, карта памяти заполнена или фотокамера не может сфокусироваться (**AF-S**, **АF-А** с выбранным параметром покадровой следящей АФ или **АF-С** с выбранным параметром **Фокусировка** для пользовательской настройки a1 **Выбор приор. для AF-C**; имейте в виду, что фотокамера сфокусируется снова перед выполнением каждого снимка). Съемка возобновится со следующим интервалом.

#### **И Недостаточно памяти**

Если карта памяти заполнена, таймер интервальной съемки останется активным, но снимки сделаны не будут. Возобновите съемку ([1 [113](#page-138-0)) после удаления некоторых снимков или выключив фотокамеру и вставив другую карту памяти.

#### **В Закройте видоискатель**

Чтобы свет, попадающий через видоискатель, не появлялся на фотографии или не влиял на экспозицию, мы рекомендуем закрывать видоискатель рукой или другими предметами, такими как дополнительная крышка окуляра ( $\Box$  [322](#page-347-0)), при съемке, когда глаз не смотрит в видоискатель ( $\Box$  [80\)](#page-105-0).

#### A **Другие настройки**

Настройки во время интервальной съемки изменить нельзя. Независимо от выбранного режима съемки фотокамера делает одну фотографию после каждого интервала; в режиме  $\overline{\omega}$  шум, издаваемый фотокамерой, будет уменьшен. Брекетинг ( $\Box$  [151](#page-176-1)) и расширенный динамический диапазон (HDR;  $\Box$  [138](#page-163-0)) использовать нельзя.

#### A **Прерывание интервальной съемки**

Чтобы прервать съемку с интервалом, выключите фотокамеру или поверните диск выбора режимов на новую настройку. При возвращении монитора в сложенное положение съемка с интервалом не прерывается.

#### 114 **Дополнительная информация о фотосъемке**

# Восстановление настроек по умолчанию

Настройки фотокамеры, перечисленные ниже и на стр. [117,](#page-142-0) можно сбросить на значения по умолчанию, одновременно удерживая нажатыми кнопки MENU и  $\overline{\mathbf{m}}$  в течение более двух секунд (данные кнопки помечены зеленой точкой).

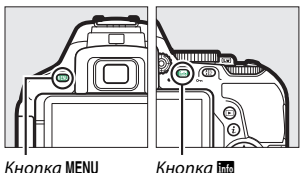

Информационный экран выключается на короткое время, пока происходит сброс настроек.

#### **■■ Настройки, доступные с информационного экрана**

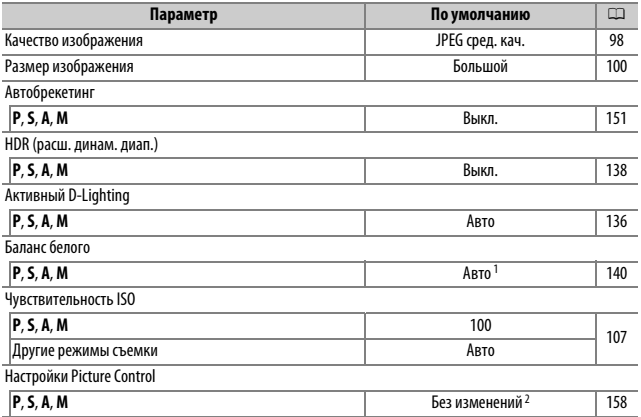

1 Тонкая настройка также сбрасывается.

2 Только текущий Picture Control.

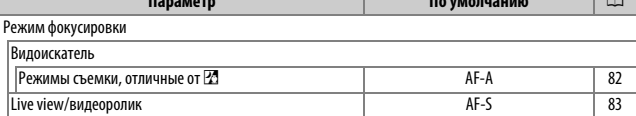

**Параметр — По производит в Политиков по производит** по производите в под

Режим зоны АФ Видоискатель

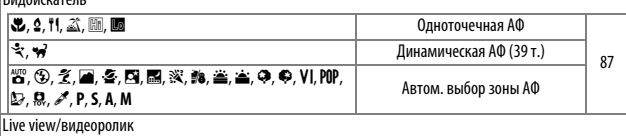

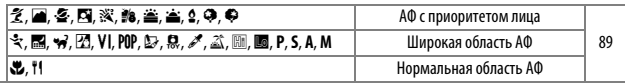

Замер экспозиции

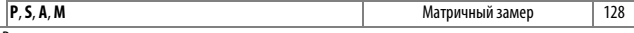

Режим вспышки

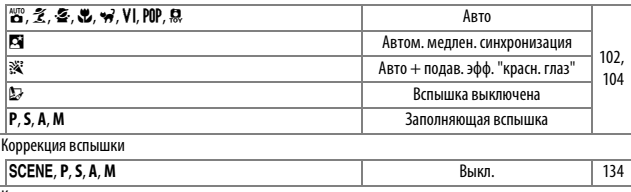

Коррекция экспозиции

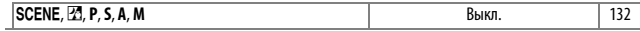

# <span id="page-142-0"></span>❚❚ **Другие настройки**

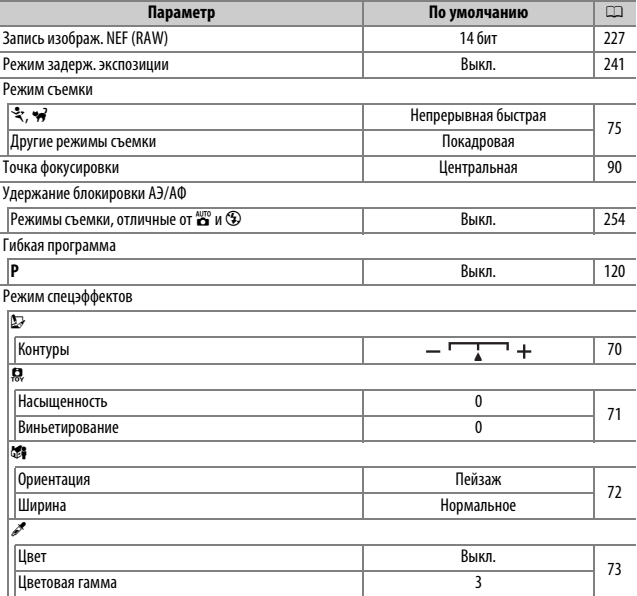

# **Режимы P, S, A и M**

# Выдержка и диафрагма

В режимах **P**, **S**, **A** и **M** предлагаются различные степени управления выдержкой и диафрагмой:

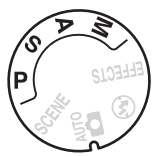

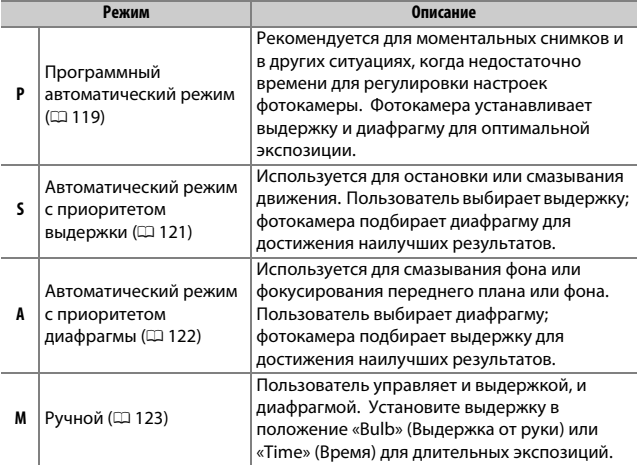
### **Режим P (Программный автоматический режим)**

Этот режим рекомендуется использовать для

моментальных снимков или

когда возникает необходимость

доверить фотокамере

определение параметров

выдержки и диафрагмы.

Фотокамера автоматически

Диск выбора режимов

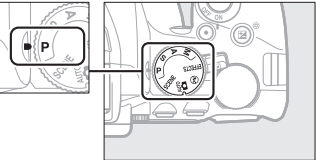

настраивает выдержку и диафрагму для оптимальной экспозиции в большинстве ситуаций.

Чтобы делать снимки в программном автоматическом режиме, поверните диск выбора режимов в положение **P**.

#### <span id="page-145-0"></span>A **Гибкая программа**

В режиме **P** можно выбрать различные комбинации выдержки и диафрагмы, поворачивая диск управления («гибкая программа»). Поверните диск вправо для установки большей диафрагмы (меньшее число f) и короткой выдержки, влево для малой диафрагмы (большее число f) и длинной выдержки. Любая комбинация дает в результате одну и ту же экспозицию.

Поверните вправо, чтобы смазать детали фона или остановить движение.

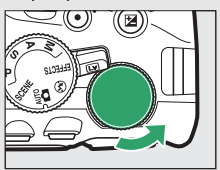

Диск управления

Поверните диск влево, чтобы увеличить глубину резко изображаемого пространства или смазать движение.

Пока работает гибкая программа, в видоискателе и на информационном экране появляется индикатор  $\mathbb{B}$  (P). Чтобы восстановить значения по умолчанию для выдержки и диафрагмы, поворачивайте диск управления до тех пор, пока не исчезнет индикатор, выберите другой режим или выключите фотокамеру.

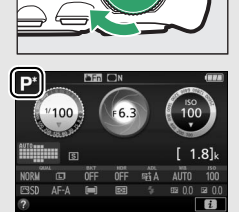

(B)00 F&3

### **Режим S (Автоматический режим с приоритетом выдержки)**

Этот режим позволяет управлять выдержкой: выберите короткую выдержку для «остановки» движения, длинную выдержку для обозначения движения посредством смазывания движущихся объектов. Фотокамера автоматически устанавливает диафрагму для оптимальной экспозиции.

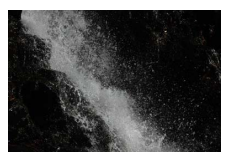

Короткая выдержка (например, 1/1 600 с) останавливает движение.

Чтобы выбрать выдержку:

**1 Поверните диск выбора режимов в положение S.**

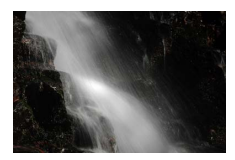

Длинная выдержка (например, 1 с) смазывает движение.

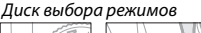

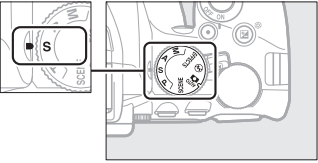

## **2 Выберите выдержку.**

Поверните диск управления, чтобы выбрать нужное значение выдержки: поверните вправо для более короткой выдержки, влево для более длинной выдержки.

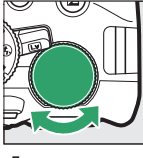

Диск управления

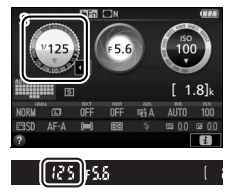

### **Режим A (Автоматический режим с приоритетом диафрагмы)**

В этом режиме Вы можете настроить диафрагму для управления глубиной резко изображаемого пространства (расстояние спереди и сзади основного объекта, который находится в фокусе). Фотокамера автоматически устанавливает выдержку для оптимальной экспозиции.

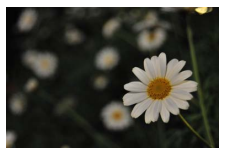

Большие значения диафрагмы (меньшие числа f, например, f/5,6) смазывают детали спереди и сзади основного объекта.

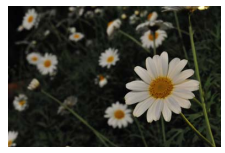

Малые значения диафрагмы (большие числа f, например f/22) фокусируют передний и задний планы.

Чтобы выбрать диафрагму:

**1 Поверните диск выбора режимов в положение A.**

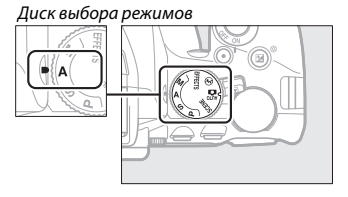

## **2 Выберите диафрагму.**

Поверните диск управления влево для больших значений диафрагмы (меньшие числа f), вправо для меньших значений диафрагмы (большие числа f).

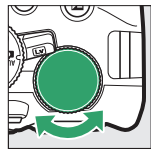

Диск управления

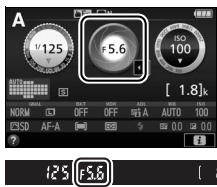

### **Режим M (Ручной)**

В ручном режиме выдержка и диафрагма устанавливаются пользователем. Выдержки «Bulb» (Выдержка от руки) и «Time» (Время) доступны для длительных экспозиций движущихся светящихся объектов, звезд, ночных сюжетов или фейерверков  $(D 125)$  $(D 125)$  $(D 125)$ .

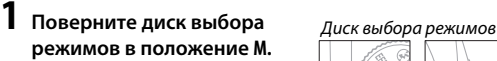

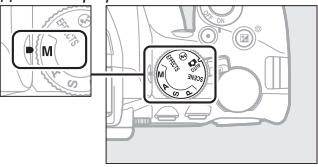

## **2 Выберите диафрагму и выдержку.**

Проверив наличие индикатора экспозиции (см. ниже), настройте выдержку и диафрагму. Выдержка выбирается поворотом диска управления (вправо для более короткой выдержки, и влево для более длинной). Для настройки диафрагмы удерживайте нажатой кнопку ⊠ (@), поворачивая диск управления (влево для больших значений диафрагмы/меньшие числа f и вправо для меньших значений диафрагмы/большие f-числа).

Выдержка

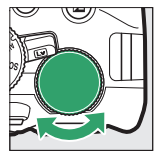

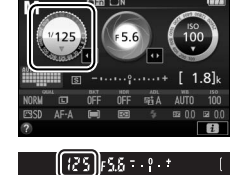

Диск управления

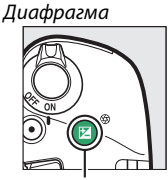

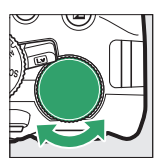

Кнопка **⊠** (<sup>®</sup>) Диск управления

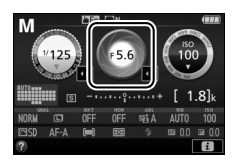

 $.9.1$ 

125 le55 l

#### <span id="page-149-0"></span>A **Индикатор экспозиции**

Если установлен объектив со встроенным микропроцессором ( $\Box$  [305\)](#page-330-0) и выбрана выдержка, отличная от «Bulb» (Выдержка от руки) или «Time» (Время), то индикатор экспозиции в видоискателе и на информационном экране показывает, будет ли фотография недо- или переэкспонирована при текущих настройках.

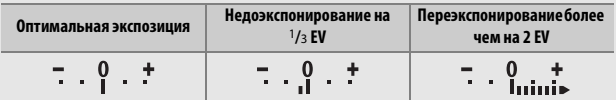

### <span id="page-150-0"></span>**Длительная экспозиция (только режим M)**

Выберите следующие выдержки для съемки с длительной экспозицией движущихся светящихся объектов, звезд, ночных сцен или фейерверков.

• **Bulb (Выдержка от руки) (but Lb):** Затвор остается открытым, пока спусковая кнопка затвора нажата до конца. Для предотвращения смазывания

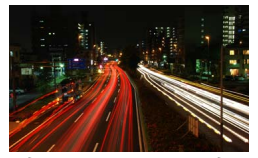

Выдержка: bulb (35-секундная экспозиция:  $\Box$  [126\)](#page-151-0) Диафрагма: f/25

используйте штатив, дополнительный беспроводной контроллер дистанционного управления ( $\Box$  [323](#page-348-0)) или кабель дистанционного управления ( $\Box$  [324](#page-349-0)).

• **Time (Время) (**&**)**: Начните экспозицию с помощью спусковой кнопки затвора на фотокамере, на кабеле дистанционного управления или беспроводном контроллере дистанционного управления. Затвор остается открытым до повторного нажатия этой кнопки.

Прежде чем продолжить, установите фотокамеру на штатив или поместите ее на ровную устойчивую поверхность. Чтобы свет, попадающий через видоискатель, не появлялся на фотографии или не влиял на экспозицию, мы рекомендуем закрывать видоискатель рукой или другими предметами, такими как дополнительная крышка окуляра ( $\Box$  [322](#page-347-0)), при съемке, когда глаз не смотрит в видоискатель ( $\Box$  [80\)](#page-105-0). Чтобы не допустить отключения питания до завершения экспозиции, используйте полностью заряженную батарею. Имейте в виду, что снимки, сделанные с длительными экспозициями, могут быть «шумными» (с яркими точками, произвольными высвеченными пикселами или неоднородностью цветов). Яркие пятна и неоднородность цветов можно уменьшить, выбрав **Вкл.** для **Под. шума для длинн. экспоз.** в меню режима съемки (<sup>[230](#page-255-0)</sup>).

<span id="page-151-0"></span>**1 Поверните диск выбора режимов в положение M.**

Диск выбора режимов

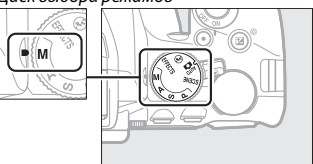

## **2 Выберите выдержку.**

Поверните диск управления, чтобы выбрать выдержку «Bulb» (выдержка от руки) (bu L b).

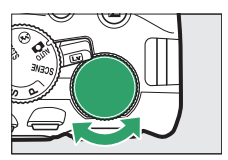

Диск управления

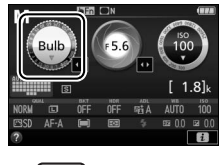

## (butb) 55

# **3 Сделайте фотографию.**

Выполнив фокусировку, нажмите спусковую кнопку затвора на фотокамере, на дополнительном беспроводном контроллере дистанционного управления или кабеле дистанционного управления до конца. Уберите палец со спусковой кнопки затвора, когда экспозиция будет завершена.

**1 Поверните диск выбора режимов в положение M.**

Диск выбора режимов

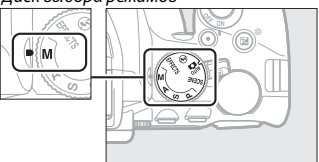

## **2 Выберите выдержку.**

Поверните диск управления влево, чтобы выбрать выдержку «Time» (Время)  $(- -).$ 

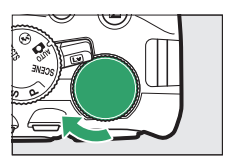

Диск управления

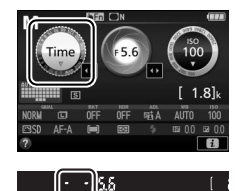

# **3 Откройте затвор.**

Выполнив фокусировку, нажмите спусковую кнопку затвора на фотокамере, кабеле дистанционного управления или беспроводном контроллере дистанционного управления до конца.

## **4 Закройте затвор.**

Повторите действие, выполненное в шаге 3.

### Экспозиция

### <span id="page-153-0"></span>**Замер экспозиции**

Выберите способ, с помощью которого фотокамера устанавливает экспозицию.

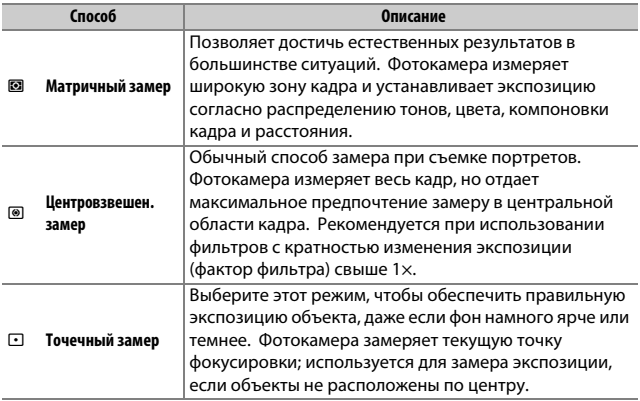

### **1 Отобразите параметры замера экспозиции.**

Нажмите кнопку  $\boldsymbol{i}$ , затем выделите текущий способ замера экспозиции на информационном экране и нажмите  $\circledast$ .

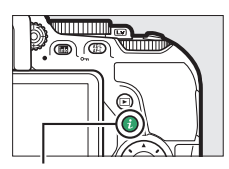

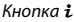

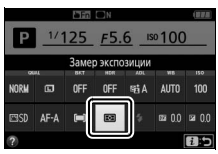

Информационный экран

# **2 Выберите способ замера экспозиции.**

Выделите параметр и нажмите ®.

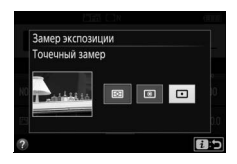

A **Точечный замер** При выборе **■ (Автом. выбор зоны АФ)** для Режим зоны АФ во время съемки с использованием видоискателя ( $\Box$  [87\)](#page-112-0) фотокамера будет производить замер экспозиции в центральной точке фокусировки.

### **Блокировка автоматической экспозиции**

Воспользуйтесь блокировкой автоматической экспозиции, чтобы изменить компоновку снимков после использования **<u>©</u> (Центровзвешен. замер) и ⊡ (Точечный замер) для замера** экспозиции; имейте в виду, что блокировка автоматической экспозиции недоступна в режиме  $\mathfrak{B}$  или  $\mathfrak{D}$ .

## **1 Заблокируйте экспозицию.**

Расположите объект в выбранной точке фокусировки и нажмите спусковую кнопку затвора наполовину. Наполовину нажав спусковую кнопку затвора и поместив объект в точку фокусировки, нажмите кнопку  $\frac{AE}{AE}$  ( $O_{\overline{10}}$ ), чтобы заблокировать экспозицию.

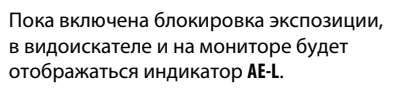

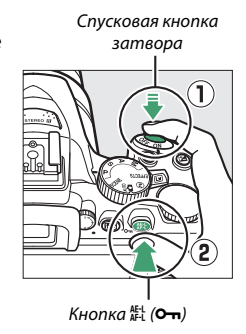

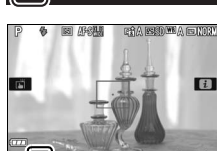

**2 Измените компоновку фотографии.** Удерживая нажатой кнопку  $A_{\text{H-1}}^{\text{H-L}}$  (О-п), измените компоновку фотографии и сделайте снимок.

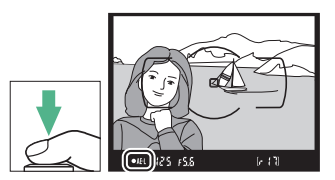

 $\left[\left[\right]{\bullet}$ AEL]  $125.555$ 

#### A **Регулировка выдержки и диафрагмы**

При блокировке экспозиции следующие значения можно отрегулировать без изменения измеренных значений экспозиции:

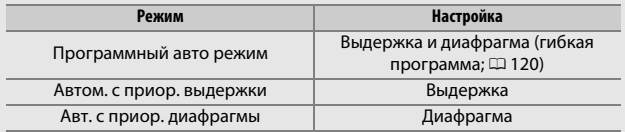

Способ замера экспозиции не может измениться, пока активна блокировка экспозиции.

### **Коррекция экспозиции**

Коррекция экспозиции используется для выбора значения экспозиции, отличного от предлагаемого фотокамерой, в результате снимки получатся светлее или темнее ( $\Box$  [358](#page-383-0)). В общем, положительные значения делают объект ярче, а отрицательные – темнее. Это наиболее эффективно при использовании с **<u>©</u>** (Центровзвешен. замер) или  $\Box$  (Точечный замер) ( $\Box$  [128](#page-153-0)).

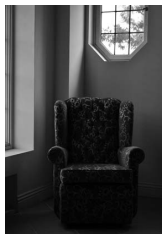

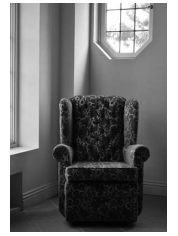

–1 EV Коррекция экспозиции отсутствует

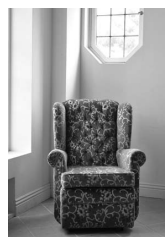

 $+1$  EV

Чтобы выбрать значение для коррекции экспозиции, удерживайте нажатой кнопку  $\mathbb{E}(\circledast)$  и поворачивайте диск управления до тех пор, пока в видоискателе или на информационном экране не будет выбрано нужное значение.

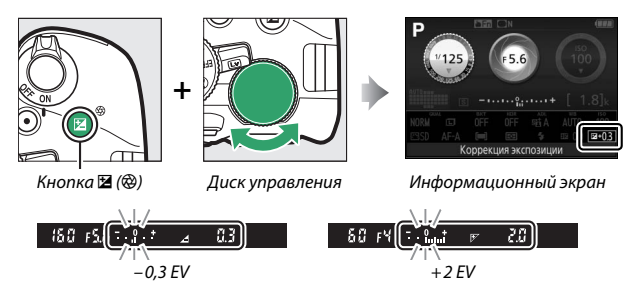

Чтобы восстановить стандартную экспозицию, выберите значение коррекции экспозиции  $\pm 0$ . Кроме режимов SCENE и  $\mathbb Z$ , коррекция экспозиции не сбрасывается, когда фотокамера выключается (в режимах SCENE и  $\mathbb Z$ , коррекция экспозиции будет сброшена, когда будет выбран другой режим или выключена фотокамера).

#### A **Информационный экран**

Параметры коррекции экспозиции также можно выбрать на информационном экране ( $\Box$  [12\)](#page-37-0).

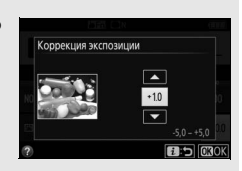

#### A **Режим M**

В режиме **M** коррекция экспозиции влияет только на индикатор экспозиции.

#### A **Работа со вспышкой**

Когда используется вспышка, коррекция экспозиции влияет и на экспозицию заднего плана, и на мощность вспышки.

#### A **Брекетинг**

Для получения информации об автоматическом изменении экспозиции по серии снимков см. стр. [151.](#page-176-0)

### **Коррекция вспышки**

Коррекция вспышки используется для изменения мощности вспышки, отличной от предлагаемой фотокамерой, изменяя яркость основного объекта по отношению к фону. Мощность вспышки можно увеличить, чтобы основной объект был ярче, или уменьшить, чтобы предотвратить нежелательные засветку или отражения (0 [360](#page-385-0)).

Удерживайте нажатой кнопки  $\frac{1}{4}$  ( $\frac{m}{4}$ ) и  $\frac{m}{4}$  ( $\circledR$ ) и поворачивайте диск управления до тех пор, пока в видоискателе или на информационном экране не будет выбрано желаемое значение. В общем, положительные значения делают основной объект ярче, а отрицательные – темнее. Чтобы восстановить стандартную мощность вспышки, выберите значение коррекции вспышки ±0. Кроме режима SCENE коррекция вспышки не сбрасывается, когда фотокамера выключается (в режиме SCENE, коррекция вспышки будет сброшена, когда будет выбран другой режим или выключена фотокамера).

Кнопка  $\frac{1}{2}$  ( $\frac{1}{2}$ )

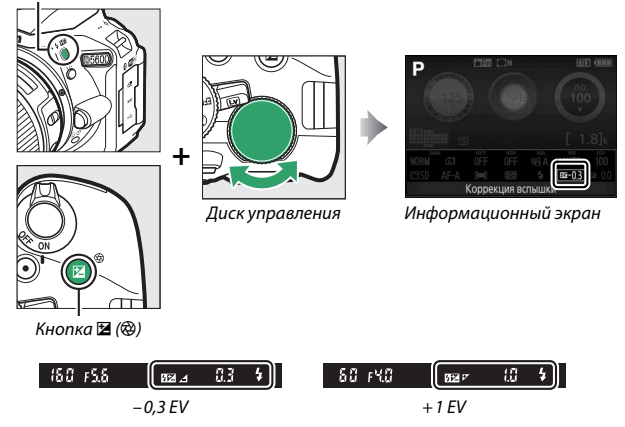

#### A **Информационный экран**

Параметры коррекции вспышки также можно выбрать на информационном экране ( $\Box$  [12\)](#page-37-1).

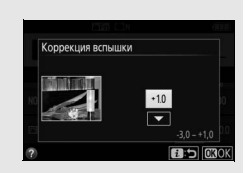

#### A **Дополнительные вспышки**

Коррекция вспышки также доступна для дополнительных вспышек, поддерживающих систему креативного освещения Nikon (CLS; см. стр. [315](#page-340-0)). Коррекция вспышки, выбранная с помощью дополнительной вспышки, добавляется к коррекции вспышки, выбранной с помощью фотокамеры.

### Сохранение деталей в светлых и затененных участках

### <span id="page-161-0"></span>**Активный D-Lighting**

Активный D-Lighting сохраняет детали затененных и засвеченных объектов, позволяя создавать фотографии с естественным контрастом. Используйте при съемке сюжетов с высоким контрастом, например, когда фотографируете ярко освещенный пейзаж через дверь или окно или затененные объекты в солнечный день. Активный D-Lighting не рекомендуется в режиме **M**; в других режимах, он наиболее эффективен при использовании с  $\textbf{E}$  **(Матричный замер**; □ [128](#page-153-0)).

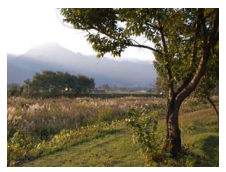

Активный D-Lighting: !**Выкл.** Активный D-Lighting: Y**Авто**

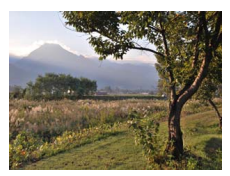

### **1 Отобразите параметры Активного D-Lighting.** Нажмите кнопку  $\boldsymbol{i}$ , затем выделите

Активный D-Lighting на информационном экране и нажмите  $\circledast$ .

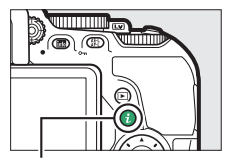

Кнопка і

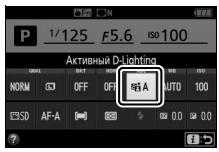

Информационный экран

## **2 Выберите параметр.**

Выделите параметр и нажмите  $\circledast$ (0 [359](#page-384-0)).

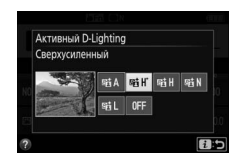

#### **M** Активный D-Lighting

На некоторых объектах может быть заметно неравномерное затенение, тени вокруг ярких объектов или ореолы вокруг темных объектов. Активный D-Lighting недоступен с видеороликами.

#### A **«Активный D-Lighting» и «D-Lighting»**

**Активный D-Lighting** настраивает экспозицию перед съемкой для оптимизации динамического диапазона, в то время как параметр **D-Lighting** в меню обработки ( $\Box$  [285](#page-310-0)) повышает яркость затененных участков изображений после съемки.

#### A **Брекетинг**

Для получения информации об автоматическом изменении Активного D-Lighting по серии снимков см. стр. [151.](#page-176-0)

### **Расширенный динамический диапазон (HDR)**

Расширенный динамический диапазон (HDR) объединяет две экспозиции для создания одного изображения, запечатлевающего широкий диапазон оттенков от затененных до засвеченных участков даже при съемке высококонтрастных объектов. HDR наиболее эффективен при использовании с **Q** (Матричный замер) ( $\Box$  [128\)](#page-153-0). Его нельзя использовать для записи изображений NEF (RAW). Пока включен HDR, вспышка не может использоваться, и непрерывная съемка недоступна.

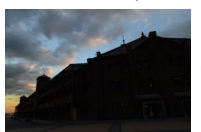

Первая экспозиция (темнее)

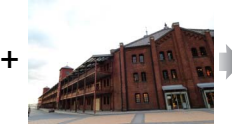

Вторая экспозиция (ярче)

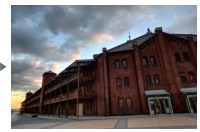

Комбинированное изображение HDR

## **1 Отобразите параметры HDR (расшир. динам. диап.).**

Нажмите кнопку  $\boldsymbol{i}$ , затем выделите HDR (расшир. динам. диап.) на информационном экране и нажмите б.

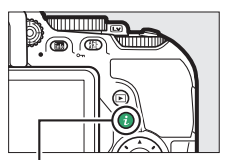

Кнопка і

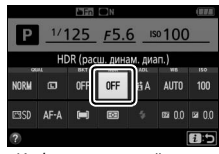

Информационный экран

### **2 Выберите параметр.** Выделите AUT0 Авто, **НІСН** Сверхусиленный, НІСН Усиленный, NORM Нормальный, LOW Умеренный или 0**FF Выкл.** и нажмите ®.

Если выбран параметр, отличный от 6 **Выкл.**, в видоискателе будет отображаться На г.

### **3 Наведите фотографию, выполните фокусировку и сделайте снимок.**

Фотокамера делает две экспозиции при нажатии спусковой кнопки затвора до конца. В видоискателе будет мигать «Jab Hdr», пока изображения

объединяются; фотосъемка невозможна до тех пор, пока не закончится запись. HDR выключается автоматически после того, как делается фотография; чтобы выключить HDR до съемки, поверните диск выбора режимов в положение настройки, отличной от **P**, **S**, **A** или **M**.

#### **M** Наведение фотографий HDR

Края изображения могут быть обрезаны. Можно не достичь желаемых результатов, если фотокамера или объект перемещается во время съемки. Рекомендуется использование штатива. В зависимости от сюжета, эффект может быть незаметен, а вокруг ярких объектов могут появляться тени или вокруг темных объектов могут появляться ореолы. На некоторых объектах может быть заметно неравномерное затенение.

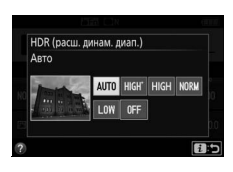

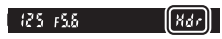

### Баланс белого

Использование баланса белого поддерживает естественную цветопередачу, нейтрализуя воздействие источника света на цвета снимка. Автоматический баланс белого рекомендуется для большинства источников света; при необходимости можно выбрать другие значения в соответствии с типом источника:

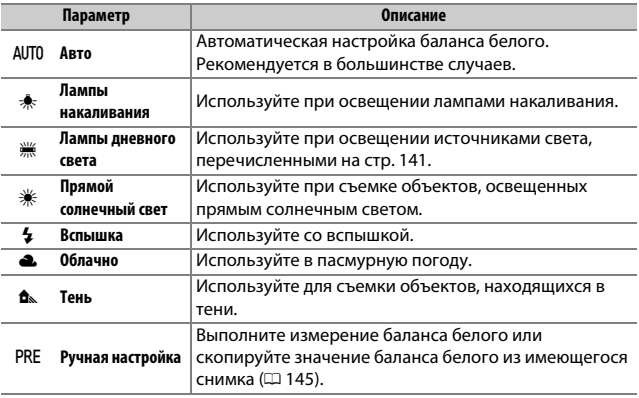

### <span id="page-165-0"></span>**1 Отобразите параметры баланса белого.**

Нажмите кнопку  $\boldsymbol{i}$ , затем выделите текущую настройку баланса белого на информационном экране и нажмите б.

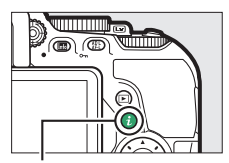

Кнопка  $\boldsymbol{i}$ 

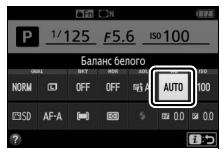

Информационный экран

## **2 Выберите параметр баланса белого.**

Выделите параметр и нажмите  $\otimes$ .

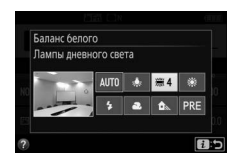

#### <span id="page-166-0"></span>A **Меню режима съемки**

Баланс белого можно выбрать с помощью параметра **Баланс белого** в меню режима съемки ( $\Box$  [223\)](#page-248-0), который также можно использовать для тонкой настройки баланса белого ( $\Box$  [143\)](#page-168-0) или измерения величины предустановки баланса белого ( $\Box$  [145\)](#page-170-0).

Параметр **Ж Лампы дневного света** в меню **Баланс белого** можно использовать для выбора источника света из списка типов ламп, показанного справа.

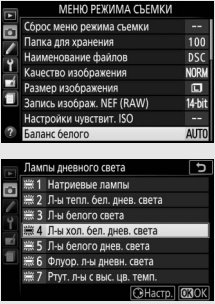

#### A **Коснитесь навигации по меню**

Коснитесь параметра в меню баланса белого один раз, чтобы выделить его, и коснитесь снова, чтобы выбрать его, и либо отобразите меню типов выдержки от руки (**W Лампы дневного света**), либо вернитесь в меню режима съемки.

#### A **Цветовая температура**

Цвет, воспринимаемый человеком, зависит от особенностей его зрения и других условий. Цветовая температура представляет собой объективную меру цвета источника света, определяемую как температура объекта, до которой он должен нагреться, чтобы излучать свет той же длины волны. Если источники света с цветовой температурой в границах 5 000–5 500 K воспринимаются белыми, то источники света с более низкой цветовой температурой, например, лампы накаливания, воспринимаются желтоватыми или красноватыми. Напротив, в свете источников с более высокой цветовой температурой присутствуют оттенки синего.

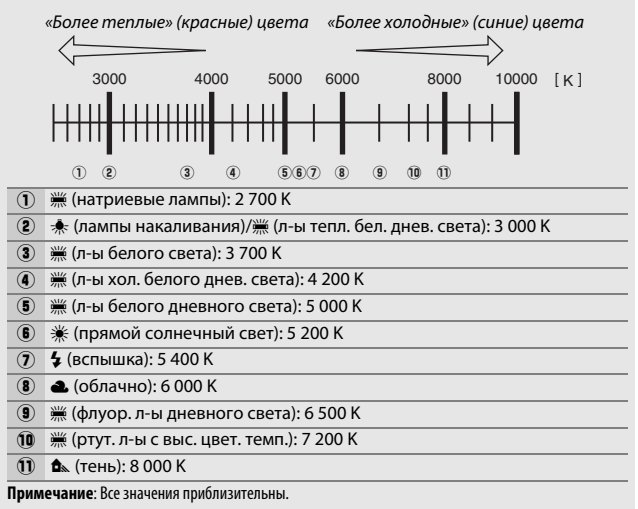

#### A **Брекетинг**

Для получения информации об автоматическом изменении настроек баланса белого по серии снимков см. стр. [151](#page-176-0).

### <span id="page-168-0"></span>**Тонкая настройка баланса белого**

Можно выполнить «тонкую настройку» баланса белого для корректировки изменений цвета источника освещения или намеренно внести на изображение цветовые оттенки. Тонкая настройка баланса белого производится с помощью параметра **Баланс белого** в меню режима съемки.

#### **1 Отобразите параметры тонкой настройки.**

Выделите параметр баланса белого и нажмите 2 (при выборе **Лампы дневного света** выделите нужный тип освещения и нажмите 2; имейте в виду, что тонкая настройка недоступна в режиме **Ручная настройка**).

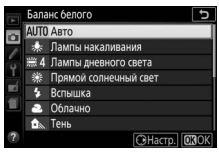

### **2 Выполните тонкую настройку баланса белого.**

Для тонкой настройки баланса белого используйте мультиселектор. Можно выполнить тонкую настройку баланса белого на янтарно (A)–синей (B) оси с шагом в 0,5 и зелено (G)– пурпурной (M) оси с шагом в 0,25. Горизонтальная (янтарно-синяя) ось соответствует цветовой температуре, в то время как

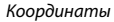

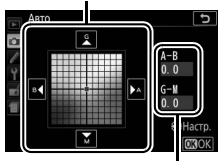

Настройка

вертикальная (зелено-пурпурная) ось имеет схожий эффект соответствия фильтрам цветовой коррекции (CC). Горизонтальная ось имеет деления с шагом, равным около 5 майред, вертикальная ось – с шагом примерно 0,05 единиц диффузной плотности.

### **3 Сохраните изменения и выйдите из данного режима.** Нажмите б,

#### A **Тонкая настройка баланса белого**

Цвета на осях тонкой настройки являются относительными, а не абсолютными. Например, перемещение курсора в положение **B** (синий), когда выбрано «теплое» значение, такое как  $*$  (лампы накаливания), приведет к тому, что фотографии станут более «холодными», но не синими.

#### A **Тонкая настройка касанием**

Для тонкой настройки параметра в меню баланса белого с использованием сенсорного экрана, коснитесь параметра для его выделения, а затем коснитесь кнопки 2 **Настр.** для тонкой настройки дисплея. Для выбора значения коснитесь дисплея координаты или символов  $\blacktriangle, \blacktriangledown, 4$  или  $\blacktriangleright$ . Коснитесь **03 ОК**, чтобы вернуться в меню режима съемки после того, как баланс белого был отрегулирован по Вашему желанию.

#### A **«Майред»**

Любое данное изменение в цветовой температуре приводит к большей разнице в цвете при низких цветовых температурах, чем при высоких цветовых температурах. Например, изменение в 1 000 К приводит к более сильному изменению цвета в 3 000 К, чем при 6 000 К. Майред, рассчитанный путем умножения сдвига цветовой температуры на 10 6, является величиной цветовой температуры, которая принимает во внимание такое изменение, и в связи с этим является характеристикой, используемой в фильтрах коррекции цветовой температуры. Например:

- 4 000 K–3 000 K (разница в 1 000 K) = 83 майреда
- 7 000 K–6 000 K (разница в 1 000 K) = 24 майреда

### <span id="page-170-0"></span>**Ручная настройка**

Ручная настройка предназначена для записи и вызова использования пользовательских настроек баланса белого при съемке в условиях смешанного освещения или для корректирования влияния источников освещения, дающих сильные оттенки. Имеется два способа выполнения предустановки баланса белого:

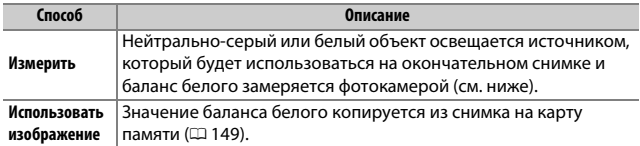

#### ❚❚ **Измерение предустановленного значения баланса белого**

## **1 Осветите эталонный объект.**

Разместите нейтрально-серый или белый объект под источник света, который будет использоваться для финальной фотографии.

### **2 Отобразите параметры баланса белого.**

Выделите **Баланс белого** в меню режима съемки и нажмите  $\odot$ , чтобы отобразить параметры баланса белого. Выделите **Ручная настройка** и нажмите  $\odot$ 

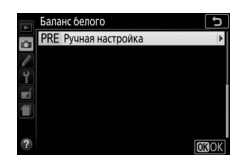

### **3 Выберите Измерить.**

Выделите **Измерить** и нажмите  $\circledR$ .

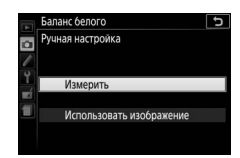

## **4 Выберите Да.**

Откроется меню, показанное справа; выделите **Да** и нажмите ®.

Затем фотокамера войдет в предустановленный режим измерения.

Когда фотокамера будет готова измерить баланс белого, в видоискателе и на информационном экране появится мигающая надпись  $P - E$  (PRE).

# **5 Измерьте баланс белого.**

Прежде чем индикатор перестанет мигать, поместите эталонный объект в кадр так, чтобы он заполнил все поле видоискателя, и нажмите спусковую

кнопку затвора до конца. Фотографии записываться не будут; баланс белого можно измерить точно, даже когда фотокамера не сфокусирована.

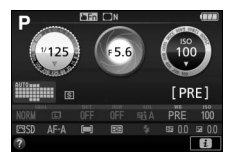

 $125 + 55$ 

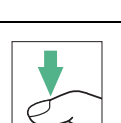

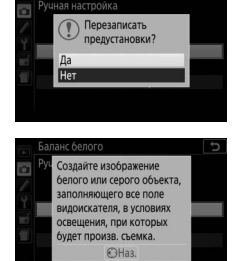

## **6 Проверьте результаты.**

Если фотокамера смогла измерить значение баланса белого, то появится сообщение, показанное справа, и в видоискателе будет мигать  $\mathfrak{c}_d$ , и фотокамера вернется в режим съемки. Чтобы немедленно вернуться в режим съемки, нажмите спусковую кнопку затвора наполовину.

В условиях слишком тусклого или слишком яркого освещения фотокамера не всегда может измерить значение баланса белого. На информационном экране появится сообщение, а в видоискателе появится мигающий символ na Ld. Вернитесь к шагу 5 и снова измерьте баланс белого.

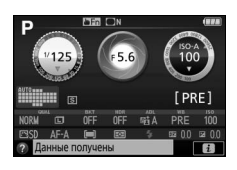

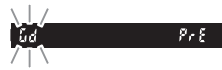

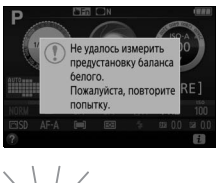

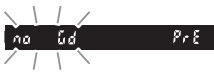

#### D **Измерение предустановки баланса белого**

Если во время мигания индикаторов не выполняются никакие действия, режим прямого измерения прекратит работу за время, выбранное для пользовательской настройки с2 (Таймеры авт. выключения;  $\Box$  [240\)](#page-265-0).

#### D **Предустановка баланса белого**

Фотокамера может хранить только одно значение предустановки баланса белого одновременно; существующее значение меняется на новое после очередного измерения. Имейте в виду, что экспозиция автоматически увеличивается на 1 EV при измерении баланса белого; во время съемки в режиме **M**, настройте экспозицию так, чтобы индикатор экспозиции показывал  $\pm 0$  ( $\Box$  [124](#page-149-0)).

#### A **Другие методы измерения предустановок баланса белого**

Чтобы войти в режим измерения предустановки (см. выше) после выбора предустановки баланса белого на информационном экране ( $\Box$  [140](#page-165-0)), нажмите ® на несколько секунд. Если баланс белого был задан кнопке **Fn** (0 [252](#page-277-0)), то режим измерения предустановки баланса белого можно включить, удерживая нажатой кнопку **Fn** в течение нескольких секунд после выбора предустановки баланса белого с помощью кнопки **Fn** и диска управления.

#### A **Серые шаблоны**

Для более точных результатов измеряйте баланс белого, используя стандартный серый шаблон.

### <span id="page-174-0"></span>❚❚ **Копирование баланса белого из фотографии**

Чтобы скопировать значение баланса белого из фотографии на карте памяти, выполните следующие действия.

- **1 Выберите Ручная настройка.** Выделите **Баланс белого** в меню режима съемки и нажмите 2, чтобы отобразить параметры баланса белого. Выделите **Ручная настройка** и нажмите  $\odot$ .
- **2 Выберите Использовать изображение.**

Выделите **Использовать изображение** и нажмите  $\mathbb{R}$ .

- **3 Выберите Выбрать изображение.** Выделите **Выбрать изображение** и нажмите <sup>3</sup> (чтобы пропустить оставшиеся шаги и воспользоваться последним выбранным изображением для предустановки баланса белого, выберите **Это изображение**).
	- Это изображение Выбрать изображение

### **4 Выберите папку.**

Выделите папку, в которой находится исходное изображение, и нажмите  $\circledast$ .

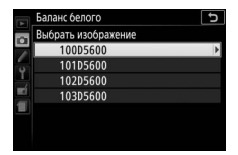

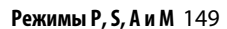

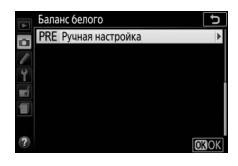

Баланс белого Ручная настройка iô.

> Измерить Использовать изображение

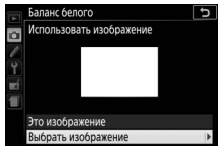

**5 Выделите исходное изображение.** Чтобы просмотреть выделенное изображение в полнокадровом режиме, нажмите и удерживайте кнопку  $\mathcal{R}$ .

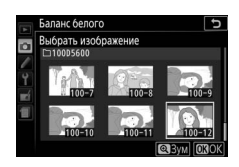

## **6 Скопируйте баланс белого.**

Нажмите  $\circledR$ , чтобы установить предустановку баланса белого для значения баланса белого выделенной фотографии.

### <span id="page-176-0"></span>Брекетинг

Брекетинг автоматически слегка изменяет настройки экспозиции, баланса белого или Активного D-Lighting (ADL) при каждом снимке, выполняя «брекетинг» текущего значения. Используется в случаях, когда трудно установить экспозицию или баланс белого, или нет времени, чтобы проверить результаты и отрегулировать настройки при каждом снимке, или же для экспериментирования с различными настройками для одного и того же объекта.

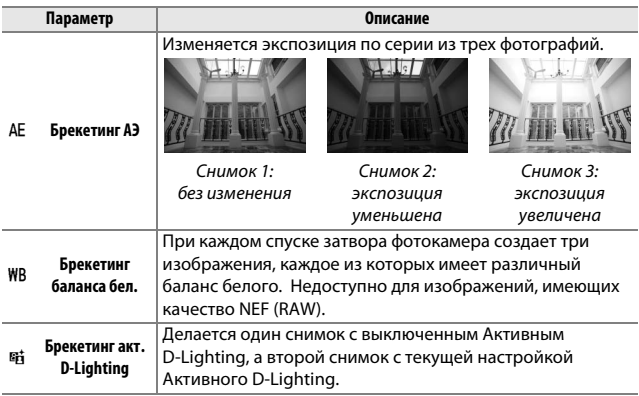

### **1 Выберите параметр брекетинга.** Выделите e2 (**Установка автобрекетинга**) в меню

пользовательских настроек и нажмите  $\odot$ .

Выделите нужный тип брекетинга и нажмите б,

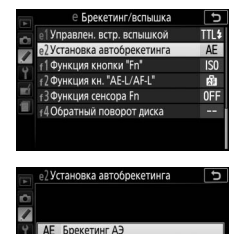

**WB** Брекетинг баланса бел. 晴 Брекетинг акт. D-Lighting

## **2 Отобразите параметры брекетинга.**

Нажмите кнопку  $\boldsymbol{i}$ , затем выделите текущую установку брекетинга и нажмите ®.

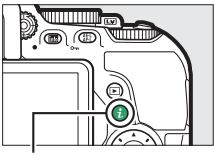

Кнопка  $\boldsymbol{i}$ 

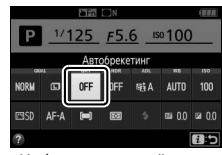

Информационный экран

## <span id="page-177-0"></span>**3 Выберите шаг брекетинга.**

Выделите шаг брекетинга и нажмите ®. Выберите значения в промежутке от 0,3 до 2 EV (Брекетинг АЭ) или от 1 до 3 (Брекетинг баланса белого) или выберите **ADL** (Брекетинг акт. D-Lighting).

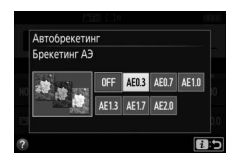

### **4 Наведите фотографию, выполните фокусировку и сделайте снимок.**

**Брекетинг АЭ**: Фотокамера будет изменять экспозицию при каждом снимке.

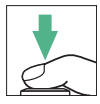

Первый снимок будет сделан со значением, выбранным на данный момент для коррекции экспозиции. Шаг брекетинга будет вычитаться из текущего значения во втором снимке, и прибавляться в третьем снимке, выполняя «брекетинг» текущего значения. Измененные значения будут отражаться в значениях, показанных для выдержки и диафрагмы.

**Брекетинг баланса бел.**: Каждый снимок обрабатывается для создания трех копий: одна копия с текущей настройкой баланса белого, одна – с увеличенным количеством янтарного цвета, и одна – с увеличенным количеством синего цвета.

**Брекетинг акт. D-Lighting**: Первый снимок после включения брекетинга делается с выключенным Активным D-Lighting, второй – с текущей настройкой Активного D-Lighting ( $\Box$  [136;](#page-161-0) если Активный D-Lighting выключен, то второй снимок будет сделан с Активным D-Lighting, установленным на **Авто**).

В непрерывном высокоскоростном и непрерывном низкоскоростном режимах съемки съемка будет приостанавливаться после каждого цикла брекетинга. Если фотокамера выключается до того, как будут сделаны все снимки в последовательности брекетинга, то брекетинг возобновится со следующего снимка в этой последовательности, когда фотокамера будет включена.

#### A **Индикатор выполнения брекетинга**

Во время брекетинга АЭ при каждом снимке убирается одна полоска с индикатора выполнения брекетинга  $(-,0,+)$ .

Во время брекетинга Активного D-Lighting настройка, которая будет использоваться для следующего снимка, подчеркивается на информационном экране.

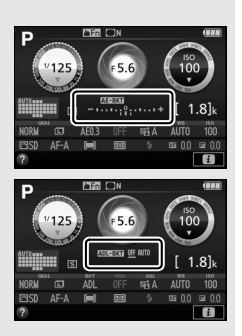

#### A **Выключение брекетинга**

Чтобы выключить брекетинг и возобновить нормальную съемку, выберите **OFF** в шаге 3 ( $\Box$  [152](#page-177-0)). Брекетинг также можно отменить путем выполнения двухкнопочного сброса ( $\Box$  [115](#page-140-0)). Чтобы отменить брекетинг до того, как будут записаны все кадры, поверните диск выбора режимов в положение настройки, отличной от **P**, **S**, **A** или **M**.

#### A **Брекетинг экспозиции**

Фотокамера изменяет экспозицию, изменяя выдержку и диафрагму (режим **P**), диафрагму (режим **S**) или выдержку (режимы **A** и **M**). При выборе **Вкл.** для Настройки чувствит. ISO > Авт. управл. чувствит. ISO (CD [228\)](#page-253-0) в режимах P, **S** и **A** фотокамера автоматически изменит чувствительность ISO для оптимальной экспозиции, когда будут превышены пределы системы экспозиции фотокамеры; в режиме **M** фотокамера сначала будет использовать автоматическое управление чувствительностью ISO, чтобы как можно больше приблизить экспозицию к оптимальной, а затем выполнит брекетинг этой экспозиции, изменяя выдержку.
# <span id="page-180-0"></span>Режимы Picture Control

Режимы Picture Control являются комбинациями предустановок настроек обработки изображения, которые включают в себя повышение резкости, четкость, контраст, яркость, насыщенность и оттенок. Можно выбрать Picture Control для сочетания с сюжетом или пользовательскими настройками в соответствии с Вашим творческим замыслом.

# **Выбор Picture Control**

Выберите Picture Control в соответствии с объектом съемки или типом сюжета.

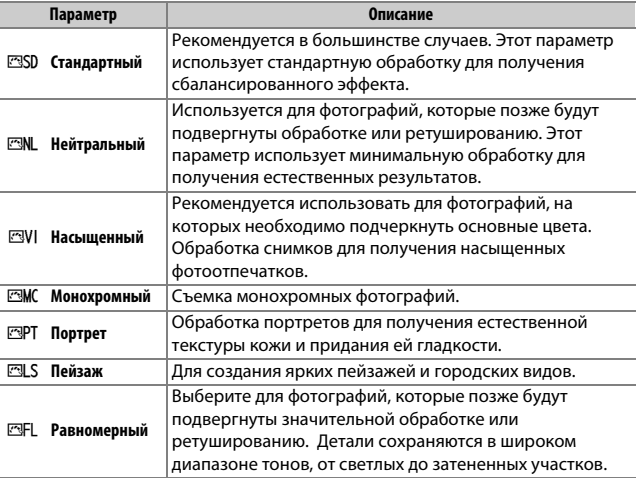

# **1 Отобразите параметры Picture Control.**

Нажмите кнопку  $\boldsymbol{i}$ , затем выделите текущий Picture Control и нажмите  $\circledast$ .

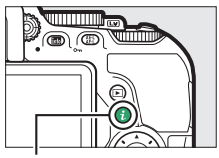

Кнопка  $\boldsymbol{i}$ 

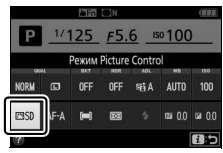

Информационный экран

# **2 Выберите Picture Control.** Выделите Picture Control и нажмите ®.

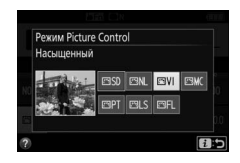

### A **Коснитесь навигации по меню**

Режимы Picture Control также можно выбрать с меню режима съемки (0 [223](#page-248-0)). При выборе параметра из меню **Режим Picture Control** с помощью сенсорного экрана ( $\Box$  [25](#page-50-0)) коснитесь параметра один раз, чтобы выделить его, и коснитесь снова, чтобы выбрать.

# **Изменение режимов Picture Control**

Существующие предустановки или пользовательские Picture Control (0 [161](#page-186-0)) можно изменить в соответствии с сюжетом или творческим замыслом пользователя. Выберите сбалансированное сочетание настроек при помощи **Быстрая настройка** или отрегулируйте индивидуальные настройки вручную.

**1 Выберите Picture Control.** Выделите **Режим Picture Control** в меню режима съемки и нажмите <sup>3</sup>. Выделите нужный Picture Control и нажмите ..

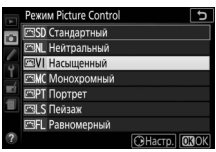

# <span id="page-182-0"></span>**2 Отрегулируйте настройки.**

Нажмите (\*) или  $\odot$ , чтобы выделить необходимую настройку, и нажмите  $\textcircled{\scriptsize{}}$ или 2, чтобы выбрать значение с шагом 1, или поверните диск управления с шагом в 0,25 ( $\Box$  [158\)](#page-183-0). Повторяйте этот шаг до тех пор, пока не будут установлены все настройки

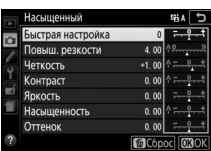

или выберите предустановленную комбинацию настроек с помощью мультиселектора, чтобы выбрать **Быстрая настройка**. Для восстановления настроек по умолчанию нажмите кнопку  $\tilde{a}$ .

## **3 Сохраните изменения и выйдите из данного режима.** Нажмите б .

Режимы Picture Control, созданные в результате модификаций настроек по умолчанию, обозначаются звездочкой («\*»).

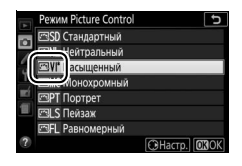

# <span id="page-183-0"></span>❚❚ **Настройки Picture Control**

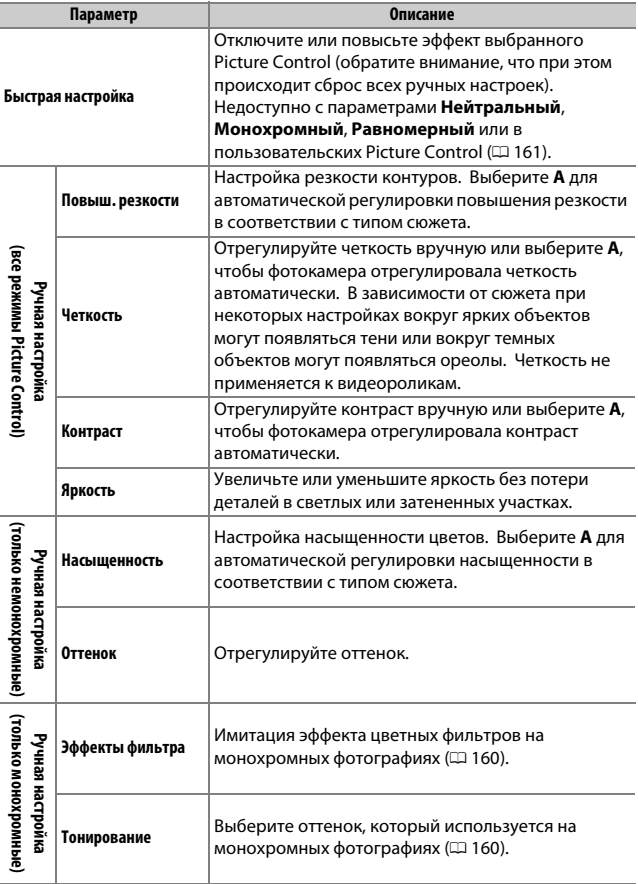

### D **«A» (Авто)**

Результаты автоматического повышения резкости, четкости, контраста и насыщенности будут изменяться в зависимости от экспозиции и положения объекта в кадре.

### A **Переключение между режимом Вручную и Авто**

Нажмите кнопку X, чтобы переключиться назад и вперед между настройками вручную и авто (**A**) для повышения резкости, четкости, контраста и насыщенности.

### A **Пользовательские Picture Control**

Пользовательские Picture Control создаются путем изменения существующих предустановок Picture Control с помощью параметра **Работа с реж. Picture Control** в меню режима съемки ( $\Box$  [161](#page-186-0)) и их можно сохранить на карте памяти для обмена с другими фотокамерами той же модели и совместимым программным обеспечением ( $\Box$  [163\)](#page-188-0).

### A **Предыдущие настройки**

Индикатор  $\Delta$  на дисплее значения в меню параметров Picture Control – это предыдущее значение параметра. Этими сведениями следует руководствоваться при настройке параметров.

### A **Параметры пользовательских Picture Control**

Параметры, доступные для пользовательских Picture Control, те же, что и параметры, на которых были основаны пользовательские Picture Control.

### A **Использование сенсорного экрана**

Чтобы использовать сенсорный экран для изменения Picture Control в меню **Режим Picture Control**, коснитесь Picture Control один раз, чтобы выделить его, а затем коснитесь кнопки 2 **Настр.** для просмотра меню, показанного в шаге 2 на стр. [157](#page-182-0). Коснитесь параметра один раз, чтобы выделить его, и еще раз, чтобы отобразить параметры, затем

используйте элементы управления на экране, чтобы выбрать значение (мультиселектор использовать нельзя). Имейте в виду, что сенсорный экран можно использовать для этой цели, только если **Включить** выбрано для **Сенсорные кнопки управл.**

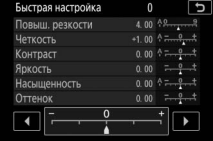

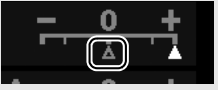

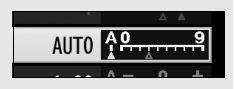

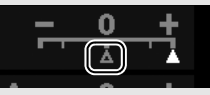

### <span id="page-185-0"></span>A **Эффекты фильтра (только для режима Монохромный)**

Параметры данного меню предназначены для имитации эффектов цветных фильтров на монохромных фотографиях. Доступны следующие эффекты фильтров:

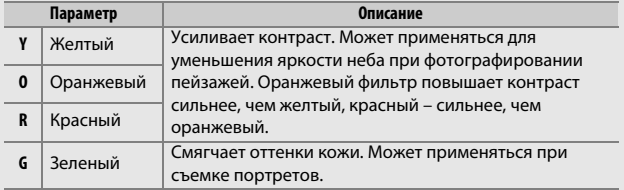

#### <span id="page-185-1"></span>A **Тонирование (только для режима Монохромный)**

При нажатии 3, когда выбрано **Тонирование**, отображаются параметры насыщенности. Нажмите **4** или  $\odot$ , чтобы отрегулировать насыщенность шагом 1, или поверните диск управления, чтобы выбрать значение с шагом 0,25. При выборе **B&W (Ч/Б)** (черно-белый) управление насыщенностью недоступно.

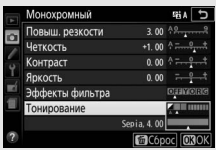

### A **Ввод символа сенсорного экрана**

Чтобы напечатать текст, коснитесь букв в области клавиатуры (можно выбрать буквы путем перемещения пальца по экрану: буквы выделяются после касания и не будут введены в область для текста, пока Вы не поднимете палец). Чтобы расположить курсор, коснитесь напрямую области текста или коснитесь кнопок 4 или ▶.

# <span id="page-186-0"></span>**Создание пользовательских Picture Control**

Режимы Picture Control, установленные на фотокамере, можно изменить и сохранить в качестве пользовательских Picture Control.

**1 Выберите Работа с реж. Picture Control.**

Выделите **Работа с реж. Picture Control**

в меню режима съемки и нажмите  $\odot$ .

- МЕНЮ РЕЖИМА СЪЕМКИ **ESD Pexum Picture Control** a Работа с реж. Picture Control sRGE Цветовое пространство Активный D-Lighting **GiA** HDR (расш. динам. диап.) **OFF** Режим съемки 圆 OFF Под. шума для длинн. экспоз. Под. шума для выс. ISO **NORM**
- **2 Выберите Сохранить/изменить.** Выделите **Сохранить/изменить** и нажмите **(**).

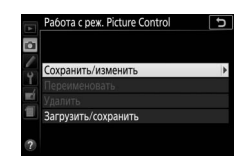

- **3 Выберите Picture Control.** Выделите существующий Picture Control и нажмите  $\circledast$  или нажмите  $\circledast$ , чтобы перейти к шагу 5 и сохранить копию выделенного Picture Control без дальнейшего изменения.
- Работа с реж. Picture Control Выбор режима Picture Control **ISD** Стандартный Нейтральный Насышенный **Монохромный** Т Портрет **ELS** Пейзаж CHacro, **CRO**
- **4 Измените выбранный Picture Control.** Дополнительные сведения см. на стр. [158.](#page-183-0) Чтобы отменить любые изменения и начать с настроек по умолчанию, нажмите кнопку ш. Нажмите <sup>®</sup> после завершения настроек.

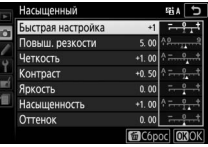

## **5 Выберите место назначения.** Выделите место назначения для пользовательского Picture Control (от С-1 до С-9) и нажмите  $\circledast$ .

## **6 Задайте имя для Picture Control.** По умолчанию имена новым режимам Picture Control присваиваются посредством добавления двухзначного числа (присваивается автоматически) к имени существующего Picture Control; чтобы использовать имя по умолчанию, перейдите к шагу 7. Чтобы переместить

курсор в область имени, поверните диск управления. Чтобы ввести новую букву в текущем положении курсора,

используйте мультиселектор, чтобы выделить нужный символ в области клавиатуры и нажмите ®. Чтобы удалить символ в текущем положении курсора, нажмите кнопку  $\tilde{a}$ .

Имена пользовательских Picture Control не могут превышать девятнадцать знаков. Все символы после девятнадцатого будут удалены.

# **Нажмите <sup>®</sup>.**

Нажмите , чтобы сохранить изменения и выйти. Новый режим Picture Control появится в списке Picture Control.

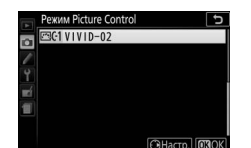

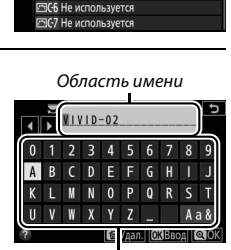

Работа с реж. Picture Control Сохранить как Не используетс **С2 Не используется EG3** Не используется Не используется е используется

Область клавиатуры

### A **Работа с реж. Picture Control > Переименовать**

Пользовательские Picture Control можно переименовывать в любое время с помощью параметра **Переименовать** в меню **Работа с реж. Picture Control**.

### A **Работа с реж. Picture Control > Удалить**

С помощью параметра **Удалить** в меню **Работа с реж. Picture Control** можно удалить выбранные пользовательские Picture Control, когда они больше не нужны.

### A **Символ исходного Picture Control**

Исходный предустановленный Picture Control, на котором основан пользовательский Picture Control, обозначается символом в верхнем правом углу экрана обработки.

Символ исходного Picture Control

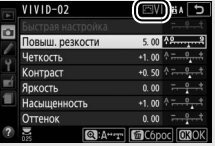

<span id="page-188-0"></span>A **Совместное использование пользовательских Picture Control**

Пункт **Загрузить/сохранить** в меню **Работа с реж. Picture Control** содержит параметры, перечисленные ниже. Используйте данные параметры для копирования пользовательских Picture Control на карты памяти и с карт памяти. После копирования на карты памяти, режимы Picture Control можно использовать с другими фотокамерами или совместимым программным обеспечением.

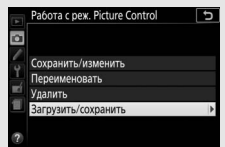

- **Копировать на фотокам.**: Копирование пользовательских Picture Control с карты памяти на пользовательские Picture Control с C-1 по C-9 на фотокамере и присвоение им имен по желанию.
- **Удалить с карты памяти**: Удаление выбранных пользовательских Picture Control с карты памяти.
- **Копир. на карту памяти**: Копирование пользовательского Picture Control (с C-1 по C-9) с фотокамеры в выбранное место назначения (1–99) на карте памяти.

# <span id="page-189-0"></span>**Запись и просмотр видеороликов**

# Запись видеороликов

Видеоролики можно записывать в режиме live view.

**1 Поверните переключатель live view.** Изображение, видимое через объектив, отобразится на мониторе фотокамеры.

### **D** Символ В

Символ M (1[11\)](#page-36-0) обозначает, что запись видеороликов невозможна.

### A **Перед началом записи**

Если установлен объектив типа E или PC-E NIKKOR (C [305,](#page-330-0) [307](#page-332-0)), можно выбрать диафрагму для режимов **A** и **M** во время работы в режиме live view ( $\Box$  [122,](#page-147-0) [123](#page-148-0)).

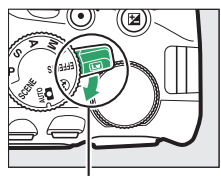

Переключатель live view

# **2 Выполните фокусировку.**

Скомпонуйте первый кадр и выполните фокусировку. Имейте в виду, что количество определяемых объектов в режиме АФ с приоритетом лица уменьшается во время записи видеоролика.

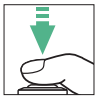

# **3 Начните запись.**

Нажмите кнопку видеосъемки, чтобы начать запись. На мониторе отображается индикатор записи и оставшееся время записи. Звук записывается через встроенный микрофон ( $\Box$  2); будьте осторожны, не загораживайте микрофон во время записи. За исключением режимов  $\frac{100}{10}$  и j, экспозицию можно заблокировать нажатием кнопки  $\frac{M}{k}$  (Ф<del>п</del>) ( $\Box$  [130\)](#page-155-0) или (в режимах SCENE, P, S, A и 21) изменить на .<br>величину до ±3 EV с шагом ⅓ EV, нажав кнопку **2** (<sup>@</sup>) и поворачивая диск управления ( $\Box$  [132](#page-157-0); имейте в виду, что в зависимости от яркости объекта, изменения экспозиции могут не иметь видимого эффекта).

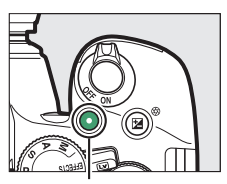

Кнопка видеосъемки

Оставшееся время

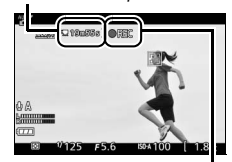

Индикатор записи

# **4 Закончите запись.**

Снова нажмите кнопку видеосъемки, чтобы закончить запись. Запись закончится автоматически, как только будет достигнут максимальный размер видеоролика, заполнена карта памяти, выбран другой режим или закрыт монитор (закрытие монитора не заканчивает запись на телевизорах или других внешних дисплеях).

# **5 Завершите live view.**

Чтобы завершить режим live view, поверните переключатель live view.

# **Кнопка і**

Когда отображаются индикаторы видеоролика путем нажатия кнопки  $\overline{\mathbf{m}}$  в режиме live view, можно получить доступ к следующим настройкам, нажав кнопку  $\boldsymbol{i}$ :

- Размер кадра/качество видеоролика  $(D)$  [168](#page-193-1))
- Микрофон ( $\Box$  [169](#page-194-0))
- Баланс белого  $(11 140)$  $(11 140)$
- Коррекция экспозиции  $(D \cap 132)^*$  $(D \cap 132)^*$  $(D \cap 132)^*$
- Picture Control ( $\Box$  [155\)](#page-180-0)
- Понижение шума ветра  $( \Box 169)$  $( \Box 169)$  $( \Box 169)$
- Режим фокусировки  $( \Box 82)$  $( \Box 82)$
- Режим зоны АФ ( $\Box$  [87\)](#page-112-0)
- \* Чувствительность ISO будет отображаться

вместо коррекции экспозиции, если выбран параметр **Вкл.** для **Настройки**  видео > Ручная настройка видео ([1] [169](#page-194-2)) в режиме М.

### A **Фотосъемка во время записи видеоролика**

Чтобы закончить запись видеоролика, сделать фотографию и выйти в режим live view, нажмите спусковую кнопку затвора до конца и удерживайте ее в этом положении, пока не будет произведен спуск затвора. Сенсорный спуск (0 [19\)](#page-44-0) не может использоваться для фотосъемки во время записи видеоролика.

### A **Максимальная длина**

Максимальная длина для отдельных видеороликов составляет 4 ГБ (информацию о максимальном времени записи см. на стр. [168\)](#page-193-0); имейте в виду, что в зависимости от скорости записи карты памяти, съемка может закончиться раньше, чем будет достигнута эта длина (1 [324\)](#page-349-0).

### 166 **Запись и просмотр видеороликов**

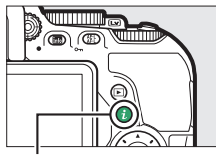

Кнопка **i** 

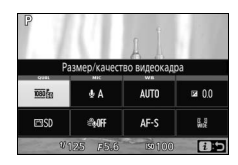

### **2** Запись видеороликов

Мерцание, искажение и полосы могут быть видны на мониторе и окончательном видеоролике во время съемки при освещении лампами дневного света, ртутными или натриевыми лампами, или с объектами, находящимися в движении, особенно если фотокамера панорамируется по горизонтали, или объект перемещается в кадре по горизонтали на высокой скорости (для получения информации о снижении мерцания и полос см. Подавление мерцания; <sup>[1]</sup> [268\)](#page-293-0). Также возможно появление зубчатых границ, псевдоцветов, муара и ярких пятен. Высвеченные области или полосы могут появляться в некоторых областях кадра с мигающими вывесками и другими импульсными источниками света, или если объект на короткое время освещается стробоскопическим или иным ярким мгновенным источником света. Не направляйте фотокамеру на солнце или другие источники яркого света. Несоблюдение этой меры предосторожности может привести к повреждению внутренних схем фотокамеры.

Фотокамера может записывать и видео, и звук; не закрывайте микрофон во время записи. Имейте в виду, что встроенный микрофон может записывать шум объектива во время автофокусировки или подавления вибраций.

Освещение вспышкой не может использоваться во время записи видеоролика.

Матричный замер используется независимо от выбранного способа замера экспозиции. Выдержка и чувствительность ISO настраиваются автоматически, кроме случаев, когда выбран параметр **Вкл.** для **Ручная**  настройка видео ( $\Box$  [169\)](#page-194-2) и фотокамера находится в режиме М.

# <span id="page-193-1"></span>**Настройки видео**

Воспользуйтесь параметром **Настройки видео** в меню режима съемки ( $\Box$  [170\)](#page-195-0) для регулировки следующих настроек.

<span id="page-193-0"></span>• **Разм. кадра/част. кадров и Качество видео**: Максимальная длина варьируется в зависимости от выбранных параметров.

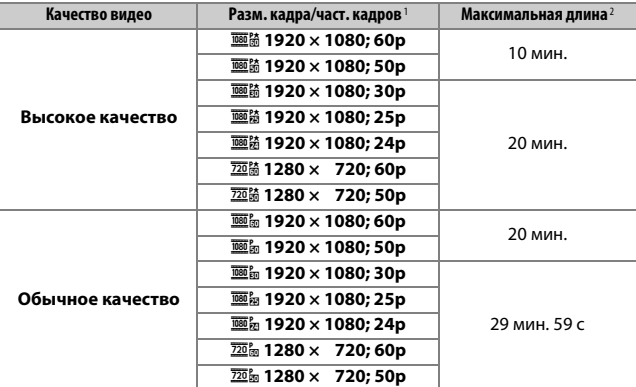

1 Указанное значение. Фактическая частота кадров при видеосъемке для 60p, 50p, 30p, 25p и 24p составляет 59,94, 50, 29,97, 25 и 23,976 кадров в секунду соответственно.

2 Видеоролики, записанные в режиме эффекта миниатюры, имеют продолжительность не более трех минут при воспроизведении.

- <span id="page-194-0"></span>• **Микрофон**: Включение или выключение встроенного микрофона или дополнительного стереомикрофона ( $\Box$  [170,](#page-195-1) [323](#page-348-0)) или настройка чувствительности микрофона. Выберите **Авточувствительность** для автоматической настройки чувствительности, **Микрофон выключен** для отключения записи звука; чтобы выбрать чувствительность микрофона вручную, выберите **Ручная регулировка чувств.** и выберите чувствительность.
- <span id="page-194-1"></span>• **Понижение шума ветра**: Выберите **Вкл.**, чтобы включить фильтр верхних частот для встроенного микрофона (это не влияет на дополнительный стереомикрофон; <sup>0 [170](#page-195-1)</sup>, [323](#page-348-0)) для понижения шума, вызванного ветром, дующим над микрофоном (имейте в виду, что это также может влиять и на другие звуки). Понижение шума ветра для дополнительного стереомикрофона можно включить или выключить с помощью элементов управления микрофоном.
- <span id="page-194-2"></span>• **Ручная настройка видео**: Выберите **Вкл.** для ручной настройки выдержки и чувствительности ISO, когда фотокамера находится в режиме **M**. Выдержку можно установить минимально до 1/4 000 с; максимальная доступная выдержка изменяется в зависимости от частоты кадров при видеосъемке:  $1/30$  с для частоты кадров при видеосъемке 24p, 25p и 30p, 1/50 с для 50p, и 1/60 с для 60p. Если выдержка не находится в этих пределах, когда запускается режим live view, она автоматически будет установлена на поддерживаемое значение и останется при этом значении, когда режим live view закончится. Имейте в виду, что чувствительность ISO блокируется на выбранном значении; фотокамера не настраивает чувствительность ISO автоматически при выборе **Вкл.** для **Настройки чувствит. ISO** > **Авт. управл. чувствит. ISO** в меню режима съемки ( $\Box$  [228\)](#page-253-0).

## <span id="page-195-0"></span>**1 Выберите Настройки видео.** Выделите **Настройки видео** в меню режима съемки и нажмите  $\circledast$ .

#### МЕНЮ РЕЖИМА СЪЕМКИ

Контроль виньетиров. ON Авт. управление искаж-ями OFF  $(000)$ Оптический VR Съемка с интервалом Цейтраферная видеосъемка Настройки видео

## **2 Выберите параметры видео.** Выделите необходимый элемент и нажмите 2, затем выделите параметр и нажмите ®.

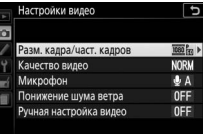

### <span id="page-195-1"></span>A **Использование внешнего микрофона**

Дополнительные стереомикрофоны можно использовать для уменьшения записываемого шума, вызываемого вибрацией объектива во время автофокусировки.

### A **HDMI**

Когда фотокамера подключена к видеоустройству HDMI, то на экране видеоустройства отобразится вид, наблюдаемый через объектив. Если устройство поддерживает HDMI-CEC, выберите **Выкл.** для **HDMI** > **Управление устройством** в меню настройки ( $\Box$  [219\)](#page-244-0) перед съемкой в режиме live view.

## 170 **Запись и просмотр видеороликов**

# Цейтраферная видеосъемка

Фотокамера автоматически делает снимки с выбранными интервалами для создания бесшумной цейтраферной видеосъемки, используя параметры, выбранные на данный момент для **Разм. кадра/част. кадров** и **Качество видео** в **Настройки видео** в меню режима съемки ( $\Box$  [168](#page-193-1)).

### A **Перед началом съемки**

Цейтраферные видеоролики создаются с помощью кадрирования видеороликов; перед началом выполнения цейтраферной видеосъемки сделайте пробный кадр с текущими настройками и просмотрите результаты на мониторе. Для получения насыщенного цвета выберите настройку баланса белого, отличную от авто (1[140](#page-165-0)).

Рекомендуется использование штатива. Установите фотокамеру на штатив перед началом съемки. Для того, чтобы съемка не прервалась, используйте дополнительный сетевой блок питания и разъем питания или полностью заряженную батарею. Чтобы свет, попадающий в видоискатель, не влиял на фотографии и экспозицию, прикройте видоискатель рукой или другим предметом или установите дополнительную крышку окуляра видоискателя  $(1180)$  $(1180)$  $(1180)$ .

## **1 Выберите параметр Цейтраферная видеосъемка.**

Выделите **Цейтраферная** 

**видеосъемка** в меню режима съемки и нажмите 2, чтобы отобразить параметры цейтраферной видеосъемки.

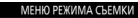

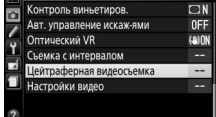

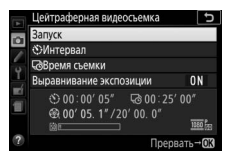

## **2 Отрегулируйте настройки цейтраферной видеосъемки.** Выберите интервал, общее время съемки и параметр выравнивания экспозиции.

• **Для выбора интервала между кадрами**:

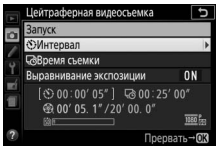

Выделите **Интервал** и нажмите 2.

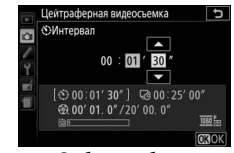

Выберите более продолжительный интервал, чем самая длинная предполагаемая выдержка (минуты и секунды) и нажмите бк.

• **Для выбора общего времени съемки**:

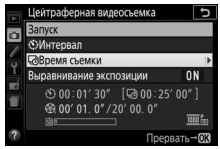

Выделите **Время съемки** и нажмите 2.

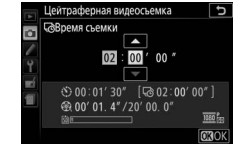

Выберите время съемки (до 7 часов 59 минут) и нажмите  $\circledR$ .

#### • **Для включения или выключения выравнивания экспозиции**:

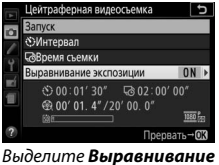

**экспозиции** и нажмите ( $\epsilon$ ).

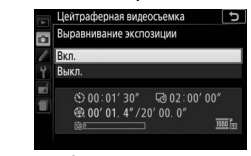

Выделите параметр и нажмите бк.

Выбор **Вкл.** выравнивает резкие изменения в экспозиции в режимах, отличных от **М** (имейте в виду, что выравнивание экспозиции действует только в режиме **М**, если включено автоматическое управление чувствительностью ISO в меню режима съемки).

# **3 Начните съемку.**

Выделите Запуск и нажмите ®. Съемка начнется примерно через 3 с. Фотокамера делает фотографии с выбранным интервалом для выбранного времени съемки. После окончания, видеоролики с замедленной съемкой записываются на карту памяти.

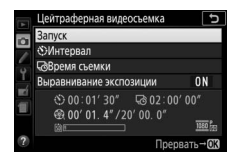

### A **Расчет длины окончательного видеоролика**  Общее количество кадров в окончательном видеоролике можно рассчитать, поделив время съемки на интервал и округлив значение. Длительность окончательного видеоролика можно рассчитать, поделив количество кадров на частоту кадров при видеосъемке, выбранную для **Разм. кадра/част. кадров** в меню режима съемки (11468). Например, видеоролик из 48 кадров, записанный при **1920 × 1080; 24p**, будет длиной примерно в две секунды. Максимальная длина цейтраферных видеороликов равна 20 минутам.

#### Длина записи/ максимальная длина

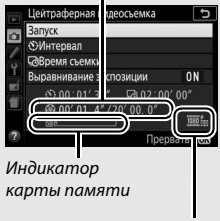

Разм. кадра/част. кадров

## ❚❚ **Завершение съемки**

Чтобы закончить съемку до того, как будут сделаны все снимки, нажмите <sup>®</sup> между кадрами или сразу после записи кадра. Видеоролик будет создан из кадров, снятых до момента окончания съемки. Имейте в виду, что если источник питания извлекается или отсоединяется или вынимается карта памяти, видеоролик не будет записан, и съемка закончится без звукового сигнала.

## ❚❚ **Отсутствие фотографии**

Фотокамера пропустит текущий кадр, если она не сможет сфокусироваться в течение восьми секунд или более в **AF-S** или если выбрана покадровая следящая АФ в **AF-A** или выбран параметр **Фокусировка** для пользовательской настройки a1 (**Выбор приор. для AF-C**) в **AF-C** (имейте в виду, что фотокамера фокусируется снова перед каждым снимком). Съемка возобновится со следующим кадром.

### D **Видеоролики цейтраферной видеосъемки**

Цейтраферная видеосъемка недоступна в режиме спецэффектов ( $\Box$  [65\)](#page-90-0), во время работы режима live view ( $\Box$  9, [47\)](#page-72-0) или записи видеороликов ( $\Box$  [164](#page-189-0)), с выдержкой  $h_{\rm H}$  ,  $h_{\rm H}$  или - - ( $\Box$  [125](#page-150-0)), или когда работает автоспуск ( $\Box$  [79](#page-104-0)), брекетинг ( $\Box$  [151\)](#page-176-0), высокий динамический диапазон (HDR,  $\Box$  [138](#page-163-0)) или интервальная съемка ( $\Box$  [109\)](#page-134-0). Имейте в виду, что поскольку выдержка и время, необходимые для записи изображения на карту памяти, могут отличаться от снимка к снимку, интервал между записью снимка и съемкой нового кадра может варьироваться. Съемка не начнется, если цейтраферная видеосъемка не может быть записана с текущими настройками (например, если заполнена карта памяти, интервал или время съемки равны нулю или интервал длиннее времени съемки).

Съемка может закончиться, если используются элементы управления фотокамеры, изменяются настройки или подсоединяется кабель HDMI. Видеоролик будет создан из кадров, снятых до момента окончания съемки.

### 174 **Запись и просмотр видеороликов**

#### A **Во время съемки**

Индикатор доступа к карте памяти будет гореть, пока идет съемка. На информационном экране появится сообщение, если нажимается кнопка R между снимками. Таймер режима ожидания не выключается независимо от опции, выбранной для пользовательской настройки c2 (**Таймеры авт. выключения**) > **Таймер режима ожидания**.

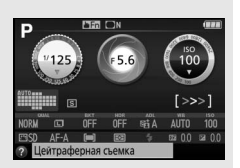

### A **Просмотр изображения**

Кнопку Е нельзя использовать для просмотра снимков, пока выполняется съемка.

### **В Режим съемки**

Независимо от выбранного режима съемки, фотокамера будет делать один снимок за каждый интервал.

#### *<u><b>•* Открытие и закрытие монитора</u>

При возвращении монитора в сложенное положение цейтраферная видеосъемка не прерывается.

# <span id="page-201-1"></span><span id="page-201-0"></span>Просмотр видеороликов

Видеоролики обозначаются символом  $\blacktriangledown$  при полнокадровом просмотре ( $\Box$  [184\)](#page-209-0). Коснитесь символа  $\bigcirc$  на мониторе или нажмите @, чтобы начать просмотр; Ваше текущее расположение обозначается индикатором выполнения видео.

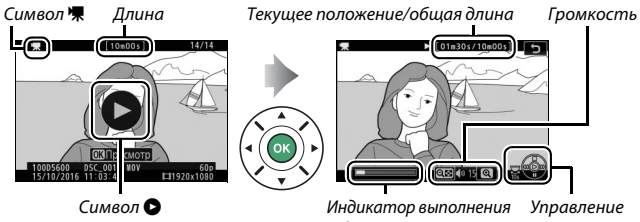

видеоролика

Можно выполнять следующие действия:

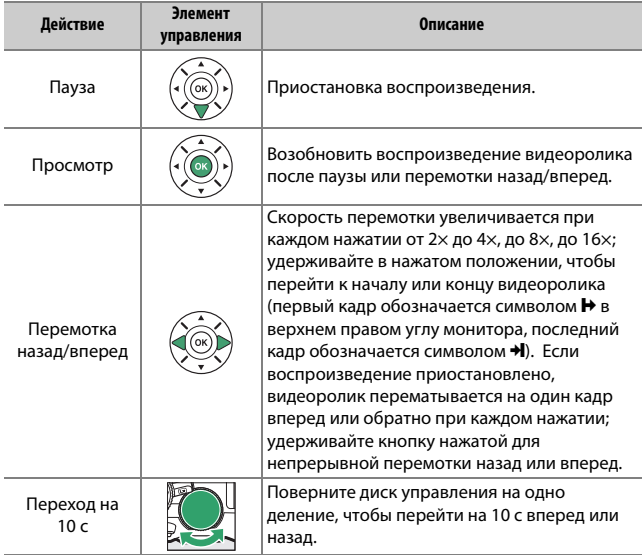

## 176 **Запись и просмотр видеороликов**

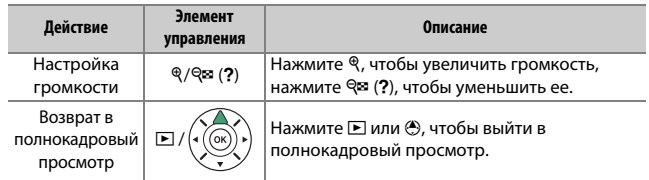

# <span id="page-203-0"></span>Редактирование видеороликов

Удалите лишние кадры в отснятом эпизоде для создания отредактированных копий видеороликов, или сохраните выбранные кадры как фотографии в формате JPEG.

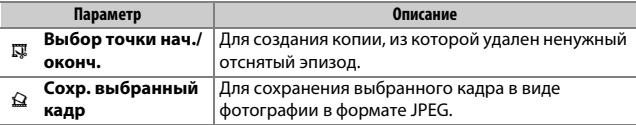

## **Обрезка видеороликов**

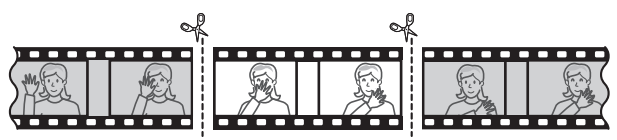

Чтобы создать обрезанные копии видеороликов, выполните следующие действия:

**1 Отобразите видеоролик на весь экран.**

# **2 Приостановите видеоролик на новом начальном кадре.**

Воспроизведите видеоролик, как описано на стр. [176,](#page-201-0) нажимая  $\circledast$ , чтобы начать и возобновить просмотр, и  $\bigcircledast$ , чтобы приостановить, и нажимая  $\textcircled{\scriptsize{}}$  или 2 или поворачивая диск управления, чтобы расположить необходимый кадр. Приблизительное положение в

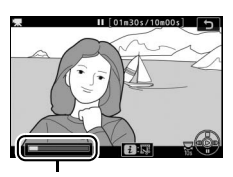

Индикатор выполнения видеоролика

видеоролике может быть определено по индикатору выполнения видеоролика. Приостановите просмотр, когда будет достигнут новый начальный кадр.

# **3 Выберите Выбор точки нач./оконч.**

Нажмите кнопку  $\boldsymbol{i}$ , затем выделите Выбор точки нач./оконч. и нажмите <sup>3.</sup>

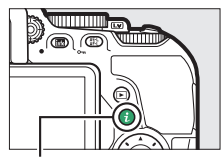

Кнопка і

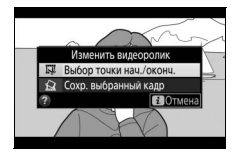

# **4 Выберите Нач. точка.**

Чтобы создать копию, которая начинается с текущего кадра, выделите **Нач. точка** и нажмите  $\circledR$ . Все кадры перед текущим кадром будут удалены при сохранении копии в шаге 9.

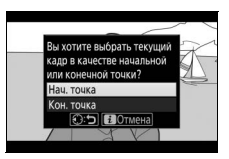

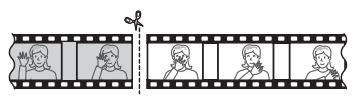

Нач. точка

## **5 Подтвердите новую начальную точку.** Если нужный кадр не отображается на данный момент, нажмите 4 или (> для перемотки вперед или назад (для перехода на 10 с вперед или назад поверните диск управления на одно деление).

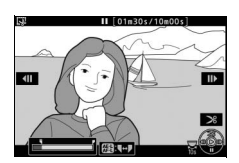

**6 Выберите конечную точку.**

Нажмите  $A_{\text{FL}}^{\text{KL}}$  ( $O_{\text{Th}}$ ) для переключения между инструментом выбора начальной точки ( $\overline{\bullet}$ ) и конечной точки ( $\overline{\bullet}$ ), а затем выберите конечный кадр, как описано в шаге 5. Все кадры после выбранного кадра будут удалены при сохранении копии в шаге 9.

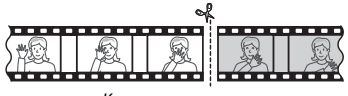

Кон. точка

# **7 Создайте копию.**

Как только отобразится нужный кадр, нажмите 1.

# **8 Просмотрите видеоролик.**

Чтобы просмотреть копию, выделите

### **Предварительный просмотр** и

нажмите <sup>®</sup> (чтобы прервать предварительный просмотр и вернуться в меню параметров сохранения, нажмите 1). Чтобы

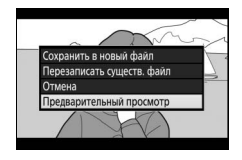

отказаться от текущей копии и выбрать новую начальную или конечную точку, как описано на предыдущих страницах, выделите **Отмена** и нажмите ®; для сохранения копии перейдите к шагу 9.

# **9 Сохраните копию.**

Выделите **Сохранить в новый файл** и нажмите ®, чтобы сохранить копию в новый файл. Для замены исходного файла видеоролика отредактированной копией, выделите **Перезаписать существ. файл** и нажмите ®.

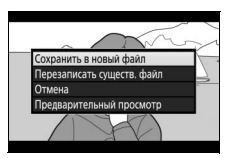

### D **Обрезка видеороликов**

Продолжительность видеоролика должна быть не менее двух секунд. Копия не будет сохранена, если на карте памяти недостаточно свободного места.

Копии имеют одинаковые время и дату создания, что и оригиналы.

#### A **Удаление начального и конечного отснятого эпизода**

Чтобы удалить только начальный отснятый эпизод из видеоролика, перейдите к шагу 7 без нажатия кнопки 鯷 (O-n) в шаге 6. Чтобы удалить только конечный отснятый эпизод, выберите **Кон. точка** в шаге 4, выберите конечный кадр и перейдите к шагу 7 без нажатия кнопки  $_{\text{AFL}}^{AFL}$  ( $O_{\text{m}}$ ) в шаге 6.

### **Запись и просмотр видеороликов** 181

## **Сохранение выбранных кадров**

Для сохранения выбранного кадра в виде фотографии в формате JPEG выполните следующие действия:

## **1 Приостановите видеоролик на нужном кадре.**

Воспроизведите видеоролик, как описано на стр. [176,](#page-201-0) нажимая  $\circledcirc$ , чтобы начать и возобновить воспроизведение, и 3, чтобы приостановить. Приостановите видеоролик на кадре, который хотите скопировать.

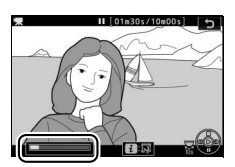

**2 Выберите Сохр. выбранный кадр.** Нажмите кнопку  $\boldsymbol{i}$ , затем выделите Сохр. выбранный кадр и нажмите **<sup>3</sup>**.

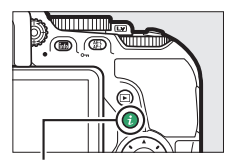

Кнопка і

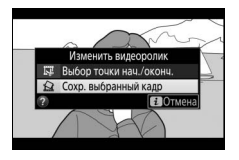

# **3 Создайте копию кадра.**

Нажмите 1, чтобы создать фотографию из текущего кадра.

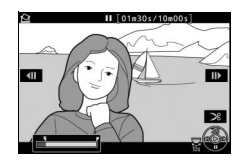

# **4 Сохраните копию.**

Выделите **Да** и нажмите ®, чтобы создать копию JPEG высокого качества (0 [98](#page-123-0)) выбранного кадра.

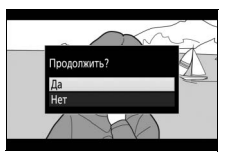

### A **Сохранить выбранный кадр**

Фотографии JPEG из видеороликов, созданные с помощью параметра **Сохр. выбранный кадр,** редактировать нельзя. Фотографии JPEG из видеороликов не содержат некоторые категории информации о снимке (□ [188\)](#page-213-0).

# **Просмотр и удаление**

# <span id="page-209-0"></span>Полнокадровый просмотр

Для просмотра фотографий нажмите кнопку ▶. На мониторе появится последняя сделанная фотография.

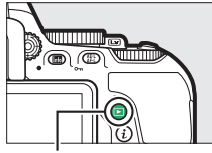

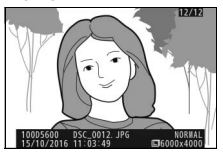

Кнопка $\blacksquare$ 

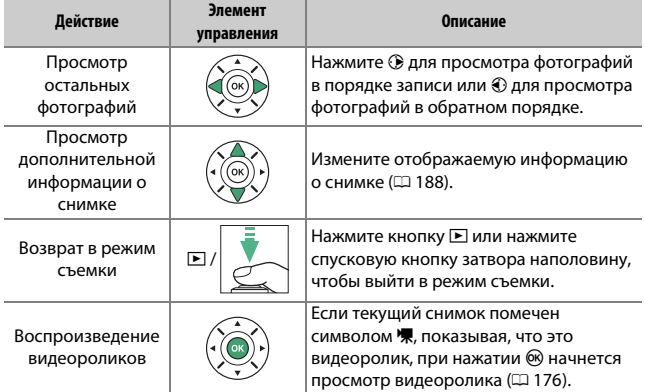

# **Просмотр уменьшенных изображений**

Для просмотра снимков в виде «контактных отпечатков» из 4, 12 или 80 изображений нажмите кнопку  $Q = (2)$ .

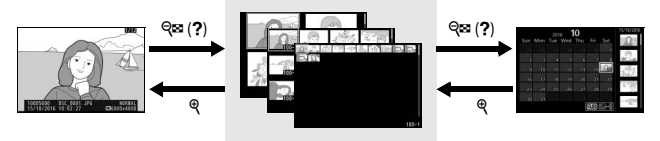

Полнокадровый просмотр

**Просмотр уменьшенных изображений**

Календарный просмотр

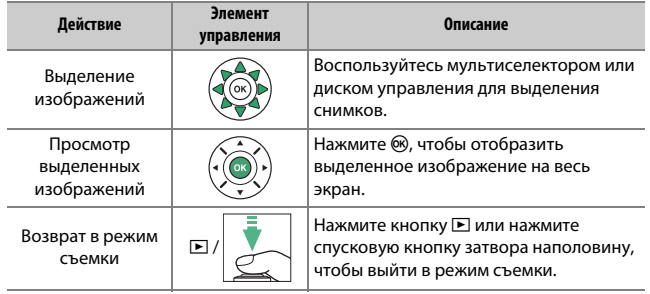

# **Календарный просмотр**

Для просмотра изображений, сделанных в выбранный день, нажмите кнопку Ф (?), когда отображаются 80 снимков.

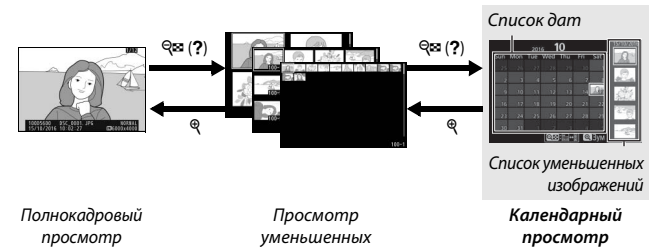

Какие именно действия будут выполняться, зависит от того, где находится курсор, в списке дат или в списке уменьшенных изображений:

изображений

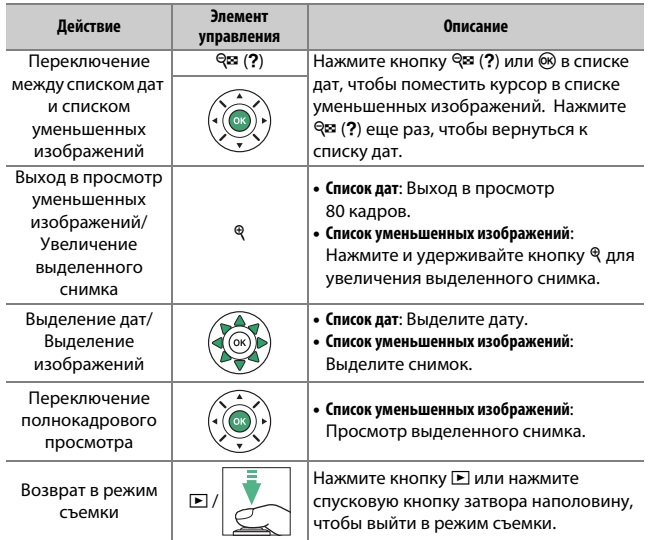

### 186 **Просмотр и удаление**

# **Кнопка і**

При нажатии кнопки  $\boldsymbol{i}$  в полнокадровом просмотре, просмотре уменьшенных изображений или календарном просмотре отображаются параметры, перечисленные ниже. Выделите несколько элементов и нажмите кнопку 2, чтобы просмотреть параметры.

- Оценка: Оцените текущий снимок ( $\Box$  [201](#page-226-0)).
- **Обработка (только фотографии)**: Используйте параметры в меню обработки ( $\Box$  [277\)](#page-302-0), чтобы создать обработанную копию текущей фотографии.

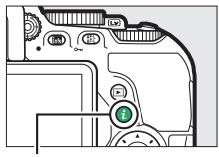

Кнопка **i** 

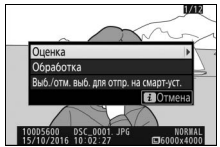

• **Изменить видеоролик (только видеоролики)**: Редактирование видеороликов с помощью параметров в меню редактирования видеоролика (0 [178](#page-203-0)). Видеоролики также можно редактировать, нажав кнопку

 $\boldsymbol{i}$  во время приостановки просмотра видеоролика.

• **Выб./отм. выб. для отпр. на смарт-уст. (только фотографии)**: Выберите снимки для загрузки на смарт-устройство.

Чтобы выйти из меню кнопки  $\boldsymbol{i}$  и вернуться к просмотру, снова нажмите кнопку  $\boldsymbol{i}$ .

# <span id="page-213-1"></span><span id="page-213-0"></span>Информация о снимке

Информация о снимке накладывается на изображения, отображаемые в режиме полнокадрового просмотра. Нажмите 1 или  $\bigcirc$  для циклического просмотра информации о снимках, как показано ниже. Имейте в виду, что «только изображение», данные съемки, гистограммы RGB, засветка и данные обзора отображаются, только если выбран соответствующий параметр для **Настройки**  просмотра ( $\Box$  [221\)](#page-246-0). Данные о местоположении отображаются только в случае их вставки в снимок ( $\Box$  [269](#page-294-0)).

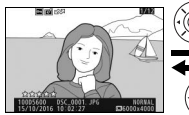

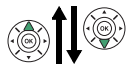

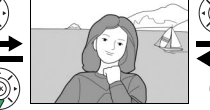

(только изображение)

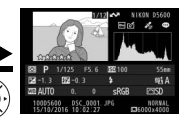

Обзор

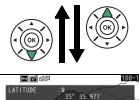

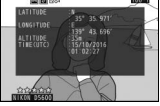

местоположении

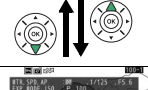

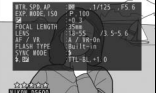

\*\*\*\*\*

Засветка Данные о

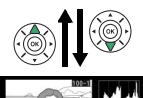

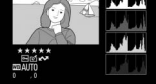

Гистограмма RGB Данные съемки

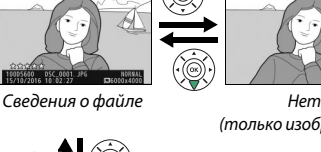

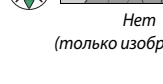

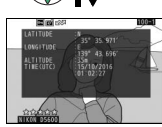

188 **Просмотр и удаление**

## ❚❚ **Сведения о файле**

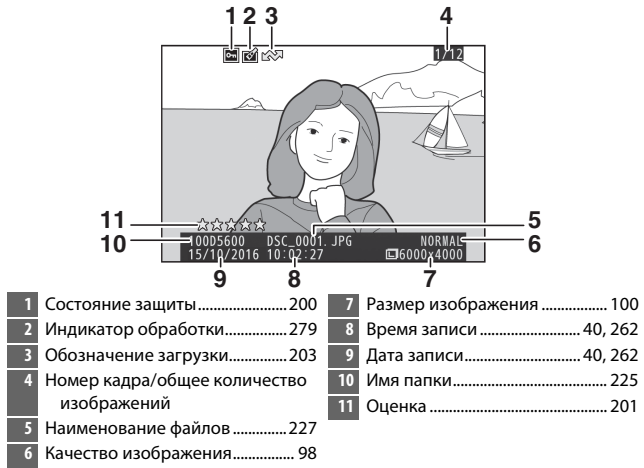

## ❚❚ **Засветка\***

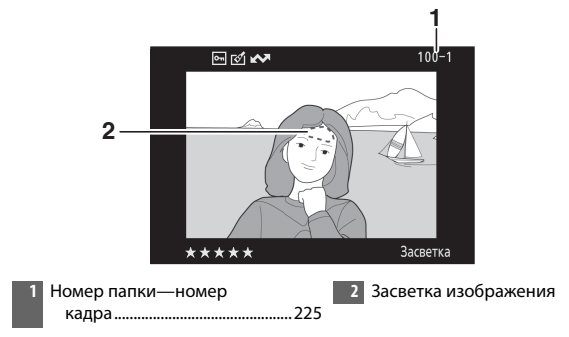

\* Мигающие области обозначают засветку (области, которые могут быть переэкспонированы).

### ❚❚ **Гистограмма RGB**

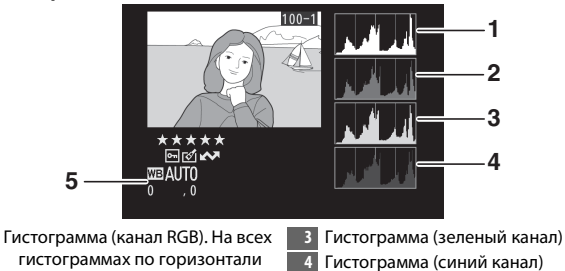

- откладывается яркость пикселей, а по вертикали – количество пикселей.
- **2** Гистограмма (красный канал)
- **5** Баланс белого................................ [140](#page-165-0) Тонкая настройка баланса белого ...................................... [143](#page-168-0)
	- Ручная настройка .................... [145](#page-170-0)

### A **Увеличение при просмотре**

Для увеличения фотографии при отображении гистограммы нажмите  $\mathcal{R}$ . Используйте кнопки  $\mathcal{R}$ и W (Q) чтобы увеличить и уменьшить изображение, а также прокрутить изображение с помощью мультиселектора. Гистограмма будет обновлена для показа данных только для той части изображения, которая видна на мониторе.

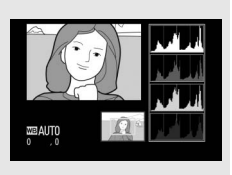
#### <span id="page-216-0"></span>A **Гистограммы**

Гистограммы фотокамеры служат только для справки и могут отличаться от гистограмм, отображаемых в приложениях для работы с изображениями. Некоторые примеры гистограмм приведены ниже:

Если изображение содержит объекты разной яркости, распределение оттенков будет относительно равномерным.

Если изображение темное, то распределение оттенков будет смещено влево.

Если изображение яркое, распределение оттенков будет смещено вправо.

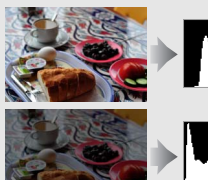

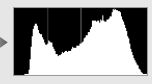

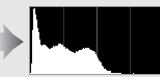

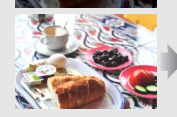

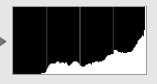

Увеличение коррекции экспозиции сдвигает распределение оттенков вправо, а уменьшение коррекции экспозиции — влево. Гистограммы позволяют получить общее представление об экспозиции, если яркое освещение затрудняет просмотр фотографий на мониторе фотокамеры.

### ❚❚ **Данные съемки**

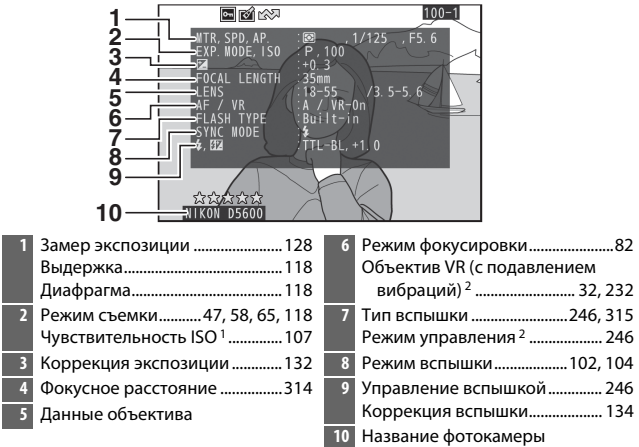

- 1 Для снимков, сделанных в режиме автоматического управления чувствительностью ISO, данное значение отображается красным цветом.
- 2 Отображается только на снимках, сделанных с принадлежностями, которые поддерживают эту функцию.

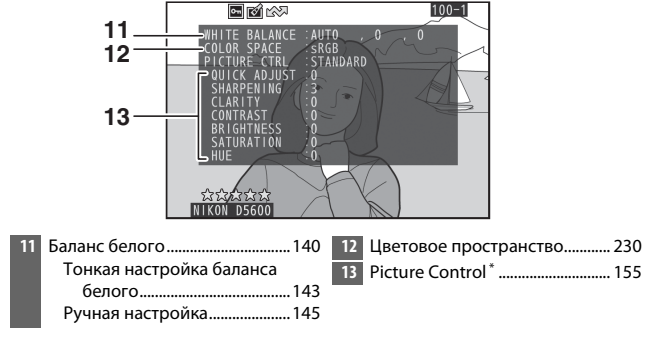

\* Отображаемые элементы зависят от выбранного Picture Control.

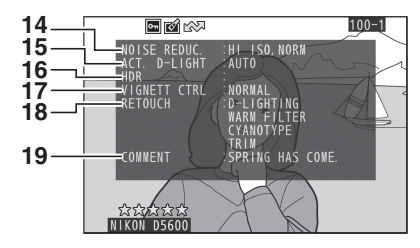

- Понижение шума для высокой чувствительности ISO.............[231](#page-256-0) Понижение шума для длинных экспозиций .................................[230](#page-255-1) Активный D-Lighting...................[136](#page-161-0)
- HDR (расшир. динам. диап.).....[138](#page-163-0)
- Контроль виньетирования...... [231](#page-256-1)
- Журнал обработки ...................... [277](#page-302-0)
- Комментарий к изображению............................. [260](#page-285-0)

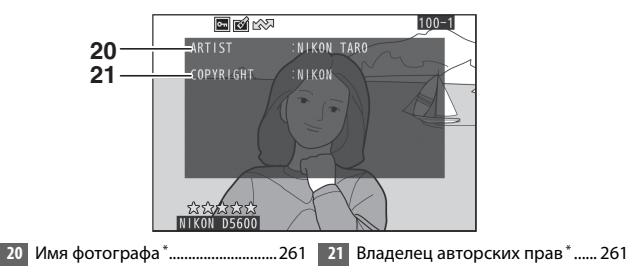

\* Информация об авторских правах отображается, только если она записана с фотографией с помощью параметра **Инф. об авторских правах** в меню настройки.

## ❚❚ **Обзор данных**

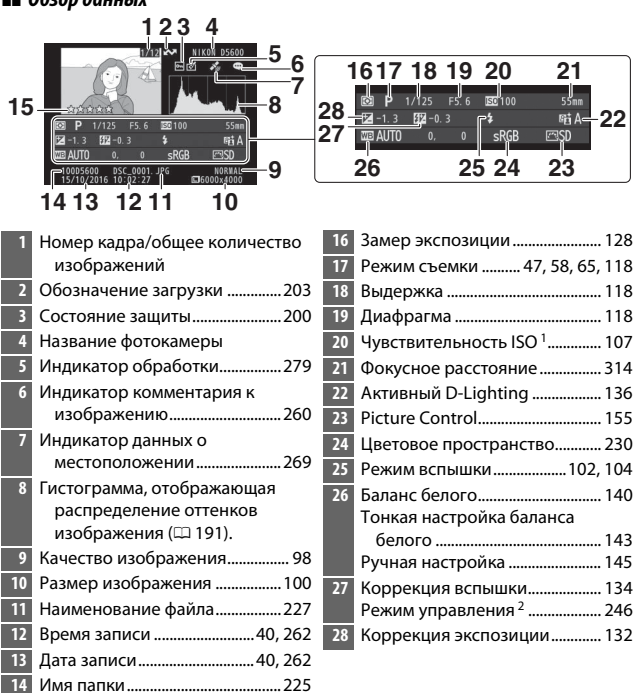

1 Для снимков, сделанных в режиме автоматического управления чувствительности ISO, данное значение отображается красным цветом.

Оценка ..............................................[201](#page-226-0)

2 Отображается только на снимках, сделанных с принадлежностями, которые поддерживают эту функцию.

## **П** Данные о местоположении

Широту, долготу и другие данные о местоположении предоставляются и различаются в зависимости от GPS или смартустройства ( $\Box$  [269](#page-294-0)). В случае видеороликов, данные показывают местоположение в начале записи.

## <span id="page-221-0"></span>Просмотр крупным планом: Увеличение при просмотре

Нажмите кнопку  $\mathcal{R}$  для увеличения изображения, показанного в полнокадровом просмотре. Когда используется зум, можно выполнять следующие действия:

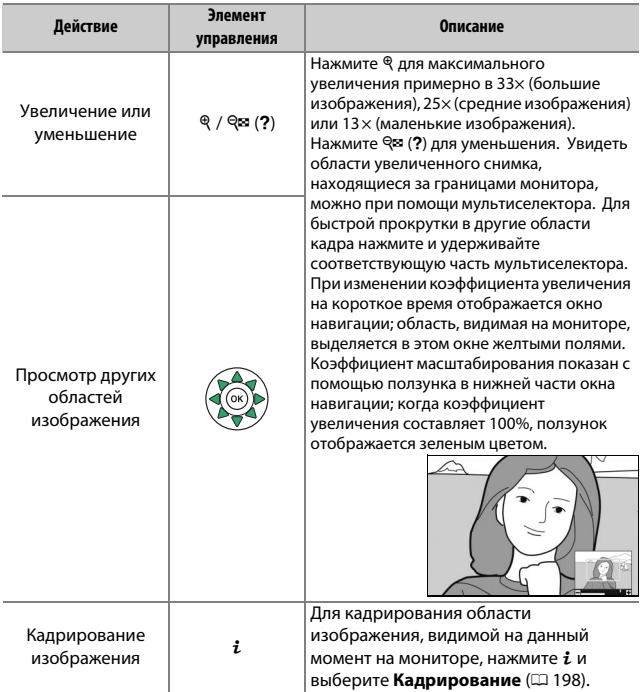

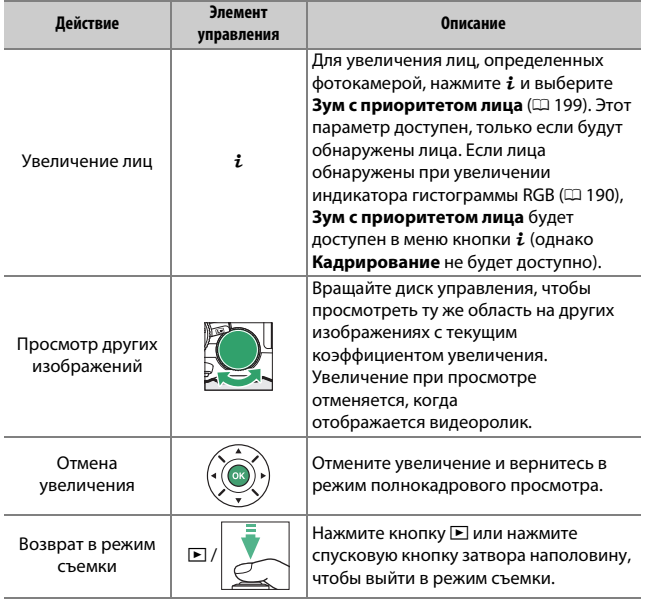

## <span id="page-223-0"></span>❚❚ **Кадрирование снимков**

Выполните следующие действия для кадрирования снимков, отображенных во время увеличения при просмотре, до области, видимой на данный момент на мониторе.

## $\mathbf 1$  **Нажмите**  $\mathbf i$

После регулировки увеличения и прокрутки снимка, пока на мониторе не будет видна необходимая область, нажмите кнопку $\boldsymbol{i}$ .

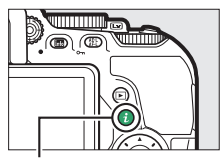

Кнопка <del>i</del>

# **2 Выберите Кадрирование.**

Выделите Кадрирование и нажмите **3.** 

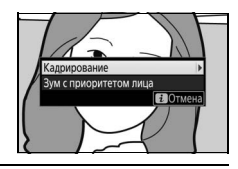

# **3 Выберите Готово.**

Выделите **Готово** и нажмите ® для создания кадрированной копии, содержащей только часть изображения, отображенной на мониторе.

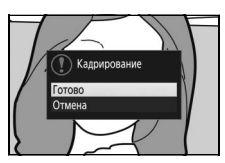

### <span id="page-224-0"></span>❚❚ **Зум с приоритетом лица**

Для увеличения лица, обнаруженного фотокамерой, нажмите кнопку  $\boldsymbol{i}$  на дисплее увеличения, а затем выделите **Зум с приоритетом лица** и нажмите  $\circledR$ .

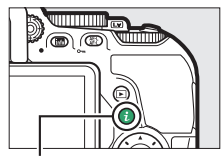

Кнопка **і** 

Текущий объект обозначается белой рамкой в окне навигации. Нажмите  $\mathcal{R}$  или **QE (?)**, чтобы увеличить или уменьшить, и используйте мультиселектор для просмотра других лиц.

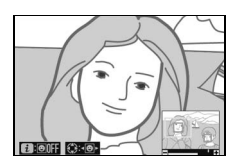

## <span id="page-225-0"></span>Защита фотографий от удаления

Нажмите кнопку  $\frac{k+1}{k+1}$  ( $\sigma_{\overline{m}}$ ) для защиты текущего снимка от случайного удаления. Защищенные файлы отмечены символом • и их невозможно удалить, используя кнопку  $\tilde{a}$  или параметр Удалить в меню режима просмотра. Имейте в виду, что при форматировании карты памяти, защищенные изображения будут удалены ( $\Box$  [259](#page-284-0)). Чтобы снять защиту со снимка и разрешить его удаление, отобразите или выделите его и нажмите кнопку  $\mathbb{H}^1$  (**O-n**).

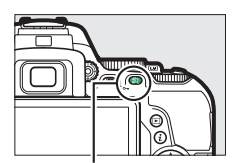

Кнопка (О-п)

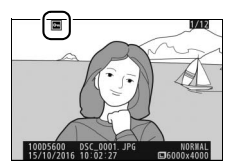

#### A **Снятие защиты со всех изображений**

Для снятия защиты со всех изображений в папке или в папках, которые выбраны в настоящий момент в меню **Папка просмотра** ([[221](#page-246-0), во время просмотра одновременно нажмите примерно на две секунды кнопки 點 (O-п) и 而.

## <span id="page-226-0"></span>Оценка снимков

Оцените снимки или отметьте их в качестве кандидатов на последующее удаление. Оценки также можно просматривать в ViewNX-i и Capture NX-D. Оценка недоступна для защищенных изображений.

### **Оценка отдельных снимков**

**1 Выберите изображение.**

Отобразите или выделите изображение.

### **2 Отобразите параметры просмотра.** Нажмите кнопку  $\boldsymbol{i}$ , чтобы отобразить параметры просмотра.

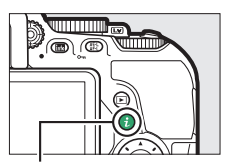

Кнопка **i**.

**3 Выберите Оценка.** Выделите **Оценка** и нажмите  $\circledast$ .

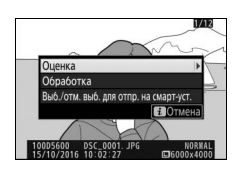

## **4 Выберите оценку.**

Нажмите → или → для выбора оценки от нуля до пяти звезд, или выберите  $\bar{z}$ , чтобы отметить снимок в качестве кандидата на последующее удаление. Нажмите ® для завершения операции.

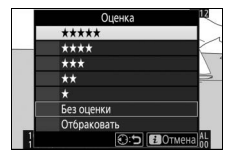

## <span id="page-227-0"></span>**Оценка нескольких снимков**

Воспользуйтесь параметром **Оценка** в меню режима просмотра для оценки нескольких снимков.

## **1 Выберите Оценка.**

В меню режима просмотра выделите **Оценка** и нажмите  $\circledR$ .

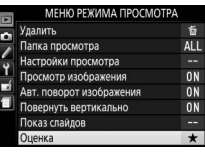

## **2 Оцените снимки.**

Нажмите <sup>4</sup> или  $\odot$ , чтобы выделить снимки (для просмотра выделенного на данный момент снимка в режиме полнокадрового просмотра нажмите и удерживайте кнопку X) и нажмите кнопку → или → для выбора оценки от

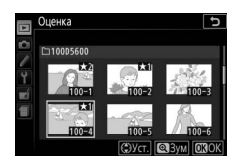

нуля до пяти звезд, или выберите  $\tilde{\mathbf{z}}$ , чтобы отметить снимок в качестве кандидата на последующее удаление. Нажмите ® для завершения операции.

## Выбор снимков для загрузки

Выполните указанные ниже шаги, чтобы выбрать снимки для загрузки на интеллектуальное устройство перед подключением. Видеоролики нельзя выбрать для загрузки.

## <span id="page-228-0"></span>**Выбор отдельных снимков**

## **1 Выберите снимок.**

Отобразите снимок или выделите его в списке уменьшенных изображений в режиме просмотра уменьшенных изображений.

**2 Отобразите параметры просмотра.** Нажмите кнопку  $\boldsymbol{i}$  для отображения параметров просмотра.

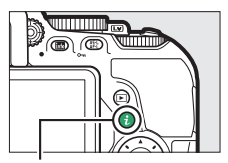

Кнопка **i**.

## **3 Выберите Выб./отм. выб. для отпр. на смарт-уст.**

Выделите **Выб./отм. выб. для отпр. на смарт-уст.** и нажмите <sup>(ск)</sup>. Снимки, выбранные для загрузки, обозначаются символом  $\blacktriangleright$ ; чтобы отменить выбор, отобразите или выделите изображение и повторите шаги 2 и 3.

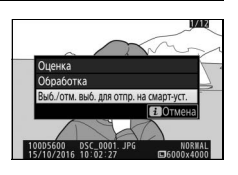

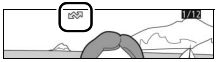

## <span id="page-229-0"></span>**Выбор нескольких снимков**

Выполните указанные ниже шаги, чтобы изменить статус загрузки нескольких снимков.

# **1 Выберите Выбрать изображения.**

В меню режима просмотра, выберите **Выбр. для пер. на смарт-уст.**, затем выделите **Выбрать изображения** и нажмите 2.

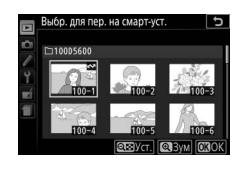

## **2 Выберите снимки.**

Воспользуйтесь мультиселектором для выделения снимков и нажмите кнопку  $\mathbb{R}$  (?), чтобы выбрать снимок или отменить его выбор (чтобы просмотреть выделенный снимок на полный экран, нажмите и удерживайте кнопку  $\mathcal{R}$ ). Выбранные снимки помечаются символом  $\blacktriangle$ 

# **3 Нажмите** <sup>*®*</sup>.

Нажмите ® для завершения операции.

#### A **Отмена выбора всех снимков**

Чтобы отменить выбор всех снимков, выберите **Выбр. для пер. на смартуст.** в меню просмотра, выделите **Отменить выбор** и нажмите  $\circledast$ . Отобразится диалоговое окно подтверждения; выделите **Да** и нажмите  $\textcircled{\tiny{\textbf{8}}}$ , чтобы удалить отметку для отправки со всех снимков на карте памяти.

## 204 **Просмотр и удаление**

### **Просмотр и удаление** 205

## Удаление фотографий

Чтобы удалить текущую фотографию, нажмите кнопку ш. Чтобы удалить несколько выбранных фотографий, все фотографии, сделанные в выбранную дату, или все фотографии в текущей папке просмотра, используйте параметр **Удалить** в меню просмотра. Восстановить удаленные фотографии невозможно. Имейте в виду, что защищенные снимки удалить нельзя.

## **Во время просмотра**

Нажмите кнопку ш еще раз, чтобы удалить текущую фотографию.

**1** Нажмите кнопку ш. Отобразится диалоговое окно подтверждения.

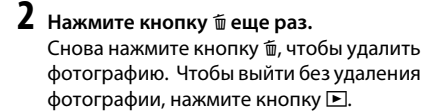

#### A **Календарный просмотр**

Во время календарного просмотра можно удалить все фотографии, сделанные в выбранную дату, выделив дату в списке дат и нажав кнопку  $\tilde{a}$  $(D = 186)$  $(D = 186)$ .

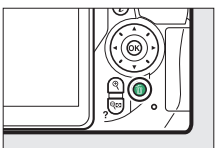

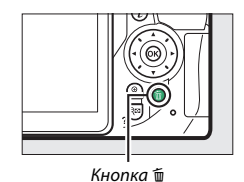

## <span id="page-231-0"></span>**Меню режима просмотра**

Параметр **Удалить** в меню режима просмотра содержит следующие параметры. Имейте в виду, что чем больше изображений отобрано, тем больше времени может потребоваться для их удаления.

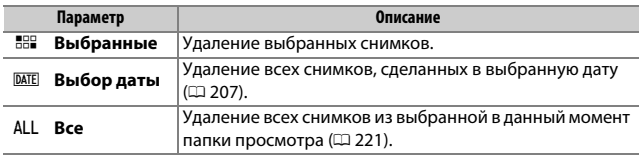

### **■■ Выбранные: Удаление выбранных фотографий**

## **1 Выберите снимки.**

Воспользуйтесь мультиселектором для выделения снимка и нажмите кнопку W(Q), чтобы выбрать снимок или отменить его выбор (чтобы просмотреть выделенный снимок на полный экран, нажмите и удерживайте кнопку  $\mathcal{R}$ ). Выбранные снимки помечаются символом  $\tilde{w}$ . Повторите описанную операцию, чтобы выбрать другие снимки.

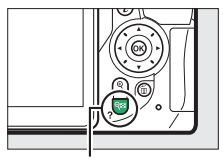

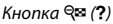

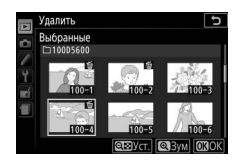

 $2$  Нажмите  $\circledast$  для завершения операции. Отобразится диалоговое окно подтверждения; выделите **Да** и нажмите  $OR$ .

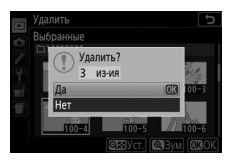

## <span id="page-232-0"></span>❚❚ **Выбор даты: Удаление всех фотографий, сделанных в выбранную дату**

## **1 Выберите даты.**

Выделите дату и нажмите <sup>3</sup>, чтобы выбрать все снимки, сделанные в выделенную дату. Выбранные элементы помечаются галочкой. Повторите описанную процедуру, чтобы выбрать другие даты; для отмены выбора даты выделите ее и нажмите  $\circledast$ .

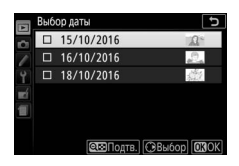

## **2 Нажмите** J **для завершения операции.** Отобразится диалоговое окно подтверждения; выделите **Да** и нажмите <u></u><br>ଜ୍ୟ

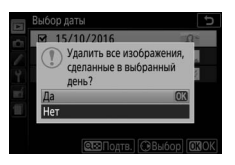

## <span id="page-233-0"></span>Показ слайдов

Параметр **Показ слайдов** в меню режима просмотра используется для показа снимков из текущей папки просмотра в режиме показа слайдов (1[221](#page-246-0)).

# **1 Выберите Показ слайдов.**

В меню режима просмотра выделите Показ слайдов и нажмите  $\circledast$ .

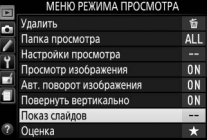

# **2 Запуск показа слайдов.**

В меню показа слайдов выделите **Запуск** и нажмите 6,

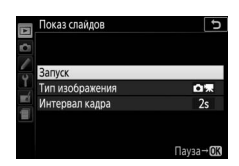

Во время показа слайдов можно выполнить следующие действия:

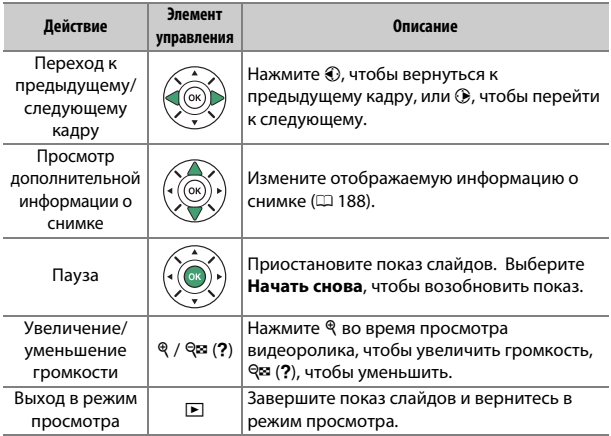

## 208 **Просмотр и удаление**

После завершения показа слайдов отобразится диалоговое окно, показанное справа. Выберите **Начать снова**, чтобы повторить показ слайдов, или **Выход**, чтобы вернуться в меню режима просмотра.

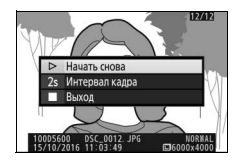

## **Параметры показа слайдов**

Перед тем, как запустить показ слайдов, Вы можете использовать параметры в меню показа слайдов для выбора изображений, отображаемых по типу или оценке, и выбрать продолжительность показа каждого изображения.

- **Тип изображения**: Выберите **Фотографии и видеорол.**, **Только фотографии**, **Только видеоролики** и **По оценке**. Чтобы включить только снимки с выбранными оценками, выделите оценку **По оценке** и нажмите 2. На экране отобразится список оценок; выделите оценки и нажмите  $\odot$ , чтобы выбрать или отменить выбор снимков с выделенной оценкой для включения в показ слайдов. Выбранные оценки помечаются галочкой. Нажмите J, чтобы выйти после выбора нужных оценок.
- **Интервал кадра**: Выбирает продолжительность отображения фотографий.

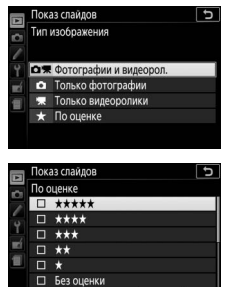

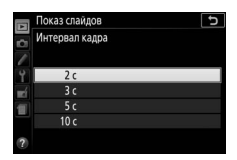

**CBBBOD** 030

# **Подключения**

## <span id="page-235-0"></span>Установка ViewNX-i

Для тонкой настройки снимков и загрузки и просмотра снимков, скачайте самую последнюю версию установщика ViewNX-i со следующего сайта и следуйте инструкциям на экране для завершения установки. Требуется подключение к Интернету. Требования к системе и другую информацию см. на сайте Nikon для Вашего региона.

http://downloadcenter.nikonimglib.com/

<span id="page-235-1"></span>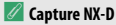

Используйте программное обеспечение Nikon Capture NX-D для тонкой настройки снимков или изменения настроек снимков в формате NEF (RAW) и сохранения их в других форматах. Capture NX-D можно загрузить по адресу: http://downloadcenter.nikonimglib.com/

## Копирование снимков на компьютер

Прежде чем продолжить, убедитесь, что Вы установили ViewNX-i  $(D 210)$  $(D 210)$  $(D 210)$ .

### **1 Подсоедините USB-кабель.**

Выключив фотокамеру и проверив, что карта памяти вставлена, подсоедините USB-кабель (приобретается отдельно), как показано на рисунке, а затем включите фотокамеру.

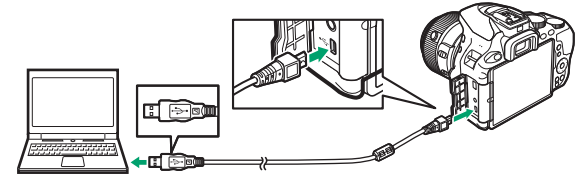

#### **M** Концентраторы USB

Подключайте фотокамеру непосредственно к компьютеру; не подключайте USB-кабель через концентратор USB или клавиатуру.

#### A **Используйте надежный источник питания**

Проверьте, чтобы батарея фотокамеры была полностью заряжена, чтобы не допустить прерывания передачи данных.

#### A **Подключение кабелей**

Перед подключением или отключением интерфейсных кабелей убедитесь, что фотокамера выключена. Вставляйте разъемы под прямым углом, не прилагая чрезмерных усилий.

## **2 Запустите программу Nikon Transfer 2, являющуюся компонентом ViewNX-i.**

Если появится сообщение, подсказывающее Вам выбрать программу, выберите Nikon Transfer 2.

#### **И Во время передачи**

Не выключайте фотокамеру и не отсоединяйте USB-кабель в процессе передачи.

#### A **Windows 7**

Если появляется следующее диалоговое окно, выберите Nikon Transfer 2, как описано ниже.

rsi

**1** В **Import pictures and videos (Импортировать фотографии и видеоролики)** нажмите **Change program (Изменить программу)**. Отобразится диалоговое окно выбора программы; выберите Nikon Transfer 2 и нажмите **OK**.

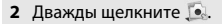

#### A **Windows 10 и Windows 8.1**

Windows 10 и Windows 8.1 могут отображать подсказку Автозапуска, когда подключена фотокамера. Коснитесь или нажмите это диалоговое окно, а затем коснитесь или щелкните по **Nikon Transfer 2**, чтобы выбрать Nikon Transfer 2.

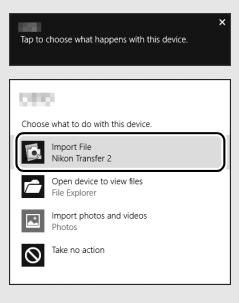

Stone com

#### A **OS X**

Если Nikon Transfer 2 не запускается автоматически, убедитесь, что фотокамера подключена, а затем запустите Image Capture (приложение, которое поставляется с OS X) и выберите Nikon Transfer 2 в качестве приложения, которое открывается при обнаружении фотокамеры.

# **3 Нажмите Start Transfer (Начать передачу).**

Снимки на карте памяти будут скопированы на компьютер.

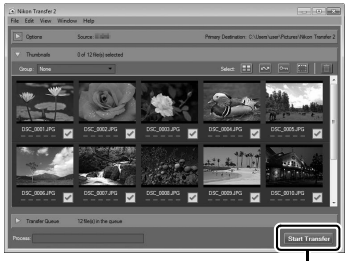

**Start Transfer (Начать передачу)**

# **4 Закончите соединение.**

После завершения передачи выключите фотокамеру и отсоедините USB-кабель.

A **Для получения более подробной информации**

См. интерактивную справку для получения более подробной информации об использовании ViewNX-i.

## Печать фотографий

Выбранные изображения JPEG можно распечатать на PictBridgeсовместимом принтере ( $\Box$  [365](#page-390-0)), подключенном непосредственно к фотокамере.

## **Подключение принтера**

Подключите фотокамеру к компьютеру с помощью USB-кабеля (продается отдельно). Вставляйте разъемы под прямым углом, не прилагая чрезмерных усилий.

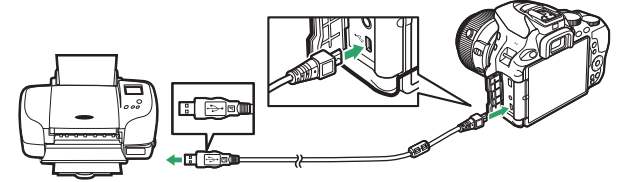

Когда фотокамера и принтер включены, на мониторе отобразится экран приветствия, а затем – экран просмотра PictBridge.

#### D **Выбор фотографий для печати**

Фотографии NEF (RAW) (CD [98](#page-123-1)) не могут быть выбраны для печати. Копии в формате JPEG изображений NEF (RAW) можно создавать с помощью параметра Обработка NEF (RAW) в меню обработки (<sup>11</sup>[280\)](#page-305-0).

#### **И Впечатывание даты**

Если Вы выберите **Вкл.** для **Печатать дату** в меню PictBridge при печати фотографий, содержащих информацию о дате, записанную с помощью пользовательской настройки d4 (Штамп с датой; <sup>[1]</sup> [243\)](#page-268-0), то дата появится дважды. Однако впечатанная дата может быть вырезана при кадрировании фотографий или печати фотографий без полей.

### 214 **Подключения**

## **Печать снимков по очереди**

## **1 Отобразите необходимые снимки.**

Нажмите  $\textcircled{\tiny 4}$  или  $\textcircled{\tiny 2}$  для просмотра других снимков. Нажмите кнопку  $\mathcal{R}$  для увеличения текущего кадра ( $\mathbb D$  [196](#page-221-0); нажмите  $\mathbb F$  для выхода из режима увеличения). Для просмотра одновременно восьми снимков нажмите кнопку  $\mathbb{R}$  (?). Чтобы выделить нужные снимки, используйте мультиселектор. Для полнокадрового отображения выделенного снимка нажмите кнопку  $\mathcal{R}$ .

# <span id="page-240-0"></span>**2 Настройте параметры печати.**

Нажмите ®, чтобы отобразить следующие пункты, затем нажмите  $\textcircled{}$  или  $\textcircled{}$ , чтобы выделить пункт, и нажмите  $\textcircled{}$ , чтобы просмотреть параметры (будут перечислены только параметры, поддерживаемые текущим принтером; для использования параметра по умолчанию выберите **По умолчанию принтера**). После выбора параметра нажмите <sup>®</sup> для возврата в меню настроек принтера.

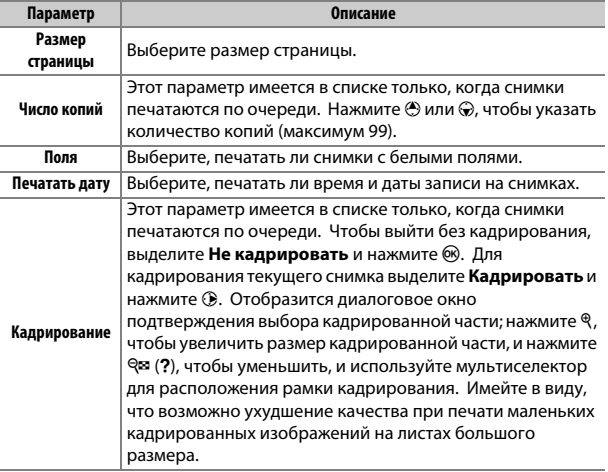

## **3 Начните печать.**

Выберите Начать печать и нажмите <sup>®</sup>, чтобы начать печать. Чтобы отменить печать, не дожидаясь печати всех копий, нажмите б,

### **Печать нескольких снимков**

## **1 Откройте меню PictBridge.**

Нажмите кнопку MENU в окне просмотра PictBridge.

# **2 Выберите параметр.**

Выделите один из следующих параметров и нажмите  $\circledast$ .

- Печать выборки: Выберите снимки для печати. Нажмите  $@$  или  $@$ для прокрутки снимков (для просмотра выделенного снимка в режиме полнокадрового просмотра нажмите и удерживайте кнопку $\mathcal{R}$ ) и нажмите  $\mathcal{L}$  или  $\mathcal{L}$ , чтобы выбрать количество отпечатков. Чтобы отменить выбор снимка, установите количество отпечатков равным нулю.
- **Выбор даты**: Печать по одному экземпляру всех снимков, сделанных в выбранную дату. Нажмите  $\textcircled{3}$  или  $\textcircled{3}$ , чтобы выделить дату, и нажмите 2, чтобы выбрать или отменить выбор. Для просмотра снимков, сделанных в выбранную дату, нажмите Q (?). Воспользуйтесь мультиселектором для прокрутки снимков или нажмите и удерживайте кнопку  $\mathcal{R}$  для просмотра текущего снимка на весь экран. Снова нажмите W(Q), чтобы вернуться к диалоговому окну выбора даты.
- **Индексный отпечаток**: Чтобы создать лист с эскизами всех снимков JPEG на карте памяти, перейдите к шагу 3. Имейте в виду, что если на карте памяти хранится более 256 снимков, будут напечатаны только первые 256 изображений. Отобразится предупреждение, если размер страницы, выбранной в шаге 3, слишком маленький для индексного отпечатка.

# **3 Отрегулируйте настройки принтера.**

Настройте параметры принтера, как описано в Шаге 2 на странице [215.](#page-240-0)

# **4 Начните печать.**

Выберите Начать печать и нажмите , чтобы начать печать. Чтобы отменить печать, не дожидаясь печати всех копий, нажмите ®.

## Просмотр снимков на экране телевизора

Для подключения фотокамеры к видеоустройствам высокой четкости можно использовать кабель **H**igh-**D**efinition **M**ultimedia **I**nterface (HDMI; Мультимедийный интерфейс высокой четкости) (0 [324](#page-349-0)). Обязательно выключайте фотокамеру перед подключением или отключением HDMI-кабеля.

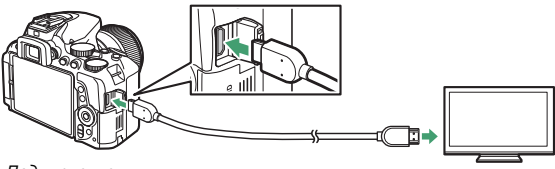

Подключение к фотокамере

Подключение к устройству высокой четкости (используйте кабель с разъемом для устройства HDMI)

Настройте устройство на HDMI канал, затем включите фотокамеру и нажмите кнопку K. Во время просмотра изображения будут отображаться на экране телевизора. Имейте в виду, что края изображений могут не отображаться.

#### A **Громкость воспроизведения**

Громкость можно регулировать элементами управления телевизора; элементы управления фотокамеры использовать невозможно.

#### A **Просмотр на телевизоре**

Для длительного просмотра снимков рекомендуется использовать сетевой блок питания (приобретается дополнительно).

#### 218 **Подключения**

## **■■ Выбор разрешения на выходе**

Чтобы выбрать формат для выхода изображений на устройстве HDMI, выберите **HDMI** > **Разрешение на выходе** в меню настройки фотокамеры ( $\Box$  [258](#page-283-0)). При выборе **Авто** фотокамера автоматически выберет подходящий формат.

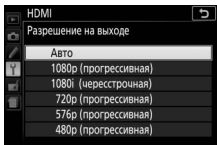

### ❚❚ **Управление фотокамерой с помощью пульта дистанционного управления телевизора**

При выборе **Вкл.** для **HDMI** > **Управление устройством** в меню настройки ( $\Box$  [258](#page-283-0)), когда фотокамера подключена к телевизору, поддерживающему HDMI-CEC, и включены и фотокамера, и телевизор, то пульт дистанционного управления телевизора можно будет использовать вместо мультиселектора фотокамеры и кнопки  $\circledR$  **во время полнокадрового просмотра и показа слайдов. При** выборе **Выкл.** пульт дистанционного управления телевизора не может использоваться для управления фотокамерой, но фотокамеру можно использовать для съемки фотографий и видеороликов в режиме live view.

#### A **Устройства HDMI-CEC**

HDMI-CEC (**H**igh-**D**efinition **M**ultimedia **I**nterface–**C**onsumer **E**lectronics **C**ontrol) — стандарт, позволяющий использовать устройства HDMI для управления периферийными устройствами, к которым они подключены. Когда фотокамера подключена к устройству HDMI-CEC, в видоискателе появится символ [ Е Е вместо количества оставшихся кадров.

#### A **1 920 × 1 080 60p/50p**

Выбор **1920 × 1080; 60p** или **1920 × 1080; 50p** для **Настройки видео** > **Разм. кадра/част. кадров** может вызвать различия в разрешении и частоте кадров данных, выводимых на устройства HDMI во время записи.

#### D **HDMI > Разрешение на выходе**

Видеоролики нельзя выводить с разрешением **1920 × 1080; 60p** или **1920 × 1080; 50p**. Некоторые устройства могут не поддерживать настройку **Разрешение на выходе** параметра **Авто**.

# **Меню фотокамеры**

## D Меню режима просмотра: **Управление изображениями**

Для отображения меню режима просмотра нажмите MENU и выберите закладку ▶ (меню режима просмотра).

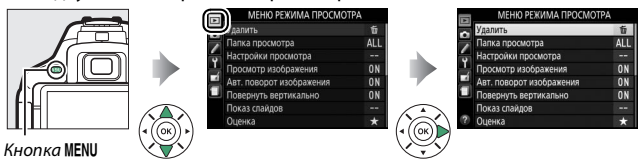

### **Параметры меню режима просмотра**

Меню режима просмотра содержит следующие параметры:

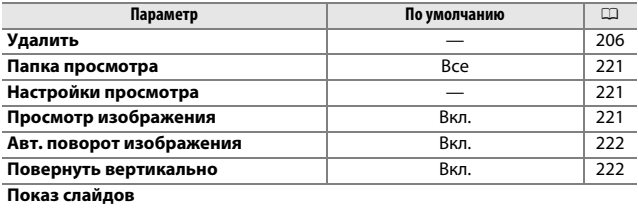

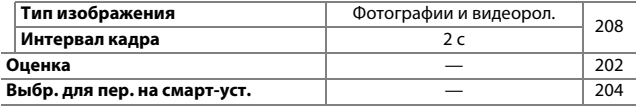

#### <span id="page-246-1"></span><span id="page-246-0"></span>Выбор папки для просмотра:

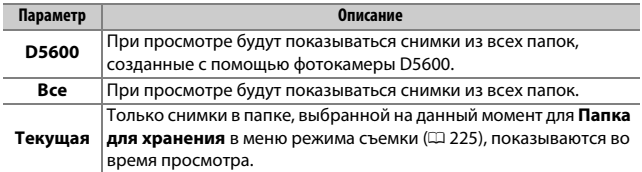

### <span id="page-246-2"></span>**Настройки просмотра**

Кнопка MENU  $\rightarrow$   $\Box$  меню режима просмотра

Выберите данные, которые будут отображаться на экране просмотра информации о снимке  $($  $\Box$  [188\)](#page-213-1). Нажмите  $\spadesuit$ или  $\bigcirc$ , чтобы выделить, и нажмите  $\bigcirc$ , чтобы выбрать или отменить выбор. Выбранные элементы помечаются галочкой. Чтобы вернуться в меню режима просмотра, нажмите бк.

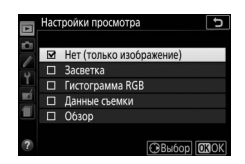

# <span id="page-246-3"></span>**Просмотр изображения** Кнопка MENU  $\rightarrow$   $\Box$  меню режима просмотра

Этот параметр определяет, будут ли снимки автоматически отображаться на мониторе сразу после съемки. Если выбран параметр **Выкл.**, снимки могут быть отображены только путем нажатия кнопки **P.** 

#### <span id="page-247-0"></span>**Авт. поворот изображения**

Кнопка MENU  $\rightarrow$   $\Box$  меню режима просмотра

Фотографии, сделанные при выборе **Вкл.**, содержат информацию об ориентации фотокамеры, что позволяет поворачивать их автоматически во время просмотра на фотокамере или с помощью ViewNX-i или Capture NX-D ( $\Box$  [210\)](#page-235-1). Возможна запись следующих ориентаций:

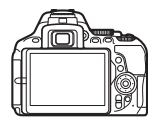

Горизонтальная (альбомная) ориентация

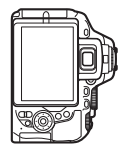

Фотокамера повернута на 90° по часовой стрелке

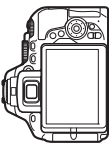

Фотокамера повернута на 90° против часовой стрелки

Если выбрано значение **Выкл.**, ориентация фотокамеры не записывается. Выберите данный параметр при панорамировании или съемке с объективом, направленным вверх или вниз.

<span id="page-247-1"></span>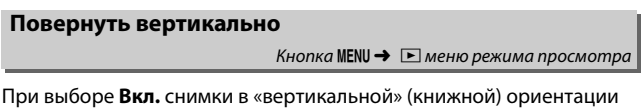

будут автоматически поворачиваться при просмотре на мониторе (снимки, сделанные при выборе **Выкл.** для **Авт. поворот изображения**, будут все равно отображаться в альбомной ориентации). Следует учитывать, что поскольку фотокамера уже находится в подходящей ориентации во время съемки, изображения не будут поворачиваться автоматически во время просмотра изображения.

## C Меню режима съемки: **Параметры съемки**

Для отображения меню режима съемки нажмите MENU и выберите закладку C (меню режима съемки).

 $nsc$ 

**NORK** 

 $\square$ 

14-bit

**AUTO** 

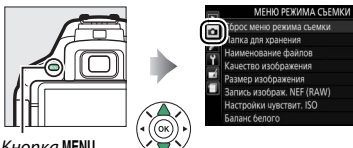

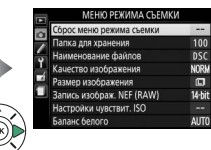

Кнопка MENU

## **Параметры меню режима съемки**

Меню режима съемки содержит следующие параметры:

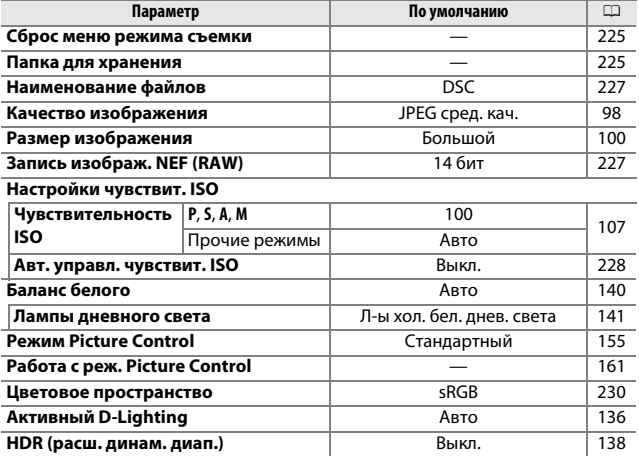

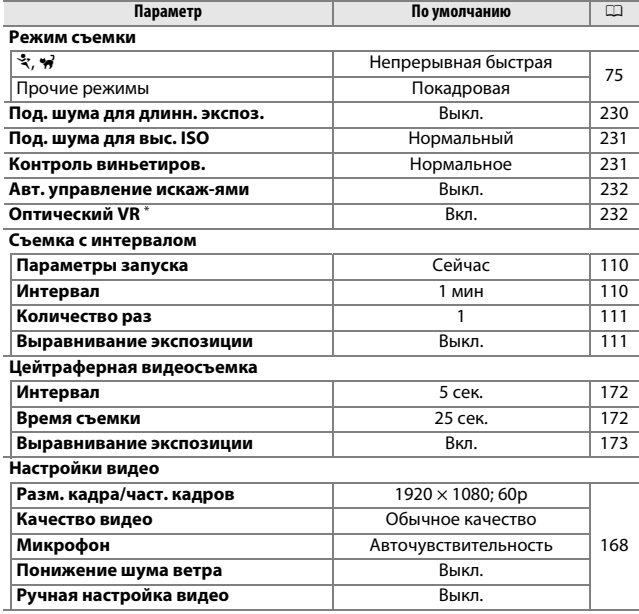

\* Доступен только с объективами, поддерживающими этот пункт.

**Примечание**: В зависимости от настроек фотокамеры некоторые элементы могут показываться серым цветом и быть недоступными.

 $K$ нопка MENU  $\rightarrow$   $\bullet$  меню режима съемки

<span id="page-250-1"></span>Выберите **Да**, чтобы сбросить настройки меню режима съемки.

#### <span id="page-250-2"></span><span id="page-250-0"></span>**Папка для хранения**

Кнопка MENU  $\rightarrow$   $\bullet$  меню режима съемки

Выберите папку, в которой будут сохраняться последующие изображения.

#### **■■ Выбор папок по номеру папки**

### **1 Выберите Выбрать папку по номеру.** Выделите Выбрать папку по номеру и нажмите **3.**

# **2 Выберите номер папки.**

Нажмите  $\textcircled{\tiny 2}$  или  $\textcircled{\tiny 2}$ , чтобы выделить цифру, и нажмите  $\textcircled{\tiny 3}$  или  $\textcircled{\tiny 2}$ , чтобы ее изменить. Если папка с выбранным номером уже существует, символ □, □ или ■ будет отображаться слева от номера папки:

- $\square$ : Папка пуста.
- $\bullet \Box : \Box$  папка частично заполнена.
- ■: Папка содержит 999 снимков или снимок с номером 9999. В этой папке нельзя сохранить дополнительные снимки.

# **3 Сохраните изменения и выйдите из данного режима.**

Нажмите <sup>®</sup> для завершения операции и возврата в главное меню (для выхода без выбора папки для хранения нажмите кнопку MENU). Если папка с указанным номером не существует, будет создана новая папка. Следующие фотографии будут сохраняться в выбранной папке до ее заполнения.

#### **1 Выберите Выбрать папку из списка.** Выделите **Выбрать папку из списка** и нажмите **<sup>3</sup>**.

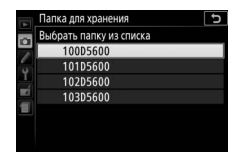

# **2 Выделите папку.**

Нажмите <sup>3</sup> или  $\bigcirc$ , чтобы выделить папку.

# **3 Выберите выделенную папку.**

Чтобы выбрать выделенную папку и вернуться в главное меню, нажмите ®. Следующие фотографии будут сохраняться в выбранной папке.

#### **И** Номера папки и файла

Если текущая папка имеет номер 999 и содержит 999 снимков или снимок с номером 9999, спусковая кнопка затвора будет заблокирована и дальнейшая съемка станет невозможной. Чтобы продолжить съемку, создайте новую папку с номером меньше 999 или выберите существующую папку с номером меньше 999 и количеством изображений, меньше 999.

#### A **Время запуска**

Может потребоваться дополнительное время для запуска фотокамеры, если на карте памяти содержится очень большое количество файлов и папок.
Фотографии сохраняются с именами файлов, состоящих из «DSC\_», или в случае изображений, сделанных с использованием цветового пространства Adobe RGB ( $\Box$  [230\)](#page-255-0), « DSC», после которого следует четырехзначный номер и трехбуквенное расширение (например, «DSC\_0001.JPG»). Параметр **Наименование файлов** используется для выбора трех букв для замены части «DSC» в имени файла. Для получения более подробной информации о редактировании имен файлов, см. стр. [162](#page-187-0).

#### A **Расширения**

Используются следующие расширения: «.NEF» для изображений NEF (RAW), «.JPG» для изображений JPEG, «.MOV» для видеороликов и «.NDF» для эталонных данных для удаления пыли. В каждой паре фотографий, записанных при настройках качества изображения NEF (RAW)+JPEG, изображения NEF и JPEG имеют те же имена файлов, но разные расширения.

## **Запись изображ. NEF (RAW)**

Кнопка MENU  $\rightarrow$   $\bullet$  меню режима съемки

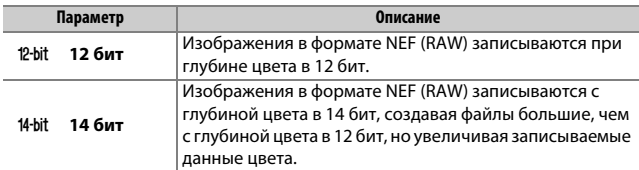

Выберите глубину цвета для изображений в формате NEF (RAW).

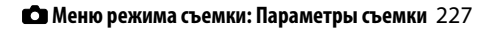

 $K$ нопка MENU  $\rightarrow$   $\bullet$  меню режима съемки

Отрегулируйте чувствительность ISO (0 [107](#page-132-0)).

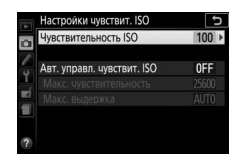

## <span id="page-253-0"></span>❚❚ **Авт. управл. чувствит. ISO**

При выборе **Выкл.** для **Авт. управл. чувствит. ISO** в режимах **P**, **S**, **A** и **M** чувствительность ISO останется заблокированной на величине, выбранной пользователем (<sup>11</sup>07). При выборе Вкл. чувствительность ISO будет настраиваться автоматически, если оптимальная экспозиция не будет достигнута при величине, выбранной пользователем. Максимальное значение для авто чувствительности ISO можно выбрать с помощью параметра **Макс. чувствительность** в меню **Авт. управл. чувствит. ISO** (выберите меньшие значения для предотвращения шума (произвольные высвеченные пикселы, неоднородность цветов или линии), но имейте в виду, что если чувствительность ISO, выбранная пользователем, выше той, которая выбрана для **Макс. чувствительность**, то вместо него будет использоваться значение, выбранное пользователем; минимальное значение для авто чувствительности ISO автоматически устанавливается на ISO 100). В режимах **P** и **A**, чувствительность будет настраиваться только в том случае, если произойдет недоэкспонирование при выдержке, выбранной для **Макс. выдержка** (1/2 000–30 с или **Авто**; в режимах **S** и **M**, чувствительность будет настраиваться для оптимальной экспозиции при выдержке, выбранной пользователем). При выборе **Авто** (доступно только с объективами со встроенным микропроцессором) фотокамера выберет максимальную выдержку на основании фокусного расстояния объектива (тонкую настройку выбора автоматической выдержки можно выполнить, выделив **Авто** и нажав 2). Более длительные выдержки будут использоваться только в том случае, если невозможно установить оптимальную экспозицию при значении чувствительности ISO, заданном для параметра **Макс. чувствительность**.

Когда выбран параметр **Вкл.**, видоискатель показывает **ISO AUTO**, а информационный экран – **ISO-A**. Эти индикаторы мигают, когда чувствительность изменяется с величины, выбранной пользователем.

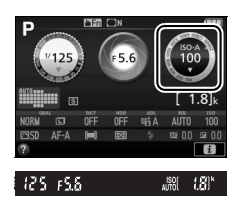

A **Макс. чувствительность/Макс. выдержка** Когда включено автоматическое управление чувствительностью ISO, графические изображения чувствительности ISO и выдержки на информационном экране показывают максимальную чувствительность и максимальную выдержку.

Макс. выдержка

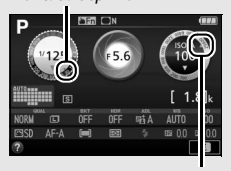

Макс. чувствительность

#### A **Авт. управл. чувствит. ISO**

Заметьте, что чувствительность ISO может увеличиваться автоматически, когда автоматическое управление чувствительностью ISO используется в сочетании с режимами медленной синхронизации вспышки (доступно со встроенной вспышкой и с дополнительными вспышками, указанными на стр. [315\)](#page-340-0), по возможности, не позволяя фотокамере выбирать длинные выдержки.

Цветовое пространство определяет гамму цветов, доступных для воспроизведения. **sRGB** рекомендуется для общей печати и отображения; **Adobe RGB** с широкой гаммой цветов используется для профессиональных изданий и коммерческой печати. Независимо от выбранного параметра, видеоролики записываются в sRGB.

#### A **Adobe RGB**

Для точного воспроизведения цвета изображения Adobe RGB требуют приложений, дисплеев и принтеров, которые поддерживают управление цветом.

#### <span id="page-255-0"></span>A **Цветовое пространство**

Программное обеспечение ViewNX-i и Capture NX-D автоматически подбирают нужное цветовое пространство при открытии фотографий, сделанных с помощью этой фотокамеры. Результаты не гарантируются при использовании программного обеспечения сторонних производителей.

#### **Под. шума для длинн. экспоз.**

Кнопка MENU  $\rightarrow$   $\bullet$  меню режима съемки

При выборе **Вкл.** фотографии, сделанные с выдержкой длиннее 1 с, будут обрабатываться для подавления шума

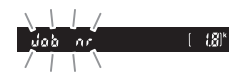

(яркие точки или неоднородность цветов).

Время, необходимое для обработки, примерно удваивается; во время обработки на экране выдержки/диафрагмы будет мигать «Jab n r», а съемка будет невозможна (если фотокамера выключается до завершения обработки, снимок будет сохранен, но понижение шума выполнено не будет). В режиме непрерывной съемки уменьшается частота кадров при фотосъемке, а во время обработки фотографий уменьшается емкость буфера памяти.

Фотографии, сделанные с высокими значениями чувствительности ISO, можно обработать для понижения «шума».

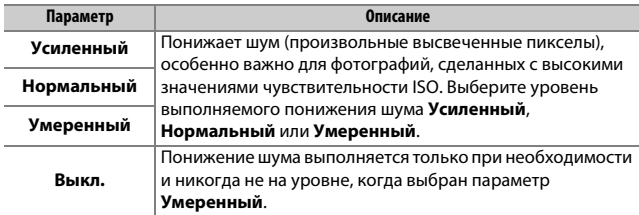

#### **Контроль виньетиров.**

Кнопка MENU  $\rightarrow$   $\bullet$  меню режима съемки

«Виньетирование» – это снижение яркости по краям фотографии.

**Контроль виньетиров.** уменьшает виньетирование для объективов типов G, E и D (кроме PC объективов). Его эффекты различны для разных объективов и лучше всего заметны при максимальной диафрагме. Выберите из **Усиленное**, **Нормальное**, **Умеренное** и **Выкл.**

#### **<u>***<u></u> Контроль виньетирования*</u>

В зависимости от сцены, условий съемки и типа объектива, изображения в формате JPEG могут выдавать шум (неоднородность цветов) или изменения в периферической яркости, в то время как пользовательские Picture Control и предустановки Picture Control, которые были изменены с настроек по умолчанию, могут не дать желаемого эффекта. Сделайте пробные снимки и просмотрите результаты на мониторе. Контроль виньетирования не применяется к видеороликам (<sup>1[164](#page-189-0)</sup>) или снимкам, сделанным с помощью объективов, поддерживающих формат FX.

#### **Авт. управление искаж-ями**

 $K$ нопка MENU  $\rightarrow$   $\bullet$  меню режима съемки

Выберите **Вкл.**, чтобы уменьшить бочкообразное искажение на снимках, сделанных широкоугольными объективами, и уменьшить подушкообразное искажение при съемке с длиннофокусными объективами (имейте в виду, что края области, видимой в видоискателе, могут быть обрезаны на конечной фотографии, а также может увеличиться время, необходимое для обработки фотографий перед их записью). Этот параметр не применяется для видеороликов и доступен только с объективами типов G, E и D (исключая PC, объектив типа «рыбий глаз» и некоторые другие объективы); результаты не гарантируются при использовании других объективов.

#### A **Обработка: Управление искажениями**

Для получения информации о создании копий существующих фотографий с уменьшенным бочкообразным и подушкообразным искажением см. стр. [287](#page-312-0).

#### **Оптический VR**

Кнопка MENU  $\rightarrow$   $\bullet$  меню режима съемки

Этот пункт меню отображается только с объективами, которые его поддерживают. При выборе **Вкл.** включается функция подавления вибраций, которая вступает в действие, когда спусковая кнопка затвора нажимается наполовину (<sup>2</sup> [372](#page-397-0)). Выберите **Выкл.** для выключения подавления вибраций.

A **Индикатор подавления вибраций** Индикатор подавления вибраций появляется на информационном экране, когда **Вкл.** выбирается для **Оптический VR**.

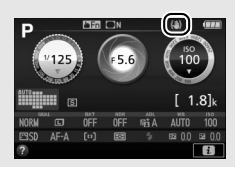

# A Пользовательские настройки: **Тонкая настройка параметров фотокамеры**

Для отображения меню пользовательских настроек нажмите MENU и выберите закладку • (меню пользовательских настроек).

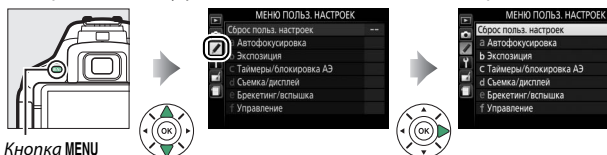

Пользовательские настройки используются для изменений настроек фотокамеры в соответствии с индивидуальными предпочтениями.

Главное меню

Группы пользовательских настроек

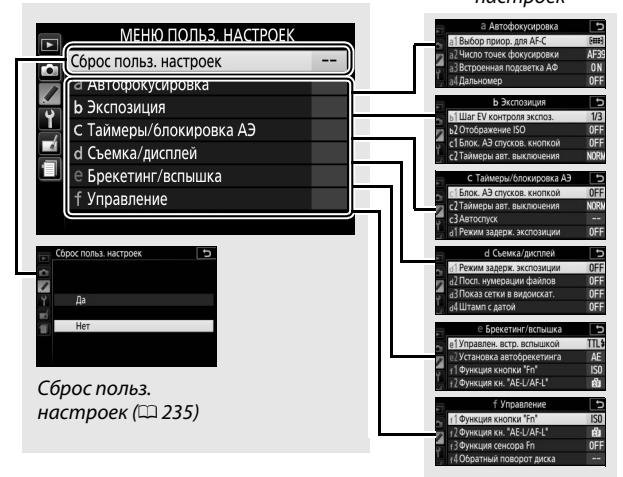

# **Пользовательские настройки**

Доступны следующие пользовательские настройки:

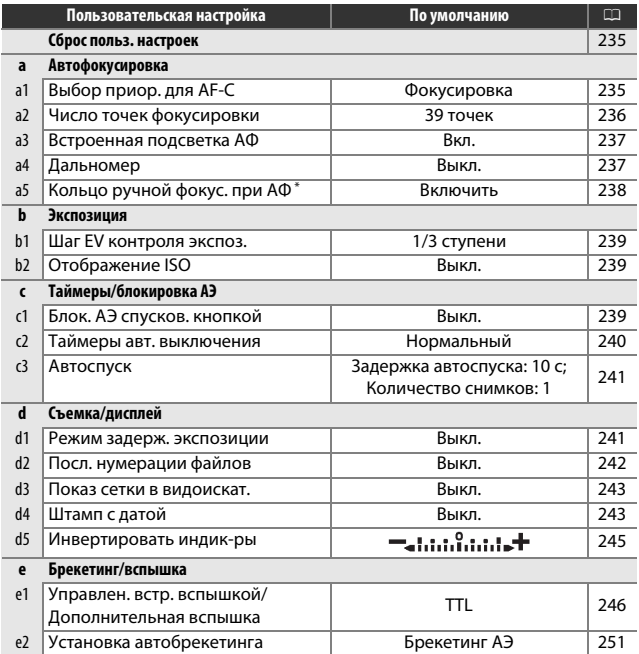

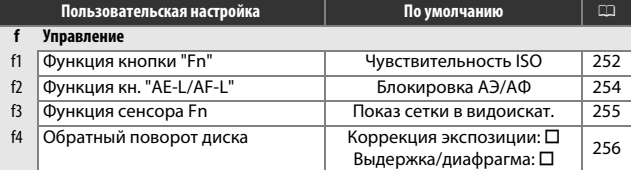

\* Доступен только с объективами, поддерживающими этот пункт.

**Примечание**: В зависимости от настроек фотокамеры некоторые элементы могут показываться серым цветом и быть недоступными.

<span id="page-260-0"></span>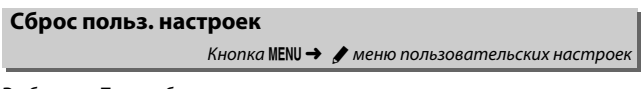

Выберите **Да**, чтобы восстановить значения по умолчанию для пользовательских настроек.

# a: Автофокусировка

<span id="page-260-1"></span>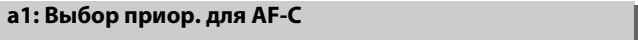

Кнопка MENU  $\rightarrow$   $\blacktriangleright$  меню пользовательских настроек

При выборе **AF-C** для фотосъемки с использованием видоискателя (0 [82\)](#page-107-0) этот параметр позволяет выбрать, будет ли фотосъемка выполняться всегда, когда нажимается спусковая кнопка затвора (приоритет спуска), или только когда фотокамера сфокусирована (приоритет фокусировки).

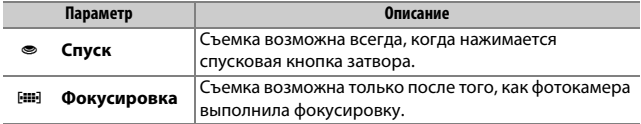

# <span id="page-261-0"></span>**a2: Число точек фокусировки**

Кнопка MENU  $\rightarrow$   $\nearrow$  меню пользовательских настроек

Выберите число точек фокусировки, доступных для ручного выбора точки фокусировки.

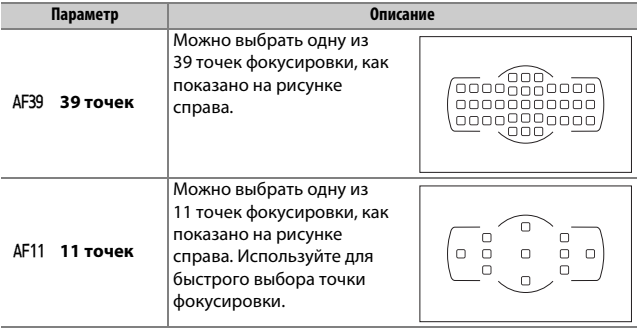

## <span id="page-262-0"></span>**a3: Встроенная подсветка АФ**

Кнопка MENU  $\rightarrow$  A меню пользовательских настроек

Установите, будет ли включаться встроенная подсветка АФ во время фокусировки при недостаточном освещении.

Вспомогательная подсветка АФ

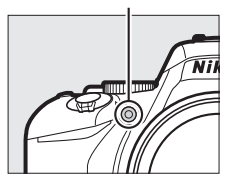

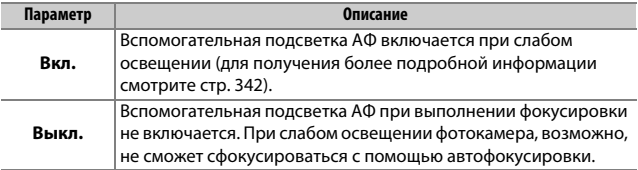

<span id="page-262-1"></span>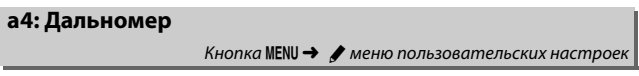

Выберите **Вкл.**, чтобы использовать индикатор экспозиции для определения правильности фокусировки фотокамеры в режиме ручной фокусировки (<sup>1[95](#page-120-0)</sup>; имейте в виду, что эта функция недоступна в режиме съемки **M**, когда индикатор экспозиции вместо этого показывает правильность экспонирования объекта).

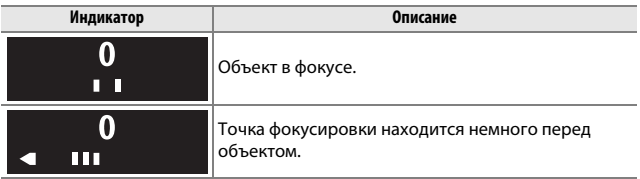

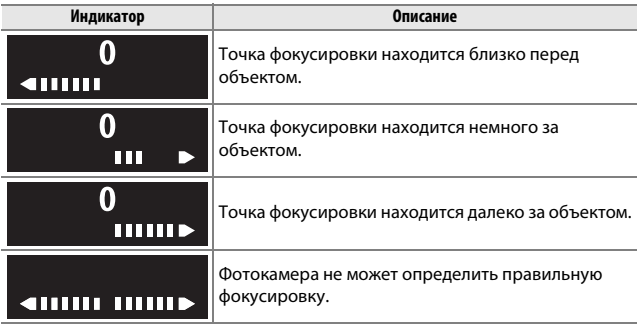

#### A **Использование электронного дальномера**

Для электронного дальномера требуется объектив с максимальной диафрагмой f/5,6 или больше. Желаемые результаты могут быть не достигнуты в ситуациях, когда фотокамера не может сфокусироваться с использованием автофокусировки ( $\Box$  [86\)](#page-111-0). Электронный дальномер недоступен в режиме live view.

## <span id="page-263-0"></span>**a5: Кольцо ручной фокус. при АФ**

Кнопка MENU  $\rightarrow$   $\rightarrow$  меню пользовательских настроек

Этот пункт меню отображается только с объективами, которые его поддерживают. При выборе **Включить** позволяет использовать фокусировочное кольцо объектива для ручной фокусировки, когда фотокамера находится в режиме автофокусировки; эта функция называется «автофокусировка с ручной донастройкой» (M/A). Нажав спусковую кнопку затвора наполовину для выполнения фокусировки, держите кнопку нажатой наполовину и отрегулируйте фокусировку с помощью кольца фокусировки. Для повторной фокусировки с помощью автофокусировки уберите палец со спусковой кнопки затвора, а затем снова нажмите ее наполовину. Для предотвращения использования кольца фокусировки объектива для ручной фокусировки, когда фотокамера находится в режиме автофокусировки, выберите **Выключить**.

# <span id="page-264-0"></span>**b1: Шаг EV контроля экспоз.**

Кнопка MENU  $\rightarrow$   $\nearrow$  меню пользовательских настроек

Выберите шаг, используемый для настройки выдержки, диафрагмы, коррекции экспозиции и вспышки, а также брекетинга.

# <span id="page-264-1"></span>**b2: Отображение ISO** Кнопка MENU  $\rightarrow$   $\nearrow$  меню пользовательских настроек

Выберите **Вкл.** для отображения в видоискателе чувствительности ISO вместо числа оставшихся кадров.

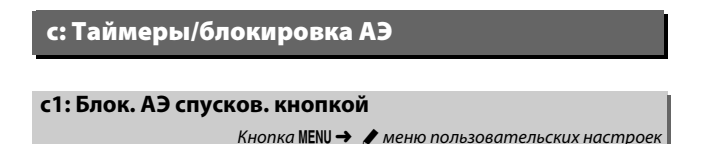

<span id="page-264-2"></span>При выборе **Вкл.** экспозиция будет заблокирована, пока спусковая кнопка затвора нажата наполовину.

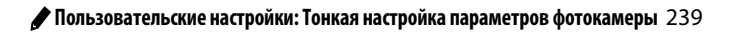

#### <span id="page-265-0"></span>**c2: Таймеры авт. выключения**

Кнопка MENU  $\rightarrow$  A меню пользовательских настроек

Этот параметр определяет, как долго монитор остается включенным, если не производится никакой операции во время отображения меню или просмотра (**Просмотр/меню**), когда снимки отображаются на мониторе после съемки (**Просмотр изображения**), и во время работы в режиме live view (**Live view**), а также как долго таймер режима ожидания, видоискатель и информационный экран остаются включенными, если не производится никакой операции (**Таймер режима ожидания**). Выберите меньшую задержку автоматического выключения, чтобы сохранить заряд батареи.

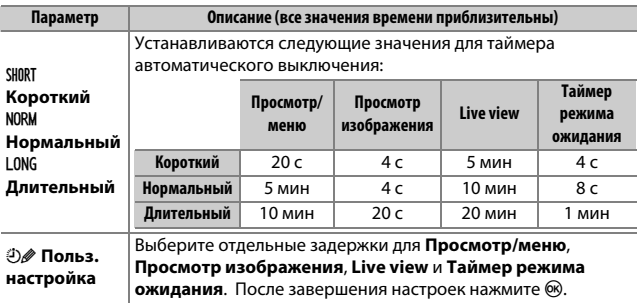

#### A **Таймеры авт. выключения**

Монитор и видоискатель не выключатся автоматически, если фотокамера подключена к компьютеру или принтеру через USB.

# <span id="page-266-0"></span>**c3: Автоспуск**

Выберите время задержки спуска затвора и количество делаемых снимков.

- **Задержка автоспуска**: Выберите время задержки спуска затвора.
- Количество снимков: Нажмите (4) и  $\bigcirc$ , чтобы выбрать количество снимков, делаемых при каждом нажатии спусковой кнопки затвора (от 1 до 9; если выбрано значение, отличное от 1, снимки будут делаться с интервалами 4 с).

# d: Съемка/дисплей

#### <span id="page-266-1"></span>**d1: Режим задерж. экспозиции**

Кнопка MENU  $\rightarrow$   $\nearrow$  меню пользовательских настроек

В ситуациях, когда малейшее движение фотокамеры может смазать снимки, выберите **Вкл.** для задержки спуска затвора примерно до 1 с после нажатия спусковой кнопки затвора и поднятия зеркала.

## <span id="page-267-0"></span>**d2: Посл. нумерации файлов**

Кнопка MENU  $\rightarrow$  A меню пользовательских настроек

Когда делается фотография, фотокамера присваивает имя файлу, прибавляя один к последнему используемому номеру файла. Этот параметр определяет, как будет продолжаться нумерация файлов относительно последнего использовавшегося номера при создании новой папки, форматировании карты памяти или установке новой карты памяти.

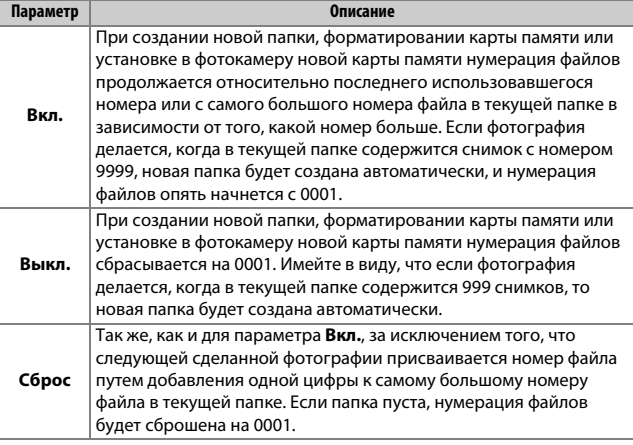

## D **Посл. нумерации файлов**

Если текущая папка имеет номер 999 и содержит 999 фотографий или фотографию с номером 9999, спусковая кнопка затвора будет заблокирована и дальнейшая съемка станет невозможной. Выберите **Сброс** для пользовательской настройки d2 (**Посл. нумерации файлов**), а затем отформатируйте текущую карту памяти или вставьте новую карту памяти.

Кнопка MENU  $\rightarrow$  A меню пользовательских настроек

<span id="page-268-0"></span>Выберите **Вкл.** для отображения в видоискателе линий сетки по требованию в качестве ссылки при компоновке фотографий ( $\Box$  5).

<span id="page-268-1"></span>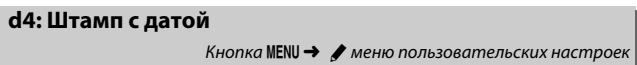

Выберите информацию даты для печати на фотографиях во время их съемки. Штамп с датой нельзя добавить на существующие снимки или удалить с них.

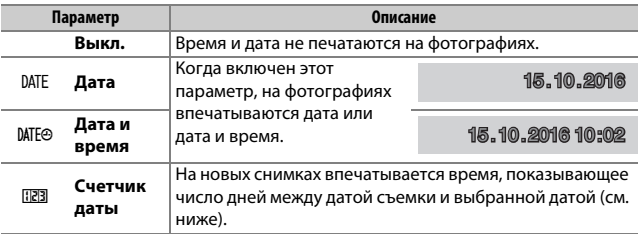

При настройках, отличных от **Выкл.**, выбранный параметр обозначается символом **DNH** на информационном экране.

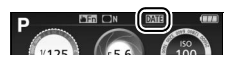

#### A **Штамп с датой**

Дата записывается в порядке, выбранном для Часовой пояс и дата (<sup>11</sup>[262](#page-287-0)). Впечатанные данные могут быть обрезаны или передаваться неразборчивыми на копиях при обработке изображений ([1 [277\)](#page-302-0). Дата не появляется на изображениях в формате NEF (RAW) или NEF (RAW)+JPEG.

# ❚❚ **Счетчик даты**

На снимки, сделанные при включенной данной функции, впечатывается число дней, оставшихся до будущей даты, или число дней, прошедших от прошлой даты. Это можно использовать при наблюдении за ростом ребенка или отсчета оставшихся дней до дня рождения или свадьбы.

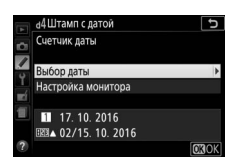

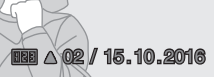

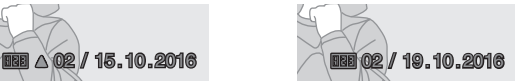

Будущая дата (осталось два дня) Прошлая дата (прошло два дня)

Фотокамера имеет три гнезда для сохранения дат.

# **1 Введите первую дату.**

При выборе **Счетчик даты** в первый раз Вам будет предложено ввести дату для первого гнезда. Введите дату с помощью мультиселектора и нажмите J, чтобы выйти к списку дат.

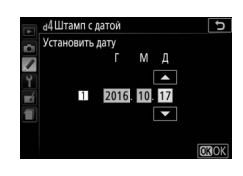

**2 Введите дополнительные даты или измените существующие даты.** Чтобы изменить дату или ввести дополнительные даты, выделите гнездо, нажмите 2, и введите дату, как описано выше.

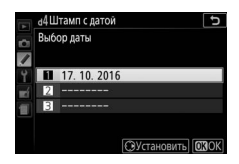

# **3 Выберите дату.**

Выделите гнездо в списке дат и нажмите  $\circledcirc$ .

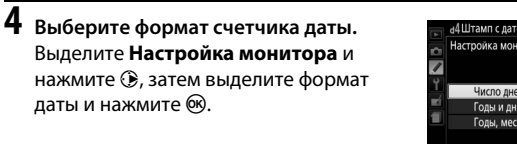

# **TOD**a на и ни

# **5 Выйдите из меню счетчика даты.**

Нажмите ®, чтобы выйти из меню счетчика даты.

# <span id="page-270-0"></span>**d5: Инвертировать индик-ры**

Кнопка MENU  $\rightarrow$  А меню пользовательских настроек

При выборе (V) индикаторы экспозиции в видоискателе и на информационном экране отображаются с положительными значениями слева и с отрицательными значениями справа. Выберите $\blacksquare$ ,  $\blacksquare$ ,  $\blacksquare$ ,  $\blacksquare$ ,  $\blacksquare$  (-0+), чтобы отобразить отрицательные значения слева, а положительные – справа.

# <span id="page-271-0"></span>**e1: Управлен. встр. вспышкой/Дополнительная вспышка**

Кнопка MENU  $\rightarrow$  Меню пользовательских настроек

Выберите режим вспышки для встроенной вспышки в режимах **P**, **S**, **A** и **M**. Когда установлена и включена дополнительная вспышка SB-500, SB-400 или SB-300, этот параметр меняется на

**Дополнительная вспышка** и используется для выбора режима вспышки для дополнительной вспышки.

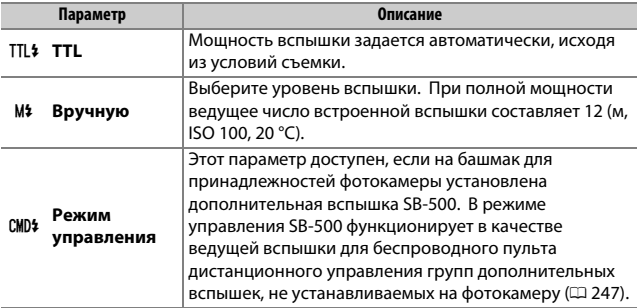

#### A **Ручной**

В видоискателе мигает символ И2, а на информационном экране появляется символ 0, когда выбрано значение **Вручную** и вспышка работает или поднята.

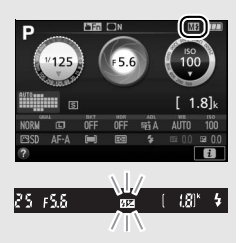

#### A **Управление вспышкой TTL**

Поддерживаются следующие типы управления вспышкой, когда используется объектив со встроенным микропроцессором в комбинации со встроенной вспышкой ( $\Box$  [101](#page-126-0)) или дополнительными вспышками ( $\Box$  [315](#page-340-0)).

- **Сбалансированная заполняющая вспышка i-TTL для Цифровых зеркальных фотокамер**: Используется информация с 2 016-пиксельного датчика RGB для регулировки мощности вспышки для получения естественного баланса между основным объектом и фоном.
- **Стандартная заполняющая вспышка i-TTL для цифровых зеркальных фотокамер**: Мощность вспышки регулируется в соответствии с основным объектом; яркость фона не учитывается.

Стандартное управление вспышкой i-TTL используется с точечным замером или при выборе с дополнительной вспышкой. Сбалансированная заполняющая вспышка i-TTL для цифровых зеркальных фотокамер используется во всех остальных случаях.

#### <span id="page-272-0"></span>❚❚ **Режим управления**

Если на башмак для принадлежностей установлена дополнительная вспышка SB-500, выберите **Режим управления** для использования SB-500 в качестве ведущей вспышки, управляющей одной или несколькими дополнительными удаленными вспышками в одной или двух группах (А и В) с помощью улучшенного беспроводного управления (<sup>2</sup> [315](#page-340-1)).

После выбора данного параметра отображается меню, показанное справа. Нажмите <sup>2</sup> или <sup>2</sup>, чтобы выделить следующие параметры, и нажмите  $\bigcirc$  или  $\bigcirc$ . чтобы их изменить.

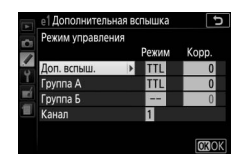

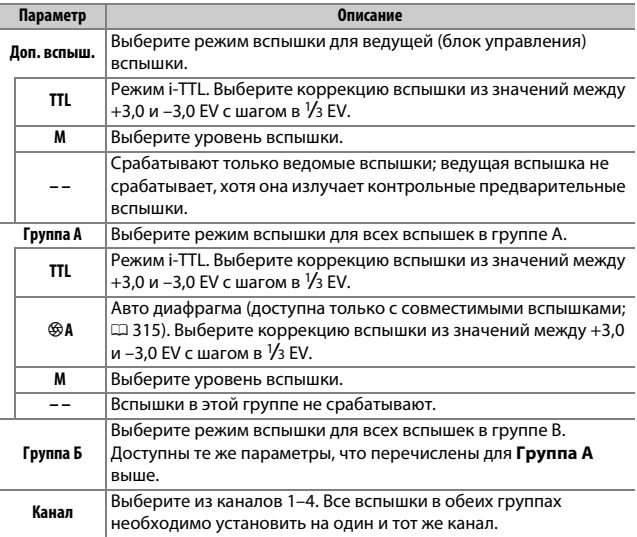

Для фотосъемки в режиме управления выполните описанные ниже шаги.

# **1 Отрегулируйте настройки для ведущей вспышки.**

Выберите режим управления вспышкой и уровень мощности для ведущей вспышки. Имейте в виду, что уровень мощности невозможно отрегулировать в режиме **– –**.

# **2 Отрегулируйте настройки для группы A.**

Выберите режим управления вспышкой и уровень мощности для вспышек в группе A.

# **3 Отрегулируйте настройки для группы B.**

Выберите режим управления вспышкой и уровень мощности для вспышек в группе B.

# **4 Выберите канал.**

Если ведомые вспышки включают SB-500, выберите канал 3.

# **5 Нажмите** <sup>®</sup>.

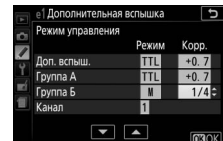

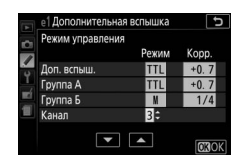

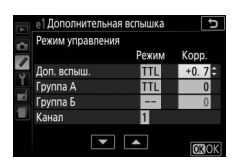

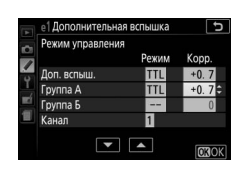

# **6 Скомпонуйте снимок.**

Скомпонуйте снимок и разместите вспышку, как показано ниже. Обратите внимание, что максимальное расстояние, на котором можно расположить ведомые вспышки, различается в зависимости от условий съемки.

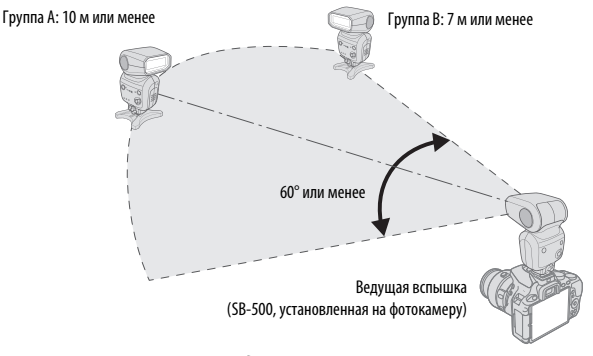

Датчики дистанционного управления на вспышке должны быть повернуты к фотокамере.

# **7 Сконфигурируйте ведомые вспышки.**

Включите все ведомые вспышки, отрегулируйте настройки группы, как необходимо, и установите их на канал, выбранный в шаге 4. Подробную информацию см. в руководстве по эксплуатации вспышки.

# **8 Наведите фотографию, выполните фокусировку и сделайте снимок.**

Убедившись в том, что горят индикаторы готовности вспышки фотокамеры и индикаторы готовности для всех вспышек, наведите фотографию, сфокусируйтесь и сделайте снимок.

#### A **Экран режима синхронизации вспышки**

Символ M не появляется на информационном экране, когда параметр **– –** выбран для **Доп. вспыш.** > **Режим**.

#### A **Коррекция вспышки**

Величина коррекции вспышки выбрана с помощью кнопок  $\frac{1}{2}$  ( $\frac{1}{2}$ ) и  $\mathbb{Z}$  ( $\circledR$ ) и диск управления добавлен к величинам коррекции вспышки, выбранным для ведущей вспышки, группы A и группы B в меню **Режим управления**. Символ 22 отображается в видоискателе, когда выбрана величина коррекции вспышки, отличная от ±0 для ведущей или ведомой вспышки в режиме TTL или %A.

#### **И Режим управления**

Расположите окна датчика на ведомых вспышках так, чтобы они получали свет от ведущей вспышки (особая осторожность требуется, если фотокамера не установлена на штатив). Обычно ведомые вспышки должны быть расположены ближе к объекту, чем фотокамера. Убедитесь в том, что прямой свет или сильные отражения от ведомых вспышек не попадают в объектив фотокамеры (в режиме TTL) или на фотоэлементы на ведомых вспышках (режим %A), так как это может повлиять на экспозицию. Чтобы предотвратить появление моментальных вспышек, излучаемых ведущей вспышкой, на фотографиях, сделанных на небольшом расстоянии, выберите низкую чувствительность ISO или малую диафрагму (высокие числа f) или поверните головку вспышки на ведущей вспышке так, чтобы она была направлена вверх. После расположения ведомых вспышек, сделайте пробный снимок и посмотрите результаты на мониторе фотокамеры.

Несмотря на то, что нет предела количеству ведомых вспышек, которые можно использовать, практически лучше использовать не более трех. При использовании большего количества света, излучаемого ведомыми вспышками, будет препятствовать производительности снимка.

#### <span id="page-276-0"></span>**e2: Установка автобрекетинга**

Кнопка MENU  $\rightarrow$  A меню пользовательских настроек

Выберите настройку (экспозицию, баланс белого или Активный D-Lighting), изменяемую во время работы брекетинга ( $\Box$  [151\)](#page-176-0).

# <span id="page-277-0"></span>**f1: Функция кнопки "Fn"**

Кнопка MENU  $\rightarrow$   $\nearrow$  меню пользовательских настроек

Выберите функцию, выполняемую кнопкой **Fn**.

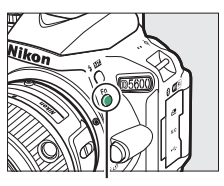

Кнопка **Fn**

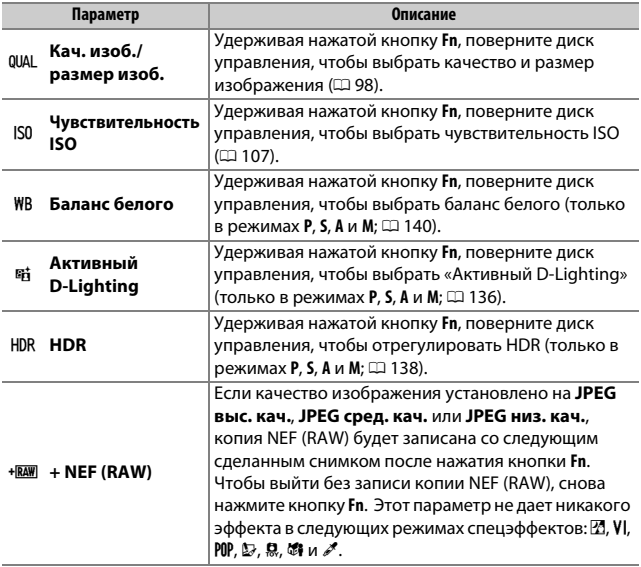

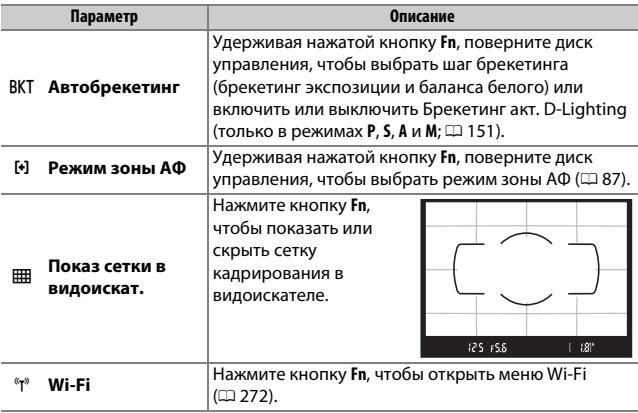

# <span id="page-279-0"></span>**f2: Функция кн. "AE-L/AF-L"**

Кнопка MENU  $\rightarrow$   $\nearrow$  меню пользовательских настроек

Выберите функцию, выполняемую кнопкой  $A_{H-L}^{H-L}$  (O-n).

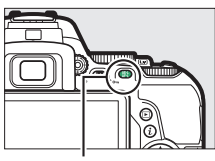

 $K$ нопка  $\frac{M+1}{M+1}$  (О-п)

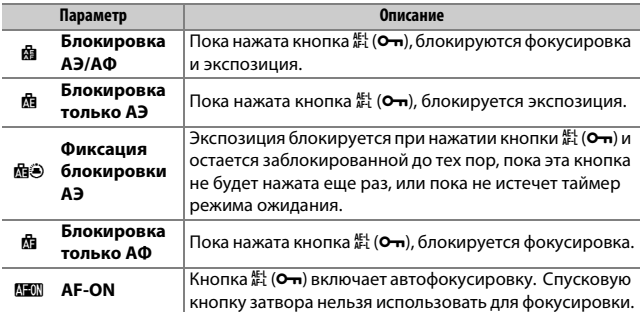

# <span id="page-280-0"></span>**f3: Функция сенсора Fn**

#### Кнопка MENU  $\rightarrow$  A меню пользовательских настроек

Сенсорную область монитора можно использовать для управления фотокамерой после того, как монитор выключился автоматически. Расположение данного «сенсора Fn» различается в зависимости от расположения монитора; функцию можно выбрать из параметров в таблице ниже. Проведите пальцем влево или вправо по области, обозначенной на рисунке для регулировки выбранного параметра (имейте в виду, что сенсор Fn не доступен, когда монитор направлен вперед). Если Ваше лицо будет касаться области сенсора Fn, когда Вы будете смотреть через видоискатель, то используйте монитор в выдвинутом положении.

Область сенсора Fn

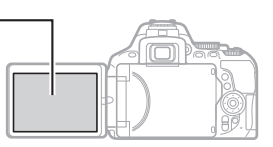

Монитор в нормальном положении Монитор выдвинут

|      | Параметр                  | Описание                                                                                                    |
|------|---------------------------|----------------------------------------------------------------------------------------------------|
| [tɪ] | Выбор точки<br>фокусиров. | Когда выбран параметр, отличный от [=] (Автом.<br>выбор зоны АФ) для режима зоны АФ, можно<br>провести пальцем по области сенсора Fn для<br>расположения точки фокусировки (1190).                                                                            |
| ISO  | Чувствительность<br>ISO   | Проведите пальцем влево или вправо по области<br>сенсора Fn, чтобы отрегулировать<br>чувствительность ISO (□ 107), вверх или вниз,<br>чтобы включить или выключить автоматическое<br>управление (С 228) чувствительностью ISO (только<br>режимы P, S, A и M). |
| 晴    | Активный<br>D-Liahtina    | Проведите пальцем по области сенсора Fn для<br>регулировки Активного D-Lighting (только в<br>режимах Р, Ѕ, А и М; □ 136).                                                                                                    |

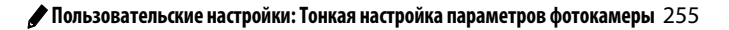

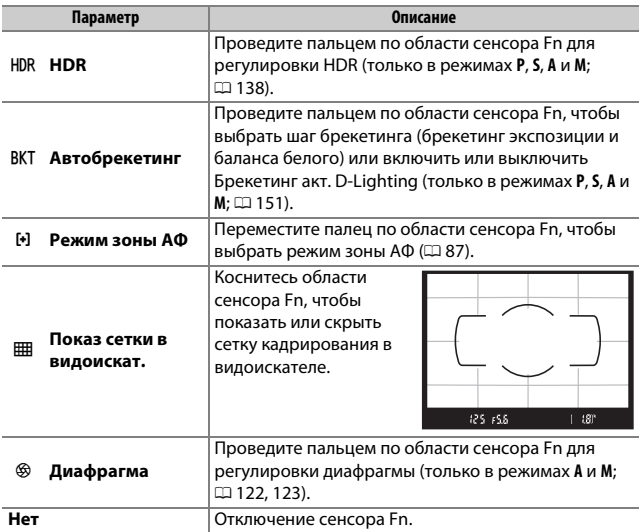

#### **И** Сенсор Fn

Сенсор Fn доступен, только если **Включить** выбран для **Сенсорные кнопки**  управл. (<sup>2</sup> [263\)](#page-288-0) и включен параметр Автовыключ. инф. экрана (<sup>265</sup>).

# <span id="page-281-0"></span>**f4: Обратный поворот диска**

Кнопка MENU  $\rightarrow$  Меню пользовательских настроек

Поменяйте направление вращения диска управления, когда он используется для настройки коррекции экспозиции или вспышки (**Коррекция экспозиции**) и/или выдержки и диафрагмы (**Выдержка/ диафрагма**). Выделите параметры и нажмите 2, чтобы выбрать или отменить выбор, а затем нажмите бю.

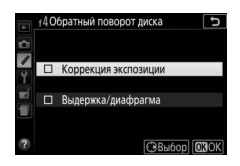

# B Меню настройки: **Настройка фотокамеры**

Для отображения меню настройки нажмите MENU и выберите закладку <sup>•</sup> (меню настройки).

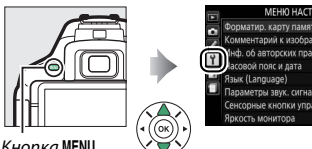

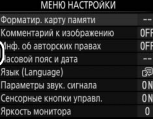

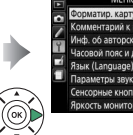

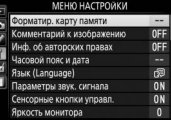

Кнопка MENU

# **Параметры меню настройки**

Меню настройки содержит следующие параметры:

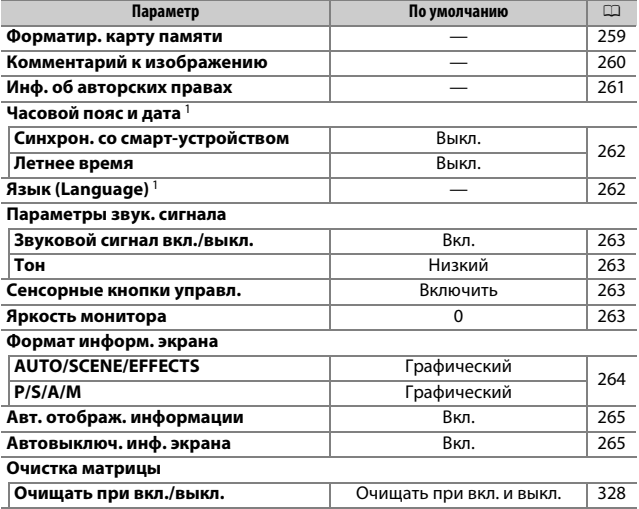

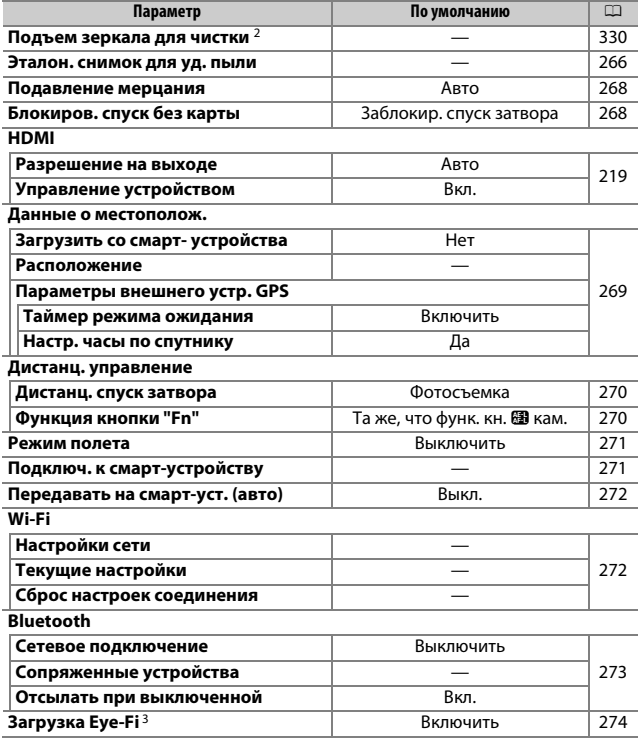

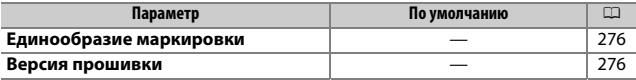

1 Настройки по умолчанию различаются в зависимости от страны приобретения.

- 2 Недоступно при низком уровне заряда батареи.
- 3 Доступно, только когда вставлена совместимая карта памяти Eye-Fi.

**Примечание**: В зависимости от настроек фотокамеры некоторые элементы могут показываться серым цветом и быть недоступными.

#### <span id="page-284-0"></span>**Форматир. карту памяти**

Кнопка MENU → Чиеню настройки

Карты памяти необходимо форматировать перед первым использованием и после того, как они использовались или форматировались на других устройствах. Порядок форматирования карты памяти описан ниже.

#### **D** Форматирование карт памяти

Форматирование карт памяти приводит к необратимому удалению всех содержащихся на них данных. Не забывайте копировать снимки и другие данные, которые Вы хотите сохранить, на компьютер перед началом процесса форматирования ( $\Box$  [211](#page-236-0)).

# **1 Выделите Да.**

Чтобы выйти без форматирования карты памяти, выделите **Нет** и нажмите кнопку ®.

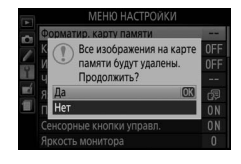

# **2 Нажмите** ®.

Во время форматирования карты отображается сообщение. Не извлекайте карту памяти, не отсоединяйте и не отключайте источник питания до полного завершения форматирования.

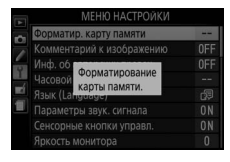

<span id="page-285-0"></span>Добавление комментариев к новым фотографиям во время съемки. Комментарии можно просматривать как метаданные в ViewNX-i или Capture NX-D. Текст комментария также отображается на странице данных съемки на экране информации о снимке ( $\Box$  [193\)](#page-218-0). Доступны следующие параметры:

- **Ввести комментарий**: Введите комментарий, как описано на стр. [162](#page-187-0). Длина комментария не может превышать 36 знаков.
- **Добавить комментарий**: Выберите данную функцию, чтобы добавить комментарий ко всем последующим фотографиям. Функцию **Добавить комментарий** можно включить или выключить, выделив ее и нажав кнопку 2. После выбора нужной настройки нажмите  $\circledast$ , чтобы выйти.

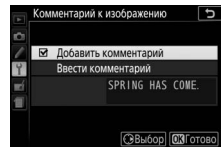

<span id="page-286-0"></span>Добавление информации об авторских правах к новым фотографиям во время съемки. Информация об авторских правах включена в данные съемки, показанные на экране информации о снимке, и ее можно просмотреть как метаданные с помощью ViewNX-i или Capture NX-D. Доступны следующие параметры:

- **Фотограф**: Введите имя фотографа, как описано на стр. [162.](#page-187-0) Длина имени фотографа не может превышать 36 символов.
- **Авторские права**: Введите имя владельца авторских прав, как описано на стр. [162](#page-187-0). Длина имени владельца авторских прав не может превышать 54 символа.
- **Добав. инф. об авт. праве**: Выберите данную функцию, чтобы добавить информацию об авторском праве ко всем последующим фотографиям. Функцию **Добав. инф. об авт. праве** можно включить или выключить, выделив ее и нажав кнопку 2. После выбора нужной настройки нажмите ®, чтобы выйти.

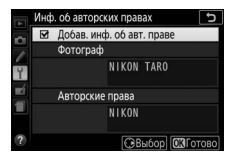

#### D **Инф. об авторских правах**

Чтобы предотвратить несанкционированное использование имен фотографа и владельца авторских прав, убедитесь в том, что параметр **Добав. инф. об авт. праве** не выбран и что поля **Фотограф** и **Авторские права** пусты, прежде чем передавать фотокамеру другому лицу. Компания Nikon не несет ответственность за повреждения или спорные ситуации, возникшие при использовании параметра **Инф. об авторских правах**.

Кнопка MENU  $\rightarrow$   $\gamma$  меню настройки

<span id="page-287-1"></span><span id="page-287-0"></span>Изменение часовых поясов, синхронизация часов с часами на смарт-устройстве, установка часов фотокамеры, выбор порядка отображения даты и включение или выключение летнего времени.

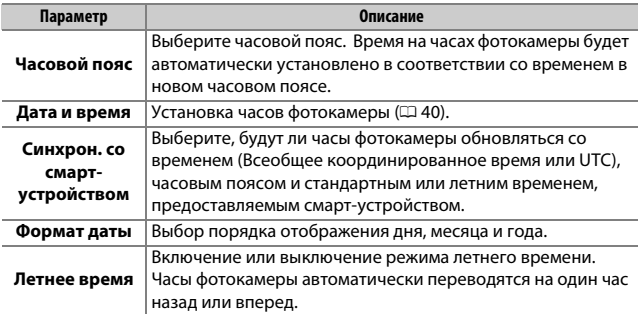

<span id="page-287-2"></span>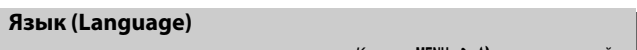

Кнопка MENU  $\rightarrow$  Y меню настройки

Выбор языка меню и сообщений фотокамеры.
Раздается звуковой сигнал, когда фотокамера фокусируется в режиме автоспуска, а также при окончании цейтраферной записи или при использовании элементов управления сенсорного экрана.

❚❚ **Звуковой сигнал вкл./выкл.**

Выберите **Выкл. (только сенсор)**, чтобы отключить звуки, которые издает фотокамера в ответ на элементы управления сенсорного экрана, или выберите **Выкл.**, чтобы предотвратить звучание всех сигналов.

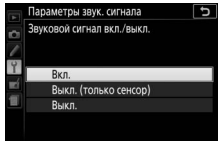

# ❚❚ **Тон**

Выберите тон (**Высокий** или **Низкий**) звукового сигнала, который подается при окончании цейтраферной записи или при реагировании на фокусировку и действия автоспуска.

# **Сенсорные кнопки управл.**

Кнопка MENU → Чиеню настройки

Выберите **Выключить** для предотвращения случайного использования элементов управления сенсорного экрана ( $\Box$  [15\)](#page-40-0), или **Только просмотр**, чтобы включить элементы управления сенсорного экрана только в режиме просмотра.

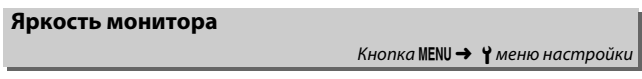

Нажмите кнопку  $\bigcirc$  или  $\bigcirc$ , чтобы настроить яркость монитора. Для увеличения яркости выберите большие значения, для уменьшения яркости – меньшие.

Выберите формат информационного экрана ( $\Box$  6). Форматы можно выбрать отдельно для режимов Авто, сюжетов и спецэффектов, а также для режимов **P**, **S**, **A** и **M**.

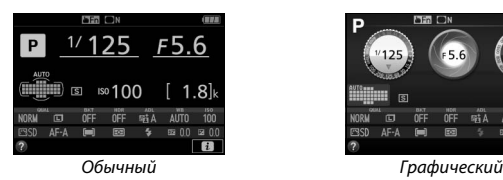

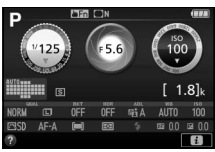

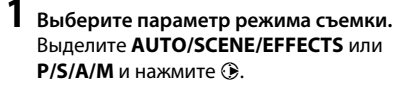

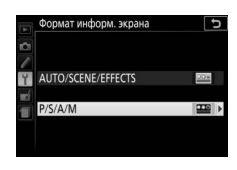

# **2 Выберите дизайн.**

Выделите дизайн и нажмите  $\circledast$ .

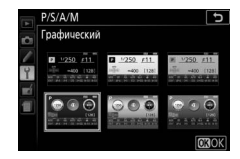

Кнопка MENU → Ч меню настройки

При выборе **Вкл.** информационный экран отобразится после нажатия спусковой кнопки затвора наполовину. При выборе **Выкл.** информационный экран можно отобразить нажатием кнопки  $\blacksquare$ .

## **Автовыключ. инф. экрана**

Кнопка MENU  $\rightarrow$   $\gamma$  меню настройки

Если выбран параметр **Вкл.**, датчик видоискателя выключит информационный экран, когда Вы посмотрите в видоискатель. Выбор параметра **Выкл.** предотвращает отключение дисплея, когда Вы смотрите через видоискатель, но также увеличивает расход заряда батареи.

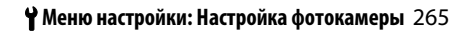

Данный параметр предназначен для сбора данных, необходимых для функции «Удаление пыли» в программе Capture NX-D (более подробную информацию см. в интерактивной справке к Capture NX-D).

**Эталон. снимок для уд. пыли** доступен, только если установлен объектив со встроенным микропроцессором. Рекомендуется использовать объектив с фокусным расстоянием не менее 50 мм. При использовании зум-объектива установите максимальное увеличение.

**1 Выберите параметр запуска.** Выделите один из следующих параметров и нажмите ®. Чтобы выйти без получения данных для удаления пыли, нажмите MENU.

- **Запуск**: Появится сообщение, показанное справа, а в видоискателе отобразится «rEF».
- **Очистить матр. и запустить**: Выберите данный параметр для очистки матрицы перед началом работы. Появится сообщение, показанное справа, а в видоискателе после завершения чистки отобразится «rEF».

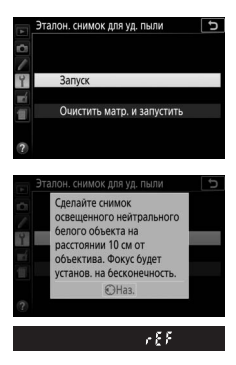

#### **24 Чистка матрицы**

Эталонные данные для очистки, записанные до того, как производится очистка матрицы, не могут использоваться для фотографий, сделанных после очистки матрицы. Выберите **Очистить матр. и запустить**, только если эталонные данные для очистки не будут использоваться для уже сделанных фотографий.

# **2 Поместите в кадр в видоискателе однородный объект белого цвета.**

Расположите объектив на расстоянии около 10 см от хорошо освещенного, однородного объекта белого цвета, наведите его, исключая лишние детали, затем нажмите спусковую кнопку затвора наполовину.

В режиме автофокусировки фокусировка автоматически устанавливается на бесконечность. В режиме ручной фокусировки установите фокусировку на бесконечность вручную.

# **3 Получите эталонные данные для удаления пыли.**

Нажмите спусковую кнопку затвора до конца, чтобы получить эталонные данные для удаления пыли. После нажатия спусковой кнопки затвора монитор отключается.

Если эталонный объект слишком светлый или слишком темный, фотокамера не сможет получить данные для удаления пыли, и отобразится сообщение, показанное справа. Выберите другой эталонный объект и повторите процедуру, начиная с шага 1.

#### **12 Образец снимка для удаления пыли**

Имеющиеся эталонные данные можно использовать для обработки снимков, снятых с помощью других объективов и при других значениях диафрагмы. Эталонные снимки нельзя просматривать с помощью программного обеспечения для просмотра изображений на компьютере. Во время

просмотра эталонного изображения на экране фотокамеры появляется координатная сетка.

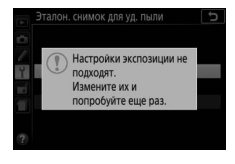

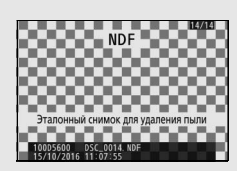

Подавление мерцания и полос при съемке с освещением лампами дневного света или ртутными лампами в режиме live view ( $\Box$  [55\)](#page-80-0) или записи видеороликов (<sup>21</sup>[164](#page-189-0)). Выберите **Авто**, чтобы позволить фотокамере автоматически выбирать правильную частоту, или вручную установите частоту, совпадающую с частотой местной электросети переменного тока.

#### A **Подавление мерцания**

Если **Авто** не дает желаемых результатов, а частота местной электросети неизвестна, попробуйте оба варианта 50 и 60 Гц и выберите тот, который дает лучшие результаты. Подавление мерцания может не дать желаемых результатов, если объект слишком яркий. В этом случае следует выбрать режим **A** или **M** и выбрать меньшую диафрагму (большее число f), прежде чем включить режим live view. Имейте в виду, что подавление мерцания недоступно при выборе **Вкл.** для **Настройки видео** > **Ручная настройка**  видео ( $\Box$  [169\)](#page-194-0) в режиме М.

# **Блокиров. спуск без карты**

Кнопка MENU  $\rightarrow$   $\gamma$  меню настройки

При выборе **Заблокир. спуск затвора**, спусковая кнопка затвора будет работать только при вставленной в фотокамеру карте памяти. При выборе **Разрешить спуск затвора** спусковую кнопку затвора можно будет нажать даже при отсутствии установленной карты памяти, но снимки записываться не будут (однако они будут отображаться на мониторе в демонстрационном режиме).

Кнопка MENU → Уменю настройки

Отрегулируйте настройки данных о местоположении для использования, когда фотокамера подключена к GPS или смартустройству.

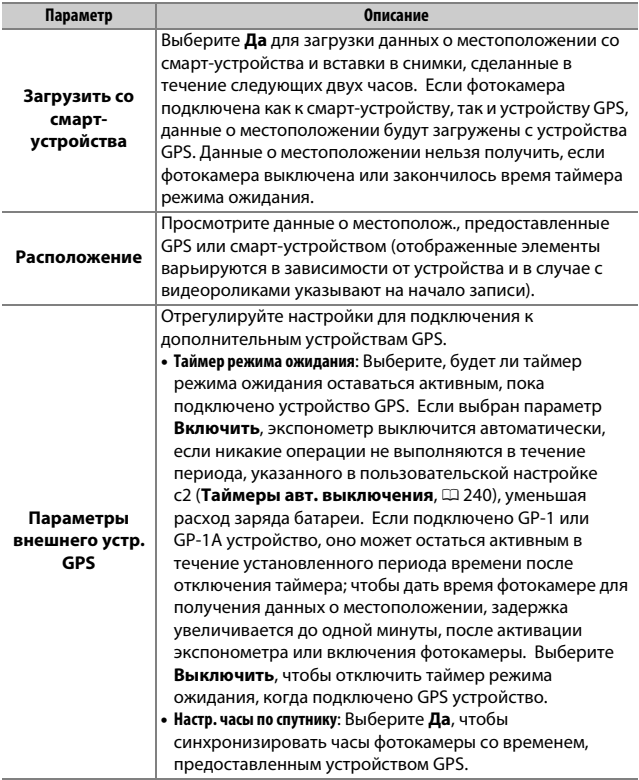

**Дистанц. управление**

 $K$ нопка MENU  $\rightarrow$   $\gamma$  меню настройки

Выберите функции, выполняемые с помощью дополнительных кабелей дистанционного управления или беспроводных контроллеров дистанционного управления ( $\Box$  [323](#page-348-0), [324\)](#page-349-0).

## ❚❚ **Дистанц. спуск затвора**

Выберите, будет ли спусковая кнопка затвора на дополнительном приспособлении использоваться для фотосъемки или для записи видеороликов.

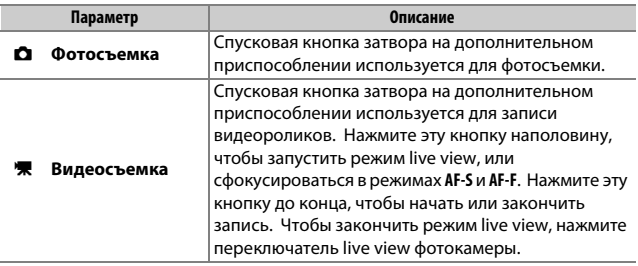

## ❚❚ **Функция кнопки "Fn"**

Выберите функцию кнопок **Fn** на беспроводных контроллерах дистанционного управления.

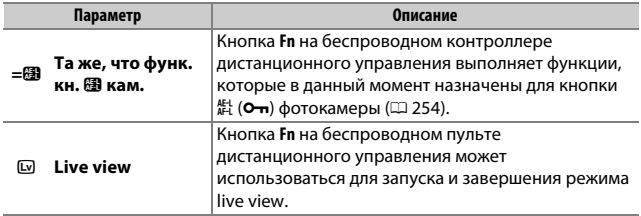

<span id="page-296-0"></span>Выберите **Включить** для отключения беспроводной функции карт Eye-Fi и Bluetooth и Wi-Fi соединений со смарт-устройством. Подключения к другим устройствам с помощью беспроводного передатчика можно отключить только путем снятия передатчика с фотокамеры.

# **Подключ. к смарт-устройству**

 $K$ нопка MENU  $\rightarrow$  Y меню настройки

Отрегулируйте настройки для подключения к смарт-устройствам.

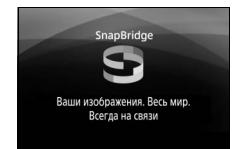

## A **Безопасность**

Хотя одним из преимуществ данного изделия является то, что оно позволяет другим лицам свободно подключиться для беспроводного обмена данными в любом месте в пределах радиуса его действия, может произойти следующее, если не включена защита:

- **Хищение данных**: Злоумышленники могут перехватить беспроводную передачу данных для кражи идентификаторов пользователей, паролей и другой личной информации.
- **Несанкционированный доступ**: Несанкционированные пользователи могут получить доступ к сети и изменить данные или выполнить другие злоумышленные действия. Имейте в виду, что из-за конструкции беспроводных сетей определенные атаки могут позволить осуществить несанкционированный доступ даже при включенной функции безопасности.

Кнопка MENU  $\rightarrow$   $\gamma$  меню настройки

При выборе **Вкл.** новые снимки будут автоматически загружены на смарт-устройство (если фотокамера не подключена на данный момент к смарт-устройству, снимки будут помечены для загрузки и загружены при следующей установке беспроводного подключения). Видеоролики не загружаются.

### A **Обозначение загрузки**

За один раз для загрузки могут быть помечены не более 1 000 снимков.

Перед изменением оценки снимков, которые помечены для загрузки, выберите **Выключить** для **Bluetooth** > **Сетевое подключение** или выключите беспроводное подключение путем выбора **Включить** для **Режим полета**.

# **Wi-Fi**

 $K$ нопка MENU  $\rightarrow$   $\gamma$  меню настройки

Отрегулируйте настройки Wi-Fi (беспроводной локальной сети).

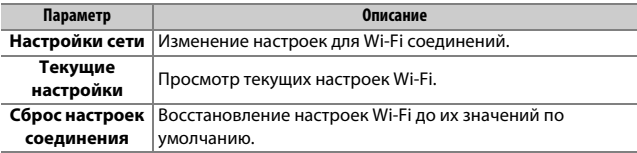

<span id="page-298-0"></span>Отобразите список сопряженных устройств и отрегулируйте настройки для подключения к смарт-устройствам.

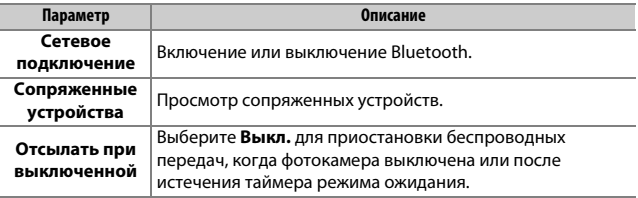

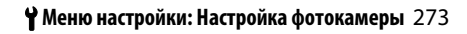

 $K$ нопка MENU  $\rightarrow$   $\gamma$  меню настройки

Этот параметр отображается, только если в фотокамеру вставлена карта памяти Eye-Fi (приобретается дополнительно от сторонних производителей). Выберите **Включить**, чтобы загрузить фотографии на заранее выбранное устройство. Имейте в виду, что снимки не загрузятся, если уровень сигнала недостаточно сильный. Перед загрузкой снимков через Eye-Fi выберите **Выключить** для **Режим полета** ( $\Box$  [271](#page-296-0)) и **Bluetooth** > Сетевое подключение  $(D273)$  $(D273)$  $(D273)$ .

Соблюдайте все местные законы, касающиеся использования беспроводных устройств, и выберите **Выключить**, если использование таких устройств запрещено.

## **И** Карты Eve-Fi

Карты Eye-Fi могут излучать беспроводные сигналы, когда выбран параметр **Выключить**. Отображенный символ g, когда выбран параметр **Выключить** указывает на то, что фотокамера не может управлять картой Eye-Fi (CD [275](#page-300-0)); выключите фотокамеру и извлеките карту.

Выберите более длительные значения для пользовательской настройки c2 (**Таймеры авт. выключения**) > **Польз. настройка** > **Таймер режима ожидания** ( $\Box$  [240\)](#page-265-0) при использовании карты Eye-Fi.

См. прилагаемое к карте Eye-Fi руководство и направляйте любые претензии производителю. Фотокамера может использоваться для включения и выключения карты Eye-Fi, но она может не поддерживать другие функции Eye-Fi.

#### **• Режим полета (**0 [271\)](#page-296-0)

Включение режима полета отключает загрузку Eye-Fi. Для возобновления загрузки Eye-Fi выберите **Выключить** для **Режим полета**, прежде чем выбрать **Включить** для **Загрузка Eye-Fi**.

Когда карта Eye-Fi вставлена в фотокамеру, то ее статус показывается символом на информационном экране:

- $\hat{\mathbb{R}}$ : Загрузка Eve-Fi выключена.
- $\hat{\sigma}$ : Загрузка Еуе-Fi включена, но нет снимков для загрузки.
- $\hat{\mathcal{F}}$  (немигающий): Загрузка Eve-Fi включена; ожидание начала загрузки.
- $\hat{\mathcal{F}}$  (анимированный): Загрузка Еуе-Fi включена; идет передача данных.
- <span id="page-300-0"></span>•  $\hat{\mathbb{R}}$ : Ошибка — фотокамера не может управлять картой Eye-Fi. Если в видоискателе появляется мигающий символ [  $\boldsymbol{d}$ , проверьте, чтобы прошивка карты Eye-Fi была обновлена до последней версии; если ошибка сохраняется после обновления прошивки карты, вставьте другую карту или отформатируйте карту в фотокамере после копирования любых содержащихся на ней снимков на компьютер или другое устройство хранения данных. Если индикатор  $\mathbf{f}$  d не мигает, можно производить обычную съемку, но возможно не удастся изменить настройки Eye-Fi.

#### A **Поддерживаемые карты Eye-Fi**

Некоторые карты могут быть недоступны в некоторых странах или регионах; свяжитесь с производителем для получения более подробной информации. Карты Eye-Fi могут использоваться только в стране, где они приобретены. Убедитесь, что прошивка карты Eye-Fi обновлена до последней версии.

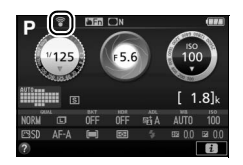

 $K$ нопка MENU  $\rightarrow$   $\gamma$  меню настройки

Просмотр выбора стандартов, которым соответствует фотокамера.

## **Версия прошивки**

 $K$ нопка MENU  $\rightarrow$   $\gamma$  меню настройки

Просмотр текущей версии прошивки фотокамеры.

# N Меню обработки: **Создание обработанных копий**

Чтобы открыть меню обработки, нажмите MENU и выберите закладку  $\overrightarrow{A}$  (меню обработки).

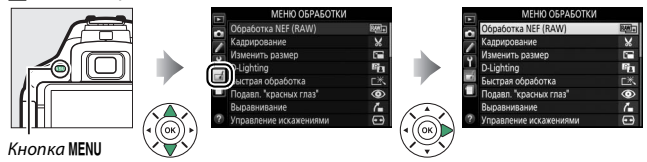

# **Параметры меню обработки**

Параметры в меню обработки используются для создания кадрированных или обработанных копий существующих снимков. Меню обработки отображается, только когда в фотокамеру вставлена карта памяти, содержащая фотографии.

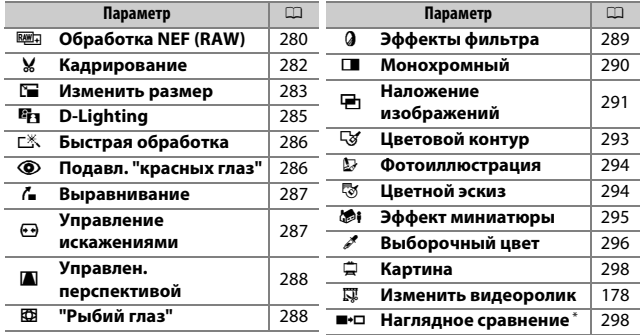

 $*$  Доступно, только если меню обработки открывается нажатием кнопки  $\boldsymbol{i}$  и выбором **Обработка**, когда обработанное изображение или оригинал отображается при полнокадровом просмотре.

# **Создание обработанных копий**

Чтобы создать обработанную копию:

# **1 Откройте список параметров обработки.**

Выделите нужный элемент меню обработки и нажмите **(B**.

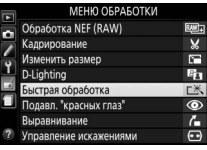

# **2 Выберите снимок.**

Выделите снимок и нажмите ® (для просмотра выделенного снимка в режиме полнокадрового просмотра нажмите и удерживайте кнопку  $\mathcal{R}$ ).

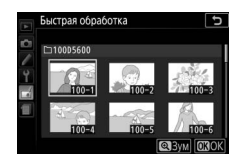

### A **Обработка**

Фотокамера может не отображать или не обрабатывать изображения, созданные на других устройствах. Если изображение было записано с настройками качества изображения NEF (RAW)+JPEG (CD [98\)](#page-123-0), параметры обработки применяются только к копии RAW.

# **3 Выберите параметры обработки.**

За дополнительной информацией обращайтесь к разделам, посвященным выбранному пункту. Чтобы выйти из этого режима без создания обработанной копии, нажмите MENU.

# **4 Создайте обработанную копию.**

Для создания обработанной копии нажмите ®. Кроме как на странице информации о снимке «только изображение» ( $\Box$  [188](#page-213-0)), обработанные копии обозначаются символом  $\mathbb{R}$ .

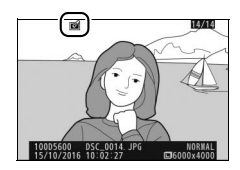

#### A **Создание обработанных копий во время просмотра**

Чтобы создать обработанную копию снимка, показываемого на данный момент в режиме полнокадрового просмотра ( $\Box$  [184](#page-209-0)), нажмите  $\boldsymbol{i}$ , затем выделите **Обработка**, нажмите 2 и выберите параметр обработки (за исключением **Наложение изображений**).

### A **Обработка копий**

Большинство параметров применяются к копиям, созданным с использованием параметров обработки, хотя, за исключением **Наложение изображений** и **Изменить видеоролик** > **Выбор точки нач./оконч.**, каждый параметр может быть применен только один раз (имейте в виду, что многократное редактирование может привести к потере деталей). Функции, которые нельзя применить для текущего снимка, отображаются серым цветом и недоступны.

#### A **Качество и размер изображения**

Кроме копий, созданных с помощью **Кадрирование** и **Изменить размер**, копии, созданные из изображений JPEG имеют тот же размер и качество, что и оригинал, а копии, созданные из снимков NEF (RAW) сохраняются как большие высококачественные изображения JPEG.

<span id="page-305-0"></span>Создание копий в формате JPEG фотографий NEF (RAW).

**1 Выберите Обработка NEF (RAW).** Выделите **Обработка NEF (RAW)** в меню обработки и нажмите 2, чтобы открыть диалоговое окно выбора снимков, содержащее только изображения в формате NEF (RAW), созданные этой фотокамерой.

фотографию (для вывода выделенной фотографии на весь экран нажмите и удерживайте кнопку X). Чтобы выбрать выделенную фотографию и перейти к следующему шагу, нажмите  $\circledcirc$ .

С помощью мультиселектора выделите

**2 Выберите фотографию.**

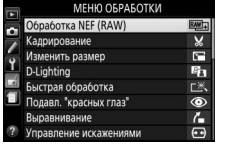

Кнопка MENU  $\rightarrow \rightarrow$  Меню обработки

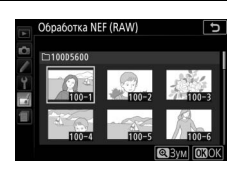

# **3 Выберите настройки для копии JPEG.**

Отрегулируйте настройки, перечисленные ниже. Имейте в виду, что баланс белого и контроль виньетирования недоступны для снимков, созданных с помощью наложения изображений (0 [291](#page-316-0)), и результаты коррекции экспозиции могут отличаться от тех, которые могли ожидаться, когда была сделана фотография.

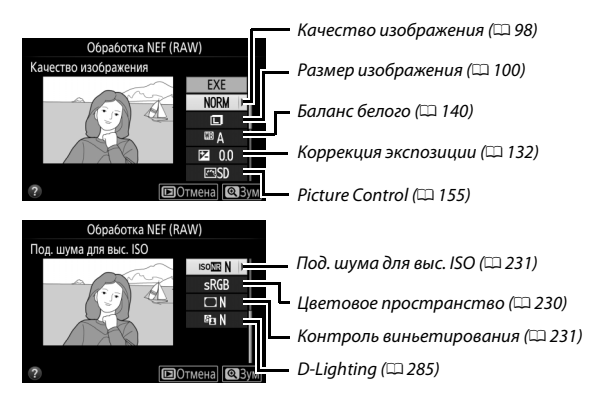

# **4 Скопируйте фотографию.** Выделите **EXE** и нажмите J, чтобы

создать копию JPEG выбранной фотографии. Чтобы выйти без копирования фотографии, нажмите кнопку MENU.

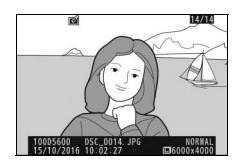

Кнопка MENU  $\rightarrow \rightarrow$  Меню обработки

<span id="page-307-0"></span>Создание кадрированной копии выбранной фотографии. Границы рамки кадрирования выбранной фотографии отображаются желтым цветом; создайте кадрированную копию как описано в следующей таблице.

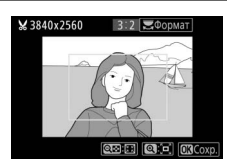

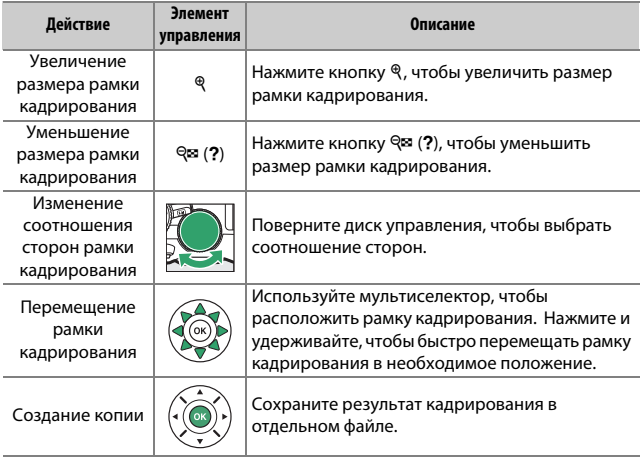

## A **Размер изображения**

Размер копии (который зависит от размера и соотношения сторон рамки кадрирования) отображается в верхнем левом углу окна кадрирования.

#### A **Просмотр кадрированных копий**

Увеличение при просмотре может быть недоступным, когда отображаются обрезанные копии.

#### A **Смотрите также**

См. стр. [198](#page-223-0) для получения информации о кадрировании снимков во время увеличения при просмотре.

<span id="page-308-0"></span>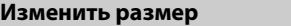

**2 Выберите размер.**

 $\odot$ .

Создание маленьких копий выбранных фотографий.

**1 Выберите Изменить размер.** Чтобы изменить размер выбранных изображений, выделите **Изменить размер** в меню обработки и нажмите  $\circledast$ .

Выделите **Выбрать размер** и нажмите

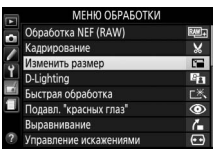

## Изменить размер Þ Выбор изображения Выбрать размер  $2.5M$ Изменить размер Þ Выбрать размер 1920 x 1280; 2,5 M 1280 x 856; 1,1 M  $960 \times 640:0.6 M$ 640 x 424; 0.3 M

Выделите параметр и нажмите  $\circledast$ .

# **3 Выберите снимки.** Выделите **Выбор изображения** и нажмите 2.

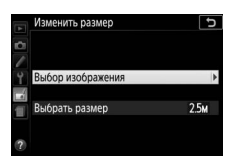

Выделите снимки с помощью мультиселектора и нажмите кнопку W(Q), чтобы выбрать или отменить выбор (для полнокадрового просмотра выделенных снимков нажмите и удерживайте кнопку <sup>®</sup>). Выбранные снимки помечаются символом  $\mathbb{F}$ . Нажмите ®, когда выбор будет завершен.

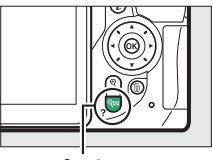

Кнопка Q (?)

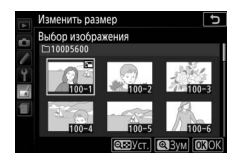

# **4 Сохраните копии с измененным размером.**

Отобразится диалоговое окно подтверждения. Выделите **Да** и нажмите ®, чтобы сохранить копии с измененным размером.

#### A **Просмотр копий с измененным размером**

Увеличение при просмотре может быть недоступно, когда отображаются копии с измененным размером.

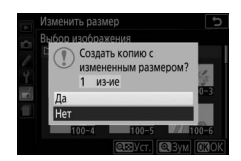

# <span id="page-310-0"></span>**D-Lighting**

Кнопка MENU  $\rightarrow \rightarrow M$  меню обработки

Функция D-Lighting повышает яркость теней и идеально подходит для темных фотографий или фотографий, снятых с освещением сзади.

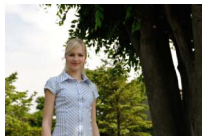

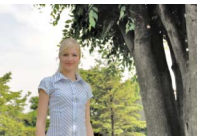

До D-Lighting (U **Портрет** выключен)

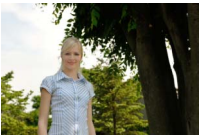

D-Lighting (M **Портрет** включен)

Нажмите  $\textcircled{}$  или  $\textcircled{}$  для выбора степени обработки; эффект можно предварительно просмотреть на экране обработки. Чтобы создать копию фотографии, нажмите  $\circledast$ .

# ❚❚ **«Портрет»**

Для включения или выключения данной опции выделите **Портрет** и нажмите  $\circledR$ . Когда включен параметр **Портрет**, фотокамера будет применять D-Lighting только к портретным объектам, осветляя до трех таких объектов, одновременно оставляя фон нетронутым, для достижения

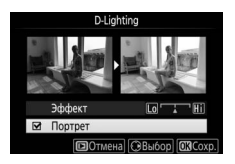

эффекта, схожего с эффектом, достигаемым с помощью отражателя.

#### A **Портретные объекты**

Фотокамера автоматически выбирает до трех объектов для портретного D-Lighting (имейте в виду, что портретный D-Lighting нельзя применить к снимкам, снятым при выборе **Выкл.** для **Авт. поворот изображения** в меню режима просмотра;  $\Box$  [222\)](#page-247-0). В зависимости от компоновки кадра и расположения объектов, желаемые результаты могут быть не достигнуты; если Вы не удовлетворены, уберите галочку с **Портрет**.

286  $\rightarrow$  Меню обработки: Создание обработанных копий

# <span id="page-311-0"></span>**Быстрая обработка**

Создание более насыщенных и контрастных копий. При необходимости применяется D-Lighting, чтобы сделать темные или освещенные сзади объекты более яркими.

Нажмите  $\bigcirc$  или  $\bigcirc$  для выбора степени усиления. Чтобы создать копию фотографии, нажмите  $\circledast$ .

# <span id="page-311-1"></span>**Подавл. "красных глаз"**

Кнопка MENU  $\rightarrow \rightarrow M$  меню обработки

Эта функция предназначена для подавления эффекта «красных глаз», возникающего при съемке со вспышкой, и доступна только для фотографий, сделанных с использованием вспышки. Фотографию, выбранную для подавления красных глаз, можно предварительно просмотреть на экране обработки. Подтвердите результаты подавления красных глаз и нажмите ®, чтобы создать копию. Обратите внимание, что подавление красных глаз не всегда позволяет достичь желаемых результатов. В крайне редких случаях эта функция может захватывать части изображения, не подверженные эффекту красных глаз; прежде, чем продолжить, внимательно проверьте результат при предварительном просмотре.

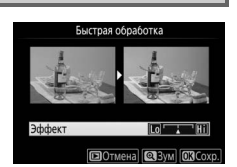

Кнопка MENU  $\rightarrow \rightarrow$  Меню обработки

#### <span id="page-312-0"></span>**Выравнивание**

Кнопка MENU  $\rightarrow \rightarrow$  Меню обработки

Создание выровненной копии выбранного изображения. Нажмите  $\circledR$ , чтобы повернуть изображение примерно до пяти градусов по часовой стрелке с приращением примерно по 0,25 градусов, нажмите 4, чтобы повернуть изображение против часовой стрелки (имейте в виду, что

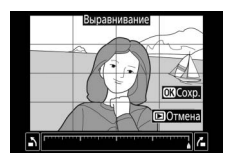

изображение будет обрезано для создания квадратной копии). Нажмите ®, чтобы сохранить обработанную копию.

### <span id="page-312-1"></span>**Управление искажениями**

Кнопка MENU  $\rightarrow \rightarrow M$  меню обработки

Создание копий с уменьшенным периферийным искажением. Выберите **Авто**, чтобы фотокамера автоматически исправляла искажения, а затем произведите тонкую настройку с помощью мультиселектора или выберите **Вручную**, чтобы уменьшить искажения вручную

(имейте в виду, что параметр **Авто** недоступен для снимков, сделанных с использованием автоматического управления искажениями; см. стр. [232\)](#page-257-0).

Нажмите 2, чтобы уменьшить бочкообразное искажение, нажмите 4, чтобы уменьшить подушкообразное искажение (имейте в виду, что чем больше степень исправления искажений, тем больше будут обрезаться края). Нажмите ®, чтобы сохранить обработанную копию.

## D **Авто**

**Авто** предназначен для использования только со снимками, сделанными объективами типов G, E и D (исключая PC, «рыбий глаз» и некоторые другие объективы); результаты не гарантируются с другими объективами.

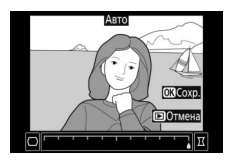

288  $\mathcal{A}$  Меню обработки: Создание обработанных копий

## <span id="page-313-0"></span>**Управлен. перспективой**

Создание копий с уменьшенными

эффектами перспективы при съемке с основания высокого объекта. Воспользуйтесь мультиселектором для настройки перспективы (имейте в виду, что чем больше степень управления перспективой, тем больше будут

обрезаться края). Нажмите , чтобы сохранить обработанную копию.

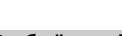

# <span id="page-313-1"></span>**"Рыбий глаз"**

Создает копии снимков, сделанных как будто с использованием объектива типа «рыбий глаз». Нажмите 2, чтобы усилить эффект (это также увеличивает область, которая будет обрезана по краям изображения), и нажмите  $\bigcirc$ , чтобы уменьшить его. Нажмите ®, чтобы сохранить обработанную копию.

Кнопка MENU  $\rightarrow \rightarrow M$  меню обработки

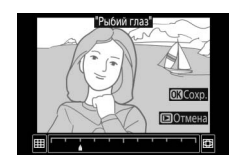

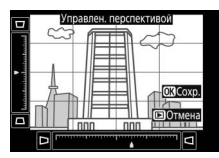

Кнопка MENU  $\rightarrow \rightarrow$  меню обработки

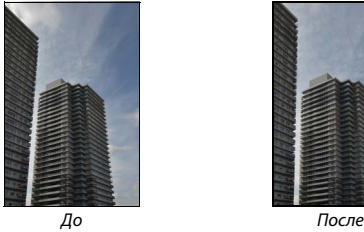

<span id="page-314-0"></span>После настройки эффектов фильтра, как описано ниже, нажмите  $\circledast$ , чтобы скопировать фотографию.

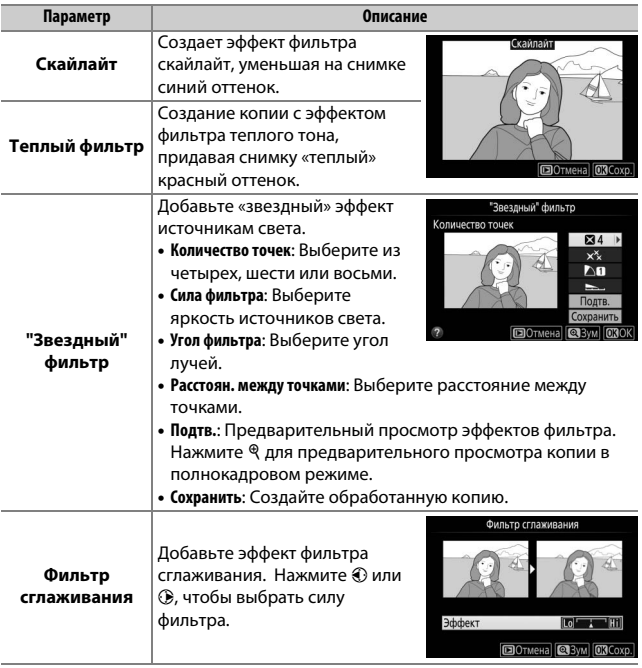

# <span id="page-315-0"></span>**Монохромный**

Копирование фотографий в режимах **Черно-белый**, **Сепия** или **Цианотипия** (бело-синий монохромный).

# При выборе **Сепия** или **Цианотипия**

включается предварительный просмотр выбранного изображения; нажмите  $\textcircled{\tiny{\textcirc}}$  для увеличения насыщенности цветов или 3 для ее уменьшения. Для создания монохромной копии нажмите  $\circledast$ .

> Увеличение насыщенности

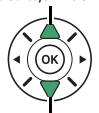

Уменьшение насыщенности

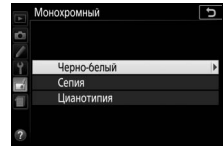

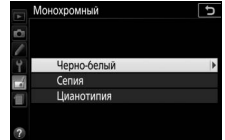

Сепия

## <span id="page-316-0"></span>**Наложение изображений**

## Кнопка MENU  $\rightarrow$   $\rightarrow$  меню обработки

Функция наложения изображений объединяет две существующие фотографии в формате NEF (RAW) и создает один снимок, который сохраняется отдельно от оригиналов; результаты, полученные при использовании RAW данных с матрицы фотокамеры, заметно лучше по сравнению с наложениями, созданными в программах обработки изображений. Новый снимок сохраняется с учетом текущих настроек качества и размера изображения; перед выполнением наложения установите качество и размер изображения ( $\Box$  [98,](#page-123-0) [100](#page-125-0); доступны все параметры). Чтобы создать копию в формате NEF (RAW), задайте качество изображения **NEF (RAW)**.

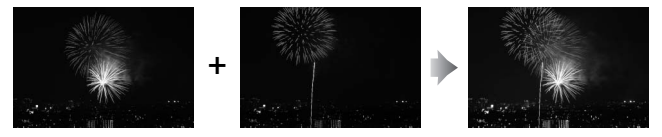

**1 Выберите Наложение изображений.** В меню обработки выделите **Наложение изображений** и нажмите  $\odot$ .

Появится диалоговое окно, показанное на рисунке справа, где будет выделено Изоб. 1; нажмите <sup>®</sup>, чтобы отобразить список снимков в формате NEF (RAW), сделанных данной фотокамерой.

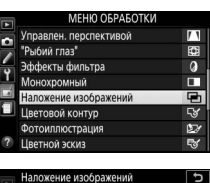

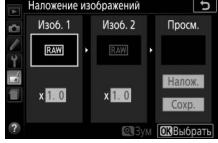

# **2 Выберите первое изображение.**

Воспользуйтесь мультиселектором, чтобы выделить первую фотографию для наложения. Чтобы просмотреть выделенную фотографию в полнокадровом режиме, нажмите и удерживайте кнопку X. Чтобы выбрать выделенную фотографию и вернуться к экрану предварительного просмотра, нажмите  $\circledcirc$ .

# **3 Выберите второе изображение.**

Выбранное изображение появится под заголовком **Изоб. 1**. Выделите Изоб. 2 и нажмите ®, а затем выберите второй снимок, как описано в шаге 2.

# **4 Задайте усиление.**

Выделите **Изоб. 1** или **Изоб. 2** и установите нужную для наложения экспозицию, нажимая ( или  $\textcircled{r}$  для выбора усиления из значений от 0,1 до 2,0. Повторите для второго изображения. Значение по умолчанию

равно 1,0; выберите 0,5, чтобы уменьшить усиление наполовину, или 2,0, чтобы удвоить его. Результаты усиления видны в графе **Просм.**

# **5 Просмотрите получившееся наложение изображений.**

Для просмотра компоновки кадра, как показано справа, нажмите  $\textcircled{\scriptsize{1}}$  или  $\textcircled{\scriptsize{2}}$ , чтобы расположить курсор в колонке Просм., затем нажмите <sup>4</sup> или  $\odot$ , чтобы выделить **Налож.**, и нажмите ® (имейте

в виду, что цвета и яркость при просмотре могут отличаться от конечного изображения). Чтобы сохранить наложение без отображения просмотра, выберите **Сохр.** Чтобы вернуться к шагу 4 и выбрать новые снимки или отрегулировать усиление, нажмите  $\mathbb{R}$  (?).

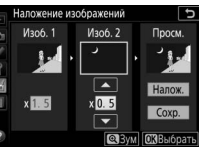

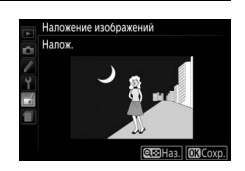

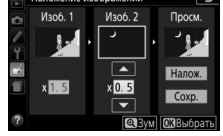

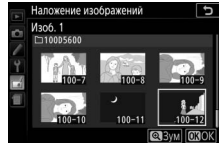

# **6 Сохраните результат наложения.**

Чтобы сохранить результат наложения, нажмите <sup>®</sup> при предварительном просмотре. После наложения получившийся снимок отобразится на мониторе в режиме полнокадрового просмотра.

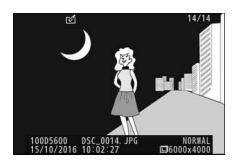

### **И Наложение изображений**

Только фотографии в формате NEF (RAW) с одинаковой глубиной цвета могут быть объединены (1[227\)](#page-252-0). Изображение, полученное в результате наложения, имеет ту же информацию о снимке, что и фотография, выбранная для **Изоб. 1**. Текущий комментарий к изображению добавляется к наложению во время сохранения; однако информация об авторских правах не копируется.

# <span id="page-318-0"></span>**Цветовой контур**

Кнопка MENU  $\rightarrow \rightarrow$  Меню обработки

Создание контурной копии фотографии для использования в качестве основы для рисунка. Нажмите ®, чтобы сохранить обработанную копию.

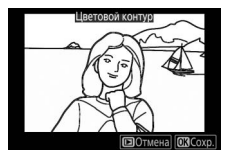

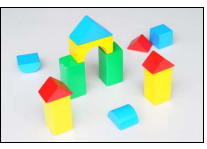

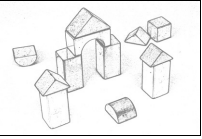

До После

## <span id="page-319-0"></span>**Фотоиллюстрация**

#### Кнопка MENU  $\rightarrow \rightarrow$  меню обработки

Повышение резкости краев и уменьшение количества цветов для имитации постера. Нажмите  $\circledast$  или  $\circledast$ , чтобы сделать контуры толще или тоньше. Нажмите  $\circledR$ , чтобы сохранить обработанную копию.

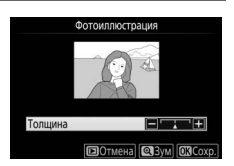

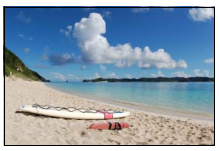

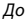

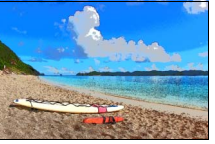

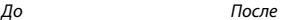

# <span id="page-319-1"></span>**Цветной эскиз**

обработанную копию.

Кнопка MENU  $\rightarrow \pi$  меню обработки

Используется для создания копии фотографии, напоминающей рисунок, выполненный цветными карандашами. Нажмите (4) или  $\bigcirc$ , чтобы выделить **Насышенность** или **Контуры** и нажмите  $\circledast$ или 2, чтобы их изменить. Насыщенность

может быть увеличена, чтобы сделать цвета

более насыщенными, или может быть уменьшена, чтобы обесцветить цвета, приблизив изображение к монохромному; контур можно сделать жирнее или тоньше. Более жирный контур делает цвета более насыщенными. Нажмите ®, чтобы сохранить

Цветной эски: Насыщенности Контуры

<span id="page-320-0"></span>Создание копии, похожей на снимок диорамы. Лучше всего использовать этот параметр для снимков, сделанных с высокой точки обзора. Область, которая будет сфокусирована на копии, обозначается желтой рамкой.

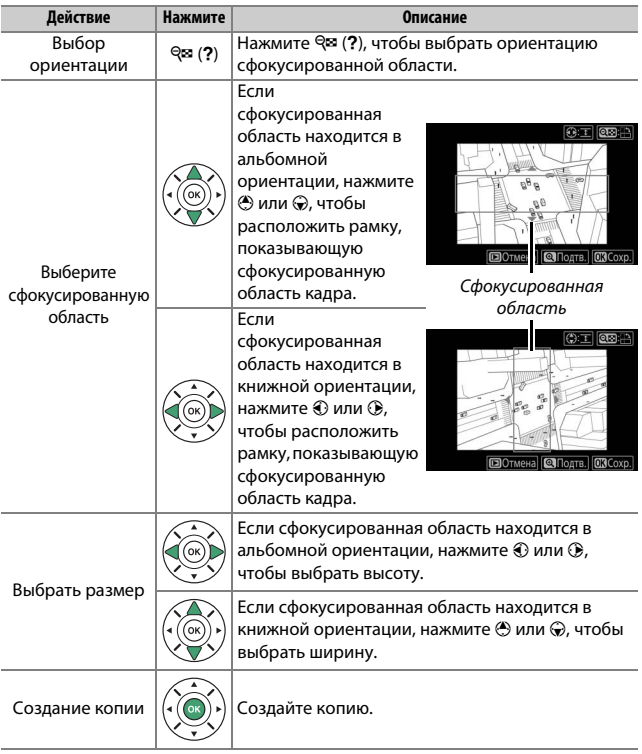

296  $\mathcal{A}$  Меню обработки: Создание обработанных копий

# <span id="page-321-0"></span>**Выборочный цвет**

Для создания копии, на которой в цвете отображаются только выбранные оттенки.

**1 Выберите Выборочный цвет.** В меню обработки выделите **Выборочный цвет** и нажмите  $\circledast$ .

Выделите фотографию и нажмите ® (для просмотра выделенной

фотографии в режиме полнокадрового просмотра нажмите и удерживайте

# **3 Выберите цвет.**

кнопку $\mathcal{R}$ ).

**2 Выберите фотографию.**

Воспользуйтесь мультиселектором, чтобы поместить курсор на объект, и нажмите  $\frac{NE}{NE}$  (**O-n**), чтобы выбрать тот цвет объекта, который останется на конечной копии (фотокамере может быть трудно определить ненасыщенные цвета; выберите насыщенный цвет). Чтобы увеличить снимок для более точного выбора цвета, нажмите  $\mathcal{R}$ . Нажмите Q (?) для уменьшения.

 $K$ нопка  $\frac{M+1}{M+1}$  (О-п)

#### Выбранный цвет

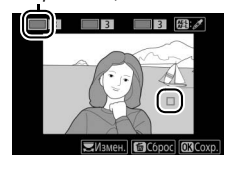

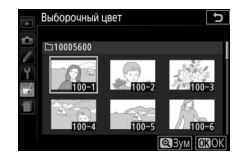

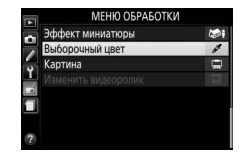

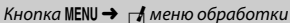

# **4 Выделите цветовую гамму.** Поверните диск управления, чтобы выделить цветовую гамму для выбранного цвета.

**5 Выберите цветовую гамму.** Нажмите <sup>•</sup> или  $\odot$ , чтобы увеличить или уменьшить гамму похожих оттенков, которые будут включены в конечную фотографию. Выберите значение от 1 до 7; имейте в виду, что более высокие значения могут включать оттенки других цветов.

# **6 Выберите другие цвета.**

Для выбора других цветов поверните диск управления, чтобы выделить еще одну из трех палитр цветов в верхней части экрана, и повторите шаги 3–5, чтобы выбрать

другой цвет. При желании повторите эти действия для третьего цвета. Чтобы отменить выбор выделенного цвета, нажмите  $\overline{\mathbb{u}}$ (Чтобы удалить все цвета, нажмите и удерживайте  $\tilde{w}$ .

Отобразится диалоговое окно подтверждения; выберите **Да**.).

**7 Сохраните отредактированную копию.** Чтобы создать копию фотографии, нажмите ®.

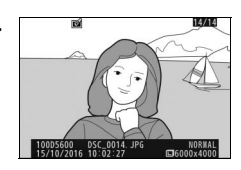

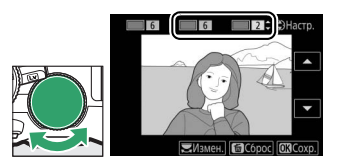

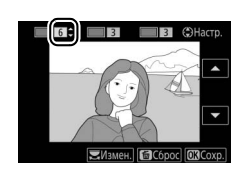

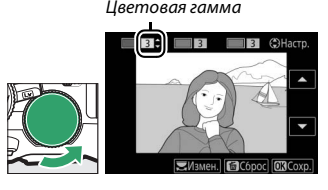

# <span id="page-323-0"></span>**Картина**

Кнопка MENU  $\rightarrow \rightarrow$  меню обработки

Создайте копию, которая подчеркивает детали и цвет для получения эффекта рисования. Нажмите ®, чтобы сохранить обработанную копию.

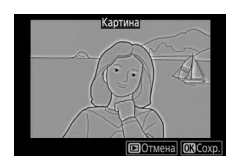

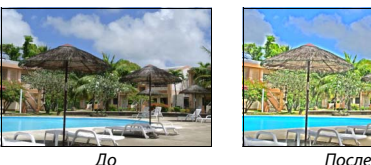

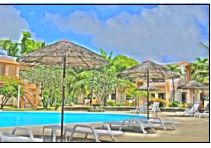

# <span id="page-323-1"></span>**Наглядное сравнение**

Сравнение обработанных копий с исходными фотографиями. Этот параметр доступен только в том случае, если меню обработки отображается нажатием кнопки *і* или выбором Обработка, когда копия или оригинал отображаются в режиме полнокадрового просмотра.

# **1 Выберите снимок.**

Выберите обработанную копию (отмеченную символом  $\mathbb{E}(X)$  или фотографию, которую только что обработали в режиме полнокадрового просмотра. Нажмите  $\boldsymbol{i}$ , затем выделите **Обработка** и нажмите  $\circledast$ .

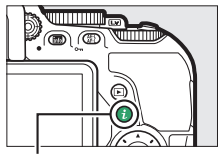

Кнопка $\boldsymbol{i}$ 

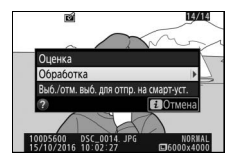
# **2 Выберите Наглядное сравнение.** В меню обработки выделите **Наглядное**  сравнение и нажмите ®.

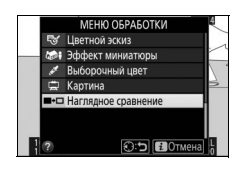

# **3 Сравните копию с оригиналом.**

Исходное изображение отображается слева, обработанная копия справа, а функции, которые использовались для создания копии, отображаются в верхней части экрана. Нажмите  $\textcircled{\scriptsize{}}$  или 2 для переключения между исходным изображением и обработанной копией. Чтобы просмотреть выделенный снимок в полнокадровом режиме, нажмите и удерживайте кнопку <sup>®</sup>. Если копия была создана из двух изображений с

Функции, использовавшиеся для создания копии

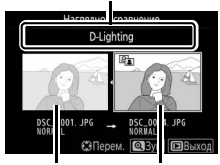

Исходное изображение Обработанная копия

помощью функции **Наложение изображений**, нажмите  $\bigcirc$  или  $\bigcirc$ для просмотра второго исходного изображения. Если у текущего исходного изображения существует несколько копий, нажмите **(•) или**  $\odot$ **, чтобы просмотреть другие копии. Нажмите**  $\odot$ **, чтобы** вернуться в режим просмотра с отображением выделенного изображения.

#### **И Наглядное сравнение**

Исходное изображение не будет отображаться, если копия была создана с фотографии, которая была после этого удалена или была защищена во время создания копии ( $\Box$  [200](#page-225-0)).

# ■ Недавние Настройки/ ПМое Меню

Обе недавние настройки, меню со списком 20 самых последних использованных настроек и Мое меню, пользовательское меню со списком до 20 выбранных пользователем параметров можно просмотреть, нажав кнопку MENU, выделив последнюю закладку в списке меню (目 или 同).

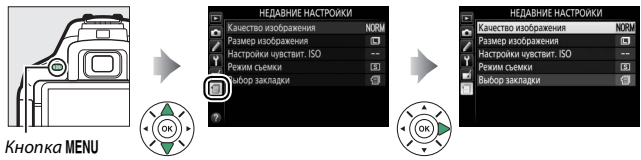

# **Выбор меню**

Используйте параметр **Выбор закладки** для выбора отображаемого меню.

## **1 Выберите Выбор закладки.**

Выделите **Выбор закладки** и нажмите  $\odot$ .

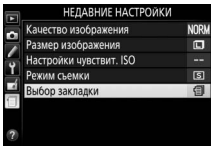

**2 Выберите меню.** Выделите **同 МОЕ МЕНЮ** или  $\Box$  **НЕДАВНИЕ НАСТРОЙКИ** и нажмите J, чтобы отобразить выбранное меню.

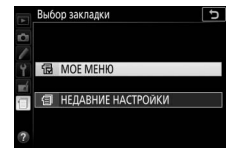

# $\blacksquare$  **Недавние Настройки**

**При выборе <b>П** НЕДАВНИЕ НАСТРОЙКИ для **Выбор закладки** меню содержит список из 20 последних использованных настроек, в начале которого расположены настройки, которые были использованы самыми последними. Чтобы выделить параметр, нажмите  $\textcircled{}$  или  $\textcircled{}$ ; чтобы выбрать его, нажмите кнопку **(\*)**.

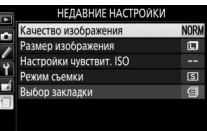

#### A **Удаление параметров из меню недавних настроек**

Чтобы удалить параметр из меню недавних настроек, выделите его и нажмите кнопку ш. Откроется диалоговое окно подтверждения; снова нажмите  $\tilde{m}$ , чтобы удалить выбранный пункт.

# O **Мое Меню**

Выбор **同 МОЕ МЕНЮ** для **Выбор закладки** позволяет осуществлять доступ к пользовательскому меню примерно из 20 параметров, выбранных из меню режима просмотра, режима съемки, пользовательских настроек, настройки и обработки. Выполните указанные ниже шаги, чтобы добавить пункты, удалить пункты и упорядочить пункты в меню Мое меню.

### ❚❚ **Добавление параметров в меню Мое меню**

**1 Выберите Добавить элементы.** Выделите **Добавить элементы** и нажмите  $\circledast$ .

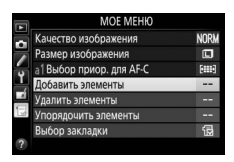

# **2 Выберите меню.**

Выделите название меню, содержащего параметр, который Вы хотите добавить, и нажмите $$③$ .$ 

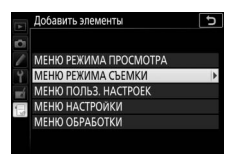

# **3 Выберите нужный пункт.**

Выделите нужный пункт меню и нажмите бю.

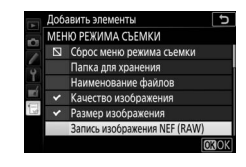

# **4 Расположите новый пункт.**

Нажмите → или →, чтобы переместить новый пункт вверх или вниз в меню Мое меню. Чтобы добавить новый пункт, нажмите ®. Повторите шаги 1–4, чтобы выбрать другие пункты.

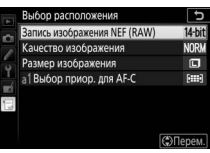

#### A **Добавление параметров в меню Мое меню**

Пункты, отображаемые в настоящий момент в меню Мое меню, отмечаются галочкой. Пункты, помеченные символом  $\nabla$ , выбрать нельзя.

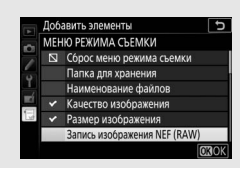

#### **■■ Удаление параметров из меню Мое меню**

# **1 Выберите Удалить элементы.** Выделите Удалить элементы и нажмите **3.**

### **2 Выберите элементы.** Выделите элементы и нажмите <sup>3</sup>, чтобы выбрать их или отменить выбор. Выбранные элементы помечаются галочкой.

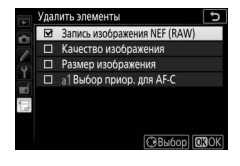

## **3 Удалите выбранные элементы.** Нажмите ®. Откроется диалоговое окно подтверждения; снова нажмите %, чтобы удалить выбранные элементы.

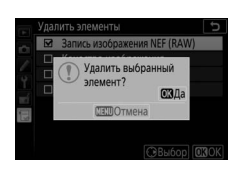

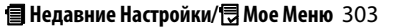

### **■■** Упорядочение параметров в меню Мое меню

## **1 Выберите Упорядочить элементы.** Выделите Упорядочить элементы и нажмите  $\circledast$ .

## **2 Выберите нужный пункт.** Выделите пункт, который Вы хотите переместить, и нажмите  $\circledast$ .

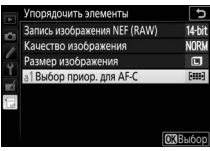

## **3 Расположите этот пункт.** Нажмите (4) или (2), чтобы переместить данный пункт вверх или вниз в меню Мое меню, и нажмите ®. Повторите шаги 2–3, чтобы расположить другие пункты.

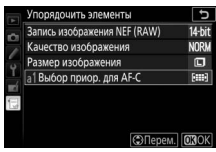

# **4 Выход в меню Мое меню.**

Нажмите кнопку MENU, чтобы вернуться в меню Мое меню.

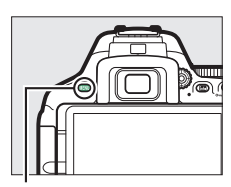

Кнопка MENU

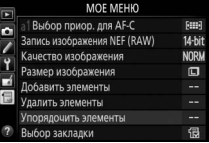

# **Технические примечания**

В этом разделе Вы найдете информацию о совместимых аксессуарах, правилах ухода за фотокамерой и условиях хранения, а также что следует делать, когда появляются сообщения об ошибках, или возникают проблемы в работе фотокамеры.

# Совместимые объективы

# **Совместимые объективы со встроенным микропроцессором**

Эта фотокамера поддерживает автофокусировку только с объективами AF-S, AF-P и AF-I со встроенными микропроцессорами. Названия объективов AF-S начинаются с **AF-S**, названия объективов AF-P начинаются с **AF-P**, а AF-I начинаются с **AF-I**. Автофокусировка не поддерживается с другими объективами с автофокусировкой (AF). В следующей таблице приведены функции, доступные с совместимыми объективами при фотосъемке с использованием видоискателя:

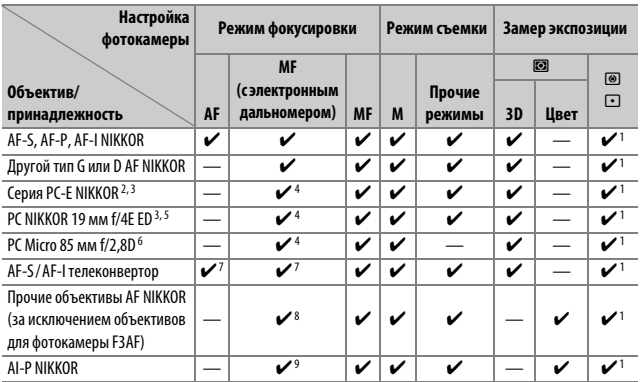

1 При точечном замере измерение происходит в выбранной точке фокусировки ( $\Box$ [128](#page-153-0)).

- 2 Рычаг сдвига для PC-E NIKKOR 24 мм f/3,5D ED может касаться корпуса фотокамеры во время вращения объектива. Кроме того, некоторые комбинации сдвига и вращения могут быть недоступны по причине контакта объектива с корпусом фотокамеры.
- 3 Сдвиг и/или наклон объектива мешает экспозиции.
- 4 Электронный дальномер не может использоваться при сдвиге или наклоне.
- 5 Некоторые комбинации сдвига и вращения могут быть недоступны по причине контакта объектива с корпусом фотокамеры.
- 6 Оптимальная экспозиция будет достигнута только в том случае, если объектив установлен на максимальную диафрагму, не сдвинут и не наклонен.
- 7 При максимальной эффективной диафрагме f/5,6 или больше.
- 8 При полном увеличении с минимального расстояния фокусировки с объективами AF 80–200 мм f/2,8, AF 35–70 мм f/2,8, AF 28–85 мм f/3,5–4,5 (Новый) или AF 28–85 мм f/3,5–4,5 может отображаться индикатор фокусировки (•), если изображение на матовом экране видоискателя не сфокусировано. Перед съемкой убедитесь, что изображение на экране видоискателя сфокусировано.
- 9 При максимальной диафрагме f/5,6 или больше.
- Шум в форме линий может появляться во время автофокусировки, когда видеоролики записываются при высоких значениях чувствительности ISO. Используйте ручную фокусировку или блокировку фокусировки.

#### **D** Объективы IX NIKKOR

Объективы IX NIKKOR использовать нельзя.

#### A **Внешние отличия объективов с микропроцессором и объективов типов G, E и D**

Объективы с микропроцессором можно отличить от других по наличию контактов микропроцессора. Объективы типов G, E и D имеют соответствующую маркировку на оправе. Объективы типа G и E не имеют кольца диафрагмы объектива.

Контакты

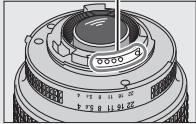

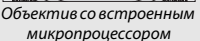

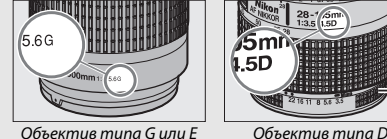

микропроцессора и поставление с применение и поставление Кольцо диафрагмы

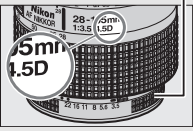

При использовании объектива со встроенным микропроцессором с кольцом диафрагмы, заблокируйте кольцо диафрагмы на минимальном значении диафрагмы (максимальное число f).

#### A **Матричный замер**

Для матричного замера фотокамера использует 2 016-пиксельный датчик RGB, чтобы установить экспозицию согласно распределению оттенков, цвета, компоновки кадра, а с объективами типа G, E или D в соответствии с информацией о расстоянии (3D цветовой матричный замер II; с другими объективами со встроенным микропроцессором фотокамера использует цветовой матричный замер II; который не включает 3D информацию о расстоянии).

# **Совместимые объективы без микропроцессора**

Объективы без микропроцессора можно использовать, только когда фотокамера находится в режиме **M**. При выборе другого режима спуск затвора блокируется. Диафрагму необходимо отрегулировать вручную с помощью кольца диафрагмы объектива и системы замера экспозиции фотокамеры; управление вспышкой i-TTL или другие функции, для которых требуется объектив со встроенным микропроцессором, использовать нельзя. Некоторые объективы без микропроцессора использовать нельзя; см. «Несовместимые принадлежности и объективы без микропроцессора» ниже.

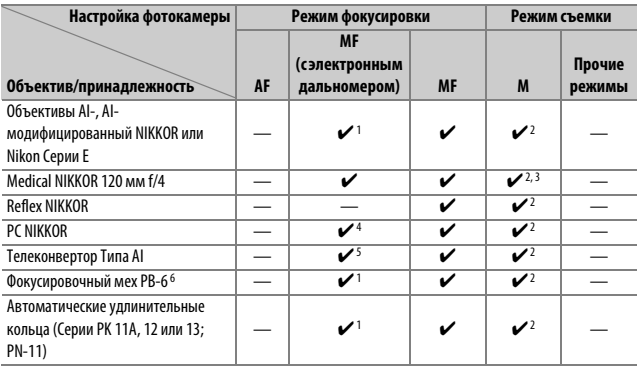

- 1 При максимальной диафрагме f/5,6 или больше.
- 2 Индикатор экспозиции использоваться не может.
- 3 Может использоваться с более длинной на шаг или большей выдержкой, чем скорость синхронизации вспышки.
- 4 Электронный дальномер не может использоваться при сдвиге или наклоне.
- 5 При максимальной эффективной диафрагме f/5,6 или больше.
- 6 Устанавливайте в вертикальной ориентации (можно использовать в горизонтальной ориентации после установки).

#### D **Несовместимые принадлежности и объективы без микропроцессора**

Перечисленные ниже принадлежности и объективы без микропроцессора не могут быть использованы с фотокамерой D5600:

- Телеконвертор TC-16A AF
- Объективы без AI
- Объективы, для которых требуется модуль фокусировки AU-1 (400 мм f/4,5, 600 мм f/5,6, 800 мм f/8, 1 200 мм f/11)
- Объектив типа «рыбий глаз» (6 мм f/5,6, 7,5 мм f/5,6, 8 мм f/8, OP 10 мм f/5,6)
- 2,1 см f/4
- Удлинительное кольцо K2
- 180–600 мм f/8 ED (серийные номера 174041–174180)
- 360–1 200 мм f/11 ED (серийные номера 174031–174127)
- 200–600 мм f/9,5 (серийные номера 280001–300490)
- Объективы AF для F3AF (AF 80 мм f/2,8, AF 200 мм f/3,5 ED, AF телеконвертор TC-16)
- PC 28 мм f/4 (серийный номер 180900 или более ранний)
- PC 35 мм f/2,8 (серийные номера 851001–906200)
- PC 35 мм f/3,5 (старого типа)
- Reflex 1 000 мм f/6,3 (старого типа)
- Reflex 1 000 мм f/11 (серийные номера 142361–143000)
- Reflex 2 000 мм f/11 (серийные номера 200111–200310)

#### **D** Вспомогательная подсветка АФ

Диапазон вспомогательной подсветки АФ составляет примерно 0,5–3,0 м; при использовании подсветки, используйте объектив с фокусным расстоянием 18–200 мм и снимайте бленду. Вспомогательная подсветка АФ недоступна со следующими объективами:

- AF-S NIKKOR 14–24 мм f/2,8G ED
- AF-S NIKKOR 28–300 мм f/3,5–5,6G ED VR
- AF-S DX NIKKOR 55–300 мм f/4,5–5,6G ED VR
- AF-S VR Zoom-Nikkor 70–200 мм f/2,8G IF-ED
- AF-S NIKKOR 70-200 мм f/2,8G ED VR II
- AF-S Zoom-Nikkor 80–200 мм f/2,8D IF-ED
- AF-S NIKKOR 80–400 мм f/4,5–5,6G ED VR
- AF-S VR Nikkor 200 мм f/2G IF-ED
- AF-S NIKKOR 200 мм f/2G ED VR II
- AF-S VR Zoom-Nikkor 200–400 мм f/4G IF-ED
- AF-S NIKKOR 200–400 мм f/4G ED VR II

В диапазонах менее 1 м следующие типы объективов могут заблокировать вспомогательную подсветку АФ и помешать автофокусировке при слабом освещении:

- AF-S DX NIKKOR 10–24 мм f/3,5–4,5G ED
- AF-S NIKKOR 16–35 мм f/4G ED VR
- AF-S Zoom-Nikkor 17–35 мм f/2,8D IF-ED
- AF-S DX Zoom-Nikkor 17–55 мм f/2,8G IF-ED
- AF-S NIKKOR 18–35 мм f/3,5–4,5G ED
- AF-S DX NIKKOR 18–105 мм f/3,5–5,6G ED VR
- AF-S DX VR Zoom-Nikkor 18–200 мм f/3,5–5,6G IF-ED
- AF-S DX NIKKOR 18–200 мм f/3,5–5,6G ED VR II
- AF-S DX NIKKOR 18–300 мм f/3,5–5,6G ED VR
- AF-S DX NIKKOR 18–300 мм f/3,5–6,3G ED VR
- AF-S NIKKOR 20 мм f/1,8G ED
- AF-S NIKKOR 24–70 мм f/2,8G ED
- AF-S VR Zoom-Nikkor 24–120 мм f/3,5–5,6G IF-ED
- AF-S NIKKOR 24–120 мм f/4G ED VR
- AF-S NIKKOR 28 мм f/1,8G
- AF-S Zoom-Nikkor 28–70 мм f/2,8D IF-ED
- AF-S NIKKOR 35 мм f/1,4G
- AF-S NIKKOR 70–200 мм f/4G ED VR
- AF-S NIKKOR 85 мм f/1,4G
- AF-S NIKKOR 85 мм f/1,8G
- AF-S VR Micro-Nikkor 105 мм f/2,8G IF-ED

#### D **Встроенная вспышка**

Встроенная вспышка может использоваться с объективами с фокусным расстоянием 18–300 мм, хотя в некоторых случаях вспышка может не полностью освещать объект с определенных расстояний или при определенном расстоянии фокусировки из-за теней, отбрасываемых объективом (см. рис. ниже), а объективы, блокирующие объект для лампы подавления эффекта красных глаз, могут мешать работе функции подавления эффекта красных глаз. Снимайте бленды объектива во избежание отбрасывания ими теней.

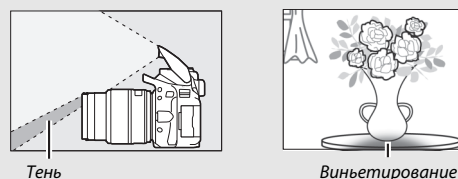

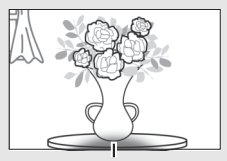

Минимальный диапазон вспышки составляет примерно 0,6 м, и вспышку нельзя использовать при съемке в макро диапазоне зум-объективами для макросъемки. Вспышка не всегда сможет осветить объект целиком, если следующие объективы используются в диапазонах, меньших, чем указано ниже:

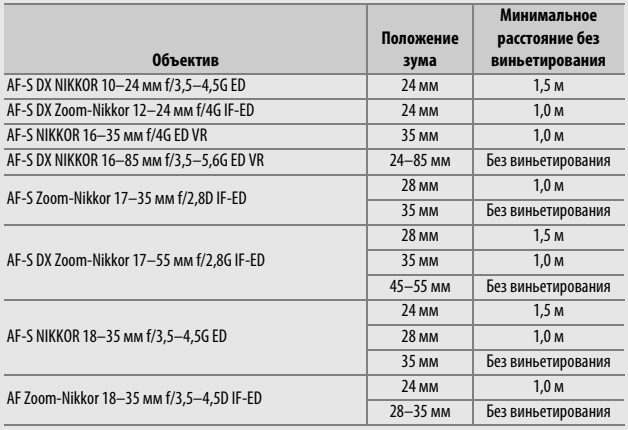

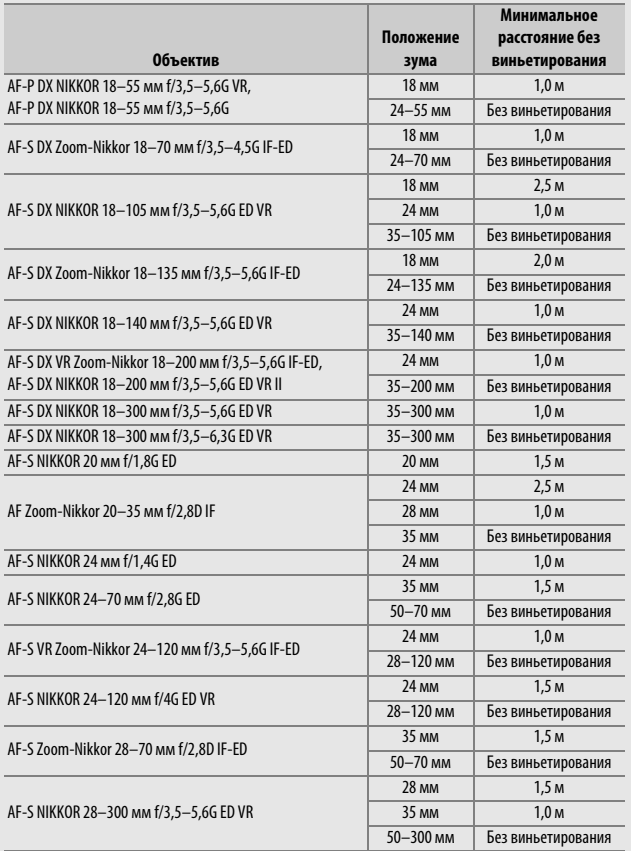

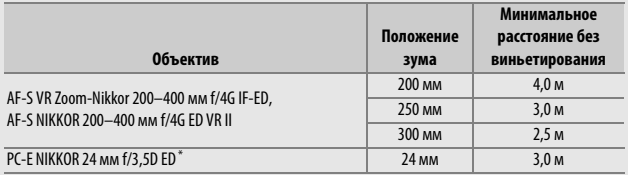

При отсутствии сдвига или наклона.

При использовании объектива AF-S NIKKOR 14–24 мм f/2,8G ED вспышка не сможет осветить объект целиком на любом фокусном расстоянии.

#### A **Расчет угла зрения**

Размер области, экспонируемой 35 мм фотокамерой, составляет 36 × 24 мм. Для сравнения, размер области, экспонируемой фотокамерой D5600, составляет 23,5 × 15,6 мм, что означает, что угол зрения у 35 мм фотокамеры примерно в 1,5 раза больше, чем у D5600. Примерное фокусное расстояние объективов для фотокамеры D5600 в формате 35мм можно рассчитать, умножив фокусное расстояние объектива примерно на 1,5.

Размер снимка (35 мм формат)

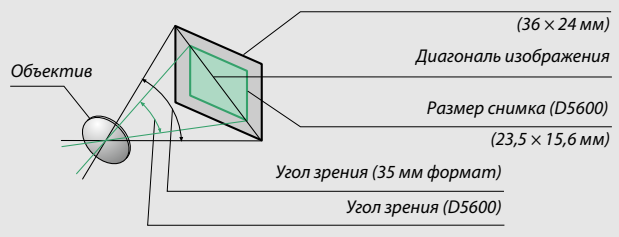

# Система креативного освещения Nikon (CLS)

Современная система креативного освещения (Creative Lighting System, CLS), разработанная компанией Nikon, обеспечивает улучшенное взаимодействие фотокамеры и совместимых вспышек для более качественной съемки со вспышкой. Встроенная вспышка не срабатывает при установке дополнительной вспышки.

## ❚❚ **CLS-совместимые вспышки**

Следующие параметры доступны для CLS-совместимых вспышек:

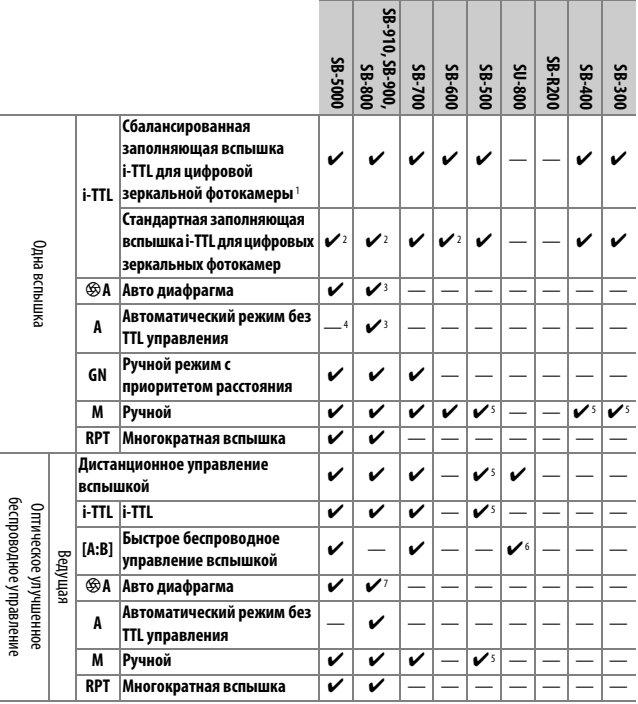

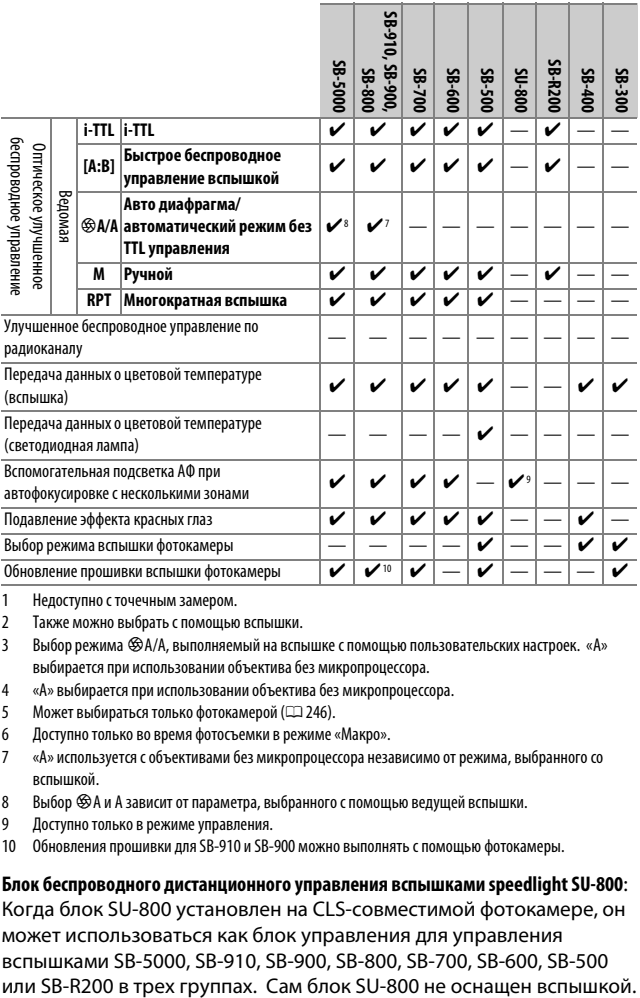

1 Недоступно с точечным замером.

- 2 Также можно выбрать с помощью вспышки.
- 3 Выбор режима %A/A, выполняемый на вспышке с помощью пользовательских настроек. «A» выбирается при использовании объектива без микропроцессора.
- 4 «A» выбирается при использовании объектива без микропроцессора.
- 5 Может выбираться только фотокамерой (CD [246](#page-271-0)).
- 6 Доступно только во время фотосъемки в режиме «Макро».
- 7 «A» используется с объективами без микропроцессора независимо от режима, выбранного со вспышкой.
- 8 Выбор %A и A зависит от параметра, выбранного с помощью ведущей вспышки.
- 9 Доступно только в режиме управления.
- 10 Обновления прошивки для SB-910 и SB-900 можно выполнять с помощью фотокамеры.

#### **Блок беспроводного дистанционного управления вспышками speedlight SU-800**:

Когда блок SU-800 установлен на CLS-совместимой фотокамере, он может использоваться как блок управления для управления вспышками SB-5000, SB-910, SB-900, SB-800, SB-700, SB-600, SB-500

#### 316 **Технические примечания**

# ❚❚ **Другие вспышки**

Следующие вспышки можно использовать в автоматическом режиме без TTL-управления и в ручном режиме. Перед использованием переключите фотокамеру в режим **S** или **M** и выберите выдержку не короче 1/200 с.

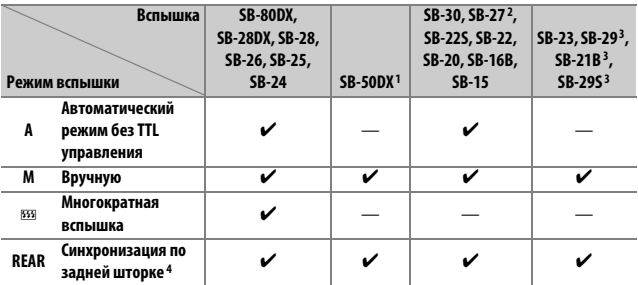

1 Выберите режим **P**, **S**, **A** или **M**, опустите встроенную вспышку и используйте только дополнительную вспышку.

- 2 Автоматически устанавливается режим вспышки TTL и блокируется спуск затвора. Установите вспышку в режим **A** (автоматическая вспышка без TTL-управления).
- 3 Автофокусировка доступна только с объективами AF-S VR Micro-Nikkor 105 мм f/2,8G IF-ED и AF-S Micro NIKKOR 60 мм f/2,8G ED.
- 4 Доступно, когда для выбора режима вспышки используется фотокамера.

#### A **Переходник синхроконтакта AS-15**

При установке переходника синхроконтакта AS-15 (приобретается дополнительно) на башмак для принадлежностей фотокамеры, дополнительные вспышки можно подключить через синхронизирующий кабель.

#### D **Пользуйтесь только фирменными принадлежностями Nikon для вспышки**

Используйте только вспышки Nikon. Отрицательное напряжение, поступающее к башмаку для принадлежностей, или напряжение свыше 250 В может не только помешать нормальной работе, но и повредить схемы синхронизации фотокамеры или вспышки. Прежде чем использовать вспышку Nikon, не указанную в данном разделе, свяжитесь с сервисным центром компании Nikon для получения дополнительных сведений.

#### D **Дополнительные вспышки. Примечания**

Подробные сведения см. в руководстве по эксплуатации вспышки Speedlight. Если вспышка поддерживает систему креативного освещения, см. раздел о цифровых зеркальных фотокамерах, поддерживающих технологию креативного освещения. Фотокамера D5600 не включена в категорию «цифровых зеркальных фотокамер» в руководствах по эксплуатации вспышек SB-80DX, SB-28DX и SB-50DX.

Если установлена дополнительная вспышка в режимах съемки, отличных от **(9), И и У**, то вспышка будет срабатывать с каждым снимком, даже в режимах, в которых встроенная вспышка использоваться не может.

Управление вспышкой i-TTL может использоваться при значениях чувствительности ISO от 100 до 12800. При высоких значениях чувствительности ISO шум (линии) может появляться на снимках, сделанных с некоторыми дополнительными вспышками; если это имеет место, выберите более низкое значение. Если, после того как был сделан снимок, индикатор готовности вспышки мигает примерно три секунды, значит, вспышка сработала на максимальной мощности, и фотография может быть недоэкспонирована (только CLS-совместимые вспышки; для получения информации об индикаторах экспозиции и вспышки на других устройствах см. руководство, поставляемое в комплекте со вспышкой).

При съемке со вспышкой, установленной не на камере, когда используются синхронизирующие кабели SC серии 17, 28 или 29 в режиме i-TTL не всегда можно получить правильную экспозицию. Рекомендуется выбирать точечный замер, чтобы выбрать стандартный режим управления i-TTL. Сделайте пробный снимок и просмотрите результат на мониторе.

В режиме i-TTL используйте экран вспышки или рассеивающий плафон, поставляемые вместе со вспышкой. Не используйте экраны других типов (например, рассеивающие экраны), поскольку это может привести к установке ошибочного значения экспозиции.

Если элементы управления дополнительных вспышек SB-5000, SB-910, SB-900, SB-800, SB-700 или SB-600 или блока беспроводного дистанционного управления вспышками Speedlight SU-800 используются для коррекции вспышки, то на информационном экране появится И2.

Вспышки SB-5000, SB-910, SB-900, SB-800, SB-700, SB-600, SB-500 и SB-400 можно использовать для подавления эффекта красных глаз, в то время как вспышки SB-5000, SB-910, SB-900, SB-800, SB-700, SB-600 и SU-800 обеспечивают вспомогательную подсветку АФ со следующими ограничениями:

• **SB-5000**: С 24–135 мм объективами с АФ доступна вспомогательная подсветка АФ, однако, автофокусировка доступна только с точками фокусировки, показанными справа.

• **SB-910 и SB-900**: С 17–135 мм объективами с АФ доступна вспомогательная подсветка АФ, однако, автофокусировка доступна только с точками фокусировки, показанными справа.

• **SB-800, SB-600 и SU-800**: С 24–105 мм объективами с АФ доступна вспомогательная подсветка АФ, однако, автофокусировка доступна только с точками фокусировки, показанными справа.

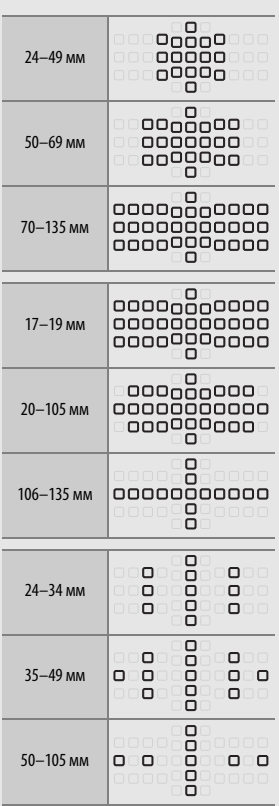

• **SB-700**: С 24–135 мм объективами с АФ доступна вспомогательная подсветка АФ, однако, автофокусировка доступна только с точками фокусировки, показанными справа.

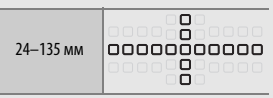

В зависимости от используемого объектива и записанной сцены индикатор фокусировки (I) может отображаться, когда объект не в фокусе, или фотокамера не в состоянии сфокусироваться и спуск затвора будет заблокирован.

# Прочие принадлежности

На момент написания данной документации для фотокамеры D5600 выпускаются следующие принадлежности.

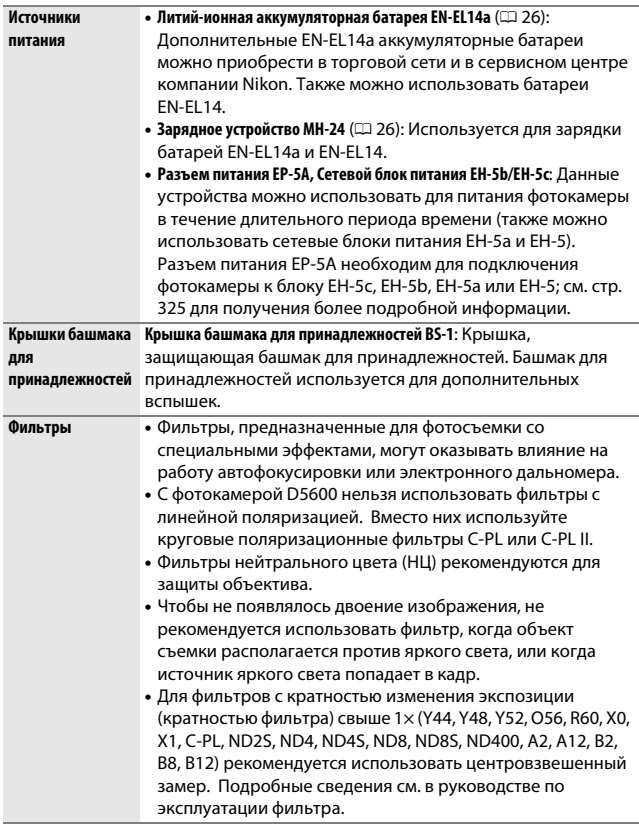

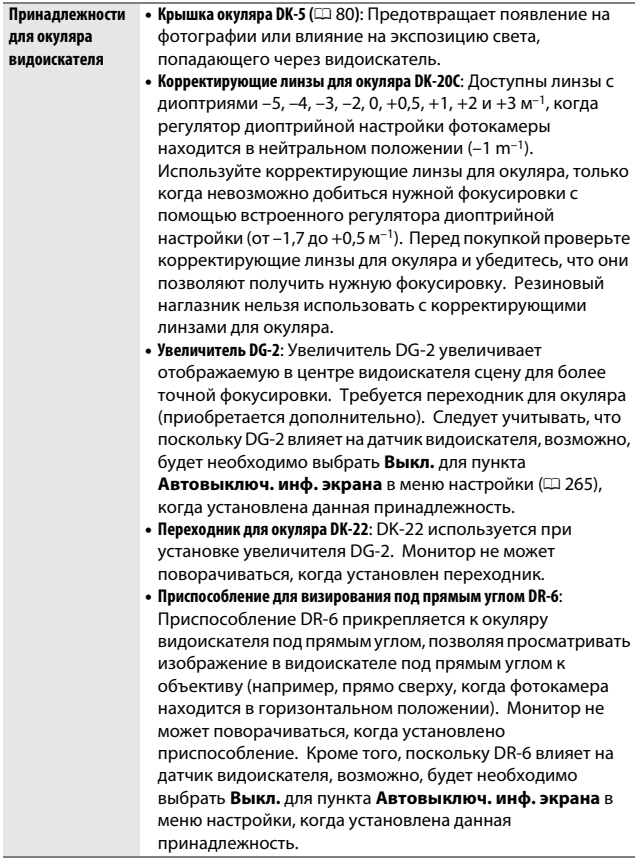

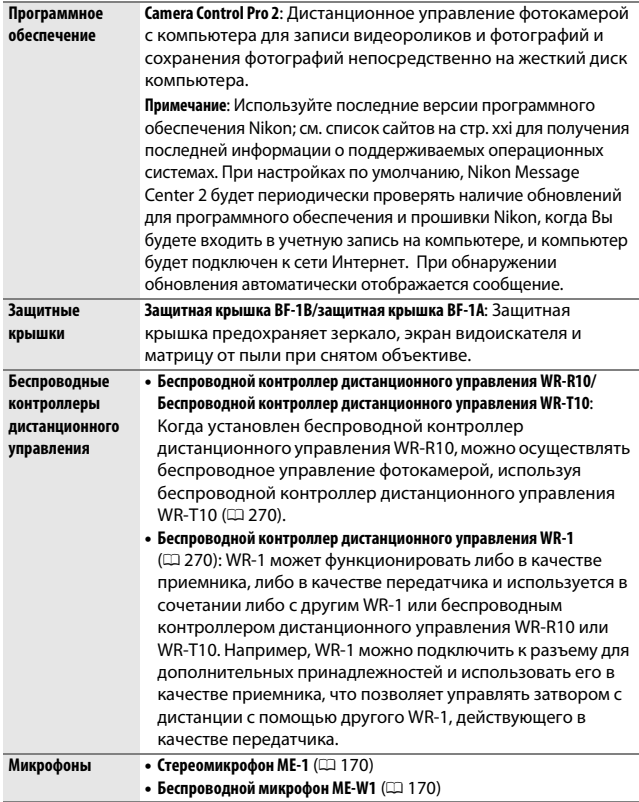

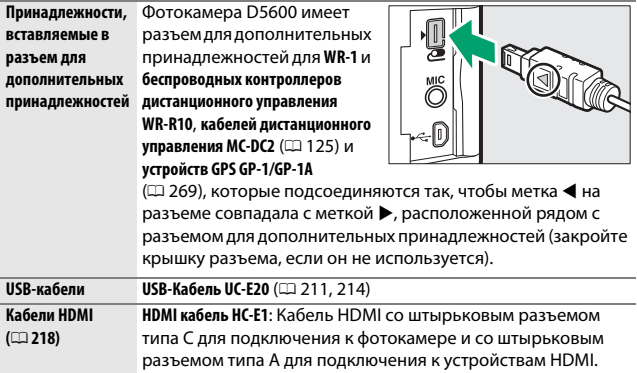

#### ❚❚ **Рекомендованные карты памяти**

Фотокамера поддерживает карты памяти SD, SDHC и SDXC, в том числе SDHC и SDXC карты, совместимые с UHS-I. Карты классифицированные SD класса скорости 6 или лучше рекомендуются для записи видеороликов; использование более медленных карт может привести к прерыванию записи. При выборе карт для использования в устройствах для чтения карт памяти, убедитесь, что они совместимы с устройством. Обратитесь к производителю за информацией о функциях, эксплуатации и ограничениях по использованию.

#### A **Дополнительные принадлежности**

Доступность может отличаться в зависимости от страны или региона. См. наш веб-сайт или буклеты для получения последней информации.

# **Подключение разъема питания и сетевого блока**

## **питания**

Перед подключением дополнительного разъема питания и сетевого блока питания выключите фотокамеру.

# **1 Подготовьте фотокамеру.** Откройте крышки батарейного отсека (1) и разъема питания  $(2)$ .

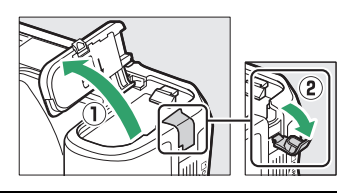

# <span id="page-350-0"></span>**2 Вставьте разъем питания EP-5A.**

Обязательно вставляйте разъем, расположив его, как показано на рисунке; устанавливая разъем, придерживайте защелку батареи (оранжевого цвета) прижатой к одной из сторон отсека. Убедитесь, что штекер вставлен полностью.

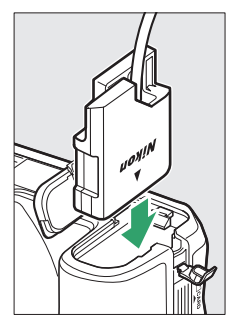

# **3 Закройте крышку батарейного отсека.**

Расположите кабель разъема питания так, чтобы он проходил через гнездо разъема питания, и закройте крышку батарейного отсека.

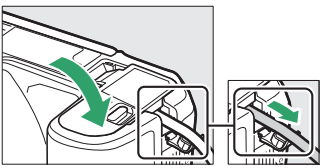

# **4 Подключите сетевой блок питания EH-5b/EH-5c.**

Подсоедините сетевой шнур сетевого блока питания к гнезду сетевого блока питания  $(\mathbf{3})$ , а сетевой шнур – к розетке сети  $(\mathbf{4})$ . На мониторе появляется символ - , когда фотокамера питается от сетевого блока питания и разъема питания.

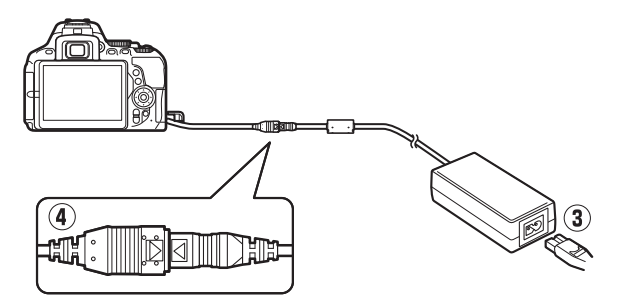

# Уход за фотокамерой

## **Хранение**

Если фотокамера не будет использоваться в течение длительного времени, извлеките батарею, закройте ее контакты защитной крышкой и поместите батарею на хранение в сухое прохладное место. Во избежание появления грибка или плесени храните фотокамеру в сухом, хорошо проветриваемом месте. Не храните фотокамеру вместе с нафталином и камфорными шариками от моли, а также в местах, которые:

- плохо проветриваются или имеют уровень влажности более 60%
- находятся рядом с оборудованием, создающим сильные электромагнитные поля, таким как телевизор или радиоприемник
- подвергаются воздействию температуры выше 50 °C или ниже  $-10 °C$

# **Чистка**

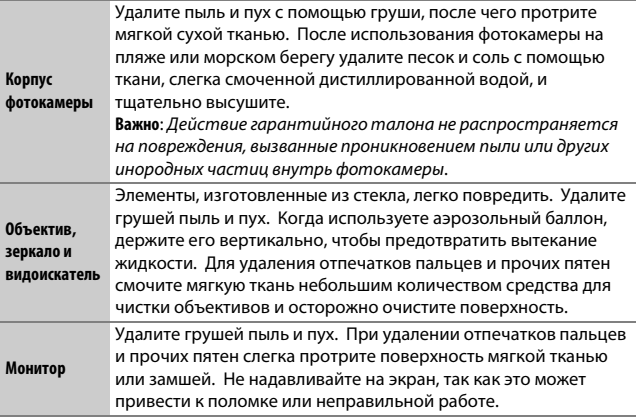

Не используйте для чистки спирт, растворитель и другие летучие химикаты.

## <span id="page-353-2"></span>**Чистка матрицы**

<span id="page-353-0"></span>Если пыль или грязь, попавшие внутрь фотокамеры, заметны на фотографиях, можно самостоятельно очистить матрицу с помощью параметра **Очистка матрицы** в меню настройки. Матрицу можно очистить в любое время с помощью параметра **Очистить сейчас** или очистить автоматически при включении и выключении фотокамеры.

#### <span id="page-353-1"></span>❚❚ **«Очистить сейчас»**

Удерживая фотокамеру основанием вниз, выберите **Очистка матрицы** в меню настройки, затем выделите **Очистить сейчас** и нажмите ®. Фотокамера проверит матрицу, а затем начнет ее чистку. В видоискателе мигает  $55$ У, и другие операции выполнить нельзя пока выполняется очистка. Не извлекайте и не отключайте источник питания до тех пор, пока не завершится чистка, и не отобразится меню настройки.

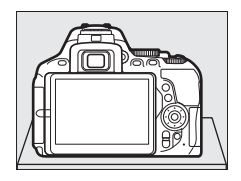

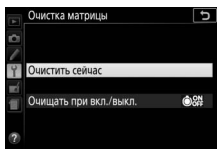

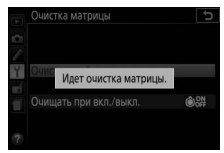

**1 Выберите Очищать при вкл./выкл.** Очистка матриць Ŧ Выберите **Очистка матрицы**, затем выделите **Очищать при вкл./выкл.** и Y Очистить сейчас нажмите  $\circledast$ . Очищать при вкл./выкл. @ 2N

**2 Выберите параметр.** Выделите параметр и нажмите  $\infty$ . Выберите **Очищать при включении**, **Очищать при выключен.**, **Очищать при вкл. и выкл.** или **Очистка выключена**.

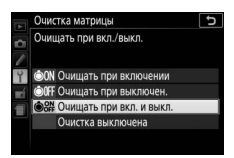

#### **Иистка матрицы**

Использование органов управления фотокамерой при включении прерывает процесс чистки матрицы.

Чистка осуществляется вибрацией матрицы. Если с помощью функций из меню **Очистка матрицы** пыль не удалось удалить полностью, очистите матрицу вручную ( $\Box$  [330](#page-355-0)) или обратитесь в сервисный центр компании Nikon.

Если чистка матрицы выполнена несколько раз подряд, эта функция может быть временно блокирована для предотвращения повреждения электронных схем фотокамеры. После небольшого перерыва функцию чистки матрицы снова можно использовать.

#### <span id="page-355-0"></span>❚❚ **Чистка вручную**

Если с помощью параметра **Очистка матрицы** меню режима настройки ( $\Box$  [328\)](#page-353-0) удалить инородные частицы с матрицы не удается, матрицу можно очистить вручную, как описано ниже. Помните, что матрица очень хрупкая и ее легко повредить. Компания Nikon рекомендует, чтобы очистка матрицы проводилась только специалистом сервисной службы Nikon.

## **1 Зарядите батарею.**

Для проверки или очистки матрицы необходим надежный источник питания. Прежде чем продолжить, убедитесь, что батарея полностью заряжена.

# **2 Снимите объектив.**

Выключите фотокамеру и снимите объектив.

# **3 Выберите Подъем зеркала для чистки.**

Включите фотокамеру и выделите **Подъем зеркала для чистки** в меню настройки и нажмите  $\odot$  (имейте в виду, что этот параметр недоступен, если уровень заряда батарей не превышает  $\Box$ ).

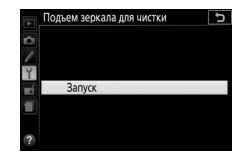

## $H$ ажмите  $\circledcirc$ .

На мониторе отображается сообщение, приведенное справа.

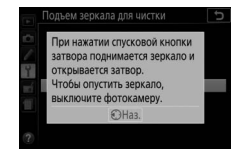

### **5 Поднимите зеркало.**

Нажмите спусковую кнопку затвора до конца. Зеркало останется в поднятом положении, а шторка затвора откроется, освобождая матрицу.

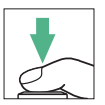

# **6 Осмотрите матрицу.**

Удерживая фотокамеру так, чтобы свет падал на матрицу, проверьте наличие пыли или пуха внутри фотокамеры. Если посторонних предметов нет, переходите к выполнению шага 8.

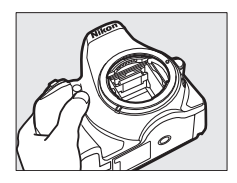

# **7 Очистите матрицу.**

Тщательно удалите грушей пыль и пух с матрицы. Не используйте грушу со щеткой, так как щетина может повредить матрицу. Загрязнения, которые не удается удалить грушей, могут удалить только специалисты

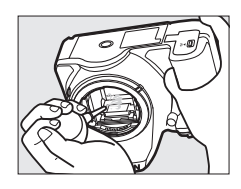

сервисной службы Nikon. Ни в коем случае не прикасайтесь к матрице и не вытирайте ее.

# **8 Выключите фотокамеру.**

Зеркало вернется в нижнее положение, и шторка затвора закроется. Установите на место объектив или защитную крышку.

#### A **Используйте надежный источник питания**

Шторка затвора является очень хрупкой деталью, которую легко повредить. Если при поднятом зеркале фотокамера отключится, шторка закроется автоматически. Во избежание повреждения шторки соблюдайте следующие меры предосторожности:

- При поднятом зеркале не выключайте фотокамеру и не вынимайте и не отсоединяйте источник питания.
- Если при поднятом зеркале батарея сильно разрядилась, раздастся звуковой сигнал, и будет мигать индикатор автоспуска, предупреждая, что примерно через две минуты шторка затвора закроется, и зеркало опустится. Немедленно завершите очистку или осмотр.

#### D **Инородные частицы на матрице**

Инородные вещества, попавшие в фотокамеру при снятии или замене объективов или защитных крышек (или в редких случаях смазка или другие мелкие частицы из самой фотокамеры), могут приклеиться к матрице и появиться на фотографиях, снятых при определенных условиях. Для защиты фотокамеры со снятым объективом не забудьте установить входящую в комплект поставки защитную крышку, предварительно удалив все посторонние частицы и пыль с байонета фотокамеры, байонета объектива и защитной крышки. Не производите смену защитной крышки или объективов в пыльной среде.

При попадании инородных частиц на матрицу используйте параметр очистки матрицы, как описано на стр. [328](#page-353-1). Если проблема не устраняется, очистите матрицу вручную ( $\Box$  [330](#page-355-0)) или поручите очистку специалистам сервисной службы Nikon. Фотографии, качество которых пострадало от попадания инородных частиц на матрицу, можно отретушировать с помощью параметров очистки изображений, имеющихся в некоторых приложениях для обработки изображений.

#### D **Техническое обслуживание фотокамеры и принадлежностей**

Фотокамера является устройством высокой точности и требует регулярного сервисного обслуживания. Рекомендуется проверять фотокамеру у официального представителя или в сервисном центре компании Nikon не реже одного раза в один-два года и производить техническое обслуживание фотокамеры каждые три-пять лет (такие услуги являются платными). При использовании фотокамеры на профессиональном уровне ее проверку и обслуживание рекомендуется проводить чаще. Одновременно следует производить проверку и обслуживание всех принадлежностей, которые постоянно используются вместе с фотокамерой, например объективов и дополнительных вспышек.

# Уход за фотокамерой и батареей: Внимание

**Не роняйте**: Изделие может выйти из строя, если подвергать его сильным ударам или вибрации.

**Берегите от влаги**: Изделие не относится к разряду водонепроницаемых, и после погружения в воду или нахождения в условиях высокой влажности может работать неправильно. Коррозия внутреннего механизма может нанести изделию неисправимые повреждения.

**Избегайте резких перепадов температуры**: Резкие изменения температуры, например, когда заходите в теплое помещение в холодную погоду, или выходите из помещения на холод, могут вызвать появление конденсата внутри фотокамеры. Чтобы избежать появления конденсата от перепада температуры, заранее поместите фотокамеру в чехол для переноски или полиэтиленовый пакет.

**Держите подальше от сильных магнитных полей**: Не используйте и не храните фотокамеру вблизи приборов, создающих сильное электромагнитное излучение или магнитные поля. Сильные статические заряды или магнитные поля, создаваемые различным оборудованием (например, радиопередатчиками), могут отрицательно воздействовать на монитор фотокамеры, повредить данные, сохраненные на карте памяти, или создать помехи для работы внутренних схем фотокамеры.

**Не направляйте объектив на солнце**: Не направляйте объектив на солнце или на другой источник яркого света в течение длительного времени. Интенсивный свет может привести к ухудшению работы светочувствительной матрицы или к появлению на фотографиях эффекта смазывания.

**Выключайте изделие, прежде чем вынуть или отсоединить источник питания**: Не извлекайте батарею из устройства и не отключайте его от сети в то время, когда оно включено, и в процессе записи или удаления изображений. Принудительное отключение питания в этих случаях может привести к потере данных или повреждению внутренней памяти фотокамеры и ее электронных схем. Чтобы предотвратить случайное отключение электропитания, не перемещайте устройство, когда оно подключено к сетевому блоку питания.

**Чистка**: Чтобы очистить корпус фотокамеры, осторожно удалите грушей пыль и пух, а затем осторожно протрите поверхность мягкой сухой тканью. После использования фотокамеры на пляже или морском побережье удалите песок и соль мягкой тканью, слегка смоченной в пресной воде, и тщательно протрите насухо.

Объектив и зеркало легко повредить. Пыль и пух необходимо осторожно удалять грушей. Когда используете аэрозольный баллон, держите его вертикально, чтобы предотвратить вытекание жидкости. Для удаления с объектива отпечатков пальцев и прочих пятен смочите мягкую ткань небольшим количеством средства для чистки объективов и осторожно протрите поверхность.

См. «Чистка матрицы» ( $\Box$  [328](#page-353-2), [330\)](#page-355-0) для получения информации о чистке матрицы.

**Не касайтесь шторки затвора**: Шторка затвора очень тонкая и ее легко повредить. Ни в коем случае не давите на шторку, не касайтесь ее инструментом, используемым для очистки, и не подвергайте действию сильного потока воздуха из груши. Шторка может поцарапаться, деформироваться или порваться.

**Хранение**: Во избежание появления грибка или плесени храните фотокамеру в сухом, хорошо проветриваемом месте. Если использовался сетевой блок питания, выньте его из розетки во избежание возгорания. Если фотокамеру не планируется использовать в течение продолжительного времени, извлеките из нее батарею во избежание утечки электролита и поместите фотокамеру в полиэтиленовый пакет вместе с поглотителем влаги (силикагелем). Не храните футляр фотокамеры в пластиковом пакете – это может вызвать порчу материала. Имейте в виду, что поглотитель влаги со временем теряет свои свойства и должен регулярно заменяться свежим.

Для защиты от грибка или плесени вынимайте фотокамеру из места хранения хотя бы раз в месяц. Включите фотокамеру и несколько раз выполните спуск затвора, прежде чем поместить ее на дальнейшее хранение.

Храните батарею в сухом прохладном месте. Прежде чем поместить батарею на хранение, закройте ее защитной крышкой.
**Примечания относительно монитора**: Монитор изготавливается с очень высокой точностью; как минимум 99,99% пикселей являются эффективными, и не более 0,01% пикселей дефектны или отсутствуют. Следовательно, хотя данные дисплеи могут содержать постоянно высвечиваемые пиксели (белые, красные, синие или зеленые) или пиксели, которые никогда не горят (черные), это не является неисправностью и не влияет на изображения, записываемые данным устройством.

При ярком освещении изображение на мониторе, возможно, будет трудно рассмотреть.

Не надавливайте на монитор — это может привести к его повреждению или неправильной работе. Пыль или пух с монитора можно удалить грушей. Пятна можно удалить, слегка протерев поверхность мягкой тканью или замшей. Если монитор фотокамеры разбился, соблюдайте осторожность, чтобы не пораниться осколками стекла, избежать контакта жидкокристаллического вещества с кожей и попадания в глаза или рот.

**Муар**: Муар – интерференционный узор, создаваемый взаимодействием изображения, содержащего регулярно повторяющуюся сетку, например, рисунок на ткани или окна в здании, с сеткой матрицы фотокамеры. Если Вы заметите на фотографиях муар, попробуйте изменить расстояние до объекта, увеличить или уменьшить его или изменить угол между объектом и фотокамерой.

**Батарея и зарядное устройство**: Неправильное обращение с батареями может привести к их протеканию или взрыву. Прочтите и соблюдайте все предупреждения и меры предосторожности, приведенные на страницах [xiii](#page-14-0)–[xvi](#page-17-0) данного руководства. Соблюдайте следующие меры предосторожности при обращении с батареями и зарядными устройствами:

- Используйте с данным изделием только рекомендованные батареи.
- Не подвергайте батарею воздействию открытого огня или высоких температур.
- Не допускайте загрязнения контактов батареи.
- Выключите фотокамеру перед извлечением батареи.
- Вынимайте батарею из фотокамеры или зарядного устройства, когда не используете, и закрывайте контакты защитной крышкой. Данные устройства потребляют небольшое количество энергии, даже когда находятся в выключенном состоянии, это может привести к тому, что батарея выйдет из строя. Если батарея не будет использоваться некоторое время, вставьте ее в фотокамеру и полностью разрядите ее, прежде чем вынуть и поместить на хранение при температуре окружающей среды от 15 °C до 25 °C (избегайте мест со слишком высокими или слишком низкими температурами). Повторяйте данную процедуру как минимум каждые шесть месяцев.
- Многократное включение и выключение фотокамеры при низком заряде батареи сократит ресурс работы батареи. Полностью разряженные батареи необходимо зарядить перед использованием.
- Батарея может нагреваться во время работы. Попытка зарядить нагревшуюся батарею негативно скажется на ее работе; батарея может зарядиться только частично, или не зарядиться вообще. Перед зарядкой батареи дождитесь, пока она остынет.
- Заряжайте батарею внутри помещения при температуре окружающей среды 5 °C–35 °C. Не используйте батарею при температуре окружающей среды ниже 0 °C или выше 40 °C; несоблюдение данной меры предосторожности может привести к повреждению батареи или ухудшить ее работу. Емкость батареи может снизиться, а время зарядки может увеличиться при температуре батареи от 0 °C до 15 °C и от 45 °C до 60 °C. Батарея не зарядится, если ее температура будет ниже 0 °C или выше 60 °C.
- Если быстро мигает индикатор **CHARGE** (примерно восемь раз в секунду) во время зарядки, проверьте, что температура находится в допустимом диапазоне, а затем отключите зарядное устройство из сети, выньте и еще раз вставьте батарею. Если описанные действия не решили проблему, незамедлительно отключите устройство и отнесите батарею и зарядное устройство дилеру или в сервисный центр компании Nikon.
- Не перемещайте зарядное устройство и не касайтесь батареи во время зарядки. В некоторых редких случаях несоблюдение данного правила может привести к тому, что индикатор будет указывать на полную зарядку, когда батарея заряжена лишь частично. Выньте и еще раз вставьте батарею, чтобы начать зарядку снова.
- Попытка продолжить зарядку батареи после достижения максимального уровня заряда может привести к ухудшению рабочих характеристик батареи.
- Заметное уменьшение времени, в течение которого полностью заряженная батарея сохраняет заряд, в условиях комнатной температуры, свидетельствует о том, что ее необходимо заменить. Приобретите новую батарею EN-EL14a.
- Используйте зарядное устройство только для зарядки совместимых с ним батарей. Отключайте от сети зарядное устройство, если оно не используется.
- Не допускайте короткого замыкания контактов зарядного устройства. Несоблюдение этого требования может привести к перегреву и повреждению зарядного устройства.
- Зарядите батарею перед использованием. Перед съемкой важных событий приготовьте запасную батарею и держите ее полностью заряженной. В некоторых регионах могут возникнуть трудности, если потребуется срочно приобрести новые батареи. Имейте в виду, что в холодную погоду емкость батарей, как правило, уменьшается. Перед съемкой в холодную погоду убедитесь, что батарея полностью заряжена. Храните запасную батарею в теплом месте и меняйте батареи по мере необходимости. При нагревании холодная батарея может восстановить часть своего заряда.
- Аккумуляторные батареи следует утилизировать в соответствии с местными нормами, предварительно закрыв контакты изолирующей лентой.

# <span id="page-363-0"></span>Доступные настройки

В таблице ниже представлены настройки, которые можно регулировать в каждом режиме. Имейте в виду, что некоторые настройки могут быть недоступны в зависимости от выбранных параметров.

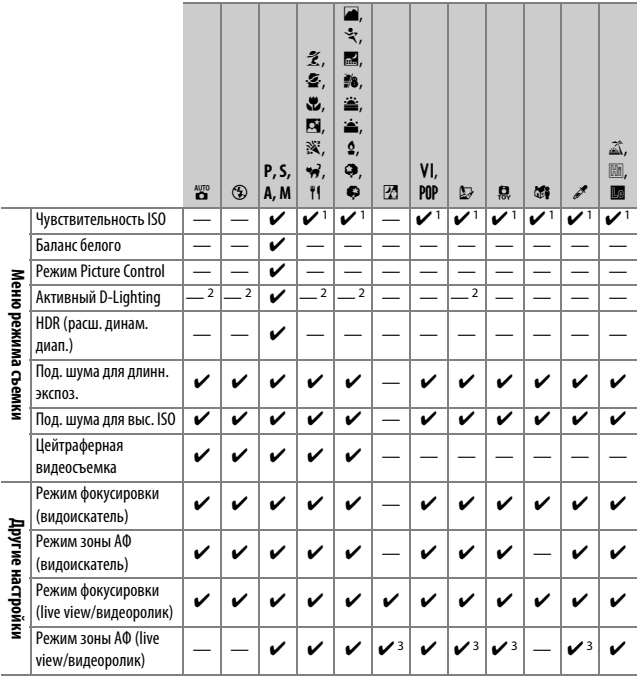

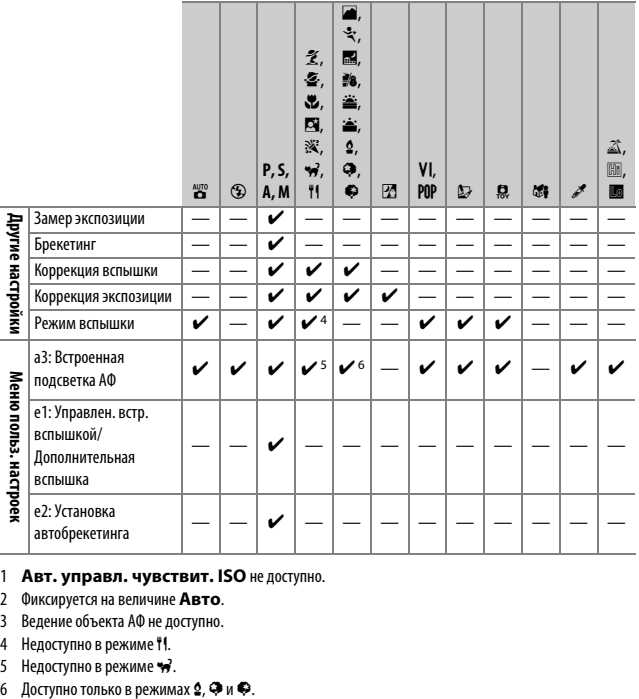

1 **Авт. управл. чувствит. ISO** не доступно.

2 Фиксируется на величине **Авто**.

3 Ведение объекта АФ не доступно.

4 Недоступно в режиме "1.

5 Недоступно в режиме \*\*,<br>6 Доступно только в режимах **2, Ф** и \*\*

## Поиск и устранение неисправностей

Если фотокамера работает неисправно, прежде чем обращаться к продавцу или сервисный центр компании Nikon, просмотрите приведенный ниже перечень распространенных неполадок.

## **Батарея/дисплей**

**Фотокамера включена, но не реагирует**: Подождите, пока закончится запись. Если проблема не устраняется, выключите фотокамеру. Если фотокамера не выключается, выньте батарею и вставьте ее снова, а если Вы используете сетевой блок питания, отсоедините его и подсоедините заново. Имейте в виду, что хотя любые записываемые на данный момент данные будут потеряны, данные, которые уже были записаны, не будут затронуты при извлечении батареи или отключении источника питания.

Видоискатель не сфокусирован: Отрегулируйте фокус видоискателя (<sup>[1]</sup> [41](#page-66-0)). Если это не устраняет проблему, выберите покадровую следящую автофокусировку (AF-S; <sup>0</sup> [82\)](#page-107-0), одноточечную АФ ([[1]; <sup>0</sup> [87\)](#page-112-0) и центральную точку фокусировки, а затем наведите высококонтрастный объект в центральную точку фокусировки и нажмите спусковую кнопку затвора наполовину, чтобы сфокусировать фотокамеру. Когда фотокамера сфокусируется, воспользуйтесь регулятором диоптрийной настройки и сфокусируйте видоискатель так, чтобы изображение объекта в видоискателе стало резким. При необходимости фокус видоискателя можно настроить точнее, используя дополнительные корригирующие линзы ( $\Box$  [322\)](#page-347-0).

Темный видоискатель: Вставьте полностью заряженную батарею ( $\Box$  [26](#page-51-0), [27](#page-52-0)).

**Индикация выключается без предупреждения**: Выберите более длительную задержку для пользовательской настройки c2 (**Таймеры авт. выключения**; CD [240](#page-265-0)).

**Информационный экран не появляется на мониторе**: Спусковая кнопка затвора нажата наполовину или датчик видоискателя отключил дисплей. Если информационный экран не появляется, когда Вы убираете палец со спусковой кнопки затвора или откроете датчик видоискателя, проверьте, выбрано ли значение **Вкл. для Авт. отображ. информации** ( $\Box$  [265\)](#page-290-0), и заряжена ли батарея (<sup>1</sup>[26](#page-51-0)).

**Индикация в видоискателе не реагирует и тусклая**: Время реакции и яркость индикации данного дисплея могут изменяться в зависимости от температуры. **Вокруг активных точек фокусировки видны тонкие линии или дисплей становится красным, когда выделяются точки фокусировки**: Это нормальное явление для данного типа видоискателя и не означает неисправности.

## **Съемка (все режимы)**

**Для включения фотокамеры требуется некоторое время**: Удалите файлы или папки.

### **Заблокирован спуск затвора**:

- Карта памяти заблокирована, заполнена или не вставлена ( $\Box$  [27](#page-52-0), [351\)](#page-376-0).
- Заблокир. спуск затвора выбрано для (Блокиров. спуск без карты; <sup>12</sup> [268](#page-293-0)) и не вставлена карта памяти ( $\Box$  [27](#page-52-0)).
- Заряжается встроенная вспышка (1 [54](#page-79-0)).
- Фотокамера не сфокусирована ( $\Box$  [50\)](#page-75-0).
- Установлен объектив со встроенным микропроцессором и кольцом диафрагмы, но диафрагма не заблокирована в положении максимального числа f (<sup>11</sup>[307](#page-332-0)).
- Установлен объектив без микропроцессора, но фотокамера не в режиме **M**  $(D = 308)$  $(D = 308)$ .

### **При каждом нажатии спусковой кнопки затвора в режиме непрерывной съемки делается только один снимок**: Непрерывная съемка недоступна, если срабатывает встроенная вспышка ( $\Box$  [77,](#page-102-0) [101](#page-126-0)).

### **Окончательный снимок больше, чем область, показываемая в видоискателе**:

Горизонтальное и вертикальное покрытие кадра видоискателя составляет примерно 95%.

#### **Снимки не сфокусированы**:

- Не установлен объектив AF-S, AF-P или AF-I: используйте объектив AF-S, AF-P или AF-I или сфокусируйте вручную.
- Автоматическая фокусировка фотокамеры невозможна: используйте ручную фокусировку или блокировку фокусировки ( $\Box$  [86](#page-111-0), [93,](#page-118-0) [95\)](#page-120-0).
- Фотокамера в режиме ручной фокусировки: выполните фокусировку вручную (<sup>2</sup> [95](#page-120-0)).

**Фокусировка не блокируется, когда спусковая кнопка затвора нажимается наполовину**: Bоспользуйтесь кнопкой  $k_{\text{L}}^{[t]}(\mathbf{O}_{\text{m}})$  для блокировки фокусировки, когда выключен режим live view и выбрана **AF-C** для режима фокусировки или во время съемки движущихся объектов в режиме **AF-A** (00 [93](#page-118-0)).

### **Невозможно выбрать точку фокусировки**:

- Выбран **[= (Автом. выбор зоны АФ**; <sup>[1]</sup> [88\)](#page-113-0): выберите другой режим зоны АФ.
- Нажмите спусковую кнопку затвора наполовину, чтобы запустить таймер режима ожидания (0 [53\)](#page-78-0).

#### Невозможно выбрать режим зоны АФ: Выбрана ручная фокусировка ( $\Box$  [82](#page-107-0), [95](#page-120-0)).

#### **Вспомогательная подсветка АФ не включается:**

- Вспомогательная подсветка АФ не включается, если **AF-C** выбрана для режима фокусировки ( $\Box$  [82\)](#page-107-0) или если выбрана непрерывная следящая автофокусировка, когда фотокамера находится в режиме **AF-A**. Выберите **AF-S**. Если выбран параметр, отличный от [=] (Автом, выбор зоны АФ) для режима зоны АФ, выберите центральную точку фокусировки ( $\Box$  [87](#page-112-0), [90](#page-115-0)).
- Фотокамера в данный момент находится в режиме live view.
- **Выкл.** выбрано для пользовательской настройки a3 (**Встроенная подсветка АФ, Ф [237\)](#page-262-0).**
- Лампа подсветки выключилась автоматически. Лампа подсветки перегрелась из-за продолжительного использования. Дождитесь ее охлаждения.

**Невозможно изменить размер изображения**: **Качество изображения** установлено на **NEF (RAW)** ([1 [99\)](#page-124-0).

### **Фотокамера медленно записывает снимки**:

- В зависимости от условий съемки и характеристик карты памяти, может загореться индикатор доступа к карте памяти в течение приблизительно одной минуты после окончания съемки в непрерывных режимах съемки.
- Выключите понижение шума для длительных экспозиций ( $\Box$  [230\)](#page-255-0).

**На фотографиях появляется шум (яркие пятна, произвольные высвеченные пикселы, неоднородность цветов или линии)**:

- Яркие пятна, произвольные высвеченные пикселы, неоднородность цветов и линии можно уменьшить путем уменьшения чувствительности ISO.
- Воспользуйтесь параметром **Под. шума для длинн. экспоз.** в меню режима съемки, чтобы ограничить возникновение ярких пятен или неоднородности цветов на снимках, сделанных с выдержкой длиннее 1 с (1[230](#page-255-0)).
- Неоднородность цветов или яркие пятна могут указывать на высокую температуру внутренних схем фотокамеры из-за высокой температуры окружающей среды, длинных экспозиций или похожих причин: выключите фотокамеру и подождите пока она остынет прежде, чем возобновлять съемку.
- При высоких значениях чувствительности ISO линии могут появляться на снимках, сделанных с некоторыми дополнительными вспышками; если это имеет место, выберите более низкое значение.
- При высоких значениях чувствительности ISO, включая высокие значения, выбранные с помощью управления чувствительностью ISO, произвольные высвеченные пикселы можно уменьшить, выбрав параметр **Усиленный**, **Нормальный** или **Умеренный** для опции **Под. шума для выс. ISO** в меню съемки (12[231\)](#page-256-0).
- При высоких значениях чувствительности ISO, яркие пятна, произвольные высвеченные пикселы, неоднородность цветов или линии могут быть более заметны при длительных экспозициях, на снимках, сделанных при высокой окружающей температуре или с включенным активным D-Lighting, с выбранным параметром Равномерный для Режим Picture Control (CD [155](#page-180-0)) или при выбранных крайних значениях для параметров Picture Control (0 [158\)](#page-183-0).
- В режиме И произвольные высвеченные пикселы, неоднородность цветов или линии могут быть более заметны на снимках, сделанных при слабом освещении.

**Невозможно выбрать режим съемки**: Выбор режима съемки недоступен, когда монитор выключен ( $\Box$  [75\)](#page-100-0). Имейте в виду, что датчик видоискателя может автоматически выключить монитор, когда Вы смотрите в видоискатель.

#### **Не подается звуковой сигнал**:

- **Выкл.** выбран для **Параметры звук. сигнала** > **Звуковой сигнал вкл./** выкл. (<sup>1</sup>[263](#page-288-0)).
- Фотокамера в режиме тихого затвора ( $\Box$  [78](#page-103-0)) или выполняется запись видеоролика ( $\Box$  [164\)](#page-189-0).
- **MF** или **AF-C** выбран в качестве режима фокусировки, или объект перемещается при выборе **AF-A** ( $\Box$  [82](#page-107-0)).

**На фотографиях появляются пятна**: Очистите передний и задний элементы объектива. Если проблема не устраняется, выполните очистку матрицы  $(D 328)$  $(D 328)$  $(D 328)$ .

**Дата не печатается на снимках**: Параметр NEF (RAW) выбран для качества изображения (1[99](#page-124-0), [243\)](#page-268-0).

**Видеоролики записываются без звука**: Параметр **Микрофон выключен** выбран для **Настройки видео** > Микрофон (1 [169](#page-194-0)).

<span id="page-369-0"></span>**Неожиданно заканчивается или не запускается режим Live view**: Режим live view может закончиться автоматически, чтобы предотвратить повреждение внутренних схем фотокамеры, если:

- Высокая температура окружающей среды
- Фотокамера использовалась длительное время в режиме live view или записи видео
- Фотокамера использовалась в режимах непрерывной съемки длительное время

Если режим live view не запускается, когда Вы пытаетесь его запустить, подождите, пока остынут внутренние схемы и попробуйте снова. Имейте в виду, что фотокамера может нагреваться, но это не является признаком неисправности.

**Артефакты изображения появляются во время действия режима live view**: Могут появиться «шум» (произвольные высвеченные пикселы, неоднородность цветов или линии) и неожиданные цвета при увеличении вида через объектив ( $\Box$  [53\)](#page-78-1) во время live view; во время съемки видеороликов количество и распределение произвольных высвеченных пикселов, неоднородности цветов или ярких точек, зависит от размера кадра и формата (1 [168\)](#page-193-0). Произвольные высвеченные пикселы, неоднородность цветов или яркие точки могут также возникнуть в результате увеличения температуры внутренних схем фотокамеры во время режима live view; выйдите из live view, когда фотокамера не используется.

**Появляются мерцание или полосы в режиме live view или видеосъемки**: Выберите параметр для **Подавление мерцания**, который соответствует частоте местной электросети ( $\Box$  [268](#page-293-1)).

**Высвеченные полосы появляются во время режима live view или записи видеороликов**: Мигающий знак, вспышка или другой источник кратковременного освещения использовался во время работы live view или записи видео.

**Пункты меню нельзя выбрать**: Некоторые параметры доступны не во всех режимах.

## **Съемка (P, S, A, M)**

### **Заблокирован спуск затвора**:

- Установлен объектив без микропроцессора: поверните диск выбора режимов фотокамеры в положение М ( $\Box$  [308\)](#page-333-0).
- Диск выбора режимов повернут в положение **S** после выбора выдержки «Bulb» (Выдержка от руки) или «Time» (Время) в режиме **M**: выберите новую выдержку (11 [121\)](#page-146-0).
- Если используется брекетинг баланса белого, спуск затвора будет заблокирован, а счетчик кадров видоискателя замигает, если на карте памяти недостаточно места для записи всех изображений в последовательности брекетинга. Вставьте новую карту памяти.

### **Недоступен весь диапазон значений выдержек**:

- Используется вспышка ( $\Box$  [106](#page-131-0)).
- При выборе **Вкл.** для **Настройки видео** > **Ручная настройка видео** в меню режима съемки диапазон доступных значений выдержки изменяется в зависимости от частоты кадров при видеосъемке ( $\Box$  [169](#page-194-1)).

**Невозможно выбрать желаемую диафрагму**: Диапазон доступных значений диафрагмы зависит от используемого объектива.

#### **Неестественные цвета**:

- Настройте баланс белого в соответствии с источником света ( $\Box$  [140](#page-165-0)).
- Отрегулируйте настройки для **Режим Picture Control** ([[155](#page-180-0)).

**Невозможно измерить баланс белого**: Слишком темный или слишком яркий объект  $(D = 147)$  $(D = 147)$  $(D = 147)$ .

**Невозможно выбрать снимок в качестве источника для предустановки баланса белого**: Изображение не было создано с помощью D5600 ([149].

**Недоступен брекетинг баланса белого**: Параметр качества изображения NEF (RAW) или NEF+JPEG выбран для качества изображения ( $\Box$  [98](#page-123-1)).

**Эффекты применения режима Picture Control отличаются от изображения к изображению**: **A** (авто) выбрано для повышения резкости, контраста или насыщенности. Для получения постоянных результатов для серии снимков, выберите другую настройку (<sup>11</sup>39).

**Нельзя изменить способ замера экспозиции**: Активна блокировка автоматической экспозиции ( $\Box$  [130](#page-155-0)).

**Коррекция экспозиции не может быть использована**: Фотокамера находится в режиме **М.** Выберите другой режим. (<sup>118</sup>, [132](#page-157-0)).

**При длительных экспозициях появляется шум (красноватые области и другие шумы)**: Включите понижение шума для длительных экспозиций ( $\Box$  [230](#page-255-0)).

## **Просмотр**

**Изображение в формате NEF (RAW) не воспроизводится**: Снимок был сделан с качеством изображения NEF (RAW)+JPEG (CD [98](#page-123-0)).

**Невозможно просматривать снимки, сделанные другими фотокамерами**: Снимки, сделанные другими фотокамерами, могут воспроизводиться неправильно.

**Во время просмотра некоторые снимки не отображаются**: Выберите **Все** для **Папка просмотра** ( $\Box$  [221](#page-246-0)).

**Снимки в «вертикальной» (книжной) ориентации отображаются в «горизонтальной» (альбомной) ориентации**:

- Выберите **Вкл.** для параметра **Повернуть вертикально** (1 [222](#page-247-0)).
- При выполнении снимка выбрано значение **Выкл.** для параметра **Авт. поворот изображения** ( $\Box$  [222\)](#page-247-1).
- Снимок отображается в режиме просмотра изображения ( $\Box$  [221\)](#page-246-1).
- При съемке фотокамера была направлена вверх или вниз ( $\Box$  [222\)](#page-247-1).

#### **Невозможно удалить снимок**:

- Снимок зашишен: снимите зашиту ( $\Box$  [200\)](#page-225-0).
- Карта памяти заблокирована ( $\Box$  [350](#page-375-0)).

**Невозможно обработать снимок**: Снимок больше не может быть обработан на этой фотокамере (CD [279\)](#page-304-0).

**Невозможно выбрать снимок для печати**: Снимок в формате NEF (RAW). Переместите снимки на компьютер и отпечатайте их при помощи Capture NX-D (CD [210\)](#page-235-0). Снимки в формате NEF (RAW) можно сохранить в формате JPEG с помощью **Обработка NEF (RAW)** ( $\Box$  [280](#page-305-0)).

Снимок не отображается на экране телевизора: HDMI (CD [218](#page-243-0)) кабель неправильно подключен.

**Фотокамера не реагирует на команды дистанционного управления телевизора HDMI-CEC**:

- Выберите **Вкл.** для **HDMI** > **Управление устройством** в меню настройки (0 [219\)](#page-244-0).
- Отрегулируйте настройки HDMI-CEC для телевизора, как описано в документации, прилагаемой к устройству.

**Невозможно скопировать снимки на компьютер**: ОС несовместима с фотокамерой или программным обеспечением для передачи. Воспользуйтесь устройством для чтения карт памяти, чтобы скопировать снимки на компьютер.

**Параметр удаления пыли в приложении Capture NX-D не дает нужного эффекта**: Очистка матрицы изменяет положение пыли на матрице. Эталонные данные для удаления пыли, записанные до того, как производится очистка матрицы, не могут использоваться с фотографиями, сделанными после очистки матрицы. Эталонные данные для удаления пыли, записанные после того, как производится очистка матрицы, не могут использоваться со снимками, сделанными до очистки матрицы ( $\Box$  [266\)](#page-291-0).

**Изображения в формате NEF (RAW) отображаются на компьютере не так, как в фотокамере**: Стороннее программное обеспечение не поддерживает эффекты, которые используют Picture Control, Активный D-Lighting или контроль виньетирования. Используйте Capture NX-D (CD [210\)](#page-235-0).

## **Bluetooth и Wi-Fi (Беспроводные сети)**

**Интеллектуальные устройства не отображают SSID фотокамеры (имя сети)**:

- Убедитесь, что **Выключить** выбрано для **Режим полета** в меню настройки фотокамеры (<sup>1</sup>[271\)](#page-296-0).
- Убедитесь, что **Включить** выбрано для **Bluetooth** > **Сетевое подключение** в меню настройки фотокамеры.
- Попробуйте выключить Wi-Fi интеллектуального устройства и снова включить его.

**Не удается подключиться к смарт-устройствам, используя NFC**: Выберите другой способ подключения.

**Не удается подключиться к беспроводным принтерам и другим беспроводным устройствам**: Данная фотокамера может подключаться только к устройствам, на которых установлено приложение SnapBridge.

# **Прочее**

Сохраняется неправильная дата записи: Установите часы фотокамеры (<sup>14</sup>0, [262\)](#page-287-0).

**Пункты меню нельзя выбрать**: Некоторые элементы меню недоступны при определенном сочетании настроек или при отсутствии карты памяти ( $\Box$  [27,](#page-52-0) [277](#page-302-0), [338\)](#page-363-0).

# Сообщения об ошибках

В этом разделе приведены различные индикаторы и сообщения об ошибках, отображаемые в видоискателе и на мониторе фотокамеры.

### A **Предупреждающие символы**

Мигающий символ  $\bullet$  на мониторе или  $\textcircled{3}$  в видоискателе обозначает, что на мониторе можно отобразить предупреждение или сообщение об ошибке, нажав кнопку  $Q\boxtimes$  (?).

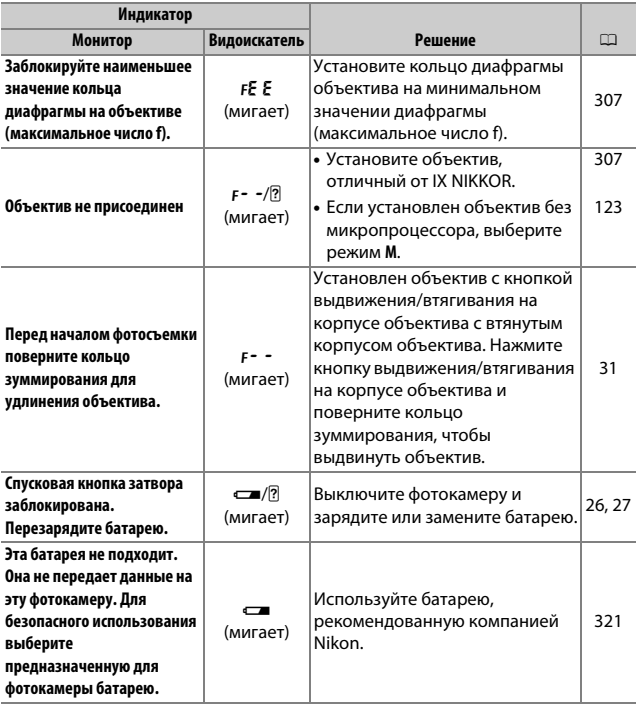

<span id="page-375-0"></span>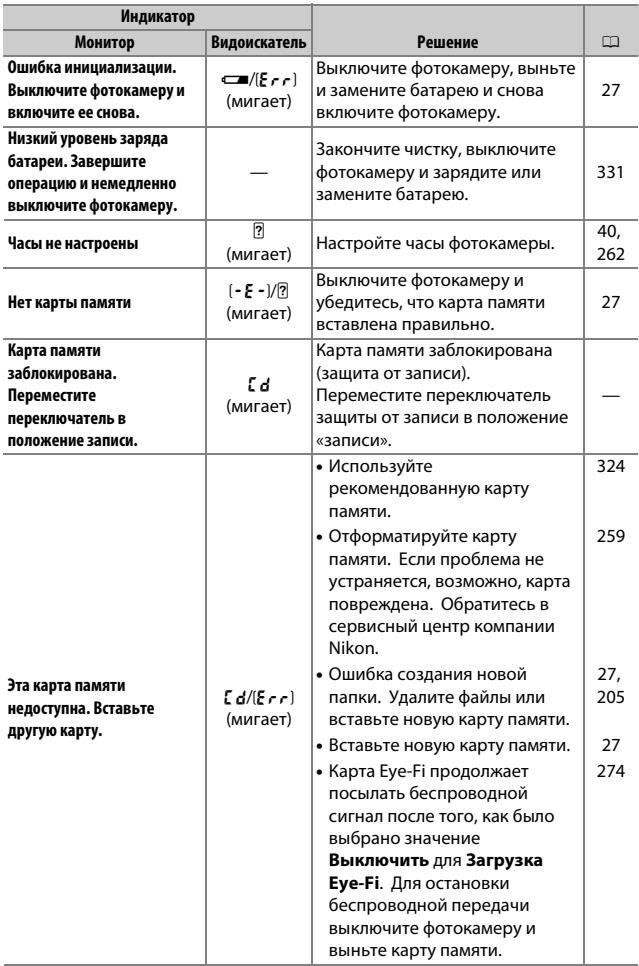

<span id="page-376-0"></span>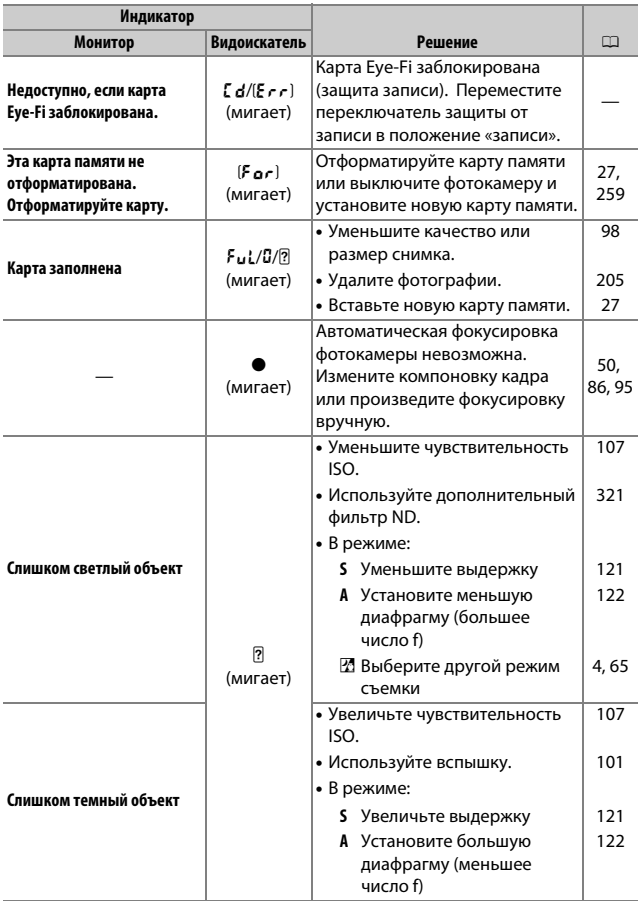

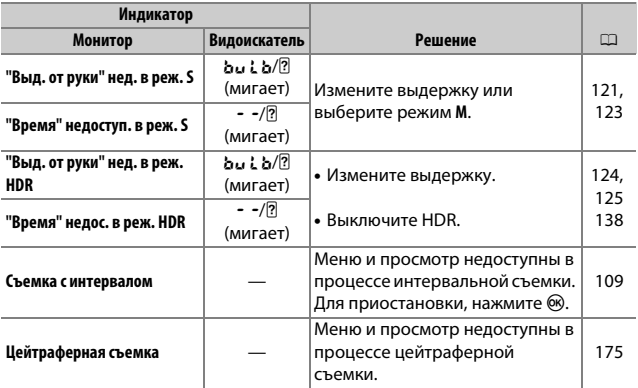

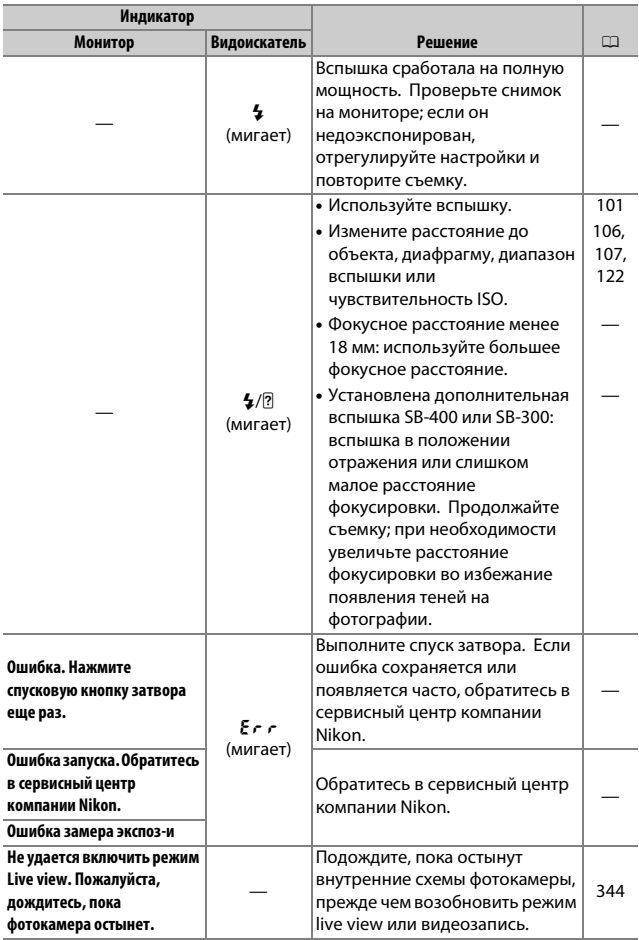

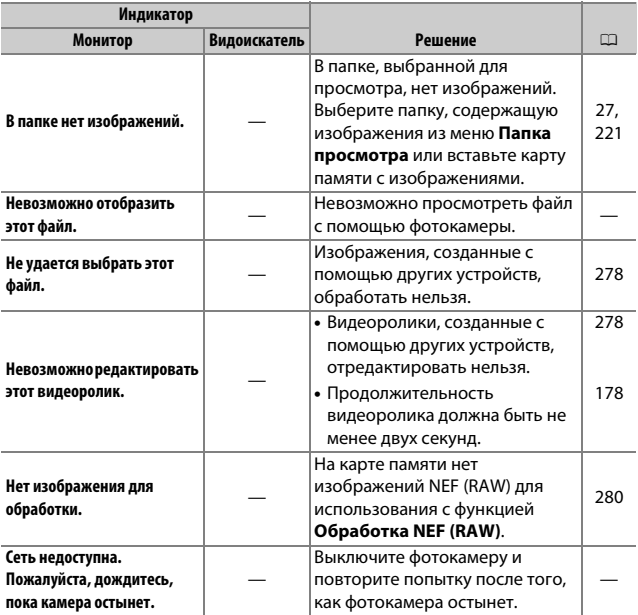

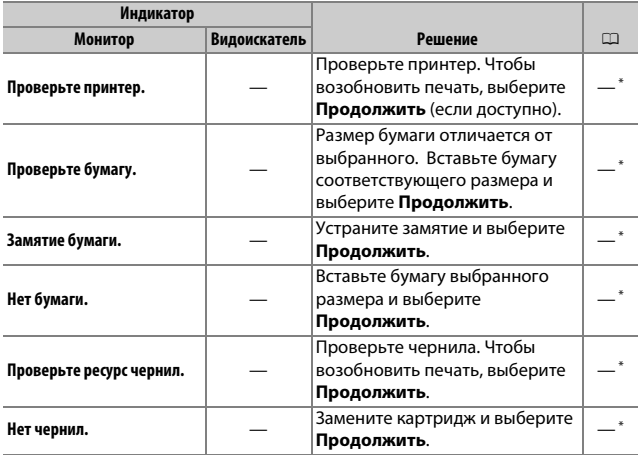

\* Более подробные сведения см. в руководстве по эксплуатации принтера.

# Технические характеристики

## $\Pi$  **Цифровая фотокамера Nikon D5600**

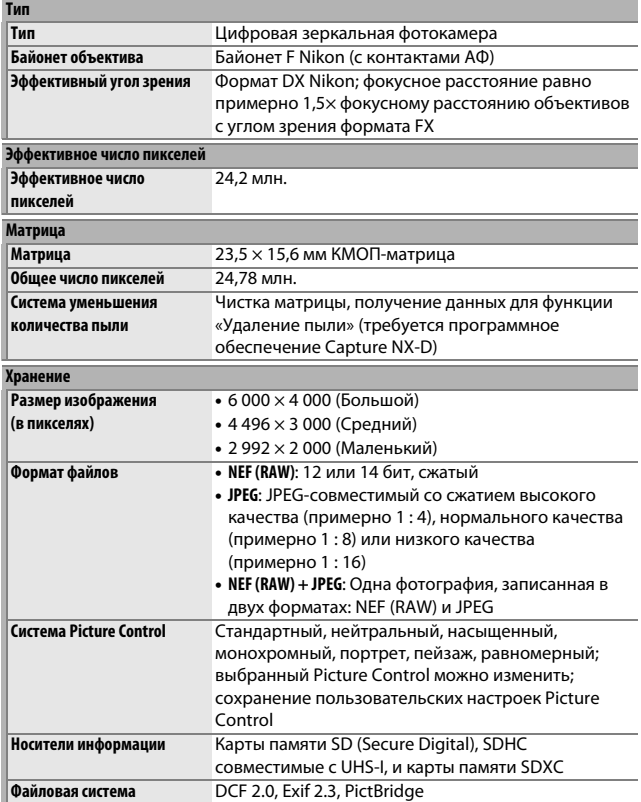

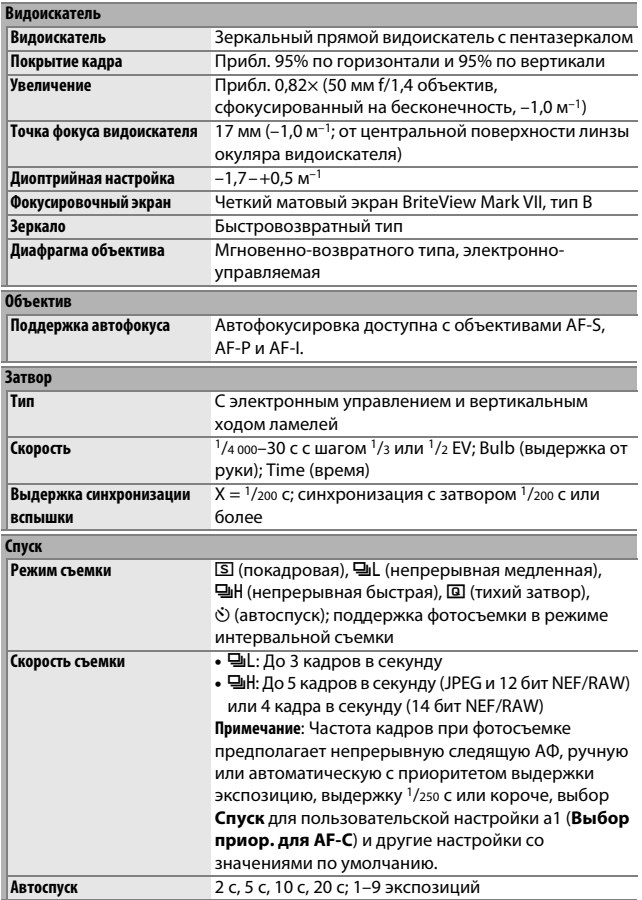

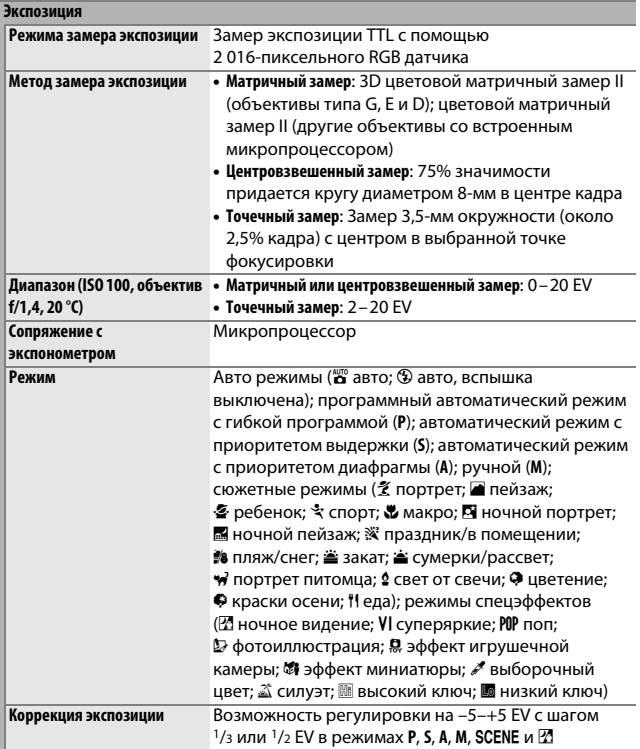

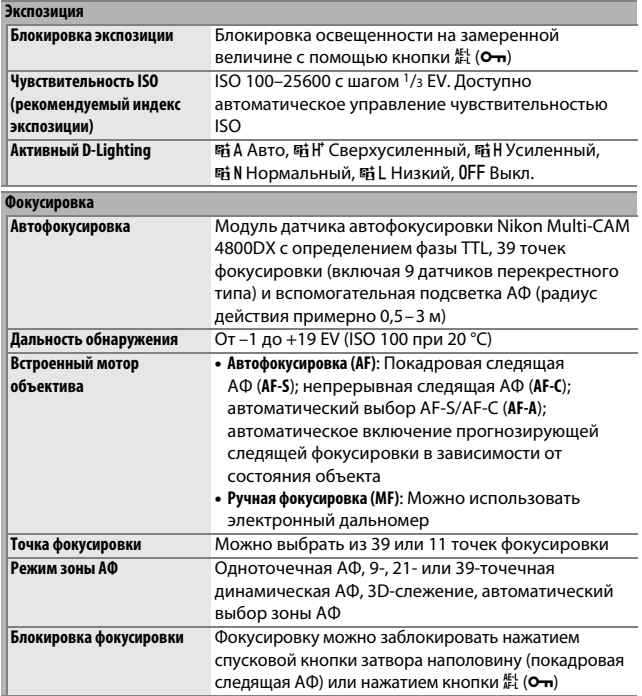

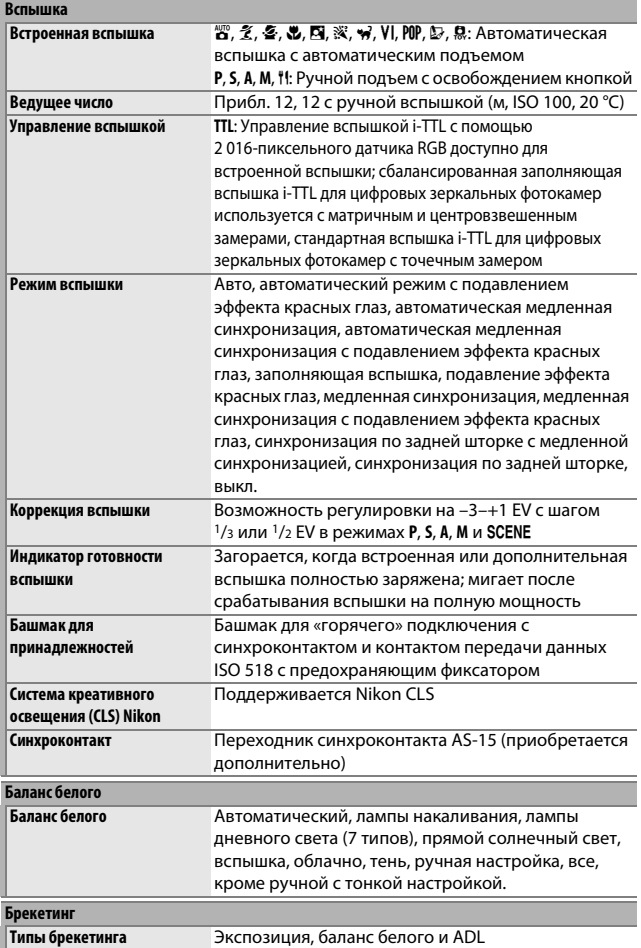

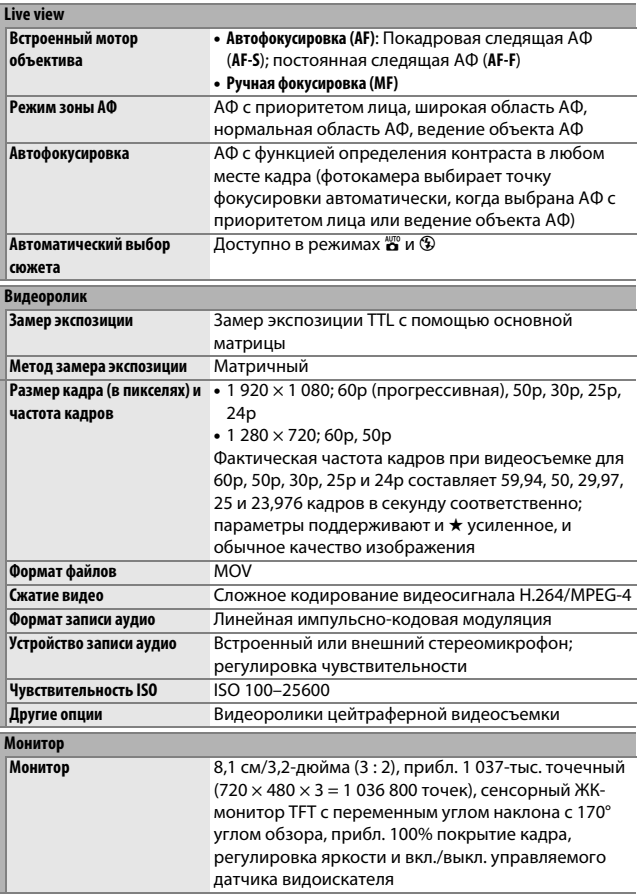

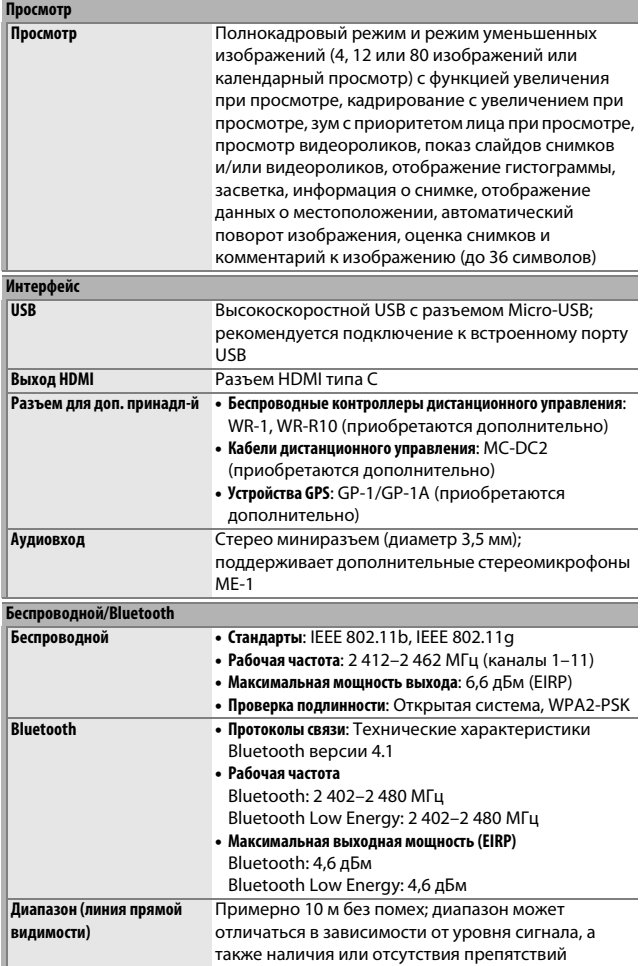

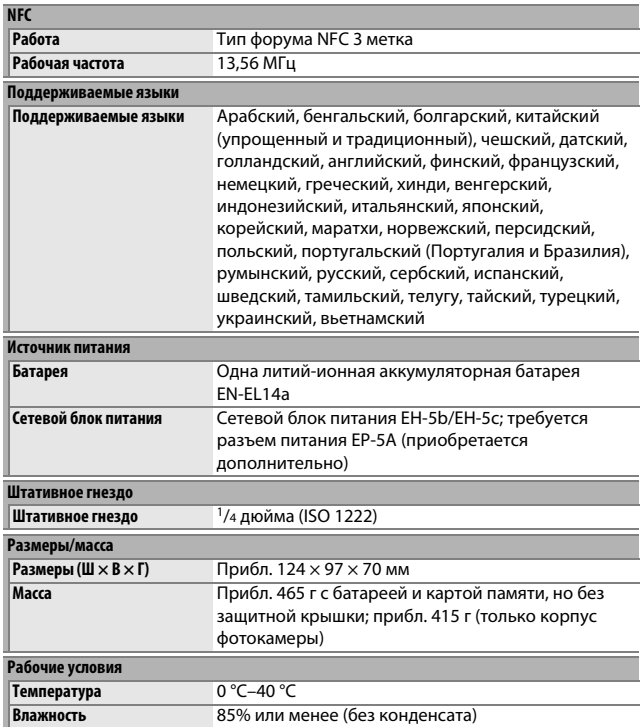

• Если не оговорено иное, все измерения проведены в соответствии со стандартами и рекомендациями **C**amera and **I**maging **P**roducts **A**ssociation (CIPA; Ассоциация производителей фотокамер и устройств обработки изображений).

• Все значения приведены для фотокамеры с полностью заряженной батареей.

• Примеры изображений, отображаемых фотокамерой, а также изображения и иллюстрации, содержащиеся в руководстве, приведены только для ознакомительных целей.

• Компания Nikon оставляет за собой право в любое время без предварительного уведомления изменять внешний вид и технические характеристики устройств и программного обеспечения, описанных в данном руководстве. Компания Nikon не несет ответственность за ущерб в результате ошибок, которые могут присутствовать в настоящем руководстве.

## $\blacksquare$  Зарядное устройство МН-24

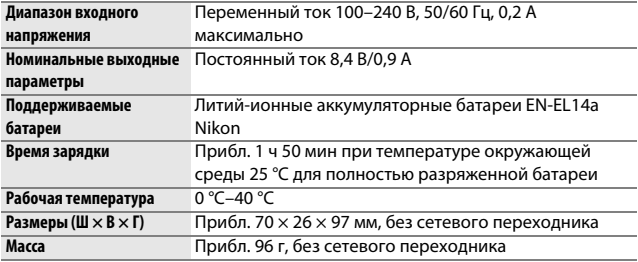

Символы на этом продукте представляют следующее:

 $\sim$  Переменный ток,  $\equiv$  Постоянный ток,  $\boxdot$  Оборудование класса II (Конструкция продукта имеет двойную изоляцию.)

## ❚❚ **Литий-ионная аккумуляторная батарея EN-EL14a**

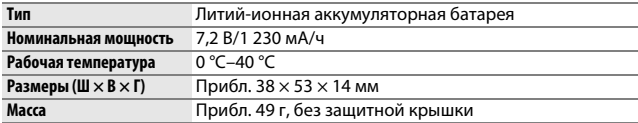

Компания Nikon оставляет за собой право в любое время без предварительного уведомления изменять внешний вид и технические характеристики устройств и программного обеспечения, описанных в данном руководстве. Компания Nikon не несет ответственность за ущерб в результате ошибок, которые могут присутствовать в настоящем руководстве.

## **■■ Поддерживаемые стандарты**

- **DCF версии 2.0**: «Правила разработки файловых систем для цифровых фотокамер» (**D**esign Rule for **C**amera **F**ile Systems (DCF)) – это стандарт, широко используемый в производстве цифровых фотокамер и обеспечивающий совместимость фотокамер разных производителей.
- **Exif версии 2.3**: Фотокамера поддерживает формат Exif (совместимый формат графических файлов для цифровых фотокамер, **Ex**changeable **I**mage **F**ile Format for Digital Still Cameras) версии 2.3 – стандарт, позволяющий использовать информацию, сохраняемую вместе со снимками, для получения оптимального воспроизведения цвета при печати снимков на Exif-совместимых принтерах.
- **PictBridge**: Стандарт, разработанный в результате совместной деятельности производителей цифровых фотокамер и принтеров, позволяющий печатать снимки напрямую с принтера, без предварительного перемещения на компьютер.
- **HDMI**: **H**igh-**D**efinition **M**ultimedia **I**nterface (Интерфейс мультимедиа высокого разрешения) – стандарт мультимедийных интерфейсов для бытовой электроники и аудио-видеоустройств, способный осуществлять передачу аудиовизуальных данных и управляющих сигналов на HDMI-совместимые устройства по однопроводному соединению.

### A **Сведения о товарных знаках**

IOS является товарным знаком или зарегистрированным товарным знаком компании Cisco Systems, Inc. в США и/или других странах и используется по лицензии. Windows является либо зарегистрированным товарным знаком, либо товарным знаком Microsoft Corporation в США и/или других странах. Mac, OS X, Apple®, App Store®, логотипы Apple, iPhone®, iPad®, iPod touch® являются торговыми марками Apple Inc., зарегистрированными в США и/или других странах. Android, Google Play и логотип Google Play являются товарными знаками Google LLC. Логотип Android, изображающий стилизованного робота, разработан на основе работы, созданной и опубликованной Google, и используется в соответствии с условиями лицензии Creative Commons 3.0 Attribution. Логотип PictBridge является товарным знаком. Логотипы SD, SDHC и SDXC являются товарными знаками SD-3C, LLC. HDMI, логотип HDMI и High-Definition Multimedia Interface являются товарными знаками или зарегистрированными товарными знаками HDMI Licensing LLC.

## Haml

Wi-Fi и логотип Wi-Fi являются товарными знаками или зарегистрированными товарными знаками Wi-Fi Alliance. N-Mark является товарным знаком или зарегистрированным товарным знаком компании NFC Forum, Inc. в США и/или других странах.

Словесный знак Bluetooth® и логотипы являются зарегистрированными товарными знаками, принадлежащими Bluetooth SIG, Inc., и любое использование таких товарных знаков компанией Nikon Corporation осуществляется по лицензии.

Все другие торговые наименования, упоминаемые в настоящем руководстве и в другой документации, которая поставляется вместе с изделиями компании Nikon, являются товарными знаками или зарегистрированными товарными знаками своих владельцев.

Use of the Made for Apple badge means that an accessory has been designed to connect specifically to the Apple products identified in the badge, and has been certified by the developer to meet Apple performance standards. Apple is not responsible for the operation of this device or its compliance with safety and regulatory standards. Please note that the use of this accessory with an Apple product may affect wireless performance.

### A **Единообразие маркировки**

Стандарты, которым фотокамера соответствует, можно просматривать с помощью параметра **Единообразие маркировки** в меню настройки  $(1276)$  $(1276)$  $(1276)$ .

### A **Лицензия FreeType (FreeType2)**

На некоторые части данного программного обеспечения распространяется авторское право © 2012 Проект FreeType (http://www.freetype.org). Все права защищены.

### A **Лицензия MIT (HarfBuzz)**

На некоторые части данного программного обеспечения распространяется авторское право © 2016 Проект HarfBuzz

(http://www.freedesktop.org/wiki/Software/HarfBuzz). Все права защищены.

### A **Сертификаты**

### · México

## IFETEL: RCPMULB16-0363 **LBEESUW1FS**

Módulo WLAN instalado adentro de esta computadora La operación de este equipo está sujeta a las siguientes dos condiciones:

- (1) es posible que este equipo o dispositivo no cause interferencia perjudicial y
- (2) este equipo o dispositivo debe aceptar cualquier interferencia, incluyendo la que pueda causar su operación no deseada.

### • Paraguay

## Número del Registro: 2016-01-1-0000022

Este producto contiene un transmisor aprobado por la CONATEL.

### • الأردن TRC/SS/2016/432

• عُمان

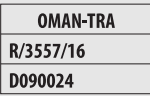

### • الإمارات العربية المتحدة

**TRA REGISTERED No:** ER45171/16 **DEALER No:** DA39487/15

# Объективы AF-P DX NIKKOR 18–55 мм f/3,5–5,6G VR

Прочтите этот раздел, если Вы приобрели фотокамеру с объективом AF-P DX NIKKOR 18–55 мм f/3,5–5,6G VR, который продается в некоторых странах и регионах. Ниже перечислены детали объектива.

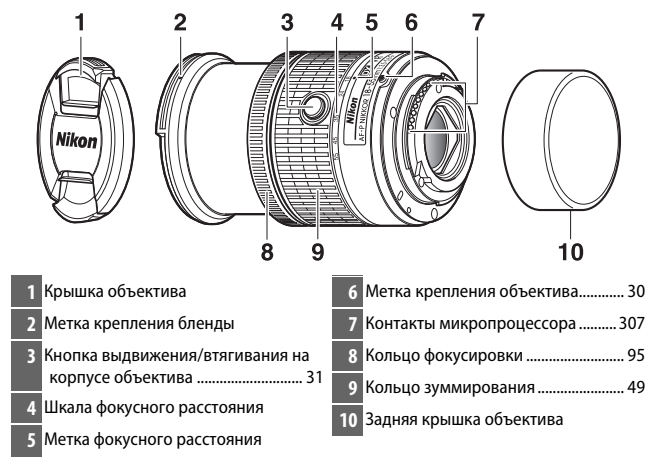

Данный втягивающийся объектив предназначен для использования исключительно с цифровыми зеркальными фотокамерами Nikon формата DX; зеркальные пленочные фотокамеры и цифровые зеркальные фотокамеры D3 серии, D2 серии, D1 серии, D700, D300 серии, D200, D100, D90, D80, D70 серии, D60, D50, D40 серии, D7000, D5100, D5000, D3200, D3100, D3000 не поддерживаются. При их использовании с фотокамерой D5, D4 серии, D810 серии, D800 серии, Df, D750, D610, D600, D7200, D7100, D5500, D5300 или D3300, убедитесь, что прошивка фотокамеры обновлена до последней версии.

## ❚❚ **Фокусировка**

Режим фокусировки можно выбрать с помощью элементов управления фотокамерой ( $\Box$  [82](#page-107-0)).

### **Автофокусировка**

Фокусировка регулируется автоматически, когда фотокамера находится в режиме автофокусировки ( $\Box$  [82\)](#page-107-0). Кольцо фокусировки также можно использовать для фокусировки фотокамеры, пока спусковая кнопка затвора удерживается нажатой наполовину (или, если удерживается нажатой кнопка AF-ON); это называется «автофокусировка с ручной донастройкой» (M/A). Автофокусировка возобновит работу, когда спусковая кнопка затвора будет нажата наполовину (или будет нажата кнопка AF-ON) второй раз. Имейте в виду, что при касании кольца фокусировки во время работы автофокусировки изменит положение фокусировки.

### **Ручная фокусировка**

Когда фотокамера находится в режиме ручной фокусировки, фокусировку можно настраивать, поворачивая фокусировочное кольцо объектива ( $\Box$  [95](#page-120-0)). Когда фотокамера выключена или после истечения таймера режима ожидания, кольцо фокусировки нельзя использовать для фокусировки, а поворот кольца зуммирования изменит положение фокусировки; перед фокусировкой включите фотокамеру или нажмите спусковую кнопку затвора, чтобы включить таймер режима ожидания.

Пользователи фотокамер D5200 должны иметь в виду, что если таймер режима ожидания истечет, положение фокуса изменится, когда таймер перезапустится. Перед съемкой выполните фокусировку повторно. Более длинные периоды времени в режиме ожидания рекомендуются для ручной фокусировки и в других ситуациях, в которых невозможно выполнить спуск затвора сразу после фокусировки.
# ❚❚ **Использование встроенной вспышки**

При использовании встроенной вспышки следите за тем, чтобы объект был на расстоянии как минимум 0,6 м, и снимите бленды для предотвращения виньетирования (теней, появляющихся в тех местах, где край объектива загораживает встроенную вспышку).

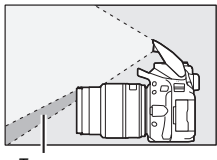

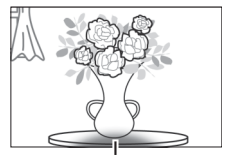

Тень Виньетирование

Когда объектив установлен на следующих фотокамерах, встроенная вспышка может не быть в состоянии осветить объект полностью в диапазонах, которые меньше указанных ниже:

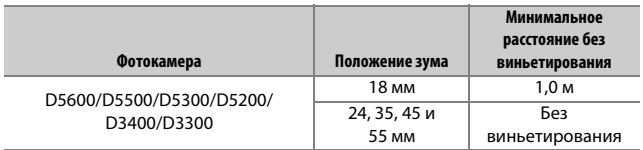

# <span id="page-397-0"></span>**■■ Подавление вибраций (VR)**

Когда объектив AF-P DX NIKKOR 18–55 мм f/3,5–5,6G VR установлен на фотокамеру, то подавление вибраций можно включить или выключить с помощью параметра **Оптический VR** в меню режима съемки (<sup>232</sup>). При выборе **Вкл.** функция подавления вибраций вступает в действие, когда спусковая кнопка затвора нажимается наполовину. Подавление вибраций уменьшает смазывание, вызываемое дрожанием фотокамеры, что позволяет использовать выдержку до 4,0 остановок длиннее, чем это имело бы место в других случаях, увеличивая диапазон доступных значений выдержки. Влияние VR на выдержку измеряется в соответствии со стандартами Camera and Imaging Products Association (CIPA; Ассоциация производителей фотокамер и устройств обработки изображений); объективы формата FX измеряются с помощью цифровых фотокамер формата FX, объективы формата DX измеряются с помощью фотокамер формата DX. Зум-объективы измеряются при максимальном увеличении.

#### **И Подавление вибраций**

- При использовании подавления вибраций нажмите спусковую кнопку затвора наполовину и подождите, пока изображение в видоискателе стабилизируется перед нажатием спусковой кнопки затвора до конца.
- Когда включена функция подавления вибраций, изображение в видоискателе может быть размытым после спуска затвора. Это не является признаком неисправности.
- Когда фотокамера панорамируется, подавление вибраций применяется только для движений, которые не касаются оси перемещения панорамы (например, если фотокамера снимает горизонтальную панораму, то подавление вибраций будет применяться только для гашения вертикальных сотрясений), это позволит снять панораму плавно широкой дугой.
- Если фотокамера оборудована встроенной вспышкой, подавление вибраций будет выключено во время зарядки вспышки.
- Подавление вибраций обычно рекомендуется, когда фотокамера установлена на штативе, хотя Вы можете предпочесть выключить эту функцию в зависимости от условий съемки и типа штатива.
- Подавление вибраций рекомендуется, когда фотокамера установлена на монопод.

# 372 **Технические примечания**

# ❚❚ **Прилагаемые принадлежности**

- 55 мм передняя защелкивающаяся крышка объектива LC-55A
- Задняя крышка объектива

# **П** Совместимые принадлежности

- 55 мм навинчивающиеся фильтры
- Задняя крышка объектива LF-4
- Чехол для объектива CL-0815
- Бленда с байонетным креплением HB-N106 Совместите метку крепления бленды (●) с меткой установки бленды ( $\sqrt{\ }$ ), как показано на Рис.  $\overline{0}$ , а затем поворачивайте бленду  $(\widehat{z})$  до тех пор, пока метка • не совместится с меткой закрепления бленды (-О).

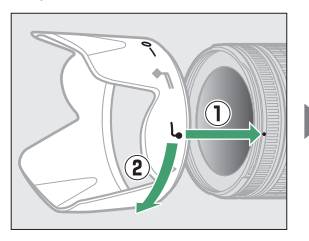

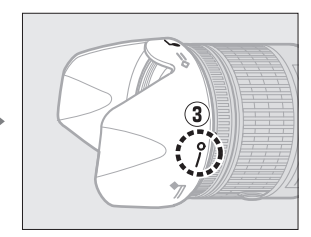

Присоединяя или снимая бленду, удерживайте ее рядом с меткой на основании и не сжимайте ее слишком сильно. Виньетирование может иметь место, если бленда неправильно установлена. Бленду можно переворачивать и устанавливать на объектив, когда он не используется.

# $\Pi$  Технические характеристики

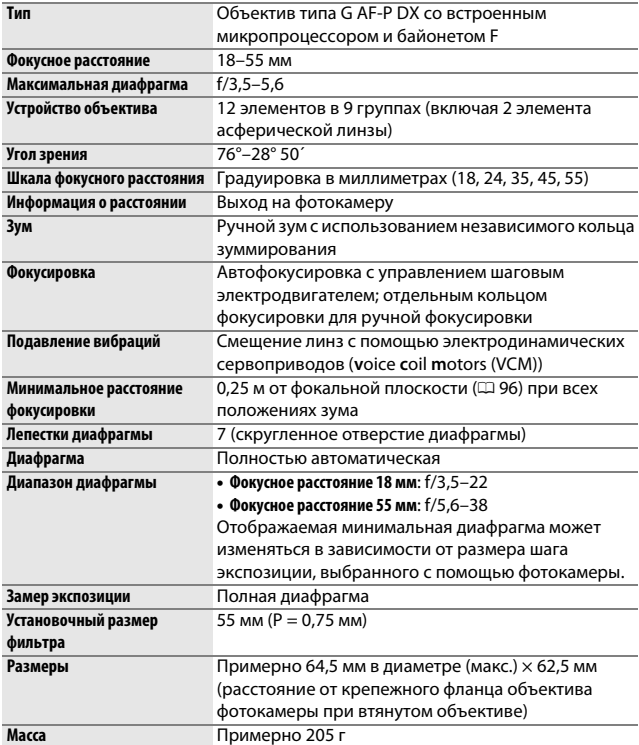

# Объективы AF-P DX NIKKOR 70–300 мм f/4,5–6,3G ED VR и AF-P DX NIKKOR 70–300 мм f/4,5–6,3G ED

Прочтите этот раздел, если Вы приобрели фотокамеру с объективом AF-P DX NIKKOR 70–300 мм f/4,5–6,3G ED VR или AF-P DX NIKKOR 70–300 мм f/4,5–6,3G ED, которые продаются в некоторых странах и регионах. Ниже перечислены детали объектива.

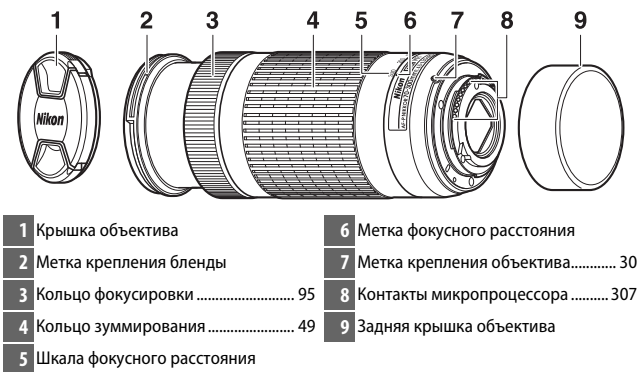

<span id="page-400-2"></span><span id="page-400-1"></span><span id="page-400-0"></span>Данные объективы предназначены для использования исключительно с цифровыми зеркальными фотокамерами Nikon формата DX; зеркальные пленочные фотокамеры и цифровые зеркальные фотокамеры D3 серии, D2 серии, D1 серии, D700, D300 серии, D200, D100, D90, D80, D70 серии, D60, D50, D40 серии, D7000, D5100, D5000, D3200, D3100, D3000 не поддерживаются. При использовании этих объективов с фотокамерой D5, D4 серии, D810 серии, D800 серии, Df, D750, D610, D600, D7200, D7100, D5500, D5300 или D3300, убедитесь, что прошивка фотокамеры обновлена до последней версии.

# ❚❚ **Фокусировка**

Режим фокусировки можно выбрать с помощью элементов управления фотокамерой ( $\Box$  [82](#page-107-0)). Функции автофокусировки и дальномера поддерживаются при всех фокусных расстояниях. При использовании этого объектива, игнорируйте любые разделы руководства фотокамеры, перечисляющие ограничения автофокусировки и дальномера для объективов с максимальной диафрагмой медленнее, чем f/5,6.

#### **Автофокусировка**

Фокусировка регулируется автоматически, когда фотокамера находится в режиме автофокусировки ( $\Box$  [82\)](#page-107-0). Кольцо фокусировки также можно использовать для фокусировки фотокамеры, пока спусковая кнопка затвора удерживается нажатой наполовину (или, если удерживается нажатой кнопка AF-ON); это называется «автофокусировка с ручной донастройкой» (M/A). Автофокусировка возобновит работу, когда спусковая кнопка затвора будет нажата наполовину (или будет нажата кнопка AF-ON) второй раз. Имейте в виду, что касание кольца фокусировки во время работы автофокусировки изменит положение фокусировки.

#### **Ручная фокусировка**

Когда фотокамера находится в режиме ручной фокусировки, фокусировку можно настраивать, поворачивая фокусировочное кольцо объектива ( $\Box$  [95](#page-120-1)). Когда фотокамера выключена или после истечения таймера режима ожидания, кольцо фокусировки нельзя использовать для фокусировки, а поворот кольца зуммирования изменит положение фокусировки; перед фокусировкой включите фотокамеру или нажмите спусковую кнопку затвора, чтобы включить таймер режима ожидания.

Пользователи фотокамер D5200 должны иметь в виду, что если таймер режима ожидания истечет, положение фокуса изменится, когда таймер перезапустится. Перед съемкой выполните фокусировку повторно. Более длинные периоды времени в режиме ожидания рекомендуются для ручной фокусировки и в других ситуациях, в которых невозможно выполнить спуск затвора сразу после фокусировки.

# <span id="page-402-0"></span>❚❚ **Подавление вибраций (VR, только объектив AF-P DX NIKKOR 70–300 мм f/4,5–6,3G ED VR)**

Когда объектив AF-P DX NIKKOR 70–300 мм f/4,5–6,3G ED VR установлен на фотокамеру, то подавление вибраций можно включить или выключить с помощью параметра **Оптический VR** в меню режима съемки (<sup>233</sup>). При выборе **Вкл.** функция подавления вибраций вступает в действие, когда спусковая кнопка затвора нажимается наполовину. Подавление вибраций уменьшает смазывание, вызываемое дрожанием фотокамеры, что позволяет использовать выдержку до 4,0 остановок длиннее, чем это имело бы место в других случаях, увеличивая диапазон доступных значений выдержки. Влияние VR на выдержку измеряется в соответствии со стандартами Camera and Imaging Products Association (CIPA; Ассоциация производителей фотокамер и устройств обработки изображений); объективы формата FX измеряются с помощью цифровых зеркальных фотокамер формата FX, объективы формата DX измеряются с помощью фотокамер формата DX. Зум-объективы измеряются при максимальном увеличении.

#### **И Подавление вибраций**

- При использовании подавления вибраций нажмите спусковую кнопку затвора наполовину и подождите, пока изображение в видоискателе стабилизируется перед нажатием спусковой кнопки затвора до конца.
- Когда включена функция подавления вибраций, изображение в видоискателе может быть размытым после спуска затвора. Это не является признаком неисправности.
- Когда фотокамера панорамируется, подавление вибраций применяется только для движений, которые не касаются оси перемещения панорамы (например, если фотокамера снимает горизонтальную панораму, то подавление вибраций будет применяться только для гашения вертикальных сотрясений), это позволит снять панораму плавно широкой дугой.
- Если фотокамера оборудована встроенной вспышкой, подавление вибраций будет выключено во время зарядки вспышки.
- Подавление вибраций обычно рекомендуется, когда фотокамера установлена на штативе, хотя Вы можете предпочесть выключить эту функцию в зависимости от условий съемки и типа штатива.
- Подавление вибраций рекомендуется, когда фотокамера установлена на монопод.

# **■■ Прилагаемые принадлежности**

- 58 мм передняя защелкивающаяся крышка объектива LC-58
- Задняя крышка объектива

# **П** Совместимые принадлежности

- 58 мм навинчивающиеся фильтры
- Задняя крышка объектива LF-4
- Чехол для объектива CL-1020
- Бленда с байонетным креплением HB-77 Совместите метку крепления бленды (●) с меткой установки бленды ( $\sqrt{\ }$ ), как показано на Рис.  $\left( \overline{\mathbf{0}}\right)$ , а затем поворачивайте бленду ( $\left( \mathbf{2}\right)$  до тех пор, пока метка • не совместится с меткой закрепления бленды (-О).

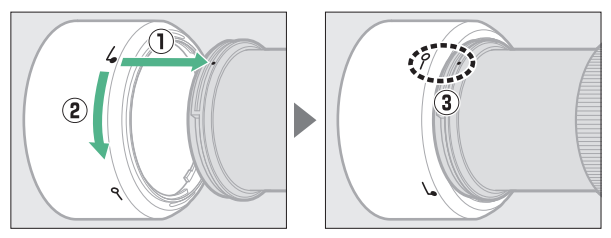

Присоединяя или снимая бленду, удерживайте ее рядом с меткой на основании и не сжимайте ее слишком сильно. Виньетирование может иметь место, если бленда неправильно установлена. Бленду можно переворачивать и устанавливать на объектив, когда он не используется. Когда бленда перевернута, ее можно присоединить или снять, повернув ее, удерживая возле метки  $\phi$ иксации  $(-0)$ .

# $\blacksquare$  **Технические характеристики**

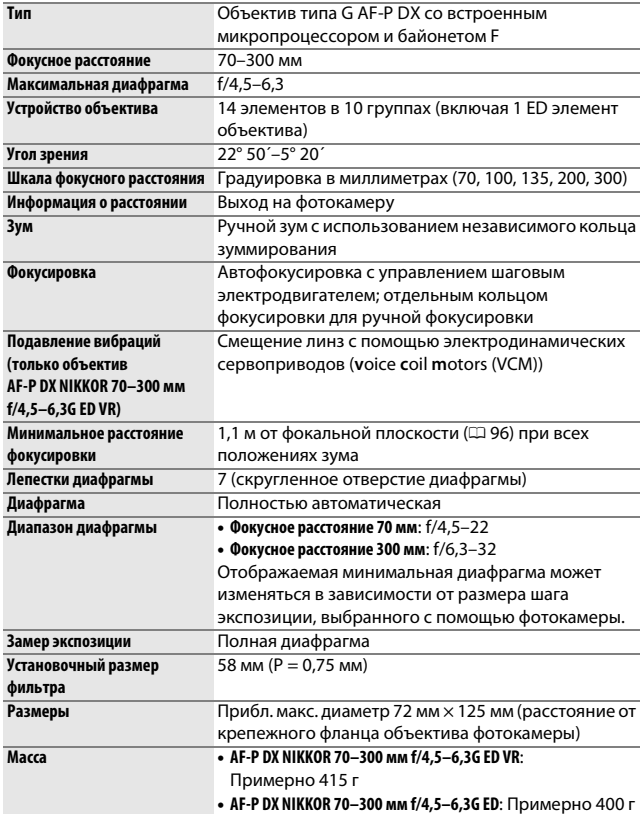

# Объективы AF-S DX NIKKOR 18–140 мм f/3,5–5,6G ED VR

Прочтите этот раздел, если Вы приобрели фотокамеру с объективом AF-S DX NIKKOR 18–140 мм f/3,5–5,6G ED VR, который продается в некоторых странах и регионах. Ниже перечислены детали объектива.

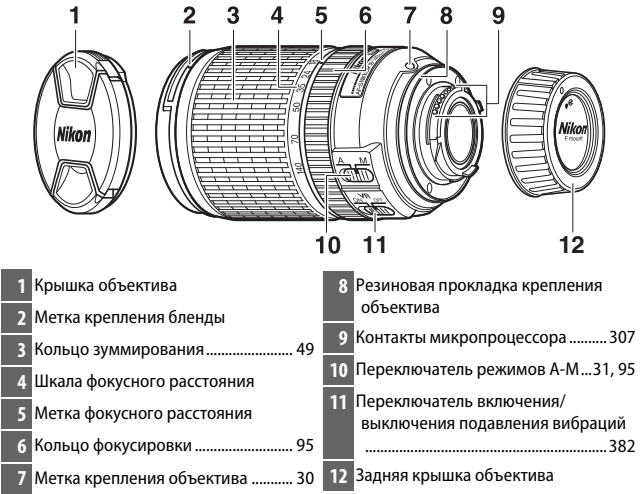

<span id="page-405-3"></span><span id="page-405-2"></span><span id="page-405-1"></span><span id="page-405-0"></span>Данный объектив предназначен исключительно для использования с цифровыми фотокамерами Nikon формата DX.

# ❚❚ **Фокусировка**

Режим фокусировки определяется режимом фокусировки фотокамеры и положением переключателя режимов А-М объектива ( $\Box$  [82,](#page-107-1) [95\)](#page-120-3).

A **Фокусировка с объективами AF-S DX NIKKOR 18–140 мм f/3,5–5,6G ED VR**

Когда покадровая следящая АФ (**AF-S**) выбрана в качестве режима фокусировки фотокамеры, и переключатель A-M объектива установлен в положение **A**, фокусировку можно отрегулировать, удерживая спусковую кнопку затвора нажатой наполовину после завершения операции автофокусировки и поворачивая вручную кольцо фокусировки. Для повторной фокусировки с помощью автофокусировки снова нажмите спусковую кнопку затвора наполовину.

# ❚❚ **Использование встроенной вспышки**

При использовании встроенной вспышки следите за тем, чтобы объект был на расстоянии как минимум 0,6 м, и снимите бленды для предотвращения виньетирования (теней, появляющихся в тех местах, где край объектива загораживает встроенную вспышку).

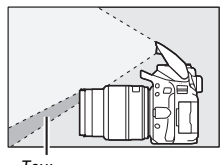

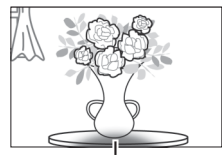

Тень Виньетирование

Когда объектив установлен на следующих фотокамерах, встроенная вспышка может не быть в состоянии осветить объект полностью в диапазонах, которые меньше указанных ниже:

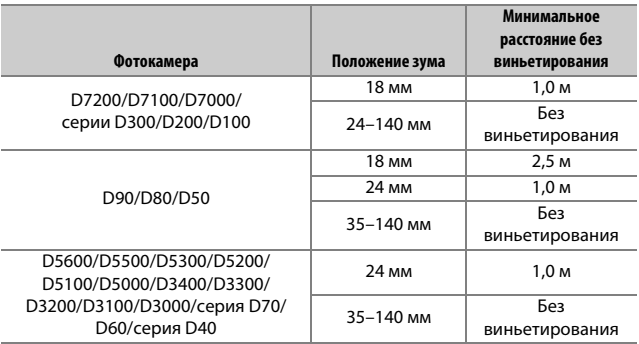

# <span id="page-407-1"></span><span id="page-407-0"></span>**• Подавление вибраций (VR)**

Функцию подавления вибраций можно включить. переместив переключатель подавления вибраций в положение ON, она действует при каждом нажатии спусковой кнопки затвора наполовину. Подавление вибраций уменьшает смазывание, вызываемое

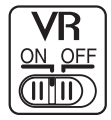

дрожанием фотокамеры, что позволяет использовать выдержку до 4,0 остановок длиннее, чем это имело бы место в других случаях (измерено на расстоянии 140 мм с использованием фотокамеры D300s в соответствии со стандартами Camera and Imaging Products Association [CIPA: Ассоциация производителей фотокамер и устройств обработки изображений]; результаты зависят от фотографа и условий съемки). Это увеличивает диапазон доступных значений выдержки.

#### **И Подавление вибраций**

- При использовании подавления вибраций нажмите спусковую кнопку затвора наполовину и подождите, пока изображение в видоискателе стабилизируется перед нажатием спусковой кнопки затвора до конца.
- Когда включена функция подавления вибраций, изображение в видоискателе может быть размытым после спуска затвора. Это не является признаком неисправности.
- Когда фотокамера панорамируется, подавление вибраций применяется только для движений, которые не касаются оси перемещения панорамы (например, если фотокамера снимает горизонтальную панораму, то подавление вибраций будет применяться только для гашения вертикальных сотрясений), это позволит снять панораму плавно широкой дугой.
- Не выключайте фотокамеру и не снимайте объектив, когда включена функция подавления вибраций. Если отсоединить питание объектива во время работы подавления вибраций, объектив может издавать треск, если его потрясти. Это не является неисправностью и устраняется посредством повторной установки объектива и включения фотокамеры.
- Если фотокамера оборудована встроенной вспышкой, подавление вибраций будет выключено во время зарядки вспышки.
- Выберите OFF, когда фотокамера установлена на штатив кроме тех случаев, когда головка штатива не закреплена или фотокамера установлена на монопод, в этом случае рекомендуется параметр ОН.

## 382 Технические примечания

# ❚❚ **Прилагаемые принадлежности**

- 67 мм передняя защелкивающаяся крышка объектива LC-67
- Задняя защитная крышка

# **П** Совместимые принадлежности

- 67 мм навинчивающиеся фильтры
- Задняя крышка объектива LF-4
- Мягкий чехол для объектива CL-1018
- Бленда байонета HB-32

Совместите метку крепления бленды (●) с меткой установки бленды ( $\sqrt{\ }$ ), как показано на Рис.  $\overline{0}$ , а затем поворачивайте бленду ( $\tilde{z}$ ) до тех пор, пока метка • не совместится с меткой закрепления бленды (-О).

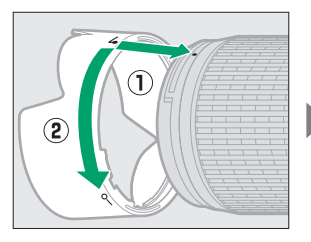

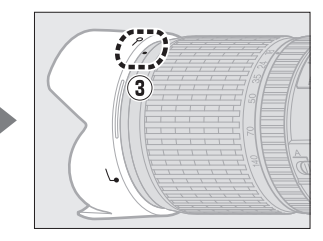

Присоединяя или снимая бленду, удерживайте ее рядом с меткой на основании и не сжимайте ее слишком сильно. Виньетирование может иметь место, если бленда неправильно установлена. Бленду можно переворачивать и устанавливать на объектив, когда он не используется.

#### **• Технические характеристики**

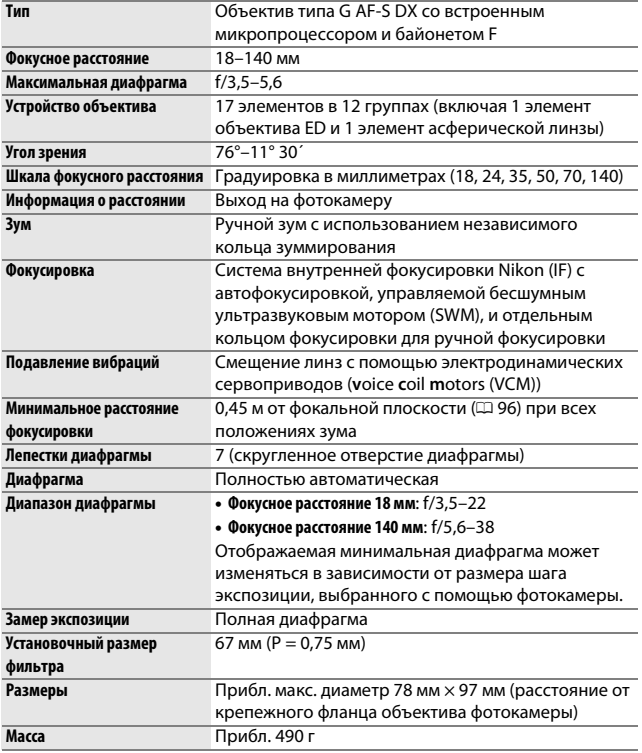

Компания Nikon оставляет за собой право в любое время без предварительного уведомления изменять внешний вид и технические характеристики устройств и программного обеспечения, описанных в данном руководстве. Компания Nikon не несет ответственность за ущерб в результате ошибок, которые могут присутствовать в настоящем руководстве.

### D **Уход за объективом**

- Не допускайте загрязнения контактов микропроцессора.
- Если резиновая прокладка крепления объектива повреждена, немедленно прекратите использование объектива и отнесите его в официальный сервисный центр Nikon для ремонта.
- Пользуйтесь грушей для удаления пыли и пуха с поверхности объектива. Для удаления пятен и отпечатков пальцев нанесите небольшое количество этанола или жидкости для чистки объективов на мягкую чистую хлопчатобумажную ткань или салфетку для чистки объективов и протрите объектив круговыми движениями от центра к краям, соблюдая осторожность, не оставляя разводов и не касаясь стекла пальцами.
- Для чистки объектива не используйте органические растворители, такие как растворитель для краски или бензин.
- Можно использовать бленду объектива или фильтры нейтральных цветов (НЦ) для защиты переднего элемента объектива.
- Закройте переднюю и заднюю защитную крышки перед тем, как положить объектив в чехол.
- При установленной на объективе бленде не поднимайте и не держите объектив или фотокамеру только за бленду.
- Если объектив не будет использоваться в течение длительного времени, храните его в прохладном, сухом месте, чтобы предотвратить образование плесени и коррозии. Не храните его под прямым солнечным светом, вместе с нафталиновыми или камфорными средствами от моли.
- Не допускайте попадания воды на объектив. Коррозия внутреннего механизма может нанести изделию неисправимые повреждения.
- Не оставляйте объектив в местах с повышенной температурой, так как это может повредить или деформировать части, сделанные из усиленной пластмассы.

A **Замечания по объективам c широкоугольным и супер широкоугольным положением** Автофокусировка может не дать желаемых результатов в таких ситуациях, которые показаны ниже.

#### **1 Объекты на заднем плане занимают большую часть точки фокусировки, чем главный объект:**

Если точка фокусировки содержит как объекты переднего плана, так и фона, фотокамера может сфокусироваться на фоне, а объект может быть за пределами фокусировки, в частности, с широкоугольным и супер широкоугольным объективом. **Пример**: Удаленный

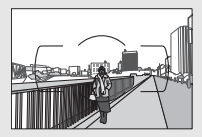

портретный объект на некотором расстоянии от фона

#### **2 Объект съемки состоит из множества мелких деталей.**

Фотокамера может иметь трудности с фокусированием на объектах, которые содержат множество мелких деталей.

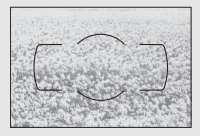

**Пример**: Поле цветов

В этих случаях используйте ручной режим фокусировки или заблокируйте фокус на другом объекте на том же расстоянии, а затем измените компоновку кадра. Для получения более подробной информации см. «Получение хороших результатов съемки при автофокусировке» ([1 [86\)](#page-111-0).

# <span id="page-412-0"></span>Емкость карты памяти

В следующей таблице приводится приблизительное количество снимков, которые можно сохранить на 16 ГБ карте памяти SanDisk Extreme Pro 95 MB/s SDHC UHS-I при различных установках качества и размера изображения.

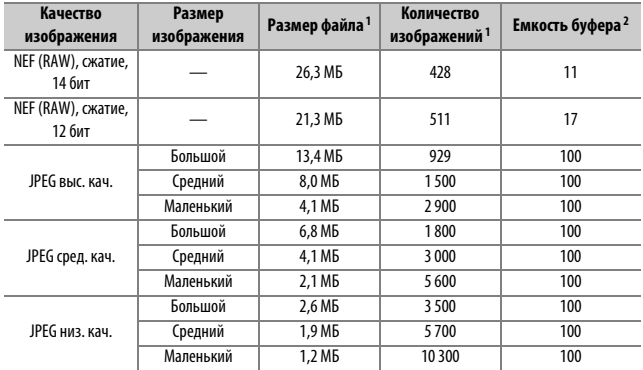

1 Все значения приблизительны. Результаты могут различаться в зависимости от типа карты, настроек фотокамеры и записываемого сюжета.

2 Максимальное количество экспозиций, которое может быть сохранено в буфере памяти при чувствительности ISO 100. Уменьшается при включенном понижении шума для длительных экспозиций (CD [230\)](#page-255-0), автоматическом управлении искажениями (CD [232](#page-257-1)) или параметре Штамп с датой (**[243](#page-268-0)**).

# <span id="page-413-0"></span>Ресурс работы батареи

Длина отснятых эпизодов видеороликов или количество снимков, которые можно записать при полностью заряженной батарее, изменяется в зависимости от состояния батареи, температуры, интервала между снимками и продолжительности отображения меню. Примерные значения для батарей EN-EL14a (1 230 мА/ч) представлены ниже.

- **Фотографии, покадровый режим съемки (стандарт CIPA**<sup>1</sup>**)**: Примерно 970 снимков
- **Видеоролики**: Примерно 70 минут при 1 080/60p 2
	- 1 Замерено при 23 °С ( $\pm$ 2 °С) с объективом AF-P DX NIKKOR 18-55 мм f/3,5-5,6G VR при следующих условиях испытания: объектив переключался с бесконечности до минимального расстояния, и делалась одна фотография каждые 30 с при настройках по умолчанию; после съемки фотографии монитор включался; испытатель ждал, пока монитор выключится; вспышка срабатывала на полную мощность один раз с каждым вторым снимком. Режим live view не использовался.
	- 2 Измерено при температуре 23 °C ( $\pm$ 2 °C) при настройках по умолчанию фотокамеры с использованием объектива AF-P DX NIKKOR 18–55 мм f/3,5–5,6G VR при условиях, указанных Ассоциацией производителей фотокамер и устройств обработки изображений (CIPA). Длина отдельных видеофрагментов не может превышать 20 минут при размере 4 ГБ; запись может закончиться до того, как будут достигнуты эти пределы, если температура фотокамеры увеличится.

Ресурс работы батарей сокращается, если:

- Использование монитора
- Спусковая кнопка удерживается нажатой наполовину
- Производится многократная автофокусировка
- Делаются фотографии в формате NEF (RAW)
- Используется длинная выдержка
- Использование Wi-Fi фотокамеры (беспроводная локальная сеть) и функции Bluetooth
- Использование фотокамеры с подключенными дополнительными принадлежностями
- Используется режим VR (подавление вибраций) с объективами VR
- Повторное увеличение и уменьшение с помощью объектива AF-P.

Для обеспечения максимально эффективной работы аккумуляторных батарей Nikon EN-EL14a:

- Не допускайте загрязнения контактов батареи. Грязь на контактах может ухудшить эксплуатационные характеристики батареи.
- Используйте батареи сразу после зарядки. Если батареи не используются, они постепенно разряжаются.

# Предметный указатель

#### **Символы**

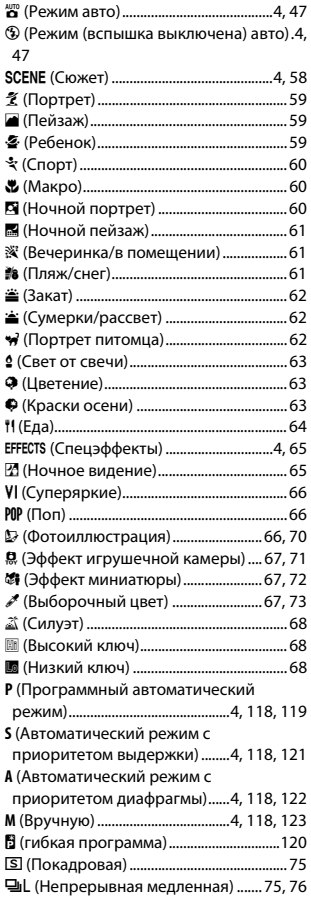

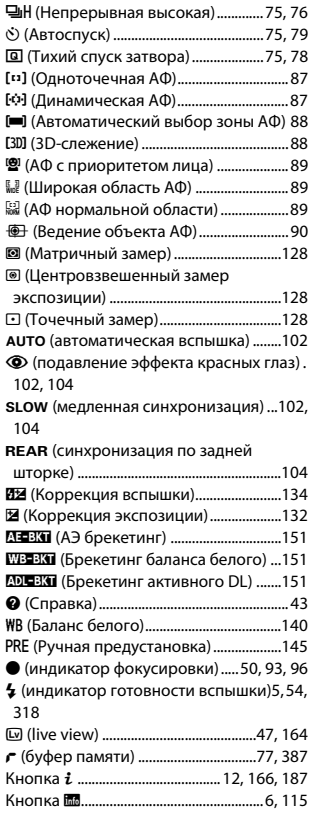

## **Числа**

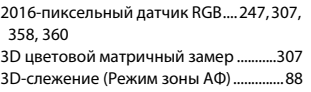

#### Α

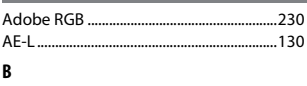

# 

# $\mathsf{C}$

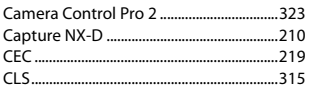

#### D

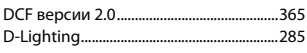

# E

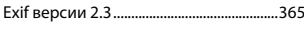

# G

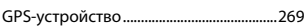

#### н

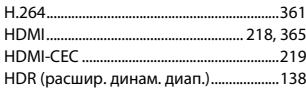

#### ı

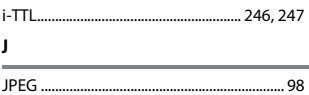

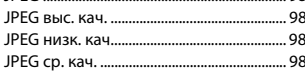

## L.

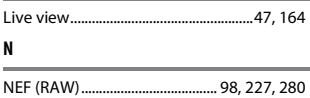

# Nikon Transfer 2 (212) Þ <u> 1989 - Johann Marie Barn, mars a</u> R  $\overline{\phantom{a}}$ U USB-кабель .................................211, 214, 324 V W A

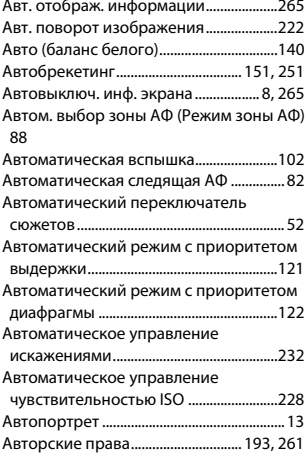

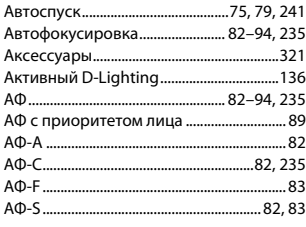

# **Б**

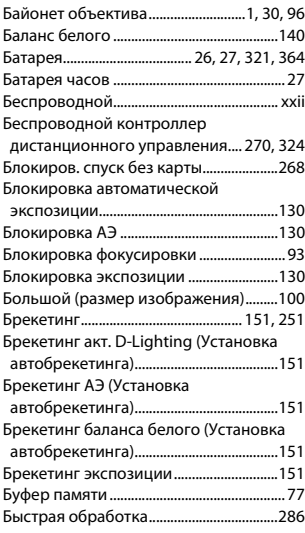

# **В**

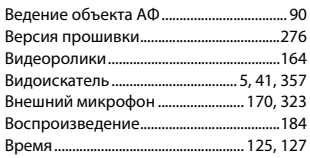

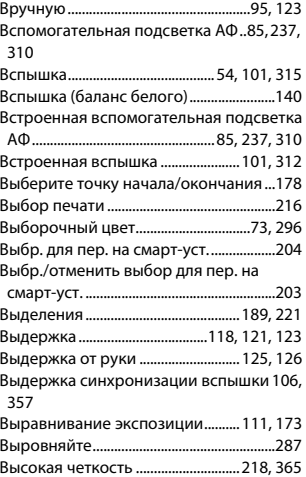

#### **Г**

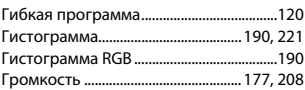

# **Д**

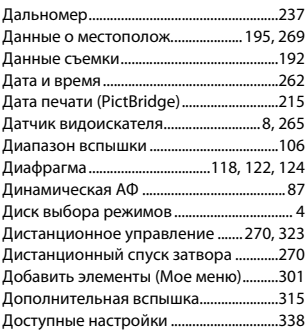

 $\mathbf E$ 

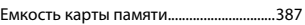

#### $\mathbf 3$

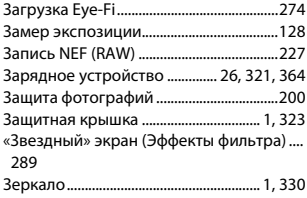

#### И

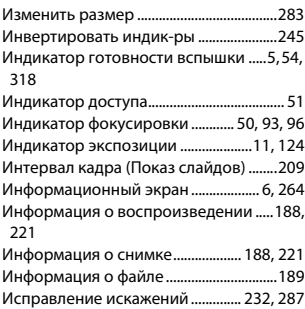

## K

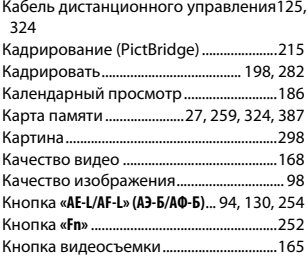

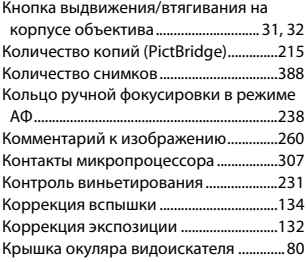

## Л

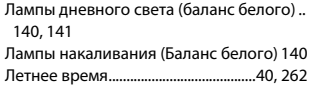

#### M

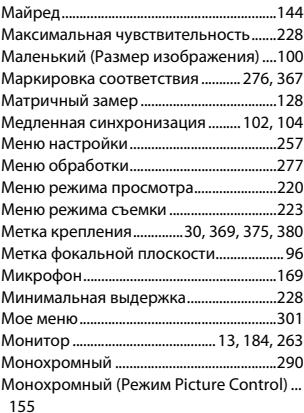

#### $\mathbf{H}$

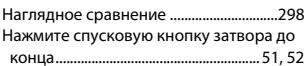

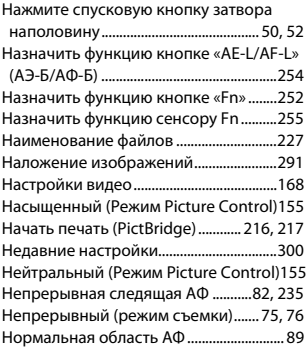

#### **О**

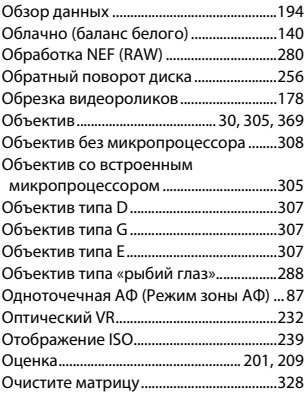

## **П**

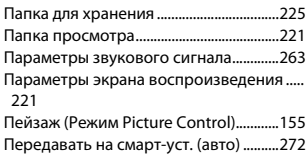

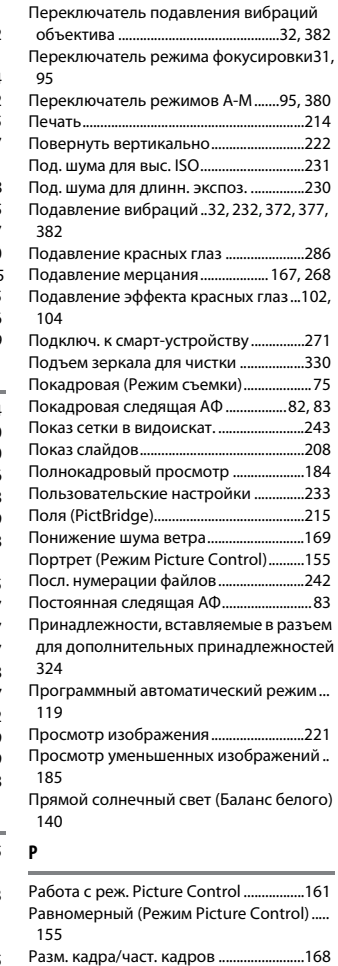

Размер ..........................................[100,](#page-125-2) [168](#page-193-0), [282](#page-307-0) Размер изображения...............................[.100](#page-125-2)

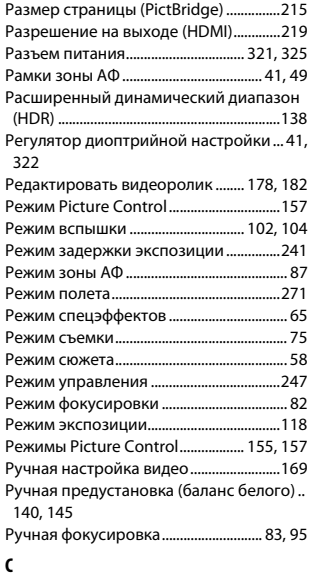

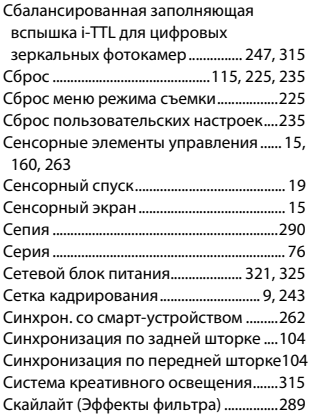

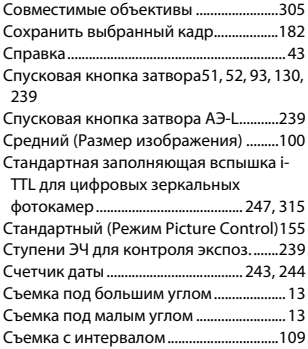

# **Т**

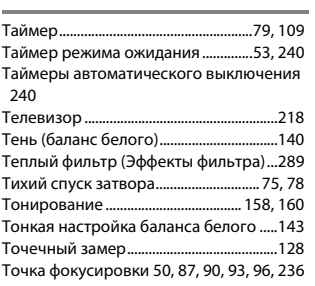

# **У**

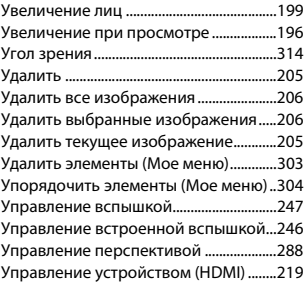

Фильтр сглаживания (Эффекты фильтра) [289](#page-314-3)

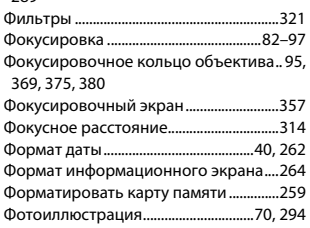

# **Ц**

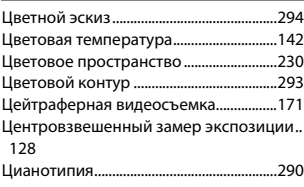

## **Ч**

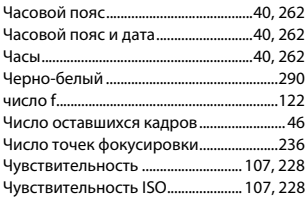

#### **Ш**

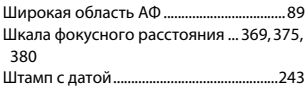

## **Э**

Экран с переменным углом наклона .. [13](#page-38-1) Экспозиция ...............................[.128](#page-153-3), [130](#page-155-0), [132](#page-157-0)

#### **Я**

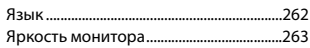

Данное руководство не может быть воспроизведено в любой форме целиком или частично (за исключением краткого цитирования в статьях или обзорах) без письменного разрешения компании NIKON.

**Дата изготовления :**

# **NIKON CORPORATION**

© 2016 Nikon Corporation

FHI  $\epsilon$ 

SB8L03(1D) 6MB3671D-03